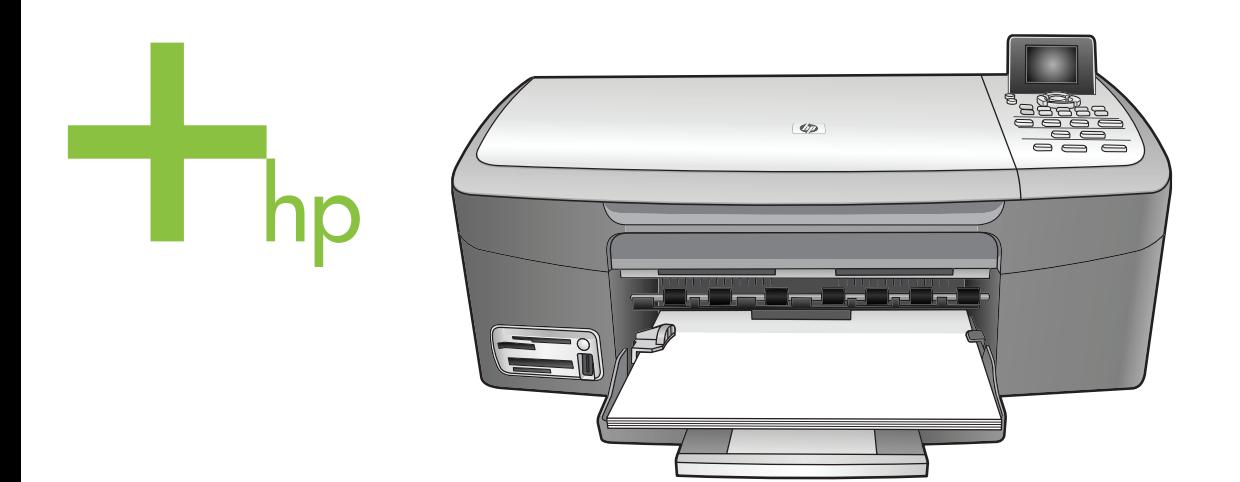

### HP PSC 2350 series all-in-one

คู่มือการใช้งาน

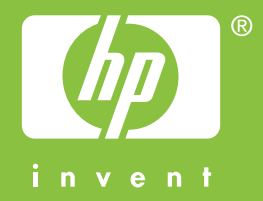

## HP PSC 2350 series all-in-one

## ี่คู่มือการใช้งาน

© Copyright 2004 Hewlett-Packard Development Company, L.P. ข้อมลในค่มือนี้อาจมีการเปลี่ยน แปลงโดยไมแจงใหทราบลวง หน้า

หามทําซ้ํา ดัดแปลง หรือแปล ค่มือโดยมิได้รับหนังสืออนุญาต ลวงหนา เวนแตการไดรับ อนุญาตตามกฎหมายลิขสิทธิ์

Adobe:PDF

โลโก Adobe และ Acrobat เปนเครื่องหมายการคาจด ทะเบียนหรือเครื่องหมายการคา ของ Adobe Systems Incorporated ในสหรัฐอเมริกา และ/หรือประเทศอื่นๆ

Portions Copyright © 1989- 2004 Palomar Software Inc.

เครื่อง HP PSC 2350 series all-in-one รวมเทคโนโลยี ไดรเวอรเครื่องพิมพที่ไดรับ อนุญาตจาก Palomar Software, Inc. www. palomar.com

Windows®, Windows NT®, Windows Me®, Windows XP®, และ Windows 2000® คือเครื่อง หมายการคาจดทะเบียนในสหรัฐ อเมริกาของ Microsoft **Corporation** 

Intel® และ Pentium® เปน เครื่องหมายการคาจดทะเบียน ของ Intel Corporation Energy Star® และ Energy Star logo® เปนเครื่องหมายจด ทะเบียนขององคการพิทักษสิ่ง แวดลอมแหงประเทศสหรัฐ อเมริกา

หมายเลขเอกสาร:Q5786- 90217 Second edition

#### หมายเหต**:**ุ

ผลิตภัณฑและบริการของ HP นี้ จะไดรับการรับประกันตามที่ระบุ ไวในหนังสือรับประกันเทานั้น ไมมีขอความใดในคูมือนี้ที่ถือวา เปนการรับประกันเพิ่มเติม HP จะไมรับผิดชอบตอความผิด พลาดทางเทคนิคหรือจากข้อ ความ หรือการตัดทอนขอความ ใดๆ ในคูมือนี้

Hewlett-Packard Company จะไมรับผิดชอบตอ ความเสียหายใดๆ ไมวาเกิดขึ้น โดยเหตุบังเอิญหรือเปนผลที่เกี่ยว เนื่องหรือเกิดจากการจัดทํา การ ดําเนินการ หรือการใชเอกสาร ฉบับนี้รวมถึงเนื้อหาที่กลาวถึง ในเอกสารฉบับนี้

หมายเหต**:**ุ ขอมูลเกี่ยวกับขอ บังคับจะอยูในสวนของขอมูล ดานเทคนิคของคูมือเลมนี้

ปจจุบันนี้ในหลายแหงถือวาการ ทําสําเนาสิ่งตอไปนี้ถือเปนการ ละเมิดกฎหมายหากมีขอสงสัย ประการใด โปรดปรึกษากับตัว แทนทางกฎหมายกอน

- รายงานหรือเอกสารทาง กฎหมาย:
	- หนังสือเดินทาง
	- เอกสารเขาเมือง
	- เอกสารทางราชการ
	- ตรา บัตร หรือ อิสริยาภรณประจํา ตําแหนง
	- ตราประทับของทาง ราชการ:
		- ดวงตราไปรษณีย

คูปองอาหาร

- เช็ดหรือดราฟท์ที่ออกให้ หนวยงานของรัฐ
- ธนบัตร เช็คเดินทาง หรือ ธนาณัติ
- ใบฝากเงิน
- งานที่จดลิขสิทธิ์

#### ขอมูลดานความปลอดภัย

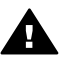

คําเตือน เพื่อปองกัน อัคคีภัยหรืออันตรายจาก ไฟดด อย่าให้ผลิตภัณฑ์ นี้โดนฝนหรือความชื้น

โปรดปฏิบัติตามขอควรระวัง อยางเครงครัด เพื่อหลีกเลี่ยง อันตรายจากอัคคีภัยหรือไฟดูด

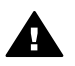

คําเตือน อันตรายจาก ไฟดูด

- 1 อานและทําความเขาใจคํา แนะนําทั้งหมดในโปสเตอร การติดตั้ง
- 2 ในการเชื่อมตออุปกรณเขา กับแหลงจายไฟ ใหเสียบ สายไฟเขากับปลั๊กที่มีสาย ดินเทานั้นหากไมแนใจวา ปลั๊กที่ใชมีสายดินหรือไม โปรดปรึกษาชางไฟฟาที่มี ความชํานาญ
- 3 ปฏิบัติตามคําเตือนและคํา แนะนำทั้งหมดที่ระบไว้บน ผลิตภัณฑ
- 4 ก่อนทำความสะอาด ต้อง ถอดสายไฟออกจากปลั๊ก ทุกครั้ง
- 5 หามติดตั้งหรือใช ผลิตภัณฑนี้ใกลน้ําหรือ ขณะตัวเปยก
- 6 วางผลิตภัณฑใหตั้งอยาง มั่นคงบนพื้นที่เรียบเสมอ กัน
- 7 วางผลิตภัณฑในที่ที่เหมาะ สม เพื่อสายไฟจะไดไมระ

เกะระกะและไมเกิดความ เสียหาย

- 8 หากเครื่องทํางานผิดปกติ ใหดูวิธีการแกไขปญหา แบบออนไลน
- 9 ภายในเครื่องไมมีชิ้นสวน ใดที่ผูใชสามารถชอมแซม เองไดใหขอความชวย เหลือจากเจาหนาที่บริการที่ มีความเชี่ยวชาญเทานั้น
- 10 ใชผลิตภัณฑในบริเวณที่มี อากาศถายเท

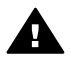

คําเตือน อุปกรณนี้จะ ไมสามารถทํางานไดเมื่อ กระแสไฟขัดของ

# สารบัญ

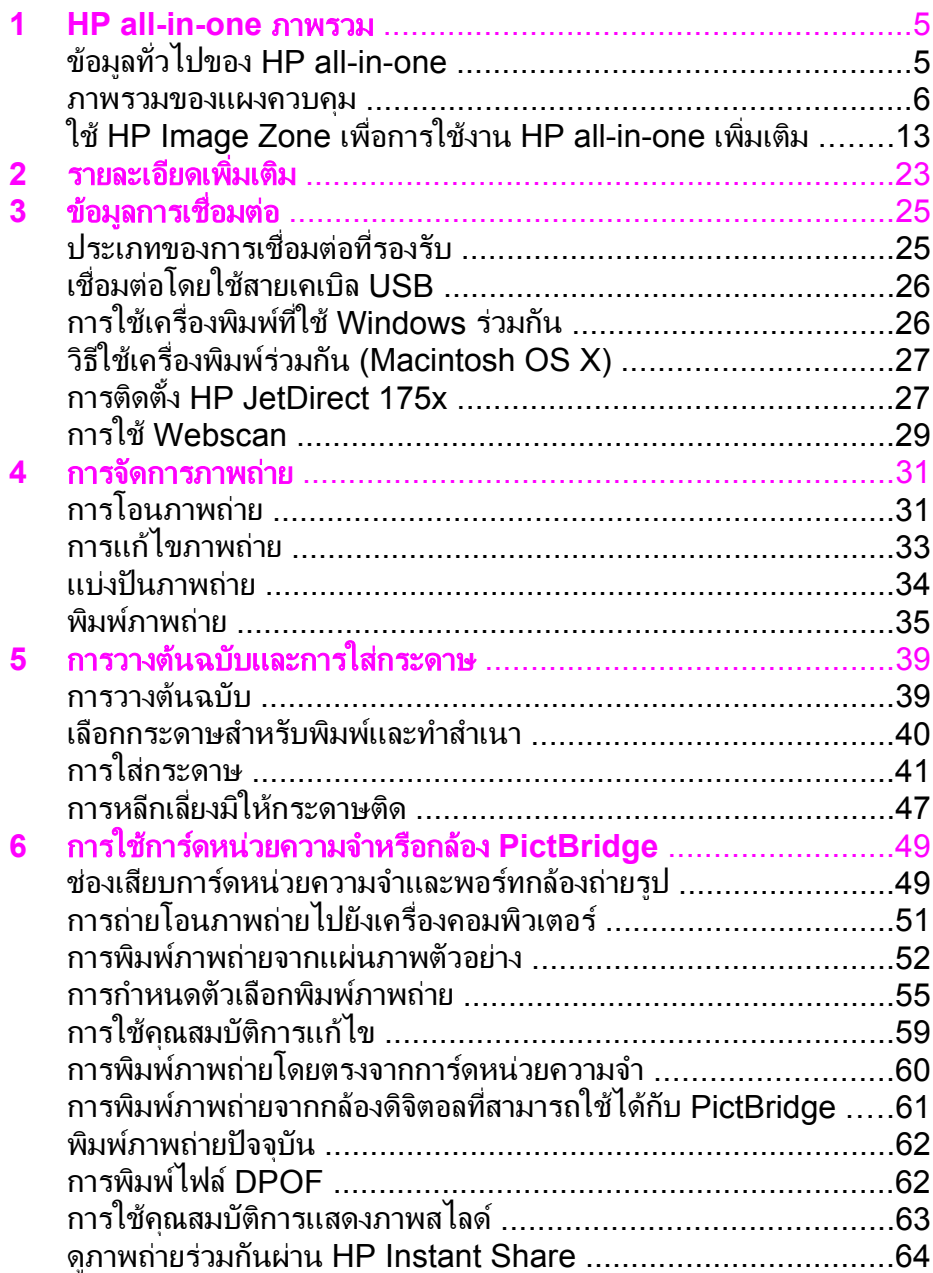

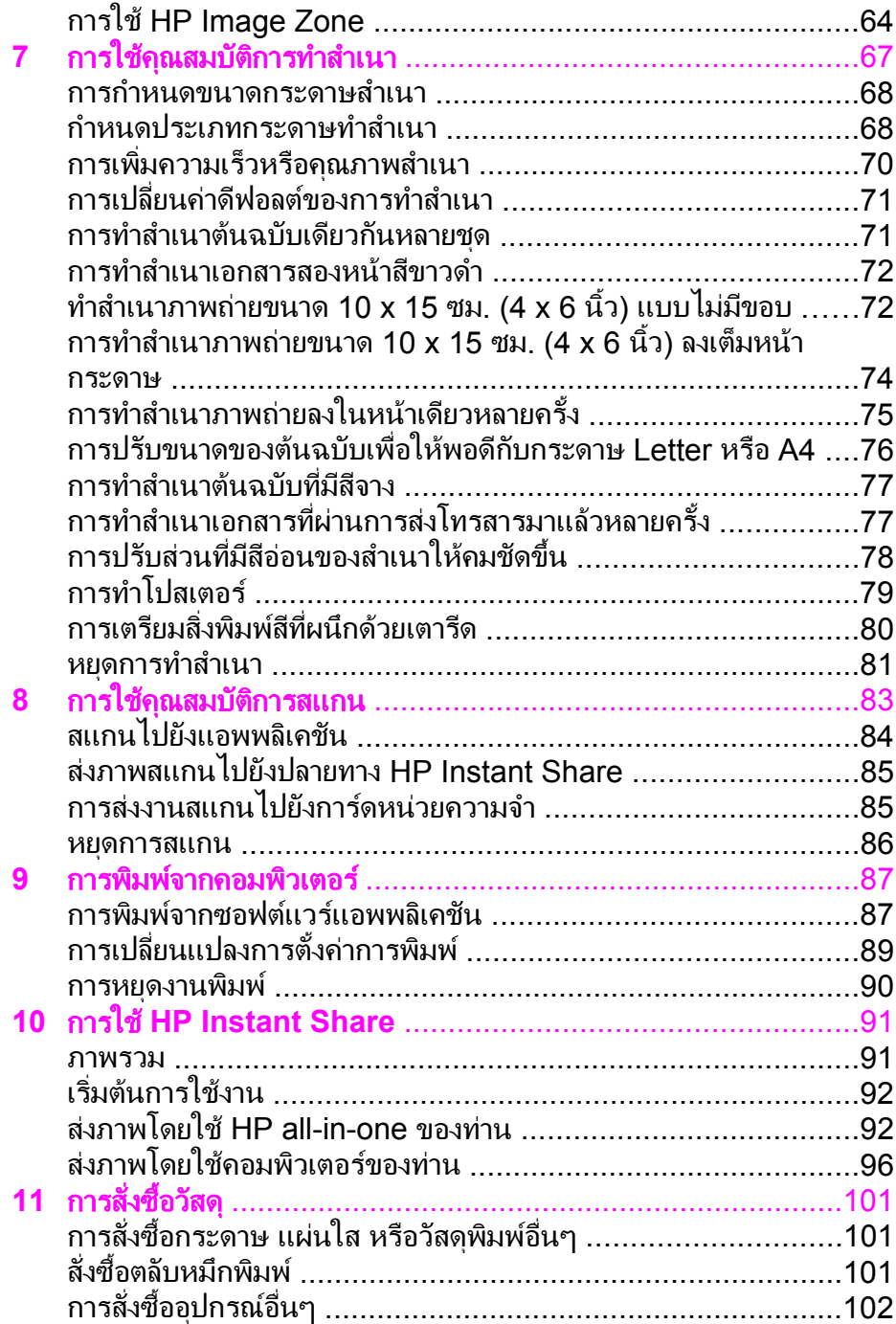

#### สารบัญ

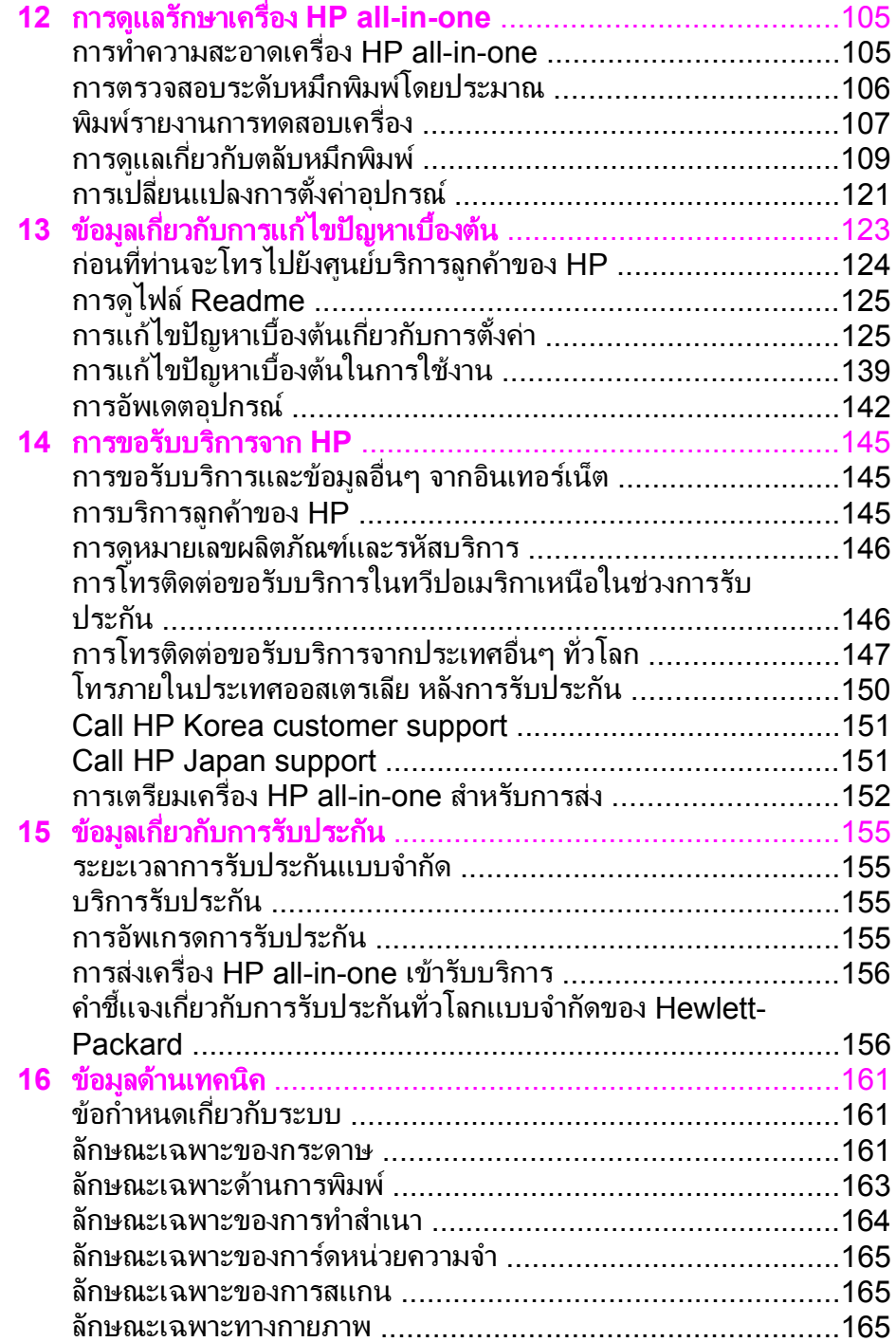

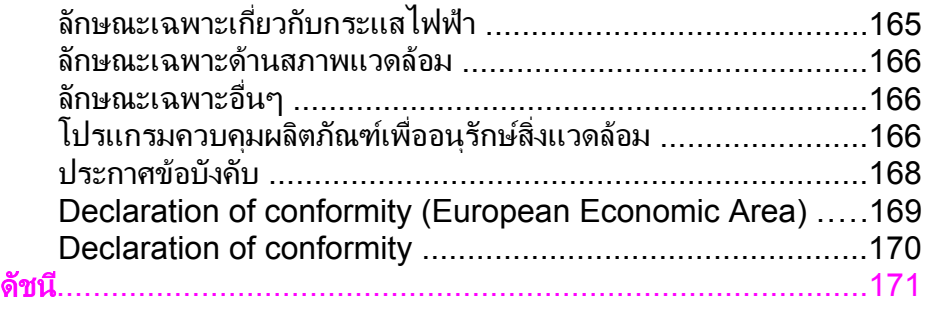

## <span id="page-9-0"></span>**1 HP all-in-one** ภาพรวม

ี่สามารถเข้าถึงฟังก์ชันต่างๆ ของ HP all-in-one ได้โดยตรง โดยไม่ต้องเปิด เครื่องคอมพิวเตอรการทํางานตางๆ เชน การทําสําเนา หรือการพิมพภาพถาย จากการดหนวยความจํา สามารถดําเนินการใหเสร็จสมบูรณอยางรวดเร็วและ งายดายบนเครื่อง HP all-in-one ของทาน

บทนี้จะอธิบายถึงคุณสมบัติของฮาร์ดแวร์ ฟังก์ชันบนแผงควบคุมของเครื่อง HP all-in-one และวิธีเขาสูซอฟตแวร**HP Image Zone** เครื่อง HP all-in-one ของทานอาจไมมคีุณสมบัติทั้งหมดตามที่ระบุไวในคูมือนี้

เคล็ดลับ ทานสามารถใช HP all-in-one ไดมากยิ่งขึ้น เมื่อใชซอฟตแวร **HP Image Zone** ที่ไดรับการติดตั้งไวในคอมพิวเตอรของทานใน ้ระหว่างการตั้งค่าครั้งแรกซอฟต์แวร์นี้จะมีฟังก์ชันการทำสำเนา การ ี่ สแกน และฟังก์ชันเกี่ยวกับภาพถ่ายที่เปี่ยมประสิทธิภาพ รวมทั้งคำ แนะนำการแก้ปัญหาเบื้องต้นและวิธีใช้ผลิตภัณฑ์สำหรับข้อมูลเพิ่ม เติม โปรดดูที่หนาจอ **HP Image Zone Help** (วิธีใชโซนรูปภาพ ของ HP) และ ใช้ [HP Image Zone](#page-17-0) เพื่อการใช้งาน HP all-inone [เพิ่มเติม](#page-17-0)

### ขอมูลท ั่วไปของ **HP all-in-one**

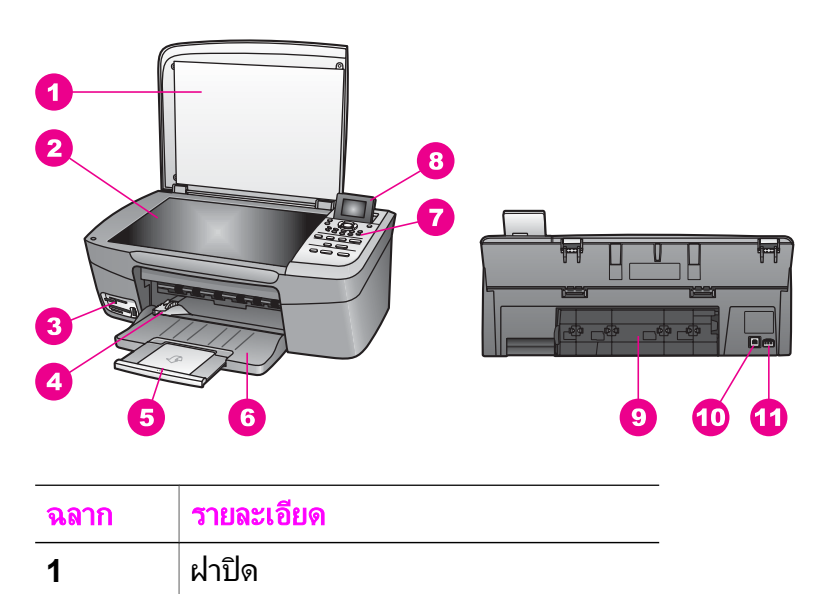

<span id="page-10-0"></span>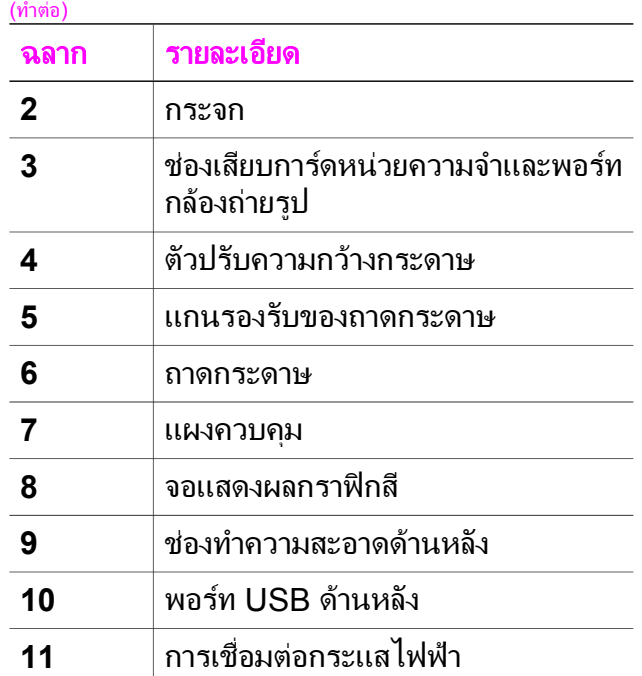

### ภาพรวมของแผงควบคุม

สวนนี้จะอธิบายเกี่ยวกับฟงกชันของปุมตางๆ ไฟ และลูกศรบนแผงควบคุมของ HP all-in-one

#### คุณสมบัติของแผงควบคุม

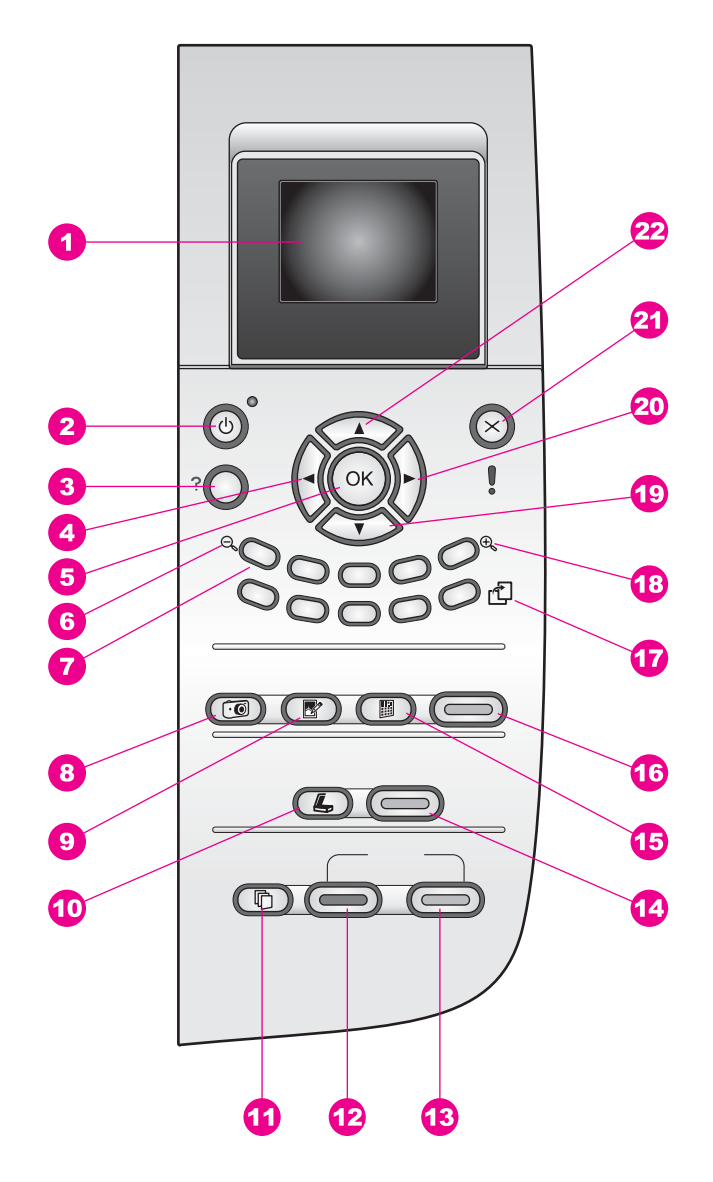

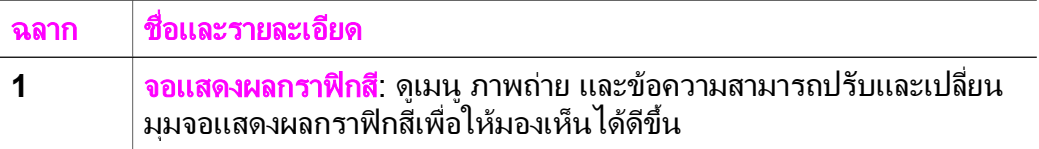

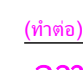

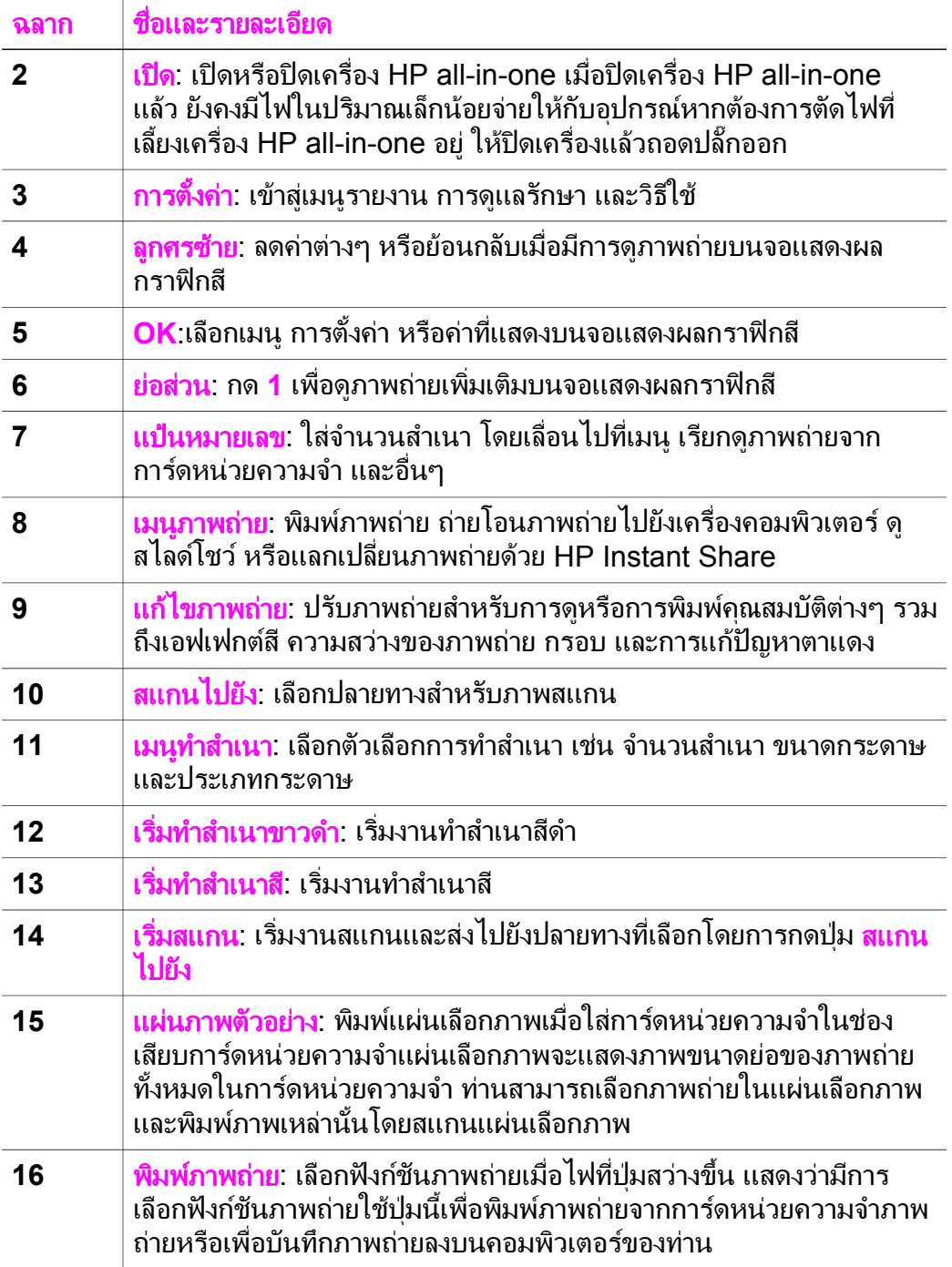

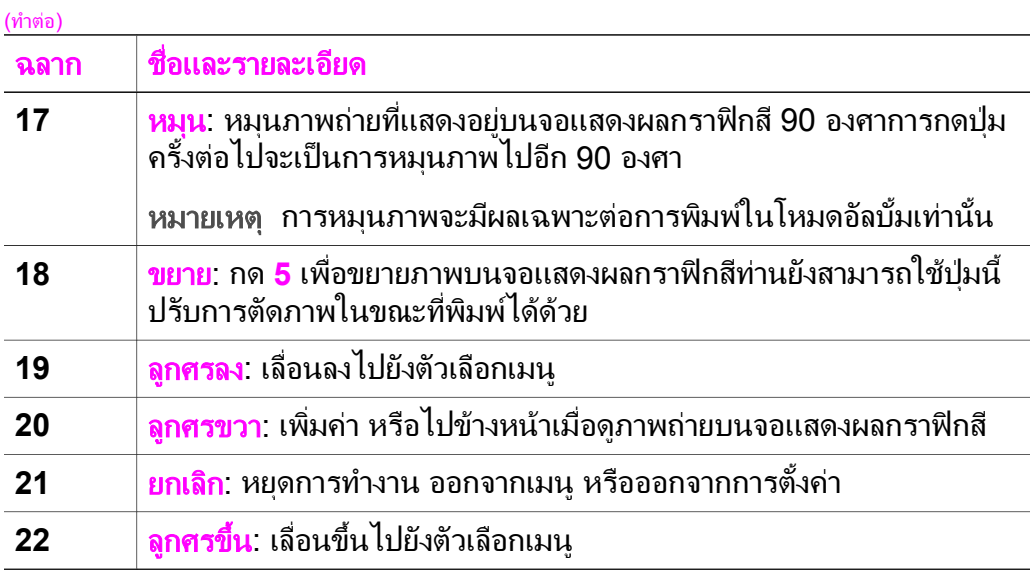

#### ไอคอนจอแสดงผลกราฟกสี

ไอคอนต่อไปนี้จะปรากฏขึ้นตรงด้านล่างของจอแสดงผลกราฟิกสีเพื่อแจ้งข้อมล ที่สําคัญเกี่ยวกับ HP all-in-one

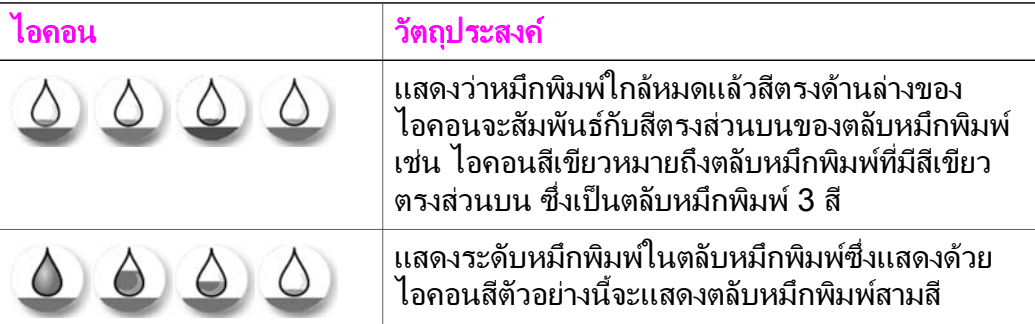

#### ี สกรีนเซฟเวอร์ของจอแสดงผลกราฟิกสี

เพื่อยืดอายการใช้งานของจอแสดงผลกราฟิกสี เมื่อไม่มีการใช้งานประมาณ 2 ินาทีหน้าจอจะดับเมื่อไม่มีการใช้งานหน้าจอเป็นเวลานานกว่า 8 นาที (รวมทั้ง หมด 10 นาที) หน้าจอจะเข้าส่โหมดสกรีนเซฟเวอร์เมื่อไม่มีการใช้งานเป็น เวลา 60 นาทีจอแสดงผลกราฟกสีจะเขาสูภาวะพัก และหนาจอจะดับทั้งหมด ิหน้าจอจะกลับมาทำงานอีกครั้งเมื่อมีการใช้งาน เช่น การกดป่มที่แผงควบคม การเปิดฝาครอบ การเสียบการ์ดหน่วยความจำ การเข้าสู่ HP all-in-one จาก คอมพิวเตอร์ที่เชื่อมต่อ หรือการเชื่อมต่ออุปกรณ์เข้ากับพอร์ทกล้องถ่ายรูป ด้านหน้า

บท 1

#### ภาพรวมของเมนู

ตารางต่อไปนี้จะแสดงการอ้างอิงโดยย่อถึงเมนูระดับบนที่ปรากฏบนจอแสดงผล กราฟกสีของ HP all-in-one

#### **Copy Menu (**เมนทู ําสําเนา**)**

#### **Copy Menu**  (เมนทู ําสําเนา**)**

1. Number of Copies (จํานวนสําเนา)

2. Reduce/Enlarge (ยอ/ขยาย)

3. Paper Size (ขนาด กระดาษ)

4. Paper Type (ประเภทกระดาษ)

5. Copy Quality (คุณภาพสําเนา)

6. Lighter/Darker (สวางขึ้น/เขมขึ้น)

7. Enhancements (การเพิ่มคุณภาพ)

8. Color Intensity (ความเขมของส) ี

9. Set New Defaults (กําหนดคาดีฟอลตใหม)

**Scan To menu (**เมนูสแกนไปยัง**)**

เมนู**Scan To** (สแกนไปยัง) จะแสดงปลายทางสแกน รวมถึงแอพพลิเคชันที่ ี่ ติดตั้งอย่บนคอมพิวเตอร์ของท่านด้วยเหต<sub>ิ</sub>นี้ เมน Scan To (สแกนไปยัง) จึง อาจแสดงปลายทางสแกนแตกตางจากที่ปรากฏในที่นี้

#### **Scan To (USB - Windows) (**สแกนไปยัง **(USB - Windows))**

- 1. HP Image Zone
- 2. Microsoft PowerPoint
- 3. Adobe Photoshop
- 4. HP Instant Share
- 5. Memory Card (การด หนวยความจํา )

#### **Scan To (USB - Macintosh) (**สแกนไปยัง **(USB - Macintosh))**

- 1. JPEG สู HP Gallery (แกลเลอ รี่ภาพของ HP)
- 2. Microsoft Word
- 3. Microsoft PowerPoint
- 4. HP Instant Share
- 5. Memory Card (การ์ด หนวยความจํา )

#### **Photo Menu (เมนภาพถ่าย)**

**Photo Menu**  (เมนภาพถ่าย)

1. Print Options (ตัว เลือกพิมพ)

3. Transfer to Computer (ถายโอนไป ยังเครื่องคอมพิวเตอร)

4. Slideshow (สไลด โชว)

5. HP Instant Share

#### **Proof Sheet Menu (เมนูแผ่นเลือกภาพ)**

**Proof Sheet Menu**  (เมนแู ผนเลือกภาพ**)** 

1. Print Proof Sheet (พิมพแผนเลือกภาพ)

2. Scan Proof Sheet (สแกนแผนเลือกภาพ)

#### <u>ี่</u>เมนการตั้งค่า

ตัวเลือก **Help Menu** (เมนูวิธีใช) บน **Setup Menu** (เมนูการตั้งคา) ชวยทํา ให้เข้าส่หัวข้อวิธีใช้ที่สำคัญได้อย่างรวดเร็วข้อมูลส่วนใหญ่จะนำเสนอไว้ในหน้า จอคอมพิวเตอร Windows PC หรือ Macintosh ที่เชื่อมตออยางไรก็ตาม ขอมูลเกี่ยวกับไอคอนจอแสดงผลกราฟกสีจะมีอยูในหนาจอแสดงผลกราฟกสี

#### **Setup Menu**  (เมนกา ู รตั้งคา**)**

1. Help Menu (เมนวู ิธี ใช)

2. Print Report (พิมพ รายงาน)

<span id="page-17-0"></span>**Setup Menu**  (เมนกา ู รตั้งคา**)**  (ทําตอ)

3. Tools (เครื่องมือ)

4. Preferences (ลักษณะที่ตองการ)

### ใช **HP Image Zone**  เพ ื่อการใชงาน  **HP all-in-one** เพิ่ม เติม

ซอฟตแวร**HP Image Zone** ไดรับการติดตั้งไวในคอมพิวเตอรของทานเมื่อ ี่ท่านตั้งค่าเครื่อง HP all-in-one สำหรับข้อมูลเพิ่มเติม โปรดดูค่มือการติดตั้งที่ มาพรอมกับเครื่อง

การเขาสูซอฟตแวร**HP Image Zone** จะแตกตางไปตามระบบปฏิบัติการ (OS) เช่น หากท่านมีเครื่องคอมพิวเตอร์ PC และกำลังรัน Windows จุดที่เข้า ถึงซอฟตแวร**HP Image Zone** คือ **HP Director (**ตัวจัดการ **HP)** หาก ี ท่านมีเครื่อง Macintosh และกำลังรัน OS X V10.1.5 หรือสงกว่า จดที่เข้า ถึงซอฟตแวร**HP Image Zone** คือหนาตาง **HP Image Zone** อยางไรก็ ตาม จุดเขาถึงจะทําหนาที่เปนตัวเปดใชงานสําหรับซอฟตแวร**HP Image Zone** และบริการตางๆ

ท่านสามารถเพิ่มฟังก์ชันของเครื่อง HP all-in-one ได้อย่างรวดเร็วและง่าย ดายโดยใชซอฟตแวร**HP Image Zone** โปรดดูที่ชองที่เหมือนกันนี้ในคูมือ ้เล่มนี้ ซึ่งจะแสดงคำแนะนำเกี่ยวกับบางหัวข้อโดยเฉพาะ และข้อมูลที่เป็น ประโยชนสําหรับงานของทาน

#### การเขาสซอฟต ู แวร **HP Image Zone (Windows)**

เปด **HP Director (**ตัวจัดการ **HP)** จากไอคอนบนเดสกท็อป ไอคอนที่ซสเต ิ ็ม เทรยหรือเมนู**Start** (เริ่มตน) คุณสมบัติของซอฟตแวร**HP Image Zone** จะปรากฏขึ้นใน **HP Director (**ตัวจัดการ **HP)**

#### การเปดใชงาน  **HP Director (**ตัวจัดการ **HP)**

- 1 โปรดทําตามวิธีใดวิธีหนึ่งดังตอไปนี้
	- :– ดับเบิลคลิกไอคอน **HP Director (**ตัวจัดการ **HP)** บนเดสกท็อป ของ Windows
	- ดับเบิลคลิกไอคอน **Hewlett-Packard Digital Imaging Monitor** (หน้าจอรูปดิจิตอลของ Hewlett-Packard) ในซิสเต็ม เทรย์ซึ่งอย่ทางขวาของทาสก์บาร์ Windows
	- บนทาสกบารคลิก **Start** (เริ่มตน) เลือก **Programs** (โปรแกรม) หรือ **All Programs** (โปรแกรมทั้งหมด) จากนั้นเลือก **HP** แลว คลิก **HP Director (**ตัวจัดการ **HP)**
- 2 คลิกช่อง **Select Device** (เลือกอุปกรณ์) เพื่อดูรายการอุปกรณ์ที่ได้รับ การติดตั้ง
- 3 เลือก HP all-in-one
- หมายเหตุ ไอคอนในภาพ **HP Director (**ตัวจัดการ **HP)** ดานลางนี้อาจ แตกตางจากที่ปรากฏในคอมพิวเตอรของทาน**HP Director (**ตัว จัดการ **HP)** จะถูกปรับแตงเพื่อใหแสดงไอคอนที่สัมพันธกับ ่ อปกรณ์ที่เลือกไว้หากอปกรณ์ที่เลือกไว้ไม่มีคุณสมบัติหรือฟังก์ชัน พิเศษ ไอคอนของคุณสมบัติหรือฟงกชันนั้นๆ จะไมแสดงใน **HP Director (**ตัวจัดการ **HP)**
- เคล็ดลับ หาก **HP Director (**ตัวจัดการ **HP)** บนเครื่องคอมพิวเตอรของทาน ไม่มีไอคอนใดๆ แสดงว่าอาจมีข้อผิดพลาดเกิดขึ้นระหว่างการติดตั้ง ซอฟต์แวร์วิธีการแก้ปัญหานี้ ให้เข้าไปที่ Control Panel ใน Windows เพื่อยกเลิกการติดตั้งซอฟตแวร**HP Image Zone** และ ติดตั้งซอฟต์แวร์ใหม่สำหรับข้อมูลเพิ่มเติม โปรดดูค่มือการติดตั้งที่มา พร้อมกับ HP all-in-one

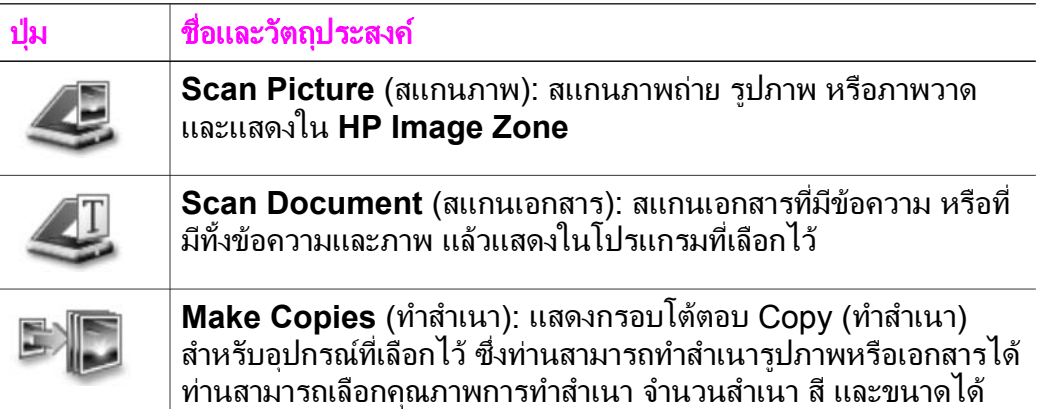

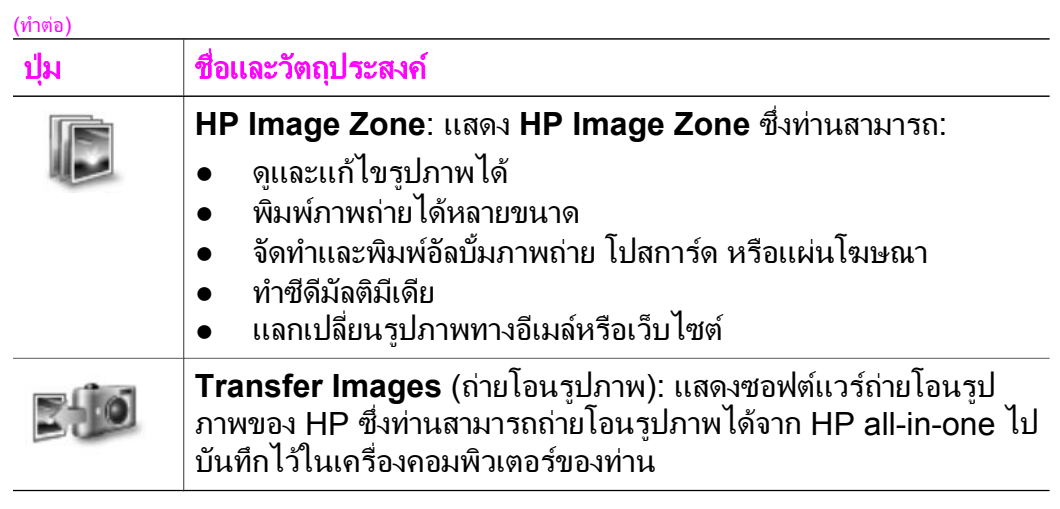

หมายเหตุ หากต้องการข้อมูลเกี่ยวกับคุณสมบัติเพิ่มเติมและรายการเมน เช่น ึการอัพเดตซอฟต์แวร์ ความคิดสร้างสรรค์ และ HP ช้อปปิ่ง โปรดดู ที่หนาจอ **HP Image Zone Help** (วิธีใชโซนรูปภาพของ HP)

เมนและรายการต่างๆ มีขึ้นเพื่อช่วยท่านเลือกอุปกรณ์ที่ต้องการใช้ ตรวจสอบ สถานะ ปรับการตั้งค่าซอฟต์แวร์ และเข้าสหน้าจอวิธีใช้งานโดยใช้เมน และ รายการตางๆ ไดดวยตารางตอไปนี้จะอธิบายขอมูลของรายการเหลานี้

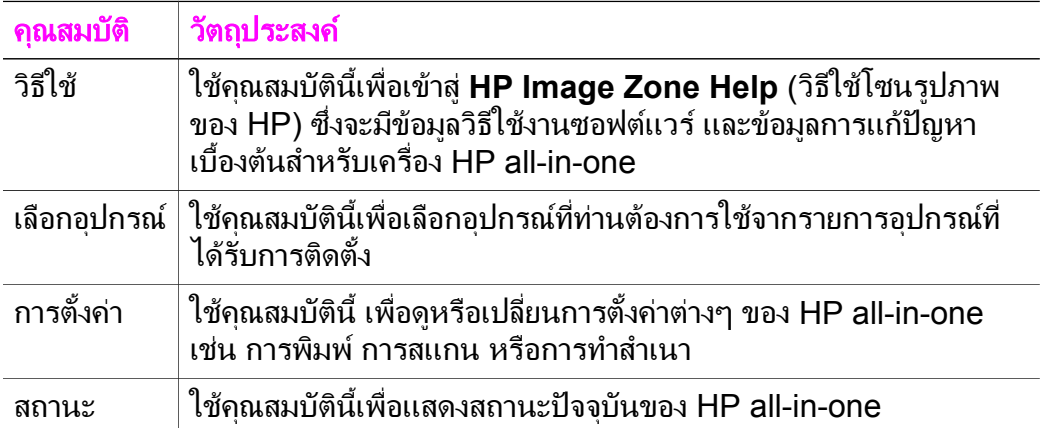

#### เปดซอฟตแวร **HP Image Zone (Macintosh OS X v10.1.5**  หรือสูง กวา**)**

หมายเหตุ ไม่รองรับ Macintosh OS X v10.2.1 และ v10.2.2

เมื่อทานติดตั้งซอฟตแวร**HP Image Zone** ไอคอน **HP Image Zone** จะ แสดงไวใน Dock

หมายเหตุ หากติดตั้ง HP all-in-one มากกวา 1 อยาง ไอคอน **HP Image Zone** ของอุปกรณแตละอยางจะแสดงไวใน Dock เชน หากมี สแกนเนอร HP และ HP all-in-one ติดตั้งอยู ไอคอน **HP Image Zone** ของอุปกรณทั้งคูจะแสดงอยูใน Dock โดยจะมี หนึ่งไอคอนสําหรับหนึ่งอุปกรณอยางไรก็ตาม หากทานติดตั้ง ื่อปกรณ์ประเภทเดียวกันสองเครื่อง (ยกตัวอย่างเช่น อปกรณ์ HP all-in-one สองเครื่อง) จะมไอคอน ี **HP Image Zone** ไอคอนเดียวเท่านั้นที่แสดงอยใน Dock เพื่อแสดงอ<sup>ิ</sup>ปกรณ์นั้นทั้ง หมด

ท่านสามารถเข้าสู่ซอฟต์แวร์ **HP Image Zone** ได้ด้วยวิธีหนึ่งในสองวิธีดังนี้:

- ทางหนาตาง **HP Image Zone**
- ทางเมนู Dock ของ **HP Image Zone**

#### เปดหนาตาง **HP Image Zone**

เลือกไอคอน **HP Image Zone** เพื่อเปดหนาตาง **HP Image Zone** หนาตาง **HP Image Zone** จะมีสวนประกอบหลักสองอยางดังนี้ :

- สวนการแสดงผลสําหรับแท็บ **Products/Services** (ผลิตภัณฑ /บริการ)
	- แท็บ **Products** (ผลิตภัณฑ) ชวยใหทานเขาสูคุณสมบัติหลายอยาง ของผลิตภัณฑ์เกี่ยวกับรูปภาพของ HP เช่น ป๊อปอัพเมนุของผลิต ภัณฑที่ติดตั้งไวแลว และรายการงานสําหรับผลิตภัณฑในขณะนี้ รายการนี้อาจรวมถึงการใช้งาน เช่น การทำสำเนา สแกน โทรสาร หรือถายโอนภาพการคลิกที่ตัวงานจะเปดแอพพลิเคชันเพื่อจัดการงาน นี้
	- แท็บ **Services** (บริการ) ชวยใหทานเขาสูแอพพลิเคชันเกี่ยวกับรูป ดิจิตอล ที่ใชในการเรียกดูแกไข จัดการ และแลกเปลี่ยนภาพกัน
- ฟลดปอนขอความ **Search HP Image Zone Help** (คนหาวิธีใชโซน รูปภาพของ HP) ฟลดปอนขอความ **Search HP Image Zone Help** (คนหาวิธีใชโซน รูปภาพของ HP) ชวยใหทานคนหาคําหรือวลีสําคัญใน **HP Image Zone Help** (วิธีใชโซนรูปภาพของ HP)

#### การเปดหนาตาง **HP Image Zone**

➔ คลิกไอคอน **HP Image Zone** ใน Dock หนาตาง **HP Image Zone** จะปรากฏขึ้น หนาตาง **HP Image Zone** จะแสดงเฉพาะคุณสมบัติ**HP Image Zone** ที่เหมาะสําหรับอุปกรณที่เลือกเทานั้น

้หมายเหตุ ไอคอนในตารางด้านล่างนี้อาจแตกต่างจากที่ปรากฏในคอมพิวเตอร์ ของท่านหน้าต่าง **HP Image Zone** จะถูกปรับแต่งเพื่อให้แสดง ไอคอนคุณสมบัติที่สัมพันธ์กัับอุปกรณ์ที่เลือกไว้หากอุปกรณ์ที่เลือก ไวไมม ีคุณสมบัติหรือฟงกชันพิเศษ คุณสมบัติหรือฟงกชันนั้นๆ จะ ไม่แสดงในหน้าต่าง **HP Image Zone** 

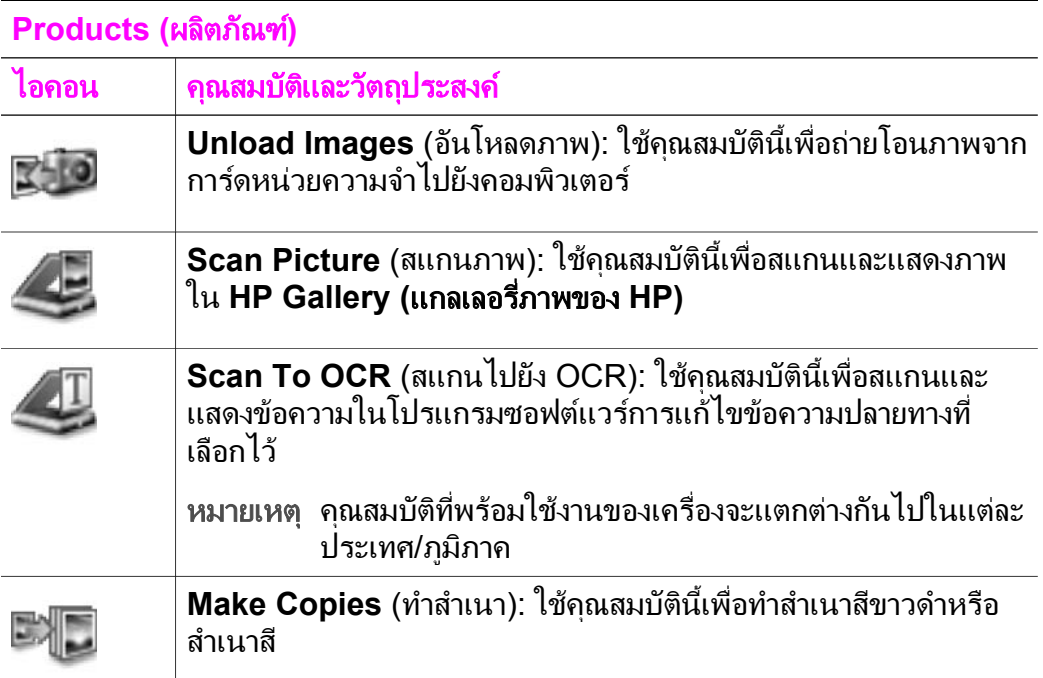

#### **Services (**บริการ**)**

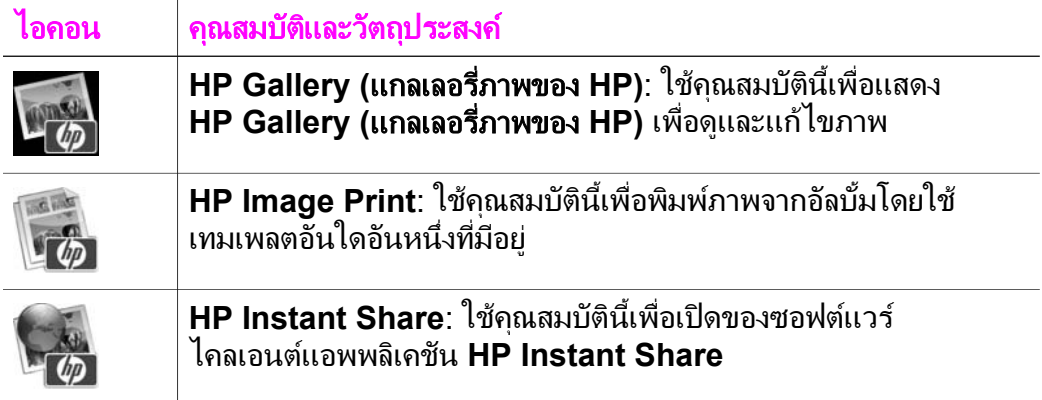

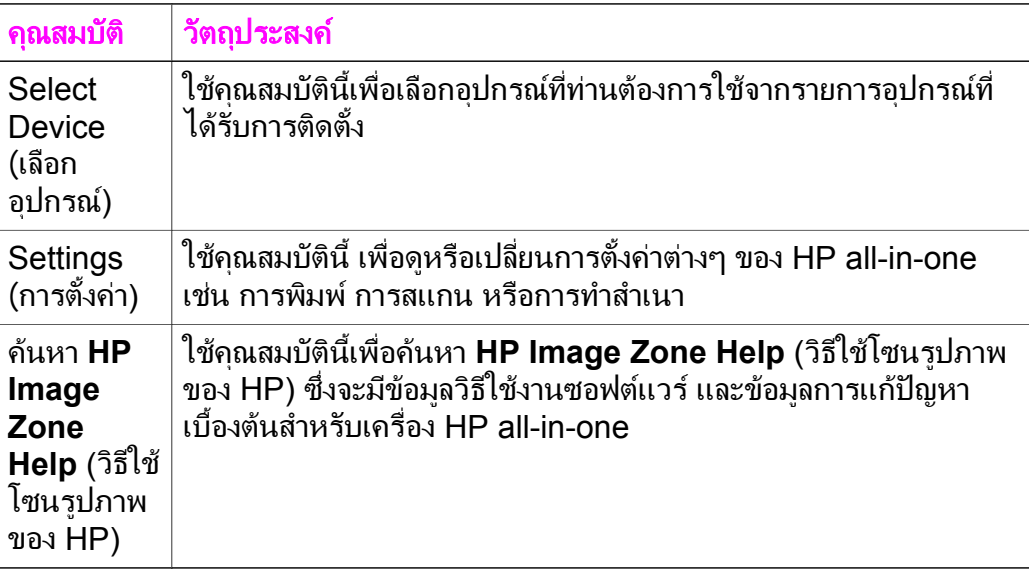

#### แสดงเมน **Dock** ู ของ **HP Image Zone**

เมนู Dock ของ **HP Image Zone** จะสรางช็อตคัทใหบริการ **HP Image Zone** เมน Dock จะมีแอพพลิเคชันทั้งหมดโดยอัตโนมัติอย่ในหน้าต่าง **HP Image Zone** ที่รายการแท็บ **Services** (บริการ) ทานยังสามารถตั้งคา ลักษณะที่ตองการใน **HP Image Zone** เพื่อเพิ่มรายการอื่นลงในเมนูเชน งานตางๆ จากรายการแท็บ **Products** (ผลิตภัณฑ ) หรือ **HP Image Zone Help** (วิธีใชโซนรูปภาพของ HP)

#### การแสดงเมน **Dock** ู ของ **HP Image Zone**

- → โปรดทำตามวิธีใดวิธีหนึ่งดังต่อไปบึ้
	- :– ตั้งคา **HP Gallery (**แกลเลอรภา ี่ พของ **HP)** หรือ **iPhoto** (ไอโฟโต) เปนตัวจัดการภาพถายตามที่ตองการ
	- ตั้งคาตัวเลือกเพิ่มเติมตามตัวจัดการภาพถายตามตองการ
	- ปรับแตงรายการตางๆ ที่แสดงไวในเมนู Dock ของ **HP Image Zone**

#### การเขาสซอฟต ู แวร **HP Image Zone (Macintosh OS**  รุนกอนหนา **X v10.1.5)**

หมายเหตุ ซอฟต์แวร์นี**้รองรับ** Macintosh OS 9 v9.1.5 และที่สงกว่า และ  $v9.2.6$  และที่สงกว่า และจะไม่รองรับ Macintosh OS X v10.0 และ v10.0.4

**HP Director (**ตัวจัดการ **HP)** เปนจุดเขาถึงซอฟตแวร**HP Image Zone** ขึ้นอยูกับคุณสมบัติของเครื่อง HP all-in-one ของทาน **HP Director (**ตัว จัดการ **HP)** จะชวยใหทานเปดใชงานฟงกชันตางๆ เชน การสแกน การทํา ้สำเนา หรือการอันโหลดภาพจากกล้องถ่ายรูปดิจิตอลหรือการ์ดหน่วยความจำ ทานยังสามารถใช**HP Director (**ตัวจัดการ **HP)** เปด **HP Gallery (**แกล ี่ **เลอรี่ภาพของ HP)** เพื่อดู แก้ไข และจัดการภาพในคอมพิวเตอร์ได้

ใชวิธีใดวิธีหนึ่งตอไปนี้เพื่อเปด **HP Director (**ตัวจัดการ **HP)** วิธีเหลานี้ใช เฉพาะกับ Macintosh OS

● Macintosh OS X: **HP Director (**ตัวจัดการ **HP)** จะเปดโดยอัตโนมัติ ระหวางการติดตั้งซอฟตแวร**HP Image Zone** และไอคอน **HP Director (**ตัวจัดการ **HP)** จะถูกสรางขึ้นใน Dock เพื่อใชเครื่อง การแสดงเมนู**HP Director (**ตัวจัดการ **HP)**: ใน Dock ใหคลิกไอคอน **HP Director (**ตัวจัดการ **HP)** เพื่อใชอุปกรณ

เมนู**HP Director (**ตัวจัดการ **HP)** จะปรากฏขึ้น

บท 1

หมายเหตุ หากทานติดตั้งอุปกรณของ HP ไวหลายประเภท (เชน HP all-in-one, กลองถายรูป และสแกนเนอร HP) ไอคอน **HP Director (**ตัวจัดการ **HP)** สําหรับอุปกรณ แตละประเภทจะแสดงไวใน Dock อยางไรก็ตาม หาก ิท่านติดตั้งอุปกรณ์ชนิดเดียวกันสองตัว (เช่น ท่านอาจจะมี แลปท็อปที่เชื่อมตอเขากับอุปกรณ HP all-in-one สอง ตัวที่แตกตางกัน โดยตัวหนึ่งใชที่ที่ทํางานและอีกตัวหนึ่ง ใชที่บาน) จะมีเพียงไอคอน **HP Director (**ตัวจัดการ **HP)** เพียงไอคอนเดียวใน Dock

- Macintosh OS 9: **HP Director (**ตัวจัดการ **HP)** เปนแอพพลิเคชัน แบบแสตนด์อโลนที่ต้องเปิดก่อนจะเข้าส่คณสมบัติต่างๆใช้วิธีใดวิธีหนึ่งต่อ ไปนี้เพื่อเปด **HP Director (**ตัวจัดการ **HP)**:
	- ดับเบิลคลิกที่สมนาม (alias) **HP Director (**ตัวจัดการ **HP)** บน เดสกท็อป
	- ดับเบิลคลิกที่สมนาม **HP Director (**ตัวจัดการ **HP)** ในโฟลเดอร **Applications:Hewlett-Packard:HP Photo and Imaging Software**

HP Director (ตัวจัดการ HP) จะแสดงเฉพาะปุ่มใช้งานที่สัมพันธ์ กับอปกรณ์ที่เลือกเท่านั้น

้ หมายเหตุ ไอคอนในตารางด้านล่างนี้อาจแตกต่างจากที่ปรากฏในคอมพิวเตอร์ ของทานเมนู**HP Director (**ตัวจัดการ **HP)** จะถูกปรับแตงเพื่อให ้ แสดงไอคอนที่สัมพันธ์กับอปกรณ์ที่เลือกไว้หากอปกรณ์ที่เลือกไว้ไม่ มีคุณสมบัติหรือฟงกชันพิเศษ ไอคอนของคุณสมบัติหรือฟงกชัน นั้นๆ จะไมแสดงออกมา

#### การทํางานของอุปกรณ

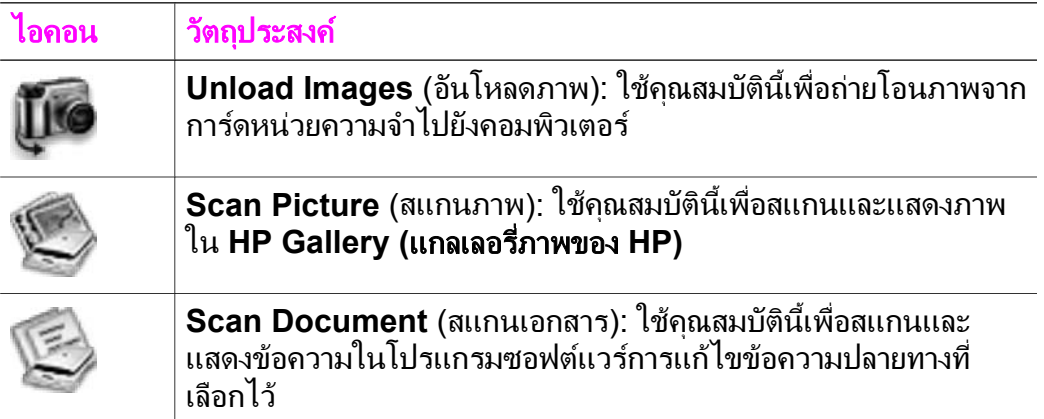

#### (ทําตอ)

#### การทํางานของอุปกรณ

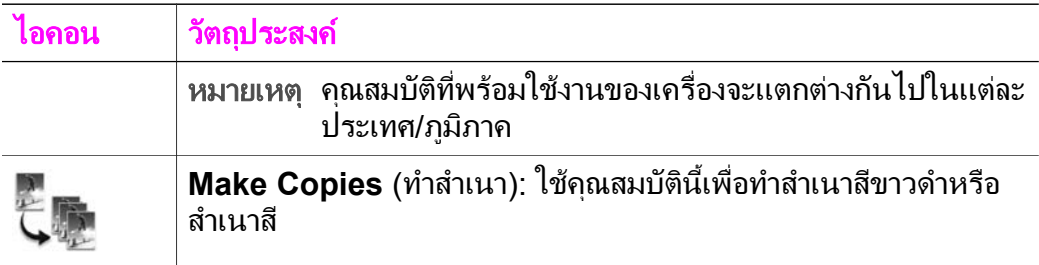

#### จัดการและใช้งานร่วม

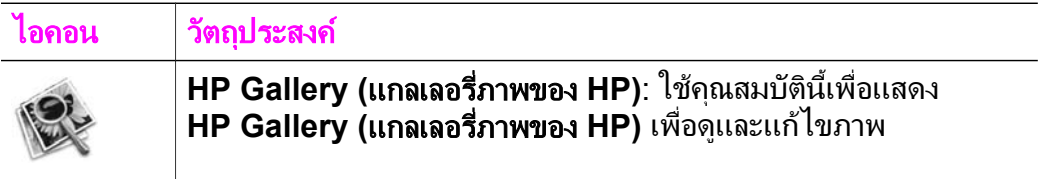

นอกจากคุณสมบัติ**HP Gallery (**แกลเลอรภาพของ ี่ **HP)** แลว รายการเมนู ตางๆ ที่ไมม ีไอคอนจะชวยใหทานเลือกแอพพลิเคชันอื่นๆ ในคอมพิวเตอร เปลี่ยนแปลงการตั้งคาคุณสมบัติใน HP all-in-one ของทาน และเขาสูหนาจอ วิธีใชไดตารางตอไปนี้จะอธิบายขอมูลของรายการเหลานี้

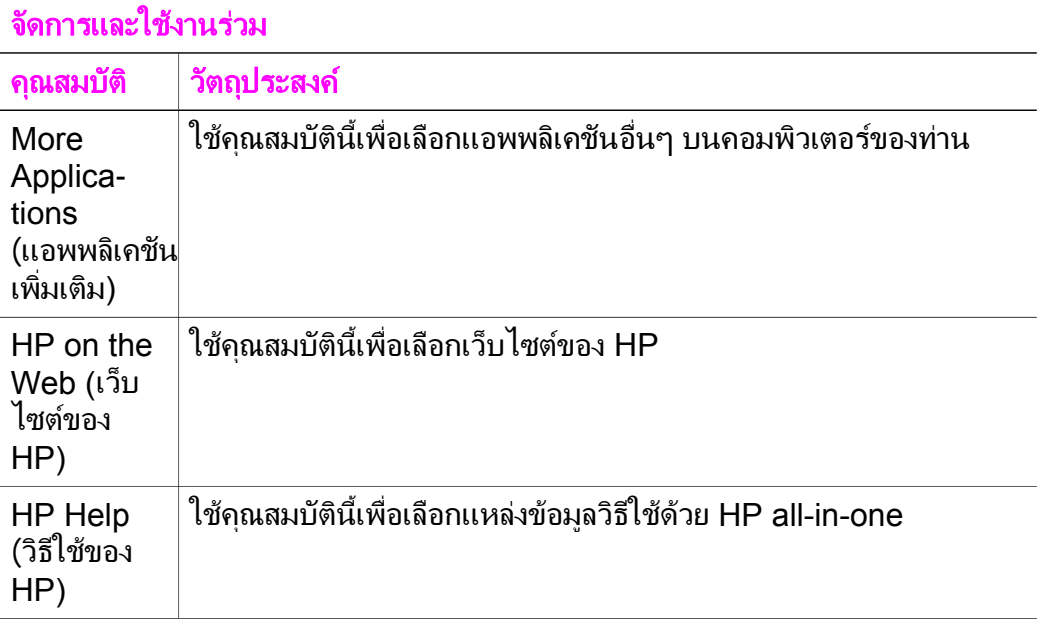

#### (ทําตอ)

#### จัดการและใช้งานร่วม

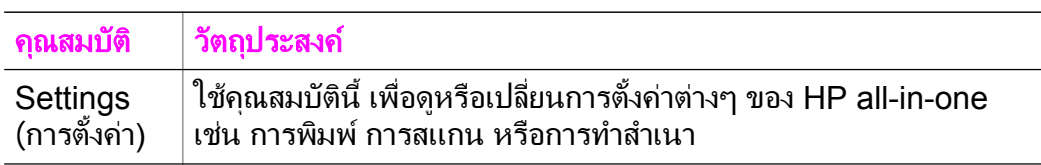

### <span id="page-27-0"></span>**2** รายละเอ ยดเพ มเติม ิ่

แหล่งข้อมูลต่างๆ ไม่ว่าจะเป็นข้อมูลที่เป็นเอกสารหรือข้อมูลบนหน้าจอ จะให้ รายละเอียดเกี่ยวกับการตั้งคาและการใชเครื่อง HP all-in-one

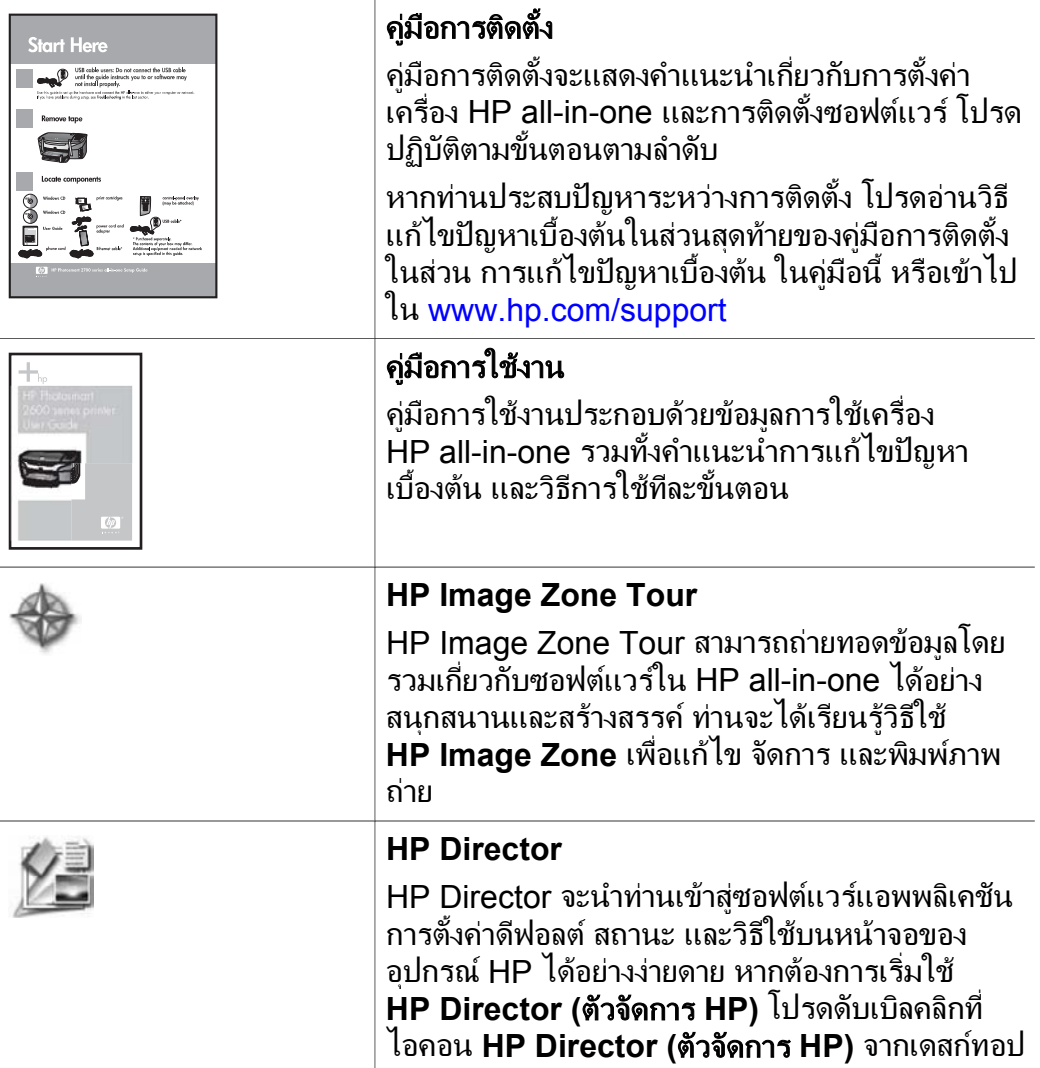

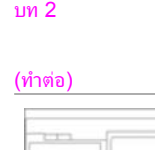

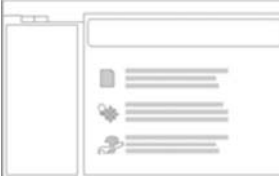

**HP Image Zone Help (**วิธใชี โซนร ูปภาพของ **HP)**

HP Image Zone Help จะใหรายละเอียดในการใช ซอฟตแวรของเครื่อง HP all-in-one

- หัวขอ **Get step-by-step instructions** (คํา แนะนำวิธีการใช้งานแต่ละขั้นตอน) จะให้ราย ละเอียดเกี่ยวกับการใชซอฟตแวร**HP Image Zone** กับอุปกรณของ HP
- หัวขอ **Explore what you can do** (สิ่งที่ทาน สามารถทําได ) จะใหรายละเอียดเพิ่มเติมเกี่ยวกับ สิ่งตางๆ ที่เปนประโยชนและสรางสรรคซึ่ง สามารถทําไดดวยซอฟตแวร**HP Image Zone** และอุปกรณ HP ของทาน
- ่ หากท่านต้องการความช่วยเหลือเพิ่มเติม หรือต้อง การตรวจสอบเพื่ออัพเดตซอฟตแวรของ HP โปรดดูหัวขอ **Troubleshooting and support** (การแกไขปญหาเบื้องตนและการ บริการ)

### หน้าจอวิธีใช้จากอุปกรณ์ของท่าน

หนาจอวิธีใชจะีอยูในเครื่อง โดยประกอบดวยราย ละเอียดเพิ่มเติมเกี่ยวกับหัวขอที่เลือก เขาสูหนาจอวิธี ใช้จากแผงควบคม จากเมนการตั้งค่า เลือกวิธีใช้ แล้ว กด OK

#### **Readme**

ไฟล Readme ประกอบดวยขอมูลลาสุดซึ่งอาจไมพบ ในเอกสารอื่นๆ ติดตั้งซอฟตแวรเพื่อเขาสูไฟล Readme

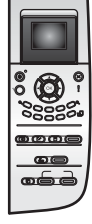

#### <span id="page-29-0"></span>**3** ข อมูลการเช อมตอ ื่

เครื่อง HP all-in-one มีพอรท USB ใหทานสามารถเชื่อมตอกับคอมพิวเตอร โดยตรงโดยใช้สายเคเบิล USB ทั้งยังมีความสามารถในการเชื่อมต่อเครือข่าย ได้ โดยใช้เซิร์ฟเวอร์การพิมพ์ (HP JetDirect 175x) ท่านสามารถหาซื้อ HP JetDirect เป็นอปกรณ์เสริมสำหรับเครื่อง HP all-in-one ได้ เพื่อการ เครื่องรวมกันไดอยางงายดายและประหยัดผานเครือขาย Ethernet ที่มอยี ู

### ประเภทของการเชื่อมต่อที่รองรับ

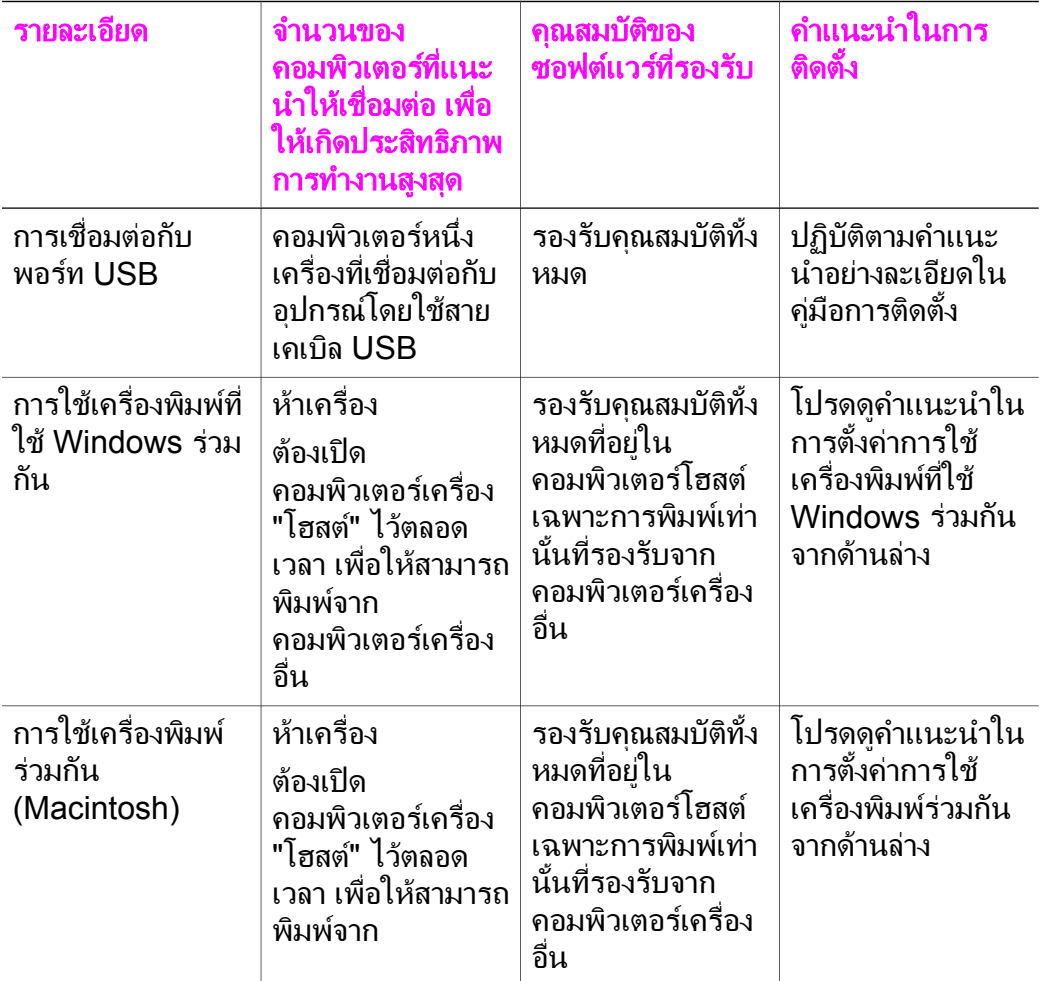

<span id="page-30-0"></span>(ทําตอ)

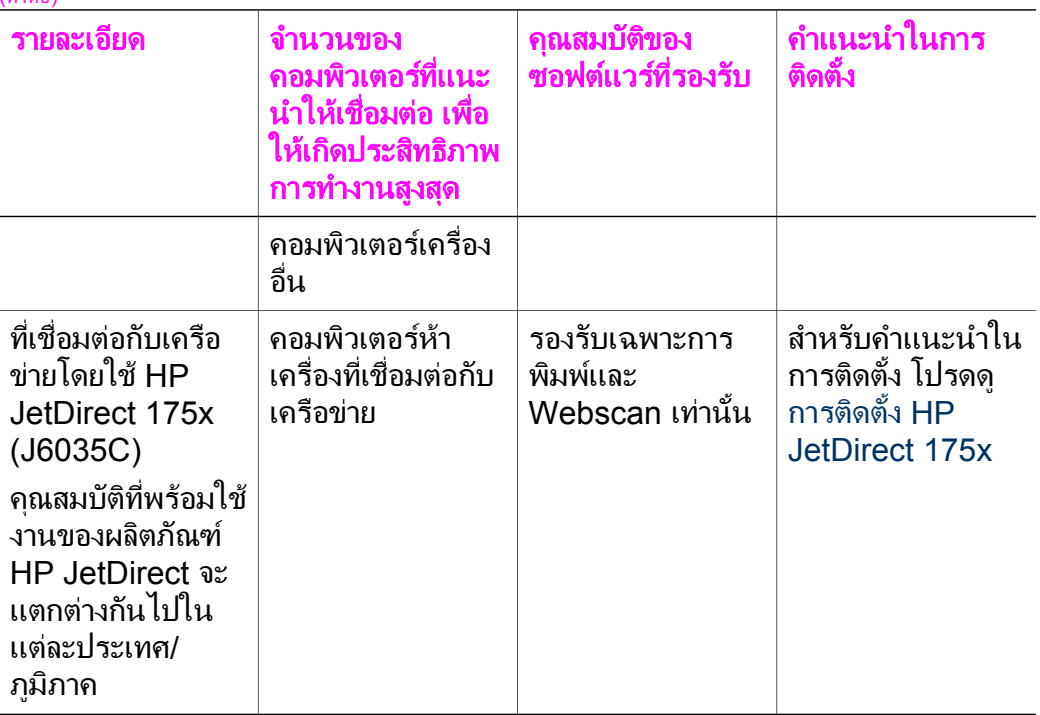

#### เชื่อมต่อโดยใช้สายเคเบิล **USB ่**

คําแนะนําโดยละเอียดสําหรับการเชื่อมตอคอมพิวเตอรเขากับเครื่อง HP all-in-one โดยใชสายเคเบิล USB จะอยูในคูมือการติดตั้งที่มา พรอมกับ เครื่อง

## การใช้เครื่องพิมพ์ที่ใช้ **Windows** ร่วมกัน

หากคอมพิวเตอร์ของท่านอย่บนระบบเครือข่าย และคอมพิวเตอร์อีกเครื่องที่อย่ บนระบบเครือขายเชื่อมตอกับ HP all-in-one โดยใชสายเคเบิล USB ทานจะ ี่ สามารถจะใช้อปกรณ์นั้นเป็นเครื่องพิมพ์ได้ เมื่อเครื่องพิมพ์นั้นใช้ Windows รวมกันคอมพิวเตอรที่เชื่อมตอโดยตรงกับเครื่อง HP all-in-one จะทํางานเปน โฮสต์สำหรับเครื่องพิมพ์และมีฟังก์ชันคณสมบัติต่างๆ ครบถ้วนคอมพิวเตอร์ ึ ของท่านซึ่งมีฐานะเป็นเครื่องไคลเอนต์ จะเข้าถึงได้เฉพาะคุณสมบัติในการ พิมพเทานั้นฟงกชันอื่นๆ ทั้งหมดตองดําเนินการที่คอมพิวเตอรโฮสตเทานั้น

#### การใชเคร ื่องพิมพท ใชี่ **Windows**  รวมกัน

→ โปรดดค่มือการใช้งานที่มาพร้อมกับเครื่องคอมพิวเตอร์

### <span id="page-31-0"></span>วิธีใช้เครื่องพิมพ์ร่วมกัน (Macintosh OS X) <sub>·</sub>

หากคอมพิวเตอร์ของท่านอย่บนระบบเครือข่าย และคอมพิวเตอร์อีกเครื่องที่อย่ บนระบบเครือขายเชื่อมตอกับ HP all-in-one โดยใชสายเคเบิล USB ทานจะ ี่สามารถจะใช้อปกรณ์นั้นเป็นเครื่องพิมพ์ได้ เมื่ออปกรณ์นั้นใช้คณสมบัติการใช้ เครื่องพิมพรวมกันคอมพิวเตอรที่เชื่อมตอโดยตรงกับเครื่อง HP all-in-one จะ ทํางานเปนโฮตทสําหรับเครื่องพิมพและมีฟงกชันคุณสมบัติตางๆ ครบถวน คอมพิวเตอร์ของท่านซึ่งมีฐานะเป็นเครื่องไคลเอนท์ จะเข้าถึงได้เฉพาะ ุคณสมบัติในการพิมพ์เท่านั้นฟังก์ชันอื่นๆ ทั้งหมดต้องดำเนินการที่คอมพิวเตอร์ โฮสตเทานั้น

#### หากต้องการใช้คณสมบัติการใช้เครื่องพิมพ์ร่วมกัน

- 1 ในคอมพิวเตอรโฮสตใหเลือก **System Preferences** (ลักษณะที่ตอง การของระบบ) ใน Dock หนาตาง **System Preferences** (ลักษณะที่ตองการของระบบ) จะ ปรากฏขึ้น
- ี 2 เลือก **Sharing** (การใช้ร่วมกัน)
- 3 จากแท็บ **Services** (บริการ) คลิก **Printer Sharing** (การใชเครื่อง พิมพรวมกัน)

### การติดตั้ง **HP JetDirect 175x**

ท่านสามารถใช้งาน HP all-in-one ร่วมกันผ่านทางคอมพิวเตอร์ไม่เกินห้า เครื่องในระบบเครือข่ายเฉพาะพื้นที่ (LAN) โดยใช้ HP JetDirect 175x เป็น เซิร์ฟเวอร์การพิมพ์สำหรับคอมพิวเตอร์ทกเครื่องในเครือข่ายเพียงเชื่อมต่อ HP JetDirect เขากับเครื่อง HP all-in-one และเราเตอรหรือฮับ จากนั้นจึง รันซีดีการติดตั้ง HP JetDirectไดรเวอร์เครื่องพิมพ์ที่จำเป็น (ไฟล์ INF) จะ อยูในซดีีการติดตั้งสําหรับเครื่อง HP all-in-one

- หมายเหตุ หาก HP all-in-one เชื่อมตอกับคอมพิวเตอรดวยสายเคเบิล USB ไว้แล้ว และท่านต้องการเชื่อมต่อเครื่องนี้เข้ากับเครือข่ายโดยใช้ HP JetDirect ทานจะสามารถพิมพหรือสแกน (โดยใช Webscan) จากคอมพิวเตอรไดเทานั้นหากพยายามใชซอฟตแวร **HP Image Zone** ทานจะพบวา เมื่อใชคุณสมบัติการสแกนภาพ การสแกนเอกสาร การสงโทรสาร และการทําสําเนา จะปรากฏขอ ความแสดงขอผิดพลาดที่ระบุวาเครื่อง HP all-in-one ถูกยกเลิก การเชื่อมต่อแล้ว
- เคล็ดลับ หากทานทําการติดตั้งทั้งเครื่อง HP all-in-one และ HP JetDirect 175x เปนครั้งแรก โปรดูคูมือการติดตั้งสําหรับเครื่อง HP all-in-

one และปฏิบัติตามคำแนะนำในการติดตั้งฮาร์ดแวร์จากนั้นจึงปฏิบัติ ตามคำแนะนำด้านล่าง

#### หากตองการเชื่อมตอ **HP all-in-one** กับเครือขาย โดยใช **HP JetDirect 175x (Windows)**

- 1 ปฏิบัติตามคําแนะนําในการติดตั้ง HP JetDirect 175x เพื่อเชื่อมตอ ู้เซิร์ฟเวอร์การพิมพ์เข้ากับ LAN
- 2 เชื่อมตอ HP JetDirect เขากับพอรท USB ที่ดานหลังของเครื่อง HP allin-one
- 3 ใสซีดีการติดตั้งที่มาพรอมกับ HP JetDirect ลงในไดรฟซีดี-รอมของ เครื่องคอมพิวเตอร
	- ทานจะใชซดีีนี้เพื่อกําหนดตําแหนง HP JetDirect บนเครือขาย
- 4 เลือก **Install** (ติดตั้ง) เพื่อรันโปรแกรมติดตั้ง HP JetDirect
- 5 เมื่อเครื่องแจงเตือน ใหใสซดีีการติดตั้ง HP all-in-one

หมายเหตุ หากทานทําการติดตั้งเครื่อง HP all-in-one และ HP JetDirect 175x เปนครั้งแรก อยารันตัวชวยติดตั้ง HP all-in-oneแคติดตั้งไดรเวอรตามคําแนะนําดานลาง

> หากทานตัดสินใจในภายหลังวาจะตอเครื่อง HP all-in-one โดยใชสายเคเบิล ใหใสซดีีการติดตั้ง HP all-in-one แลวรัน ตัวชวยติดตั้ง

6 ปฏิบัติตามขั้นตอนที่เหมาะสมกับระบบปฏิบัติการของท่านดังนี้:

#### หากทานใช **Windows XP**  หรือ **2000:**

a ให้เรียกดูไดเร็คทอรีหลักของซีดี แล้วเลือกไฟล์ .inf ในไดรเวอร์ที ถูกตองสําหรับ HP all-in-one ไฟล์ไดรเวอร์เครื่องพิมพ์ซึ่งอยู่ในไดเร็คทอรี่หลักคือ hpoprn08.inf

#### หากทานใช **Windows 98**  หรือ **ME:**

- a เรียกดูโฟลเดอร์ "Drivers" (ไดรเวอร์) ในซีดี แล้วค้นหาโฟลเดอร์ ย่อยของภาษาที่ถูกต้อง เช่น สำหรับผู้ที่ใช้ภาษาอังกฤษ ให้ค้นหาไดเร็คทอรี่ \enu\drivers \win9x\_me ซึ่ง enu เปนไดเร็คทอรี่ภาษาอังกฤษและ win9x\_me สําหรับ Windows ME ไฟลไดรเวอรเครื่องพิมพคือไฟล hpoupdrx.inf
- b ทําเชนเดียวกันนี้กับแตละไดรเวอรที่ตองการ
- 7 เสร็จสิ้นการติดตั้ง

บ้อมูลการเชื่อมต่อ ขอมูลการเชื่อมตอ

#### <span id="page-33-0"></span>หากตองการเชื่อมตอ **HP all-in-one** กับเครือขาย โดยใช **HP JetDirect 175x (Macintosh)**

- 1 ปฏิบัติตามคําแนะนําในการติดตั้ง HP JetDirect 175x เพื่อเชื่อมตอ เซิร์ฟเวอร์การพิมพ์เข้ากับ LAN
- 2 เชื่อมตอ HP JetDirect เขากับพอรท USB ที่ดานหลังของเครื่อง HP allin-one
- 3 โปรดทําตามวิธีใดวิธีหนึ่งดังตอไปนี้
	- :หากท่านทำการติดตั้งเครื่อง HP all-in-one เป็นครั้งแรก ต้องใส่ซีดี การติดตั้ง HP all-in-one ลงในไดรฟซีดี-รอมที่คอมพิวเตอรและรัน ตัวชวยติดตั้ง HP all-in-one

ี้ซอฟต์แวร์ที่รองรับเครือข่ายสำหรับคอมพิวเตอร์ของท่านจะได้รับการ ติดตั้ง

เมื่อเสร็จสิ้นการติดตั้งแลว **HP All-in-One Setup Assistant** (ตัวชวยการติดตั้ง HP All-in-One) จะปรากฏขึ้นในคอมพิวเตอร

– จากไดรฟดิสกใหเปด **HP All-in-One Setup Assistant** (ตัว ชวยการติดตั้ง HP All-in-One) จากที่ตั้งดังตอไปนี้ :Applications: Hewlett-Packard:HP Photo & Imaging Software:HP AiO **Software** 

**HP All-in-One Setup Assistant** (ตัวชวยการติดตั้ง HP All-in-One) จะปรากฏบนคอมพิวเตอรของทาน

- 4 ปฏิบัติตามคําสั่งที่หนาจอและปอนขอมูลตามที่จําเปน
	- หมายเหตุ ตองคลิก **TCP/IP Network** (เครือขาย TCP/IP) บนหนาจอ การเชื่อมต่อ

### การใช **Webscan**

Webscan จะชวยใหทานสแกนไดโดยงายผานทาง HP JetDirect 175x ดวยการใชเพียงเว็บเบราเซอรทั้งยังชวยในการสแกนจากเครื่อง HP all-inone โดยไม่มีซอฟต์แวร์ของอปกรณ์ที่ติดตั้งในคอมพิวเตอร์เพียงแค่ใส่ไอพี แอดเดรสของ HP JetDirect ในเว็บเบราเซอร์และเข้าสู่ HP JetDirect ที่อยู่ ในเว็บเซิร์ฟเวอร์และ Webscan หากต้องการข้อมลเพิ่มเติมเกี่ยวกับการพิมพ์ หนาการตั้งคาคอนฟกของเครือขาย เพื่อขอไอพีแอดเดรสของ HP JetDirect โปรดดูคูมือการใชงานที่มาพรอมกับ HP JetDirect 175x

อินเทอร์เฟสของ Webscan สำหรับผ้ใช้จะแตกต่างกันเมื่อใช้ HP Jet Direct และไม่รองรับปลายทางสแกนเหมือนกับซอฟต์แวร์การสแกน **HP Image Zone** ฟงกชันอีเมลของ Webscan มีจํากัด ดังนั้น ขอแนะนําให ใชซอฟตแวรการสแกน **HP Image Zone** สําหรับคุณสมบัตินี้แทน

### <span id="page-35-0"></span>**4** การจ ดการภาพถาย ั

HP all-in-one สามารถใชถายโอน แกไข ใชภาพถายรวมกัน และพิมพภาพ ถายดวยวิธีตางๆ ไดหลายวิธีหัวขอนี้จะกลาวถึงภาพรวมของตัวเลือกตางๆ ที่ใช ในการทํางานแตละอยาง ขึ้นอยูกับความตองการของทานและการตั้งคา ึ คอมพิวเตอร์รายละเอียดเพิ่มเติมสำหรับงานแต่ละอย่างจะอย่ในบทอื่นๆ ในค่มือ ฉบับนี้หรือที่หนาจอ **HP Image Zone Help** (วิธีใชโซนรูปภาพของ HP) ที่ มาพรอมกับซอฟตแวร

### การโอนภาพถาย

ทานมีตัวเลือกมากมายในการโอนภาพถายทานสามารถโอนภาพถายไปยัง HP all-in-one คอมพิวเตอร์ หรือการ์ดหน่วยความจำ สำหรับข้อมูลเพิ่มเติม โปรดดูจากหัวขอดานลางนี้ตามสําหรับระบบปฏิบัติการของทาน

#### การโอนภาพถ่ายโดยใช้คอมพิวเตอร์ที่รันบน Windows

ภาพดานลางนี้จะแสดงวิธีตางๆ ในการโอนภาพถายไปยังคอมพิวเตอรที่ใช Windows เครื่อง HP all-in-one หรือการดหนวยความจํา สําหรับขอมูลเพิ่ม เติม โปรดดูรายการดานลางจากภาพ

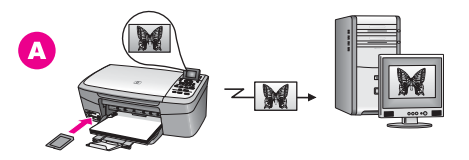

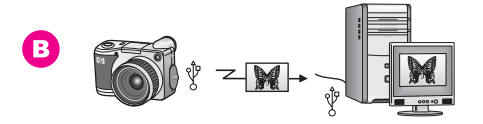

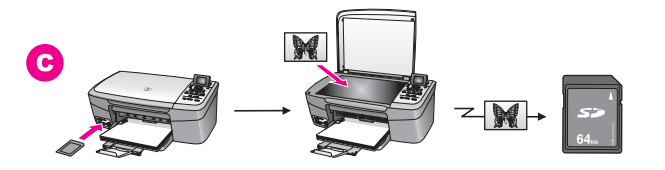
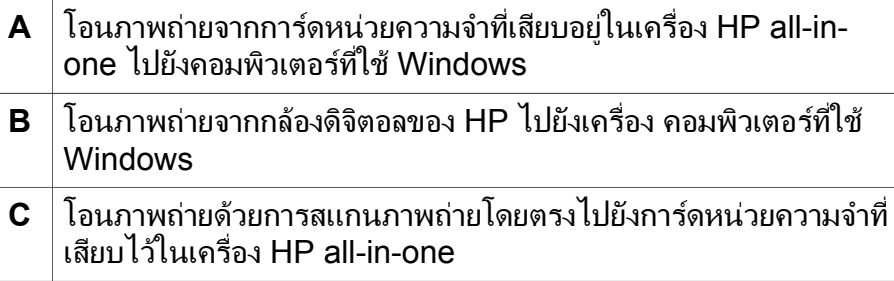

## โอนภาพถ่ายโดยใช้เครื่อง Macintosh

ภาพดานลางนี้จะแสดงวิธีตางๆ ในการโอนภาพถายไปยังเครื่อง Macintosh HP all-in-one หรือการดหนวยความจํา สําหรับขอมูลเพิ่มเติม โปรดดูรายการ ดานลางจากภาพ

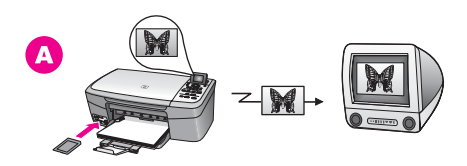

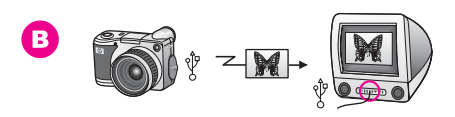

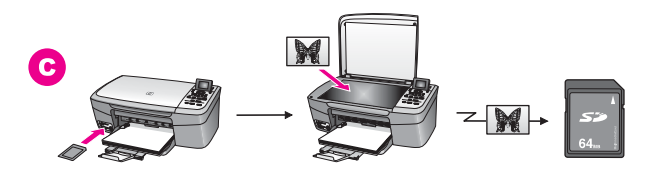

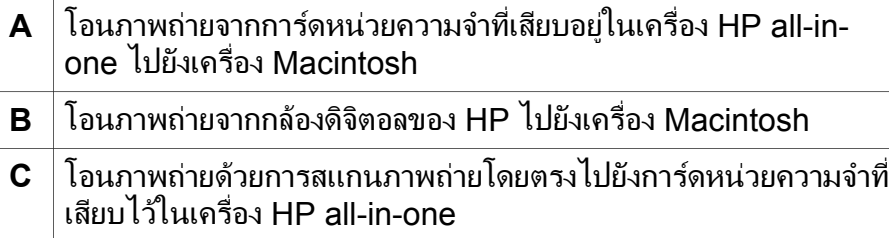

การจัดการภาพถาย

การจัดการภาพถ่าย

# การแกไขภาพถาย

ท่านมีตัวเลือกมากมายในการแก้ไขภาพถ่ายสำหรับข้อมูลเพิ่มเติม โปรดดูจาก หัวขอดานลางนี้เฉพาะสําหรับระบบปฏิบัติการของทาน

## การแก้ไขภาพถ่ายโดยใช้คอมพิวเตอร์ที่รันบน Windows

ภาพดานลางนี้จะแสดงวิธีสองวิธีในการแกไขภาพถาย โดยใชคอมพิวเตอรที่รัน บน Windows สําหรับขอมูลเพิ่มเติม โปรดดูรายการดานลางจากภาพ

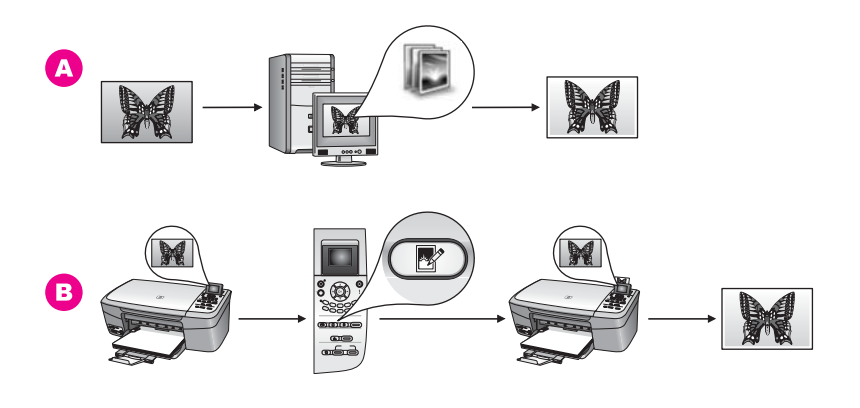

- **A** แกไขภาพถายในคอมพิวเตอรที่ใช Windows โดยใชซอฟตแวร **HP Image Zone**
- **B** แกไขภาพถายโดยใชแผงควบคุมบนเครื่อง HP all-in-one

## ู่แก้ไขภาพถ่ายโดยใช้เครื่อง **Macintosh**

ภาพดานลางนี้จะแสดงวิธีสามวิธีในการแกไขภาพถายโดยใชเครื่อง Macintoshสําหรับขอมูลเพิ่มเติม โปรดดูรายการดานลางจากภาพ

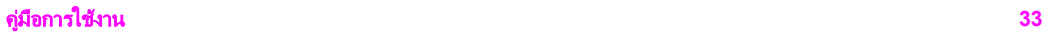

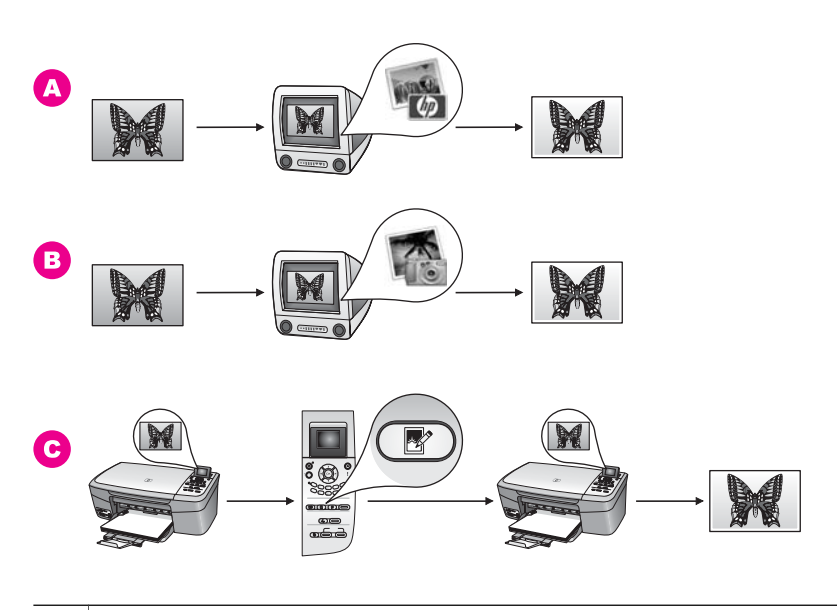

- **A** แกไขภาพถายในเครื่อง Macintosh โดยใชซอฟตแวร**HP Image Zone**
- **B** │แก้ไขภาพถ่ายในเครื่อง Macintosh โดยใช้ซอฟต์แวร์ iPhoto
- **C** แกไขภาพถายโดยใชแผงควบคุมบนเครื่อง HP all-in-one

## แบงปนภาพถาย

ทานมีตัวเลือกมากมายในการแบงปนภาพถายแกเพื่อนฝูงและสมาชิกใน ครอบครัวสําหรับขอมูลเพิ่มเติม โปรดดูจากหัวขอดานลางนี้เฉพาะสําหรับระบบ ปฏิบัติการของทาน

## การแบ่งปันภาพถ่ายโดยใช้คอมพิวเตอร์ที่รันบน Windows

ภาพดานลางนี้จะแสดงวิธีตางๆ ในการแบงปนภาพถายโดยใชคอมพิวเตอรที่รัน บน Windows สําหรับขอมูลเพิ่มเติม โปรดดูรายการดานลางจากภาพ

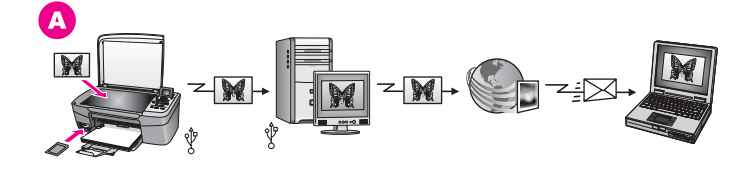

**A** แบงปนภาพถายจากเครื่อง HP all-in-one ที่เชื่อมตอกับ USB โดยใช เซิรฟเวอร HP Instant Share โอนภาพถายจากเครื่อง HP all-inone ที่เชื่อมตอกับ USB ไปยังคอมพิวเตอรซึ่งทานใชซอฟตแวร HP Instant Share เพื่อสงภาพถายผานเซิรฟเวอร HP Instant Share เป็นอีเมล์ไปยังเพื่อนฝูงหรือสมาชิกในครอบครัว

## ู่แบ่งปันภาพถ่ายโดยใช้เครื่อง Macintosh

ภาพดานลางนี้จะแสดงวิธีตางๆ ในการแบงปนภาพถายโดยใชเครื่อง Macintosh สําหรับขอมูลเพิ่มเติม โปรดดูรายการดานลางจากภาพ

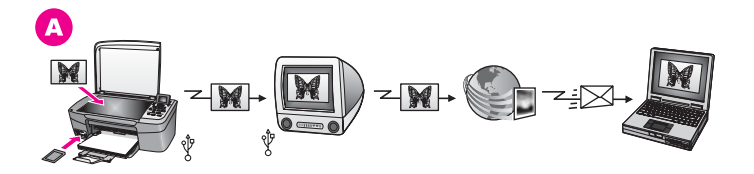

**A** แบงปนภาพถายจากเครื่อง HP all-in-one ที่เชื่อมตอกับ USB โดยใช เซิรฟเวอร HP Instant Share โอนภาพถายจากเครื่อง HP all-inone ที่เชื่อมตอกับ USB ไปยังคอมพิวเตอรซึ่งทานใชซอฟตแวร HP Instant Share เพื่อสงภาพถายผานเซิรฟเวอร HP Instant Share เป็นอีเมล์ไปยังเพื่อนฝูงหรือสมาชิกในครอบครัว

## พิมพ์ภาพถ่าย

ท่านมีตัวเลือกมากมายในการพิมพ์ภาพถ่ายสำหรับข้อมูลเพิ่มเติม โปรดดูจาก หัวขอดานลางนี้เฉพาะสําหรับระบบปฏิบัติการของทาน

## การพิมพ์ภาพถ่ายโดยใช้คอมพิวเตอร์ที่รันบน Windows

ภาพดานลางนี้จะแสดงวิธีตางๆ ในการพิมพภาพถายโดยใชคอมพิวเตอรที่รัน บน Windows สำหรับข้อมลเพิ่มเติม โปรดดรายการด้านล่างจากภาพ

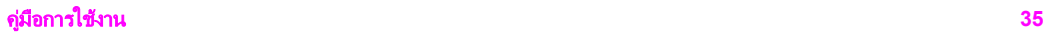

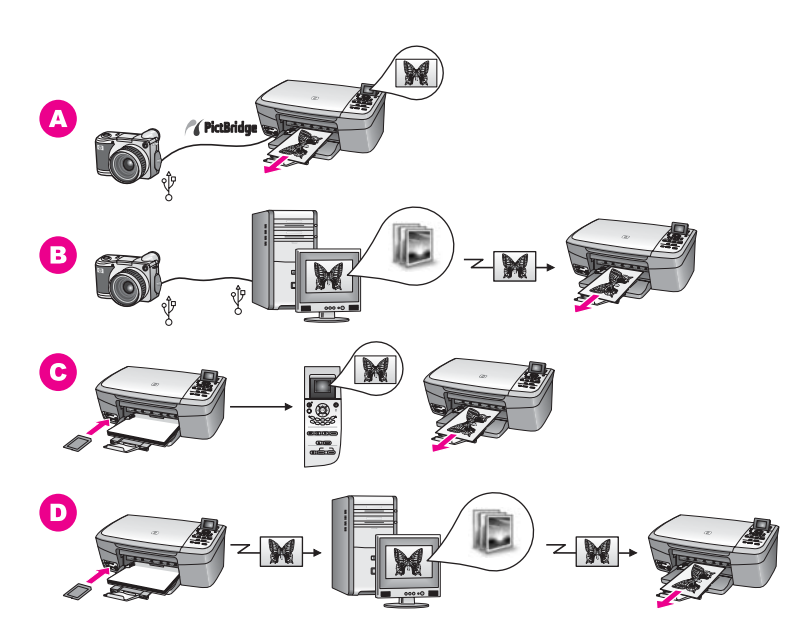

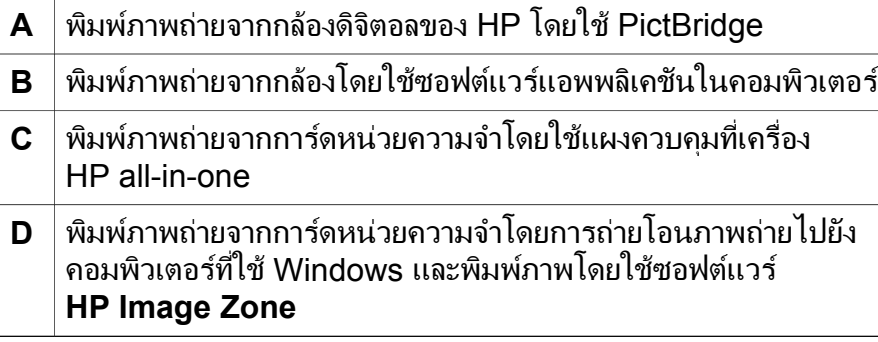

## พิมพ์ภาพถ่ายโดยใช้เครื่อง Macintosh

ภาพด้านล่างนี้จะแสดงวิธีต่างๆ ในการพิมพ์ภาพถ่ายโดยใช้เครื่อง Macintosh สําหรับขอมูลเพิ่มเติม โปรดดูรายการดานลางจากภาพ

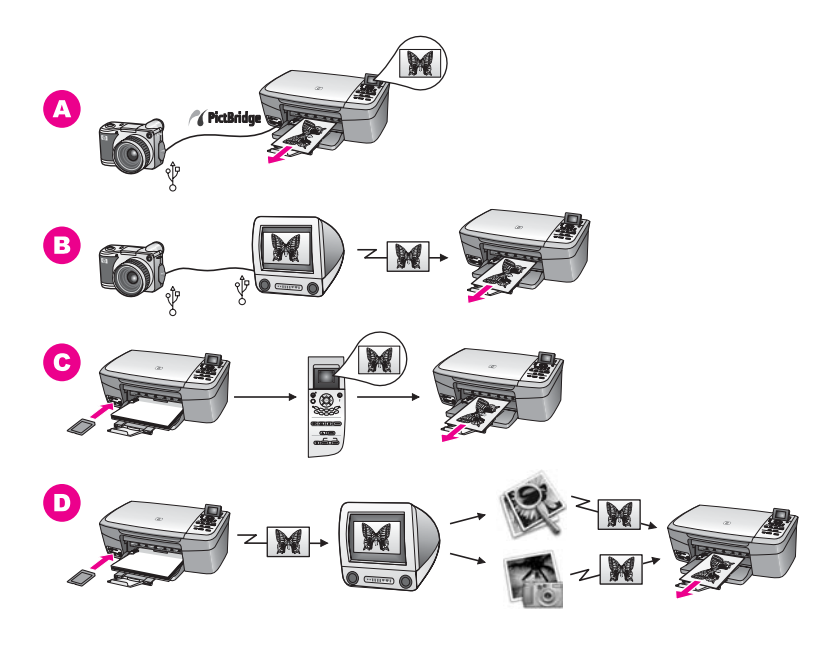

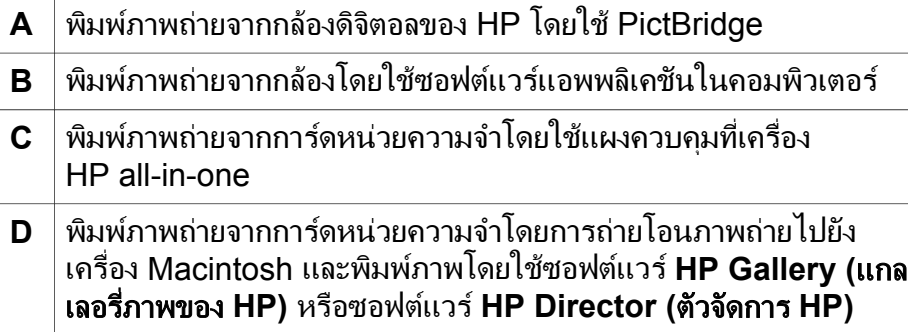

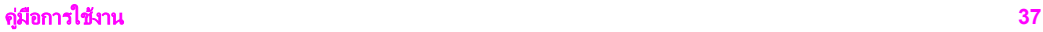

## **5** การวางต้นฉบับและการใส่กระดาษ

หัวขอนี้จะแสดงคําแนะนําเกี่ยวกับการวางตนฉบับบนกระจกเพื่อทําสําเนาหรือ สแกน การเลือกประเภทกระดาษที่เหมาะสมที่สุดสําหรับงานของทาน การใส ึกระดาษลงในถาดป้อนกระดาษ และข้อแนะนำเพื่อป้องกันไม่ให้กระดาษติด

## การวางตนฉบับ

ทานสามารถทําสําเนาหรือสแกนตนฉบับกระดาษ letter หรือกระดาษขนาด A4 ไดโดยวางตนฉบับไวบนกระจกตามที่อธิบายไวนี้และทานควรปฏิบัติตามคํา แนะนําตอไปนี้เมื่อวางแผนเลือกภาพบนกระจกเพื่อการพิมพภาพถาย

หมายเหตุ คุณสมบัติพิเศษตางๆ จะทํางานไมถูกตองหากกระจกและแผนรอง ี่ฝาปิดไม่สะอาดสำหรับข้อมูลเพิ่มเติม โปรดดู การทำความสะอาด เครื่อง [HP all-in-one](#page-109-0)

### การวางตนฉบับลงบนกระจก

- 1 ยกฝาปิดขึ้นและวางต้นฉบับคว่ำลงที่มุมขวาด้านหน้าของกระจก หากทานวางแผนเลือกภาพ ควรตรวจสอบใหแนใจวาสวนบนของแผน เลือกภาพอยู่ในแนวเดียวกับขอบด้านขวาของกระจก
	- เคล็ดลับ สำหรับวิธีการวางต้นฉบับ โปรดดคำแนะนำที่อย่ตรงขอบด้าน หนาและดานขวาของกระจก

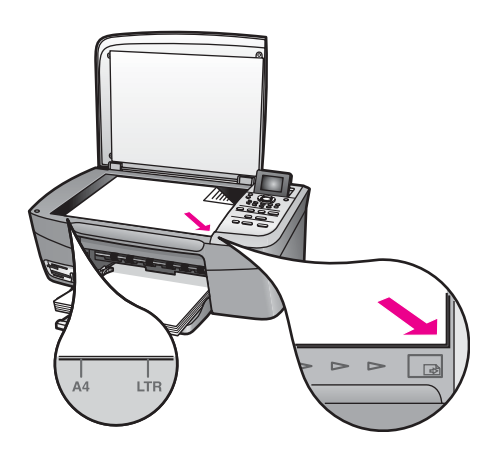

2 ปิดฝา

- <span id="page-44-0"></span>
	- เคล็ดลับ ทานสามารถทําสําเนาหรือสแกนตนฉบับที่มีขนาดใหญไดโดยนํา ฝาครอบออกจาก HP all-in-oneในการนำฝาครอบออก ให้ยก ฝาครอบขึ้นในตำแหน่งเปิด จับฝาครอบตรงด้านข้างทั้งสองด้าน แล้วดึงขึ้นตามปกติแล้ว เรายังสามารถใช้ฟังก์ชันของ HP all-inone ไดเมื่อนําฝาครอบออกใสฝาครอบกลับเขาที่ดวยการใสบาน พับเข้าไปในช่องเสียบให้ถกต้อง

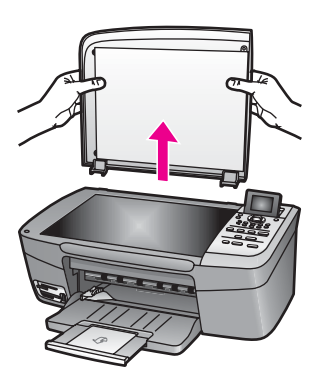

## เลือกกระดาษสำหรับพิมพ์และทำสำเนา

ทานสามารถใชกระดาษประเภทและขนาดตางๆ กับเครื่อง HP all-in-one โปรดดูคําแนะนําตอไปนี้เพื่อใหมคีุณภาพการพิมพและการทําสําเนาที่ดีที่สุด อยาลืมเปลี่ยนการตั้งคา เมื่อทานเปลี่ยนประเภทหรือขนาดกระดาษ

### กระดาษทแนะน ี่ ํา

ูเพื่อคุณภาพการพิมพ์สงสุด HP ขอแนะนำให้ใช้กระดาษของ HP ที่ผลิตขึ้น สำหรับประเภทงานที่ท่านพิมพ์โดยเฉพาะเช่น หากท่านต้องการพิมพ์ภาพถ่าย ใหวางกระดาษภาพถายชนิดมันหรือดานลงในถาดปอนกระดาษหากทานจะ ้พิมพ์โบรชัวร์หรือพรีเซ็นเตชั่น ให้ใช้ประเภทกระดาษสำหรับงานในลักษณะนี้ โดยเฉพาะ

สําหรับขอมูลเพิ่มเติมเกี่ยวกับกับกระดาษของ HP โปรดดูที่หนาจอ **HP Image Zone Help** (วิธีใชโซนรูปภาพของ HP) หรือไปที่ [www.hp.com/](http://www.hp.com/support) [support](http://www.hp.com/support)

## กระดาษที่ควรหลีกเลี่ยงการใช้งาน

การใช้กระดาษที่บางเกินไป กระดาษผิวมัน หรือกระดาษที่ยืดออกได้ง่ายอาจ เปนสาเหตุทําใหกระดาษติดไดการใชกระดาษเนื้อหนาหรือไมดูดซับหมึกเปน สาเหตุใหภาพที่พิมพเลอะ มีหมึกซึม หรือไมสมบูรณ

## ไม่แนะนำให้ใช้กระดาษต่อไปนี้สำหรับพิมพ์:

- กระดาษที่มีรอยตัดหรือรอยปรุ (เว้นแต่จะมีการออกแบบมาเพื่อใช้กับ อุปกรณของ HP Inkjet โดยเฉพาะ)
- ่ เนื้อกระดาษที่มีลักษณะเป็นเส้นใยสง เช่น ลินินอาจทำให้พิมพ์ได้ไม่เรียบ และอาจทําใหหมึกซึมเลอะได
- กระดาษที่ลื่น เปนมันวาว หรือเคลือบมากเกินไปซึ่งไมไดออกแบบมา สําหรับใชกับเครื่อง HP all-in-one โดยเฉพาะกระดาษชนิดนี้อาจจะติด เครื่อง HP all-in-one หรือทำให้หมึกไม่ติด
- กระดาษที่มีหลายส่วน (เช่น สองส่วนหรือสามส่วน) กระดาษอาจยับย่น หรือติดอย่ภายในเครื่องได้และมีโอกาสที่หมึกจะเลอะได้มาก
- ี่ ซองจดหมายที่มีตัวยึดหรือหน้าต่าง
- ปายประกาศ

## ไม่แนะนำให้ใช้กระดาษต่อไปนี้สำหรับการทำสำเนา:

- $\bullet$  กระดาษขนาดอื่นที่ไม่ใช่ขนาด letter, ขนาด A4, 10 x 15 ซม., 5 x 7 นิ้ว, Hagaki, หรือ L (เฉพาะญี่ปุน)
- กระดาษที่มีรอยตัดหรือรอยปร (เว้นแต่จะมีการออกแบบมาเพื่อใช้กับ อุปกรณของ HP Inkjet โดยเฉพาะ)
- กระดาษภาพถายที่ไมใช HP Premium Photo Paper หรือ HP Premium Plus Photo Paper
- ซองจดหมาย
- ป่ายประกาศ
- แผนใสอื่นที่ไมใช HP Premium Inkjet Transparency Film หรือ HP Premium Plus Inkjet Transparency Film
- กระดาษที่มีหลายสวนหรือแผนฉลาก

# การใสกระดาษ

สวนนี้จะอธิบายถึงขั้นตอนการใสกระดาษประเภทและขนาดตางๆ ใน HP allin-one สำหรับการทำสำเนาหรือพิมพ์

ี เคล็ดลับ ท่านสามารถป้องกันไม่ให้กระดาษมีรอยฉีกขาด รอยยับ ขอบพับหรือ มวนงอดวยการเก็บกระดาษทั้งหมดไวในถุงที่สามารถปดผนึกไดหาก ไม่มีการจัดเก็บกระดาษอย่างเหมาะสม การเปลี่ยนแปลงอุณหภูมิและ ความชื้นอาจสงผลใหกระดาษมวนงอ ซึ่งนําไปใชกับเครื่อง HP allin-one ได้ไม่ดี

ทานสามารถใสกระดาษ letter, A4 หรือ legal ลงในถาดปอนกระดาษของ เครื่อง HP all-in-one ได

## การใส่กระดาษขนาดเต็มแผ่น

1 เปดฝาถาดปอนกระดาษ

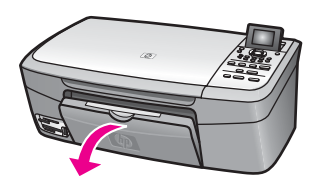

- 2 ดึงแกนรองรับของถาดปอนกระดาษออกไปจนสุด
	- คําเตือน เมื่อจะพิมพลงบนกระดาษ legal อาจเกิดปญหากระดาษ  $\blacktriangle$ ติดอยในแกนรองรับของถาดป้อนกระดาษหากดึงแกนออกมาจนสุด ้ เพื่อป้องกันไม่ให้กระดาษติดอยู่ในเครื่องเมื่อใช้กระดาษขนาด legal อยาพลิกแกนรองรับของถาดปอนกระดาษใหเปดอยางในรูป นี้

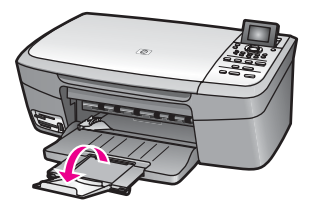

3 บีบแถบดานบนของตัวปรับความกวางกระดาษคางไวแลวเลื่อนตัวปรับ ความกวางกระดาษออกไปจนสุด

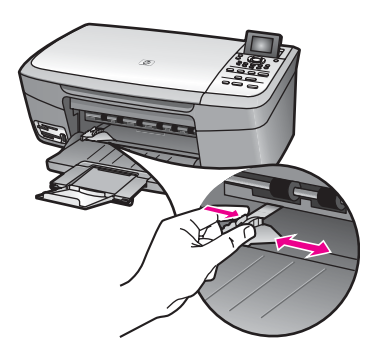

- 4 เคาะปกกระดาษบนพื้นราบเพื่อจัดใหขอบกระดาษเสมอกัน และตรวจสอบ วา:
	- กระดาษไมมีรอยฉีกขาด ฝุน รอยยับ ขอบพับหรือมวนงอ
	- ่ กระดาษทั้งหมดในปีกเป็นกระดาษประเภทเดียวกันและมีขนาดเท่า กัน
- 5 ใสกระดาษลงในถาดปอนกระดาษโดยใหดานกวางของกระดาษเขาไปใน เครื่องและคว่ําดานที่จะพิมพลงเลื่อนกระดาษเขาไปจนสุด
	- ี่ เคล็ดลับ หากท่านใช้กระดาษที่มีหัวจดหมาย ให้ใส่หัวกระดาษเข้าไปก่อน โดยคว่ําดานที่จะพิมพลงสําหรับวิธีการใสกระดาษขนาดเต็มแผน และกระดาษแบบมีหัว โปรดดูแผนผังที่ฐานถาดปอนกระดาษ

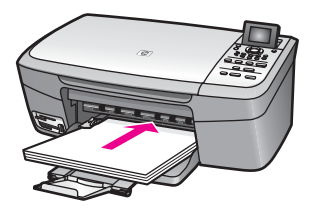

6 บีบแถบดานบนของตัวปรับความกวางกระดาษคางไวและเลื่อนตัวปรับ ความกวางกระดาษออกไปจนสุดขอบกระดาษ ไมควรใสกระดาษลงในถาดปอนกระดาษมากเกินไป ตรวจดูวากระดาษ ี พอดีกับถาด และไม่มากจนสูงเลยตัวปรับความกว้างกระดาษ

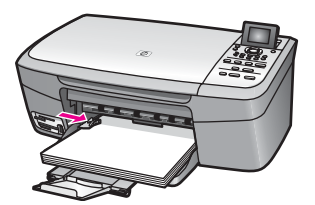

## ใสกระดาษภาพถ ายขนาด **10 x 15** ซม**. (4 x 6** นิ้ว**)**

ทานสามารถใสกระดาษภาพถายขนาด 10 x 15 ซม. ลงในถาดปอนกระดาษ ของเครื่อง HP all-in-one เพื่อคุณภาพการพิมพที่ดีที่สุด ทานควรใชกระดาษ ภาพถายขนาด 10 x 15 ซม. ตามที่แนะนําสําหรับขอมูลเพิ่มเติม โปรดดู [กระดาษที่แนะนํา](#page-44-0)

และเพื่อการพิมพที่มีคุณภาพสูงสุด ควรกําหนดประเภทและขนาดกระดาษกอน ทำสำเนาหรือพิมพ์สำหรับข้อม<sup>ู</sup>ลเกี่ยวกับการเปลี่ยนแปลงการตั้งค่ากระดาษ โปรดดูหนาจอ **HP Image Zone Help** (วิธีใชโซนรูปภาพของ HP)

ี เคล็ดลับ ท่านสามารถป้องกันไม่ให้กระดาษมีรอยฉีกขาด รอยยับ ขอบพับหรือ มวนงอดวยการเก็บกระดาษทั้งหมดไวในถุงที่สามารถปดผนึกไดหาก ไม่มีการจัดเก็บกระดาษอย่างเหมาะสม การเปลี่ยนแปลงอุณหภูมิและ ความชื้นอาจสงผลใหกระดาษมวนงอ ซึ่งนําไปใชกับเครื่อง HP allin-one ได้ไม่ดี

### การใสกระดาษภาพถ ายขนาด **10 x 15** ซม**.**

- 1 นํากระดาษทั้งหมดออกจากถาดปอนกระดาษ
- 2 ใสกระดาษลงในถาดปอนกระดาษโดยใหดานกวางของกระดาษเขาไปใน เครื่องและคว่ําดานที่จะพิมพลงเลื่อนกระดาษภาพถายเขาไปจนสุด หากกระดาษภาพถ่ายที่ใช้มีแถบรอยปร ให้วางกระดาษโดยให้แถบอย่ใกล้ ตัวทาน
- 3 บีบแถบด้านบนของตัวปรับความกว้างกระดาษค้างไว้ แล้วเลื่อนตัวปรับ ความกวางของกระดาษออกไปทางกระดาษภาพถายจนสุด อยาใสกระดาษมากจนเกินไป ตรวจดูวาใสกระดาษภาพถายพอดีกับถาด ปอนกระดาษ และไม่หนาเกินส่วนบนของตัวปรับความกว้างกระดาษ

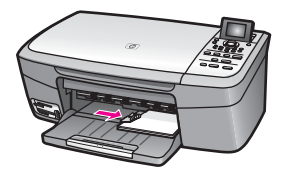

## การใสโปสการ ดหรือบัตร **Hagaki**

ทานสามารถใสโปสการดหรือการด Hagaki ลงในถาดปอนกระดาษของ HP all-in-one

เพื่อการพิมพที่มคีุณภาพสูงสุด ควรกําหนดประเภทและขนาดกระดาษกอน พิมพหรือทําสําเนาสําหรับขอมูลเพิ่มเติม โปรดดูหนาจอ **HP Image Zone Help** (วิธีใชโซนรูปภาพของ HP)

## การใสโปสการ ดหรือการด **Hagaki**

- 1 นํากระดาษทั้งหมดออกจากถาดปอนกระดาษ
- 2 ใส่กระดาษลงในถาดป้อนกระดาษโดยให้ด้านขวาสดของกระดาษเข้าไปใน เครื่องและคว่ําดานที่จะพิมพลงเลื่อนการดเขาไปจนสุด
- ่ 3 บีบแถบด้านบนของตัวปรับความกว้างกระดาษค้างไว้ แล้วเลื่อนตัวปรับ ความกวางของกระดาษออกไปทางการดจนสุด อยาใสการดมากจนเกินไป ตรวจดูวาการดพอดีกับถาดปอนกระดาษ และ ไมหนาเกินสวนบนของตัวปรับความกวางกระดาษ

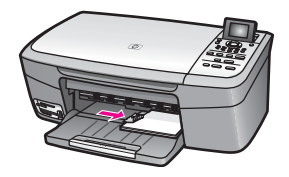

## การใสซองจดหมาย

ทานสามารถใสซองจดหมายได 1 ซองหรือมากกวานั้นในถาดปอนกระดาษ ของ HP all-in-one โปรดอย่าใช้ซองจดหมายที่มีลักษณะมันเงาหรือพิมพ์นูน รวมถึงซองจดหมายที่มีตัวยึดหรือหนาตางดวย

หมายเหตุ ท่านสามารถดูรายละเอียดเกี่ยวกับการจัดรูปแบบสำหรับพิมพ์ซอง จดหมายไดจากไฟลวิธีใชในซอฟตแวรเวิรดโปรเซสซิ่งของทานเพื่อ ให้ได้คณภาพที่ดีที่สุด โปรดใช้ฉลากเพื่อพิมพ์ที่อย่ผ้ส่งบนซองจด หมาย

## การใสซองจดหมาย

- 1 นํากระดาษทั้งหมดออกจากถาดปอนกระดาษ
- 2 ใสซองจดหมายหนึ่งซองหรือมากกวานั้นเขาไปในถาดปอนกระดาษดาน ้ขวา โดยวางให้ชิดขอบด้านซ้ายและหันด้านฝาซองขึ้น เลื่อนซองจดหมาย เขาไปจนสุด

บท 5

### เคล็ดลับ สําหรับวิธีการเพิ่มเติมในการใสซองจดหมาย โปรดดูแผนผังตรง ฐานถาดปอนกระดาษ

3 บีบแถบดานบนของตัวปรับความกวางกระดาษคางไวแลวเลื่อนตัวปรับ ความกวางของกระดาษออกไปทางซองจดหมายจนสุด อยาใสซองจดหมายมากจนเกินไป ตรวจดูวาซองจดหมายพอดีกับถาดปอน กระดาษ และไมหนาเกินสวนบนของตัวปรับความกวางกระดาษ

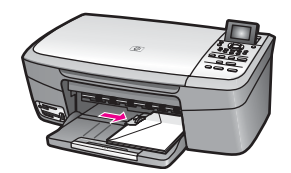

## ์การใส่กระดาษประเภทอื่น

ตารางตอไปนี้เปนคําแนะนําสําหรับการใสกระดาษบางประเภท เพื่อคุณภาพ การพิมพสูงสุด ควรปรับการตั้งคากระดาษทุกครั้งที่เปลี่ยนประเภทหรือขนาด กระดาษ สําหรับขอมูลเกี่ยวกับการเปลี่ยนแปลงการตั้งคากระดาษ โปรดดูหนา จอ **HP Image Zone Help** (วิธีใชโซนรูปภาพของ HP)

หมายเหตุ มีกระดาษบางประเภทและบางขนาดเทานั้นที่ใชไดกับฟงกชันทั้ง หมดใน HP all-in-one มีกระดาษบางประเภทและบางขนาดเท่า ้นั้น ที่จะสามารถใช้ได้เมื่อท่านเริ่มพิมพ์งานจากกรอบโต้ตอบ **Print** (พิมพ์) ในซอฟต์แวร์แอพพลิเคชันซึ่งจะไม่สามารถใช้ใน การทําสําเนา หรือการพิมพภาพถายจากการดหนวยความจําหรือ กล้องดิจิตอลกระดาษที่ระบุต่อไปนี้สามารถใช้สำหรับการพิมพ์จาก ซอฟตแวรแอพพลิเคชันเทานั้น

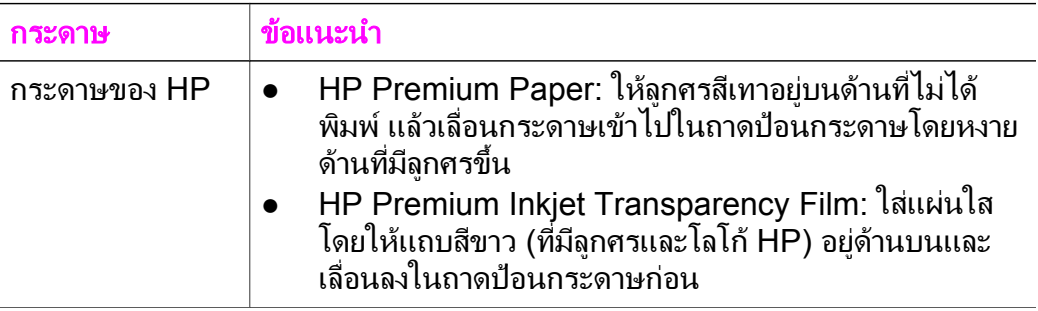

(ทําตอ)

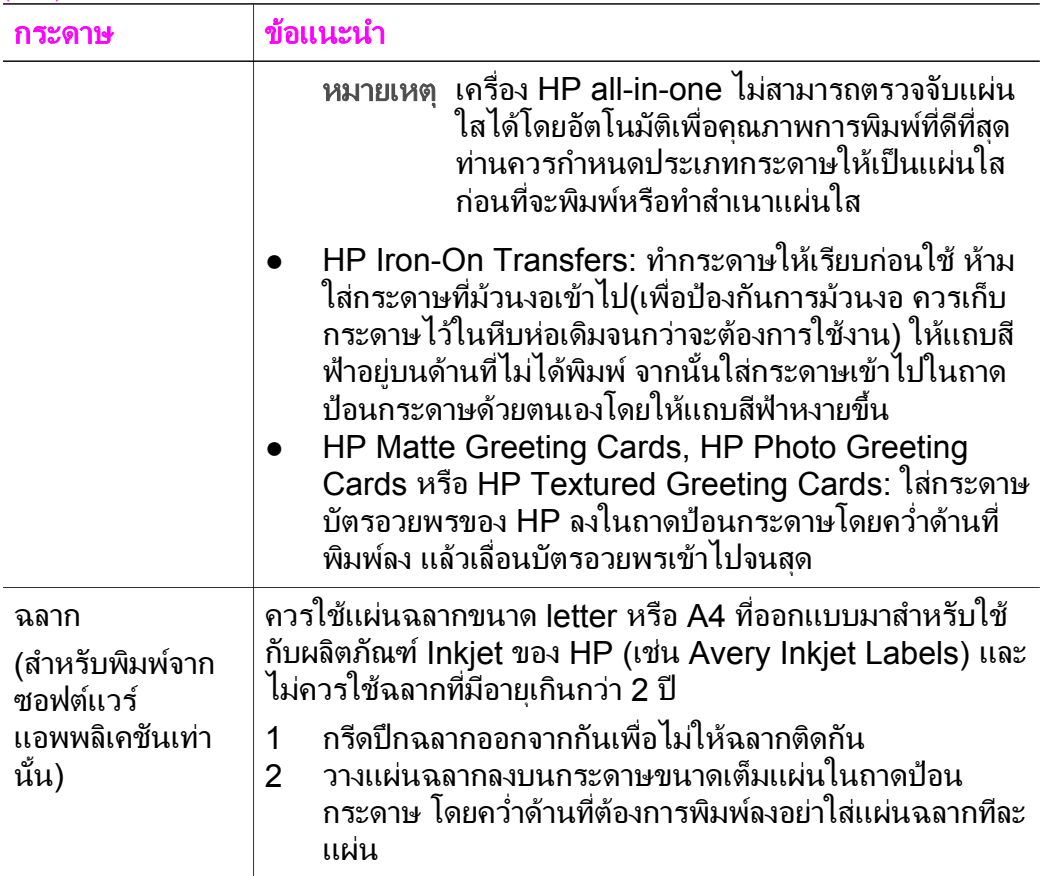

#### การหลีกเล ยงมิใหกระดาษต ิด ี่

เพื่อป้องกันไม่ให้กระดาษติด โปรดปฏิบัติตามคำแนะนำต่อไปนี้:

- ท่านสามารถป้องกันไม่ให้กระดาษม้วนงอหรือมีรอยยับได้ด้วยการเก็บ กระดาษที่ไมไดใชทั้งหมดไวในถุงที่สามารถปดผนึกได
- ิ ควรนำกระดาษที่พิมพ์แล้วออกจากถาดรับกระดาษอย่างสม่ำเสมอ
- ตรวจสอบว่ากระดาษที่ใส่ในถาดป้อนกระดาษนั้นเรียบเสมอกัน และขอบ ไม่โค้งงอหรือฉีกขาด
- ื่อย่าวางกระดาษต่างประเภทและต่างขนาดปนกันในถาดป้อนกระดาษ ควร ใสกระดาษที่เปนประเภทและขนาดเดียวกันลงในถาดปอนกระดาษ
- เลื่อนตัวปรับความกวางกระดาษในถาดปอนกระดาษใหพอดีกับกระดาษ ทุกชนิดตรวจดูว่าตัวปรับกระดาษไม่ทำให้กระดาษในถาดป้อนกระดาษ โค้งงอ

 $\bullet$  ควรใช้กระดาษที่แนะนำสำหรับเครื่อง HP all-in-one สำหรับข้อมูลเพิ่ม เติม โปรดดู[เลือกกระดาษสําหรับพิมพและทําสําเนา](#page-44-0)

ี่สำหรับข้อมูลเพิ่มเติมเกี่ยวกับการนำกระดาษที่ติดออก โปรดดู การแก้ไขปัญหา [เบื้องตนเกี่ยวกับกระดาษ](#page-144-0)

#### **6** การใช้การ์ดหน่วยความจำหรือกล้อง ํ ื **PictBridge**

เครื่อง HP all-in-one สามารถเขาถึงการดหนวยความจําที่ใชในกลองดิจิตัล ี่ส่วนใหญ่ได้ ท่านจึงสามารถพิมพ์ เก็บรักษา จัดการ และดูภาพถ่ายร่วมกันท่าน สามารถเสียบการดหนวยความจําเขาไปใน HP all-in-one หรือตอเครื่องเขา กับกล้องโดยตรงได้ โดยให้ HP all-in-one อ่านข้อมลในการ์ดหน่วยความจำ ในขณะที่การ์ดยังอย่ในกล้อง

บทนี้จะกลาวถึงวิธีการใชการดหนวยความจําหรือกลอง PictBridge กับเครื่อง HP all-in-one หัวขอนี้จะเกี่ยวกับวิธีการโอนภาพถายไปยังเครื่อง ้คอมพิวเตอร์ การตั้งค่าตัวเลือกพิมพ์ภาพถ่าย การพิมพ์ภาพถ่าย การแก้ไขภาพ ถ่าย การดูสไลด์ และการดูภาพถ่ายร่วมกันกับสมาชิกในครอบครัวและเพื่อนๆ

## ชองเสียบการดหนวยความจําและพอรทกลองถาย รูป

หากกล้องดิจิตอลของท่านใช้การ์ดหน่วยความจำสำหรับเก็บภาพ ท่านสามารถ ใสการดหนวยความจําลงในเครื่อง HP all-in-one เพื่อพิมพหรือบันทึกภาพ ถ่ายของท่านได้

ท่านสามารถพิมพ์แผ่นภาพตัวอย่างเป็นจำนวนหลายหน้าซึ่งแสดงภาพขนาดย่อ ุของภาพที่เก็บอย่ในการ์ดหน่วยความจำ และพิมพ์ภาพจากการ์ดหน่วยความจำ ได้ แม้ว่าเครื่อง HP all-in-one จะไม่ได้เชื่อมต่อกับคอมพิวเตอร์และยัง สามารถตอกลองดิจิตัลที่รองรับ PictBridge กับ HP all-in-one ผานทาง พอร์ทของกล้องและพิมพ์ได้โดยตรงจากกล้องด้วย

HP all-in-one สามารถอานการดหนวยความจําตอไปนี้ : CompactFlash (I, II), Memory Sticks, MultiMediaCard (MMC), Secure Digital, SmartMedia และ xD-Picture Card

หมายเหตุ ท่านสามารถสแกนเอกสารและส่งรปภาพที่สแกนแล้วไปยังการ์ด หน่วยความจำที่ใส่เข้าไปได้ สำหรับข้อมูลเพิ่มเติม โปรดดู การส่ง [งานสแกนไปยังการดหนวยความจํา](#page-89-0)

เครื่อง HP all-in-one จะมชีองเสียบการดหนวยความจําสี่แบบ ดังที่ไดแสดง ไวในภาพประกอบตอไปนี้

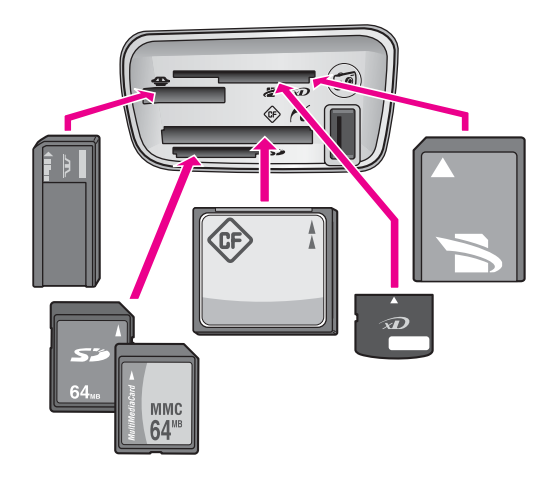

ชองเสียบแตละชองมีดังนี้ (จากบนลงลาง):

- SmartMedia, xD-Picture Card (พอดีกับชองเสียบดานขวาบน)
- Memory Stick, Magic Gate Memory Stick, Memory Stick Duo (มาพรอมกับอแดปเตอรของผูใช), Memory Stick Pro
- CompactFlash (I, II)
- Secure Digital, MultiMediaCard (MMC)
- ิ พอร์ทกล้อง (ด้านล่างช่องเสียบการ์ดหน่วยความจำ): ใช้งานได้กับกล้องดิจิ ตัลที่มีพอรท USB ซึ่งรองรับ PictBridge
- หมายเหตุ พอรทกลองจะรองรับเฉพาะกลองดิจิตัลที่มีพอรท USB ซึ่งรองรับ PictBridge เท่านั้นและจะไม่รองรับอุปกรณ์ USD ชนิดอื่นๆหาก ท่านต่ออุปกรณ์ USB ของกล้องดิจิตัลที่ไม่สามารถใช้ร่วมกันได้ ข้อ ความแสดงขอผิดพลาดจะปรากฏขึ้นบนหนาจอกราฟกสีหากทานมี กลองดิจิตัลยี่หอ HP รุนเกา ใหลองใชสายเคเบิล USD ที่มากับ กลองเสียบสายเคเบิลเขาไปในพอรท USB ที่ดานหลังของเครื่อง HP all-in-one และไม่เสียบเข้าไปในพอร์ทกล้องใกล้กับช่องเสียบ การดหนวยความจํา
- เคล็ดลับ ตามคาดีฟอลต Windows XP จะฟอรแมตการดหนวยความจํา ขนาด 8 MB หรือน้อยกว่า และขนาด 64 MB หรือมากกว่าด้วย ฟอร์แมต FAT32 กล้องดิจิตอลและอปกรณ์อื่นๆ จะใช้ฟอร์แมต FAT (FAT16 หรือ FAT12) และไมสามารถทํางานไดดวยการด แบบ FAT32 ทานจะตองฟอรแมตการดหนวยความจําหรือเลือก ฟอรแมต FAT เพื่อฟอรแมตการดหนวยความจําในเครื่อง คอมพิวเตอรระบบ Windows XP

#### การถายโอนภาพถายไปยังเคร องคอมพิวเตอร ื่

หลังจากถ่ายภาพด้วยกล้องดิจิตอล ท่านสามารถพิมพ์ภาพได้ทันทีหรือบันทึกไว้ ในคอมพิวเตอร์ของท่านโดยตรงถ้าต้องการบันทึกภาพเข้าเครื่องคอมพิวเตอร์ ทานจะตองถอดการดหนวยความจําออกจากกลองและเสียบเขาไปในชองหนวย ความจําที่ถูกตองบนเครื่อง HP all-in-one

หมายเหตุ ท่านสามารถใช้การ์ดหน่วยความจำกับเครื่อง HP all-in-one ได้ ทีละการดเทานั้น

### การใช้การ์ดหน่วยความจำ

1 ใสการดหนวยความจําในชองเสียบที่ถูกตองใน HP all-in-one เมื่อใส่การ์ดหน่วยความจำถูกต้องแล้ว ไฟแสดงสถานะที่อยู่ถัดจากช่อง เสียบการดหนวยความจําจะเริ่มกระพริบขอความ **Reading card...** (กําลังอานการด...) จะปรากฏขึ้นบนจอแสดงผลกราฟกสีไฟแสดงสถานะ ขางชองเสียบการดหนวยความจําจะกระพริบเปนสีเขียวขณะอานขอมูลใน การด

หากท่านใส่การ์ดหน่วยความจำไม่ถกต้อง ไฟแสดงสถานะข้างช่องเสียบ การดหนวยความจําจะกระพริบเปนสีเหลืองหมนและอาจมขีอความแสดง ขอผิดพลาด เชน **Card is in backwards** (การดกลับดาน) หรือ Card is not fully inserted (ใส่การ์ดไม่แน่น) ปรากฏขึ้นบนจอแสดง ผลกราฟกสี

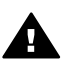

- คําเตือน อยาพยายามถอดการดหนวยความจําออกในขณะที่เครื่อง กำลังอ่านข้อมลจากการ์ดการกระทำดังกล่าวอาจทำให้ไฟล์ในการ์ด เสียหาย ทานสามารถถอดการดไดอยางปลอดภัยก็ตอเมื่อไฟแสดง สถานะข้างช่องเสียบไม่กระพริบ
- ่ 2 หากมีไฟล์ภาพในการ์ดหน่วยความจำที่ไม่เคยถูกย้ายโอนมาก่อน กรอบโต้ ตอบบนเครื่องคอมพิวเตอรจะถามวา ทานตองการบันทึกไฟลภาพถายลง ในคอมพิวเตอรของทานหรือไม
- 3 คลิกตัวเลือกเพื่อบันทึก เครื่องจะบันทึกภาพถายใหมทั้งหมดจากการดหนวยความจําลงในเครื่อง คอมพิวเตอร **สำหรับ Windows**: จากค่าดีฟอลต์ เครื่องจะบันทึกไฟล์ลงในโฟลเดอร์ซึ่ง

ระบเดือนและปี ขึ้นอย่กับเวลาที่ถ่ายภาพนั้นๆ โฟลเดอร์เหล่านี้จะอย่ใน **C:\Documents and Settings\username\My Documents\My Pictures** ใน Windows XP และ Windows 2000 สําหรับ **Macintosh**: ตามคาดีฟอลตไฟลจะถูกบันทึกไวในโฟลเดอร **Hard Drive:Documents:HP All-in-One Data:Photos** (OS

บท 6

### 9) หรือ **Hard Drive:Users:User Name:Pictures:HP Photos** (OS X)

เคล็ดลับ และทานสามารถใชแผงควบคุมเพื่อโอนไฟลจากการดหนวย ความจําไปยังเครื่องคอมพิวเตอรไดเชนกันในสวนภาพถาย กด เมนภา ู พถาย แลวกด **3** เพื่อเลือก **Transfer to computer** (ถายโอนไปยังเครื่องคอมพิวเตอร) ปฏิบัติตามขอความที่ปรากฏ บนคอมพิวเตอร์นอกจากนี้ การ์ดหน่วยความจำจะปรากฏเป็น ไดรฟหนึ่งบนคอมพิวเตอรดวยทานสามารถยายไฟลภาพถายจาก การ์ดหน่วยความจำไปยังเดสก์ทอปได้

เมื่อ HP all-in-one อานการดหนวยความจําเรียบรอยแลว ไฟแสดง สถานะที่อยูถัดจากชองเสียบการดหนวยความจําจะหยุดกระพริบและสวาง ภาพถายแรกในการดหนวยความจําจะปรากฏบนจอแสดงผลกราฟกสี หากต้องการค้นหาภาพถ่ายในการ์ดหน่วยความจำ กด ⊿ หรือ ▶ เพื่อเลื่อน ไปข้างหน้าหรือถอยหลังไปยังภาพทีละภาพกดป่ม ⊿ หรือ ► ค้างไว้เพื่อ ถอยหลังหรือเลื่อนไปขางหนาอยางรวดเร็ว

## การพิมพ์ภาพถ่ายจากแผ่นภาพตัวอย่าง

แผนภาพตัวอยางเปนวิธีที่งายและสะดวกตอการเลือกภาพถายและสั่งพิมพจาก การดหนวยความจําโดยตรงโดยไมตองใชคอมพิวเตอรแผนภาพตัวอยาง ซึ่ง ี อาจมีหลายหน้า จะแสดงภาพขนาดย่อของภาพถ่ายที่จัดเก็บไว้ในการ์ดหน่วย ความจำ และใต้ภาพแต่ละภาพจะมีชื่อไฟล์ หมายเลขดัชนี และวันที่แสดงอยู่ ้ แผ่นภาพตัวอย่างยังเป็นวิธีการสร้างแคตตาล็อคภาพถ่ายที่พิมพ์ออกมาได้อย่าง รวดเร็วหากต้องการพิมพ์ภาพถ่ายโดยใช้แผ่นภาพตัวอย่าง ท่านจะต้องพิมพ์ ้ แผ่นภาพตัวอย่าง ใส่ภาพตัวอย่างให้เต็ม แล้วจึงนำไปสแกน

ขั้นตอนการพิมพภาพถายจากแผนภาพตัวอยาง 3 ขั้นตอนการพิมพแผนภาพ ตัวอยาง การใสแผนภาพตัวอยางใหเต็ม และการสแกนแผนภาพตัวอยาง สวนนี้ จะประกอบดวยรายละเอียดขอมูลของทั้ง 3 ขั้นตอน

เคล็ดลับ ทานยังสามารถปรับปรุงคุณภาพของภาพถายที่พิมพดวยเครื่อง HP all-in-one ไดโดยการใชตลับหมึกพิมพภาพถายเมื่อติดตั้งตลับ หมึกพิมพ์ชนิดสามสีและตลับหมึกพิมพ์ภาพแล้ว ท่านจะมีระบบสีหก สี ซึ่งจะช่วยทำให้ภาพสีที่ออกมามีคณภาพดีขึ้นสำหรับข้อมูลเพิ่มเติม เรื่องตลับหมึกพิมพภาพ โปรดดู[การใชตลับหมึกพิมพภาพถาย](#page-118-0)

## การพิมพ์แผ่นภาพตัวอย่าง

ขั้นตอนแรกในการใช้แผ่นภาพตัวอย่างคือ การพิมพ์แผ่นภาพตัวอย่างจาก เครื่อง HP all-in-one

- 1 ใสการดหนวยความจําในชองเสียบที่ถูกตองใน HP all-in-one
- 2 ในส่วนภาพถ่าย กด **แผ่นภาพตัวอย่าง** จากนั้นกด **1** ซึ่ง **Proof Sheet Menu** (เมนูแผนภาพตัวอยาง) จะปรากฏขึ้น จากนั้น เลือก **Print Proof Sheet** (พิมพแผนภาพตัวอยาง)

```
้หมายเหตุ เวลาที่ใช้พิมพ์แผ่นภาพตัวอย่างจะแตกต่างกัน ทั้งนี้ขึ้นอยู่กับ
จำนวนภาพถ่ายที่อย่ในการ์ดหน่วยความจำ
```
- 3 หากมภาพถ ี ายมากกวา 20 ภาพในการด **Select Photos Menu** (เมนู ้เลือกภาพถ่าย) จะปรากฏขึ้นกดหมายเลขข้างคำสั่งที่ท่านต้องการเลือก:
	- **1. All (**ทั้งหมด**)**
	- **2. Last 20 (20** ภาพสุดทาย**)**
	- **3. Custom Range (**กําหนดภาพเอง**)**
	- หมายเหตุ ใชหมายเลขดัชนีแผนภาพตัวอยางเลือกพิมพภาพถายที่กําหนด เองหมายเลขนี้อาจแตกต่างจากหมายเลขภาพบนกล้องดิจิตอล หากทานเพิ่มหรือลบภาพถายจากการดหนวยความจํา ใหพิมพ แผ่นภาพตัวอย่างใหม่เพื่อดูหมายเลขดัชนีที่ถูกต้อง
- 4 หากทานเลือก **Custom Range** (กําหนดภาพเอง) ใหใสหมายเลขดัชนี ของภาพถายแรกและภาพสุดทายที่ทานตองการพิมพ

หมายเหตุ ทานสามารถลบหมายเลขดัชนีไดโดยกด เพื่อลบไปทางซาย

## การใสภาพให เต ็มแผนภาพตัวอยาง

หลังจากที่พิมพ์แผ่นภาพตัวอย่าง ท่านสามารถใช้แผ่นภาพตัวอย่างเพื่อเลือก ภาพถายที่ตองการพิมพได

หมายเหตุ ทานอาจตองใชตลับหมึกพิมพภาพเพื่อใหไดคุณภาพการพิมพที่ดีขึ้น เมื่อติดตั้งตลับหมึกพิมพสามสีและตลับหมึกพิมพภาพแลว ทานจะมี ้ระบบสีหกสีสำหรับข้อมูลเพิ่มเติม โปรดดู การใช้ตลับหมึกพิมพ์ภาพ [ถาย](#page-118-0)

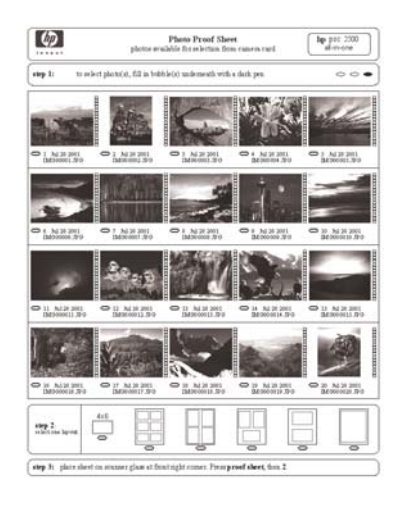

## ในการใส่ภาพให้เต็มแผ่นภาพตัวอย่าง

- 1 เลือกภาพที่จะพิมพ์โดยใช้ปากกาหรือดินสอดำระบายวงกลมที่อย่ใต้ภาพ ขนาดยอบนแผนภาพตัวอยาง
- 2 เลือกรูปแบบการจัดหนาหนึ่งรูปแบบโดยระบายวงกลมในขั้นตอนที่ 2 ของ แผ่นภาพตัวอย่าง

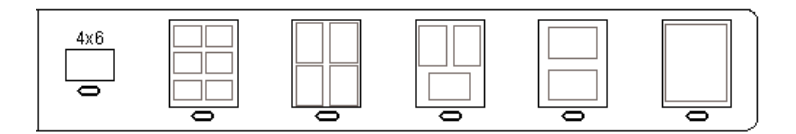

หมายเหตุ หากทานตองการควบคุมการตั้งคาพิมพมากกวาที่แผนภาพตัว อยางใหมา ทานสามารถพิมพภาพถายไดโดยตรงจากแผง ควบคุมสําหรับขอมูลเพิ่มเติม โปรดดู[การพิมพภาพถายโดย](#page-64-0) [ตรงจากการดหนวยความจํา](#page-64-0)

### การสแกนแผนภาพตัวอยาง

ขั้นตอนสุดท้ายในการใช้แผ่นภาพตัวอย่างคือ การสแกนแผ่นภาพตัวอย่าง สมบูรณที่ทานไดวางบนกระจกของเครื่องสแกนเนอร

- เคล็ดลับ ตรวจสอบว่ากระจกของ HP all-in-one สะอาด มิฉะนั้นการสแกน ้แผ่นภาพตัวอย่างอาจไม่ได้ภาพที่สมบูรณ์สำหรับข้อมูลเพิ่มเติม โปรด ดู[การทําความสะอาดกระจก](#page-109-0)
- 1 วางแผนภาพตัวอยางคว่ําลงที่มุมขวาดานหนาของกระจกตรวจสอบใหแน ใจวาขอบของแผนภาพตัวอยางอยตู ิดกับขอบดานขวาและดานหนาปดฝา

<span id="page-59-0"></span>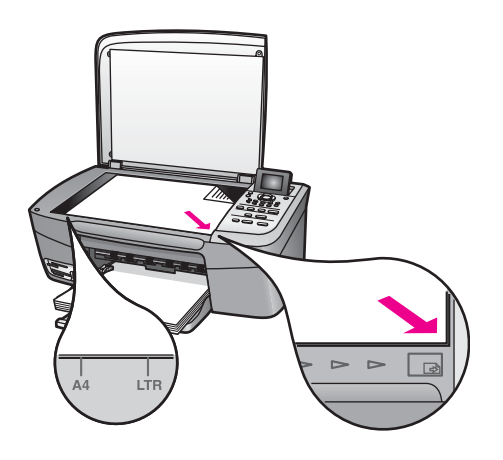

- 2 ใสกระดาษภาพถายขนาด 10 x 15 ซม. ในถาดปอนกระดาษตรวจสอบวา การ์ดหน่วยความจำเดียวกับที่ท่านใช้พิมพ์แผ่นภาพตัวอย่างยังคงเสียบอย่ ในชองเสียบในขณะที่ทานสแกนแผนภาพตัวอยางนั้น
- 3 ในสวนภาพถาย กด แผนภาพตัวอยาง จากนั้นกด **2** ซึ่ง **Proof Sheet Menu** (เมนูแผนภาพตัวอยาง) จะปรากฏขึ้น จากนั้น เลือก **Scan Proof Sheet** (สแกนแผนภาพตัวอยาง) เครื่อง HP all-in-one จะสแกนแผนภาพตัวอยางและพิมพภาพถายที่ได เลือกไว้

## การกำหนดตัวเลือกพิมพ์ภาพถ่าย

จากแผงควบคุม ทานสามารถควบคุมวิธีการพิมพภาพถายของ HP all-in-one เชน ประเภทของกระดาษ และขนาด การจัดหนา และอื่นๆ

สวนนี้จะกลาวถึงหัวขอตอไปนี้การตั้งคาตัวเลือกพิมพภาพถาย การเปลี่ยนตัว ้เลือกพิมพ์ และการตั้งค่าดีฟอลต์ต้าเลือกพิมพ์ภาพถ่ายใหม่

ทานสามารถเขาไปตั้งคาตัวเลือกพิมพภาพถายไดที่ **Photo Menu** (เมนูภาพ ถาย) จากแผงควบคุม

เคล็ดลับ ทานยังสามารถใชซอฟตแวร**HP Image Zone** เพื่อตั้งคาตัวเลือก พิมพภาพถายใหมไดอีกดวยสําหรับขอมูลเพิ่มเติม โปรดดู**HP Image Zone Help** (วิธีใชโซนรูปภาพของ HP)

เมนู**Print Options** (ตัวเลือกการพิมพ) จะใหทานเขาไปตั้งคาตางๆ ซึ่งจะสง ผลตอลักษณะการพิมพภาพถาย เชน จํานวนสําเนา ประเภทกระดาษ และอื่นๆ เกณฑและขนาดที่เปนคาดีฟอลตจะแตกตางกันตามประเทศ/ภูมิภาค

- 1 ใสการดหนวยความจําในชองเสียบที่ถูกตองใน HP all-in-one
- 2 ในส่วนภาพถ่าย กด **Photo Menu** (เมนุภาพถ่าย) **Photo Menu (เมนูภาพถ่าย) จะปรากฏขึ้น**
- 3 กด **1** เพื่อเขาสูเมนู**Print Options** (ตัวเลือกการพิมพ) แลวกดหมาย ้เลขค่าติดตั้งที่ท่านต้องการเปลี่ยน

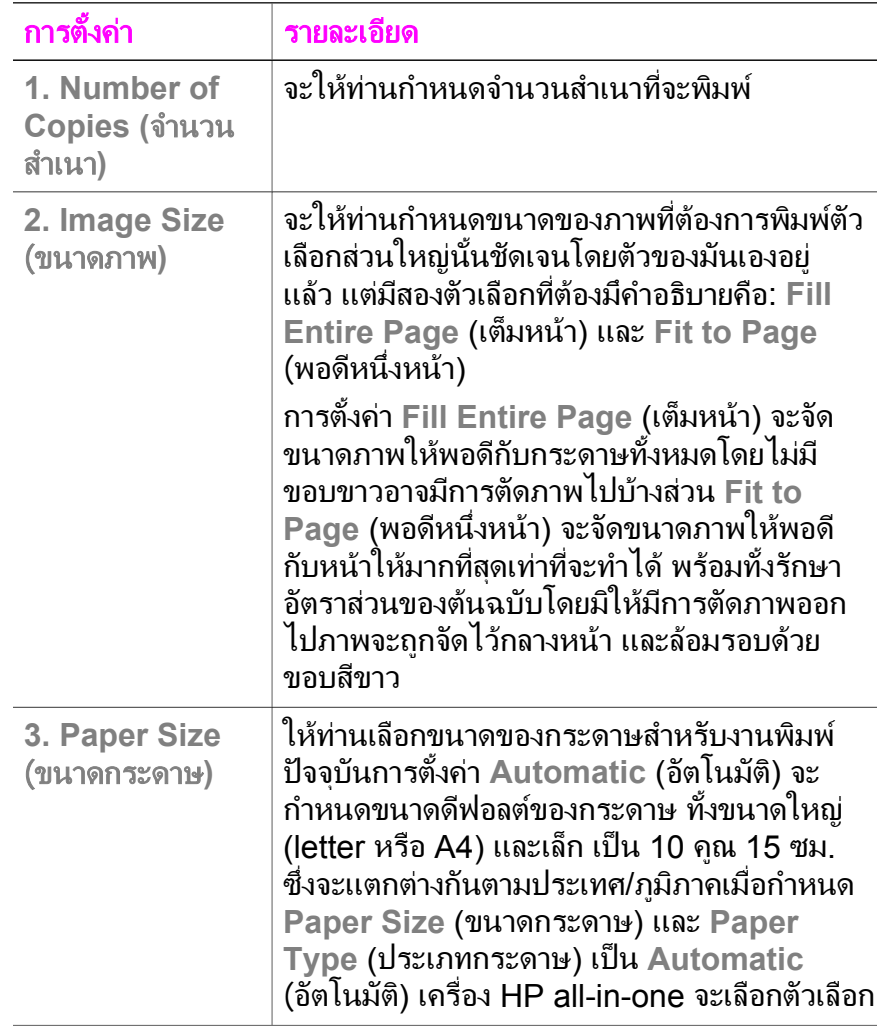

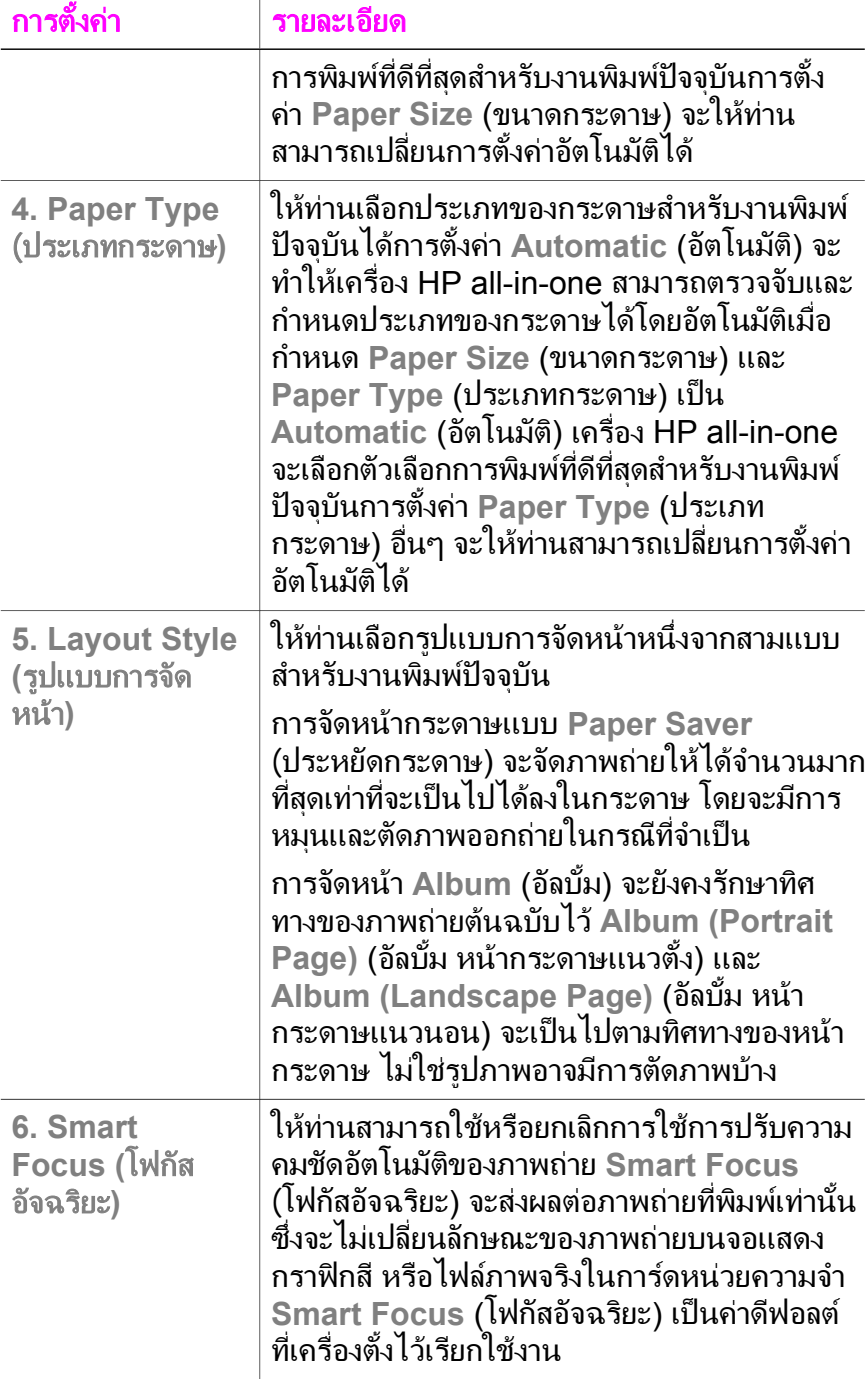

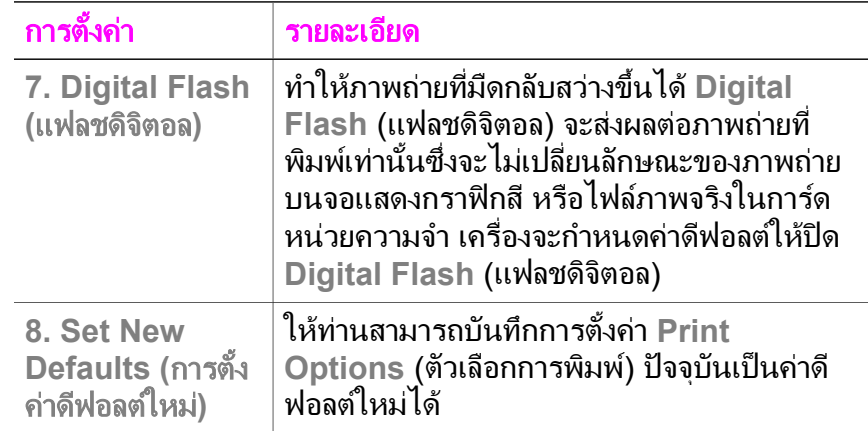

## การเปลี่ ยนตัวเลือกการพิมพ

ทานสามารถเปลี่ยนคาแตละตัวในเมนู**Print Options** (ตัวเลือกการพิมพ) ได ดวยวิธีการทั่วไป

- 1 ในส่วนภาพถ่าย กด **เมนภาพถ่าย** กด **1** แล้วกดหมายเลขข้างตัวเลือกที่ ทานตองการเปลี่ยนทานสามารถเลื่อนดูเมนู**Print Options** (ตัวเลือก การพิมพ) โดยการกด บนแผงควบคุม เพื่อดูตัวเลือกทั้งหมด ตัวเลือกที่ถูกเลือกในขณะนี้จะถูกไฮไลต์ และค่าดีฟอลต์ (ถ้ามี) จะปรากฏที่ ด้านล่างเมนตรงส่วนล่างของจอกราฟิกสี
- 2 ใหเปลี่ยนการตั้งคา จากนั้นกด **OK**

ู่ หมายเหตุ ในส่วนภาพถ่าย กด <mark>เมนูภาพถ่าย</mark> อีกครั้งเพื่อออกจากเมนู **Print Options** (ตัวเลือกการพิมพ ) และกลับสูจอภาพถาย

สำหรับข้อมลเกี่ยวกับการตั้งค่าตัวเลือกการพิมพ์ภาพถ่ายเป็นค่าดีฟอลต์ โปรด ดูการกําหนดคาดีฟอลตใหมสําหรับตัวเลือกการพิมพภาพถาย

## ึ การกำหนดค่าดีฟอลต์ใหม่สำหรับตัวเลือกการพิมพ์ภาพถ่าย

ทานสามารถเปลี่ยนตัวเลือกการพิมพภาพถายจากแผงควบคุมได

- 1 ในส่วนภาพถ่าย กด **เมนฺภาพถ่าย**จากนั้นกด **1** เมนู**Print Options** (ตัวเลือกการพิมพ) จะปรากฏขึ้น
- 2 การเปลี่ยนการตั้งคาใหเปนคาที่ตองการ เมนู**Print Options** (ตัวเลือกการพิมพ ) จะปรากฏขึ้นมาใหมเมื่อทาน ยืนยันการตั้งคาใหมใหกับตัวเลือกใดๆ
- 3 กด **8** เมื่อเมนู**Print Options** (ตัวเลือกการพิมพ) ปรากฏขึ้น แลวกด **OK** เมื่อพรอมที่จะตั้งคาดีฟอลตใหม การตั้งคาในปจจุบันทั้งหมดจะกลายเปนคาดีฟอลตใหม

บท 6

# การใชค ุณสมบัตการแก ิ ไข

เครื่อง HP all-in-one ใหทานสามารถควบคุมการแกไขในพื้นฐานหลายอยาง เพื่อใชกับภาพที่แสดงอยูในปจจุบันบนจอแสดงผลกราฟกสีการควบคุมเหลานี้ ไดแก การปรับความสวาง เอฟเฟกตสีพิเศษตางๆ และอื่นๆ

ทานสามารถใชตัวควบคุมการแกไขเหลานี้กับภาพถายที่กําลังดูอยูในปจจุบัน ี การแก้ไขต่างๆ จะมีผลเฉพาะต่อการพิมพ์และการดูเท่านั้น แต่จะไม่ถูกบันทึก ลงบนไฟลภาพถาย

- 1 ในส่วนภาพถ่าย กด **แก้ไขภาพถ่าย** เมนู**Photo Edit** (แกไขภาพถาย) จะปรากฎขึ้น
- 2 เลือกตัวเลือกการแกไขที่ตองการ โดยกดหมายเลขตัวเลือกนั้น

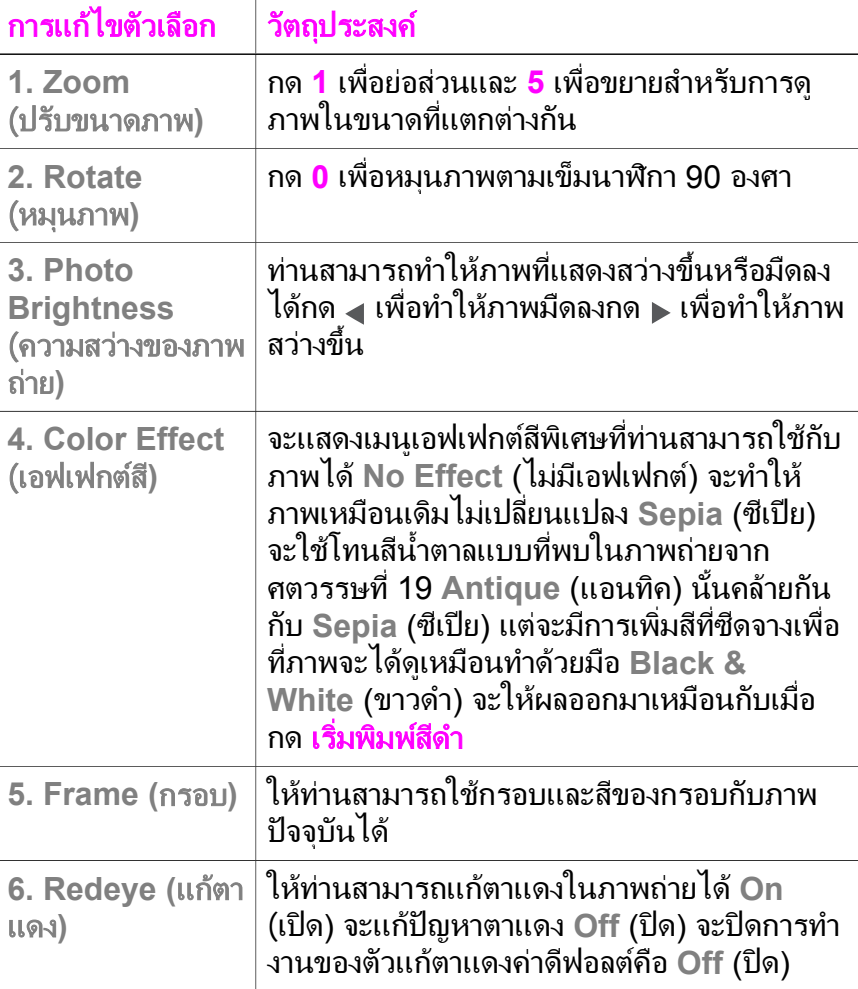

## <span id="page-64-0"></span>การพิมพภาพถ ายโดยตรงจากการดหนวยความจํา

ทานสามารถเสียบการดหนวยความจําเขาไปในเครื่อง HP all-in-one และใช แผงควบคมเพื่อพิมพ์ภาพถ่ายสำหรับข้อมูลเพิ่มเติมเกี่ยวกับการพิมพ์ภาพถ่าย บนเครื่อง HP all-in-one จากกลองที่สามารถใช PictBridge โปรดดู[การ](#page-65-0) [พิมพภาพถายจากกลองดิจิตอลที่สามารถใชไดกับ](#page-65-0) PictBridge

ส่วนนี้จะกล่าวถึงหัวข้อต่อไปนี้การพิมพ์ทีละภาพ การสร้างภาพถ่ายแบบไม่มี ขอบ และการยกเลิกการเลือกภาพถาย

หมายเหตุ ในการพิมพภาพถาย ทานควรเลือกประเภทกระดาษและการเพิ่ม ึ คุณภาพภาพถ่ายที่ถูกต้องสำหรับข้อมูลเพิ่มเติม โปรดดู การกำหนด ตัวเลือกพิมพ์ภาพถ่ายนอกจากนี้ ท่านอาจต้องใช้ตลับหมึกพิมพ์ภาพ ถ่ายเพื่อคุณภาพ[การ](#page-118-0)พิมพ์ที่ดีขึ้นสำหรับข้อมูลเพิ่มเติม โปรดดู การ [ใชตลับหมึกพิมพภาพถาย](#page-118-0)

ทานสามารถทําไดมากกวาการพิมพภาพถายเมื่อใชซอฟตแวร**HP Image Zone** ท่านสามารถใช้ซอฟต์แวร์นี้กับภาพถ่ายสำหรับสิ่งพิมพ์ที่ผนึกด้วย เตารีด โปสเตอร์ ป้ายประกาศ สติ๊กเกอร์ และงานสร้างสรรค์อื่นๆ สำหรับข้อมล เพิ่มเติม โปรดดูที่หนาจอ **HP Image Zone Help** (วิธีใชโซนรูปภาพของ HP) ที่มาพร้อมกับซอฟต์แวร์ของท่าน

### การพิมพ์ที่ละภาพ

ท่านสามารถพิมพ์ภาพถ่ายได้โดยตรงจากแผงควบคมโดยไม่ต้องใช้แผ่นภาพ ตัวอย่าง

- 1 ใสการดหนวยความจําในชองเสียบที่ถูกตองใน HP all-in-one ไฟแสดงสถานะที่อยูถัดจากชองเสียบการดหนวยความจําจะสวาง
- 2 ใสกระดาษภาพถายขนาด 10 x 15 ซม. ในถาดปอนกระดาษ
- 3 แสดงภาพถายบนจอกราฟกสีจากนั้นกด **OK** เพื่อเลือกพิมพภาพที่ถูก ้เลือกจะมีเครื่องหมายกำกับไว้ใช้ ◢ หรือ ▶ เพื่อเลื่อนถอยหลังหรือไป ข้างหน้าไปยังภาพทีละภาพกด - หรือ > ค้างไว้เพื่อเลื่อนภาพอย่างรวด เร็ว
- ี 4 ในส่วนภาพถ่าย กด <mark>พิมพ์ภาพถ่าย</mark> เพื่อพิมพ์ภาพถ่ายที่เลือกไว้

## ี สร้างการพิมพ์แบบไม่มีขอบ

คุณสมบัติพิเศษของเครื่อง HP all-in-one คือ สามารถเปลี่ยนภาพถายจาก ี การ์ดหน่วยความจำให้เป็นการพิมพ์แบบไม่มีขอบในระดับมืออาชีพ

1 ใส่การ์ดหน่วยความจำในช่องเสียบที่ถกต้องใน HP all-in-one

ไฟแสดงสถานะที่อยูถัดจากชองเสียบการดหนวยความจําจะสวาง

- <span id="page-65-0"></span>2 แสดงภาพถายบนจอกราฟกสีจากนั้นกด **OK** เพื่อเลือกพิมพภาพที่ถูก เลือกจะมีเครื่องหมายกํากับไวใช หรือ เพื่อเลื่อนถอยหลังหรือไป ข้างหน้าไปยังภาพทีละภาพกด - หรือ > ค้างไว้เพื่อเลื่อนภาพอย่างรวด เร็ว
- ่ 3 วางกระดาษภาพถ่ายขนาด 10 คูณ 15 ซม. คว่ำหน้าลงที่มุมขวาหลังของ ถาดปอนกระดาษและปรับตัวปรับกระดาษ
	- เคล็ดลับ หากกระดาษภาพถายที่ใชมีแถบรอยปรุ ใหวางกระดาษโดยให แถบอยูใกลตัวทาน
- ี่ 4 ในส่วนภาพถ่าย กด <mark>พิมพ์ภาพถ่าย</mark> เพื่อพิมพ์ภาพถ่ายที่เลือกไว้แบบไม่มี ขอบ

### การยกเลิกภาพถายทเล ี่ ือก

ทานสามารถยกเลิกภาพถายที่เลือกจากแผงควบคุมได

- ➔ โปรดทําตามวิธีใดวิธีหนึ่งดังตอไปนี้
	- :– กด **OK** เพื่อยกเลิกภาพถายที่เลือกไวที่แสดงอยบนจอแสดงผล ู
	- กด ยกเลิก เพื่อยกเลิกภาพถายที่เลือกไวทั้งหมดและกลับสูหนาจอเปลา

## ี การพิมพ์ภาพถ่ายจากกล้องดิจิตอลที่สามารถใช้ได้กับ **PictBridge**

เครื่อง HP all-in-one จะสนับสนุนมาตรฐาน PictBridge ทานจึงสามารถตอ กลองที่ใชรวมกับ PictBridge เขากับพอรทกลอง และพิมพภาพถาย JPEG ที่ อย่ในการ์ดหน่วยความจำในกล้องได้

- 1 ทั้งนี้ตองเปดเครื่อง HP all-in-one อยู และกระบวนการเริ่มตนตองเสร็จ เรียบรอยแลว
- 2 ต่อกล้องดิจิตอลที่สามารถใช้ร่วมกับ PictBridge เข้ากับพอร์ทกล้องที่ด้าน หน้าของเครื่อง HP all-in-one โดยใช้สายเคเบิ้ล USB ที่มากับกล้องของ ทาน
- 3 เปดกลองและตรวจใหแนใจวากลองอยูในโหมด PictBridge
- หมายเหตุ เมื่อต่อกล้องถูกต้องแล้ว ไฟแสดงสถานะที่อยถัดจากช่องเสียบการ์ด หนวยความจําจะสวาง ไฟแสดงสถานะจะกระพริบเปนสีเขียวใน ขณะพิมพ์จากกล้อง

หากกล้องไม่สามารถใช้ร่วมกับ PictBridge หรือไม่ได้อยู่ในโหมด PictBridge ไฟแสดงสถานะจะกระพริบเป็นสีเหลืองหม่น และข้อ

ความแสดงขอผิดพลาดจะขึ้นปรากฏบนหนาจอคอมพิวเตอร (หาก ท่านได้ติดตั้งซอฟต์แวร์ HP all-in-one ไว้) ให้ถอดสายกล้องออก จากเครื่อง แกไขปญหาที่เกี่ยวกับกลอง และตอสายใหมสําหรับ ขอมูลเกี่ยวกับการติดตั้งพอรทกลอง PictBridge โปรดดู **Troubleshooting Help** (วิธีการแกไขปญหาเบื้องตน) ซึ่งมา พรอมกับซอฟตแวร**HP Image Zone** ของทาน

หลังจากที่ท่านต่อกล้องที่ใช้ PictBridge ได้ เข้ากับเครื่อง HP all-in-one เรียบรอยแลว ทานก็จะสามารถพิมพภาพถายตรวจสอบใหแนใจวาขนาดของ กระดาษที่ใสไวในเครื่อง HP all-in-one นั้นตรงกับคาที่ตั้งไวในกลองของทาน หากกําหนดขนาดกระดาษที่ตั้งคาไวบนกลองเปนคาดีฟอลตเครื่อง HP all-inone จะใช้กระดาษที่วางอยในถาดป้อนกระดาษ โปรดด<sub>ี</sub>ค่มือผู้ใช้ที่มากับกล้อง ึ่ของท่านเพื่อทราบรายละเอี้ยดเกี่ยวกับการพิมพ์จากกล้อง

เคล็ดลับ หากกลองดิจิตอลของทานเปนยี่หอ HP รุนที่ไมรองรับ PictBridge ทานยังคงสามารถพิมพภาพที่เครื่อง HP all-in-one ไดโดยตรงตอ ึกล้องเข้ากับพอร์ท USB ที่อย่ด้านหลังของเครื่อง HP all-in-one แทนที่จะตอเขากับพอรทกลองวิธีนี้ใชไดกับกลองดิจิตอลของ HP เทา นั้น

# ีพิมพ์ภาพถ่ายปัจจุบัน

ี่ ท่านสามารถใช้ปุ่ม <mark>พิมพ์ภาพถ่าย</mark> เพื่อพิมพ์ภาพถ่ายที่กำลังดูอยู่บนจอแสดงผล กราฟกสี

- 1 ใสการดหนวยความจําในชองเสียบที่ถูกตองใน HP all-in-one
- 2 หาภาพถ่ายที่ท่านต้องการพิมพ์
- 3 ในส่วนภาพถ่าย กด <mark>พิมพ์ภาพถ่าย</mark> เพื่อพิมพ์ภาพถ่ายโดยใช้ค่าที่ตั้งไว้ใน ปจจุบัน

# การพิมพไฟล  **DPOF**

Digital Print Order Format (DPOF) เปนไฟลตามมาตรฐานอุตสาหกรรม ซึ่งสามารถสรางขึ้นไดในกลองดิจิตอลบางชนิดภาพถายที่กลองเลือกเปนภาพ ถายที่ทานทําเครื่องหมายไวเพื่อพิมพดวยกลองดิจิตอลของทานเมื่อทานเลือก ภาพถายดวยกลอง กลองจะสรางไฟล DPOF ซึ่งจะระบุภาพที่จะพิมพเครื่อง HP all-in-one สามารถอ่านไฟล์ DPOF จากการ์ดหน่วยความจำได้ เพื่อท่าน จะได้ไม่ต้องยกเลิกการเลือกภาพถ่ายที่จะพิมพ์

หมายเหตุ ทานสามารถระบุภาพสําหรับพิมพจากกลองดิจิตอลบางประเภทเทา นั้นโปรดดูเอกสารกลองดิจิตอลของทานเพื่อทราบวากลองนั้นรอง

รับ DPOF หรือไม่เครื่อง HP all-in-one จะรองรับ DPOF รูป ีแบบ  $1.1$ 

เมื่อทานพิมพภาพถายที่กลองเลือก คาการพิมพของ HP all-in-one ที่ตั้งไวจะ ไม่สามารถใช้ได้ การตั้งค่าในไฟล์ DPOF สำหรับการจัดรูปแบบภาพถ่ายและ จํานวนสําเนาจะยกเลิกคาในเครื่อง HP all-in-one

กลองดิจิตอลจะจัดเก็บไฟล DPOF ไวในการดหนวยความจํา และจะแสดง ข้อมลต่อไปนี้

- ภาพที่จะพิมพ์
- จำนวนของภาพถ่ายแต่ละภาพที่จะพิมพ์
- การหมนภาพที่ใช้กับภาพถ่าย
- การซอนภาพถายบางสวน
- การพิมพตามดัชนี (ภาพขนาดยอของภาพถายที่เลือก)

### การพิมพ์ภาพถ่ายที่เลือกจากกล้อง

- 1 ใส่การ์ดหน่วยความจำในช่องเสียบที่ถกต้องใน HP all-in-oneหากมีภาพ ถาย DPOF ที่เลือกไวในการด ขอความ **Print DPOF Photos** (พิมพ ภาพถาย DPOF) จะปรากฏขึ้นบนจอแสดงผลกราฟกสี
- 2 โปรดทําตามวิธีใดวิธีหนึ่งดังตอไปนี้
	- :– กด **<sup>1</sup>** เพื่อพิมพภาพถาย DPOF ทั้งหมดที่เลือกไวในการดหนวย ความจํา
	- กด **2** เพื่อขามการพิมพ DPOF ไป

# การใชค ุณสมบัตการแสดงภาพสไลด ิ

ทานสามารถใชตัวเลือก การแสดงภาพสไลดใน **Photo Menu** (เมนภาพ ู ถาย) เพื่อดูภาพถายทั้งหมดจากการดหนวยความจําในแบบภาพสไลด

## การดหรือพิมพ์ภาพถ่ายในสไลด์

ท่านสามารถดูหรือพิมพ์ภาพถ่ายที่แสดงในสไลด์โดยใช้คุณสมบัติการแสดงภาพ สไลดของเครื่อง HP all-in-one

### การดูสไลด

- 1 ใส่การ์ดหน่วยความจำในช่องเสียบที่ถูกต้องใน HP all-in-one ไฟแสดงสถานะที่อย่ถัดจากช่องเสียบการ์ดหน่วยความจำจะสว่าง
- 2 ในส่วนภาพถ่าย กด <mark>เมนภาพถ่าย</mark> เพื่อแสดง Photo Menu (เมนภาพ ถาย)
- 3 กด **3** เพื่อเริ่มการแสดงภาพสไลด
- ี 4 กด <mark>ยกเลิก</mark> เพื่อจบการแสดงภาพสไลด์

### การพิมพ์ภาพถ่ายที่แสดงอยู่ปัจจุบันในแบบสไลด์

- 1 เมื่อภาพถ่ายที่ต้องการพิมพ์ปรากฏบนจอแสดงผลกราฟิกสี ให้กด <mark>ยกเลิก</mark> เพื่อยกเลิกสไลดโชว
- 2 ในส่วนภาพถ่าย กด <mark>พิมพ์ภาพถ่าย</mark> เพื่อพิมพ์ภาพถ่ายโดยใช้ค่าที่ตั้งไว้ใน ปจจุบัน

## ดภาพถ ู ายรวมกันผาน **HP Instant Share**

เครื่อง HP all-in-one และซอฟตแวรสามารถชวยทานแบงปนภาพถายรวมกับ เพื่อนๆ และสมาชิกในครอบครัวไดโดยใชเทคโนโลยีชื่อ HP Instant Share ทานสามารถใช HP Instant Share เพื่อ

- แบงปนภาพถายรวมกับเพื่อนๆ หรือญาติผานอีเมล
- สรางอัลบัมออนไลน
- ้สั่งพิมพ์ภาพถ่ายแบบออนไลน์

หากตองการใชประโยชนจากคุณสมบัติตางๆ ของ HP Instant Share จาก แผงควบคุมของ HP all-in-one อยางเต็มที่ ทานควรติดตั้ง HP Instant Share บน HP all-in-oneสำหรับข้อมูลเกี่ยวกับการติดตั้ง HP Instant Share บน HP all-in-one โปรดดูการใช [HP Instant Share](#page-95-0)

สําหรับขอมูลเพิ่มเติมเกี่ยวกับวิธีใช HP Instant Share โปรดดู**HP Image Zone Help** (วิธีใชโซนรูปภาพของ HP) ที่มาพรอมกับซอฟตแวรของทาน

## การใช **HP Image Zone**

ทานสามารถใช**HP Image Zone** สําหรับดูและแกไขไฟลภาพไดทานยัง สามารถพิมพภาพ สงภาพทางอีเมลหรือโทรสารไปยังครอบครัวและเพื่อน อัพโหลดภาพเข้าส่เว็บไซต์ หรือใช้ภาพเพื่องานพิมพ์ที่สร้างสรรค์ได้อีกด้วย ี ซอฟต์แวร์ของ HP ช่วยให้ท่านสามารถทำทกอย่างที่ต้องการ และทำยิ่งกว่านั้น ก็ไดตรวจสอบซอฟตแวรเพื่อใชประโยชนจากคุณสมบัติตางๆ ของ HP all-inone ไดเต็มที่

ี่สำหรับข้อมูลเพิ่มเติมเกี่ยวกับวิธีใช้ **HP Image Zone** โปรดดูไฟล์ **HP Image Zone Help** (วิธีใชโซนรูปภาพของ HP) ที่มาพรอมกับซอฟตแวร ของทาน

สําหรับ **Windows:** หากทานตองการเปด **HP Image Zone** ในภายหลัง ให เปด **HP Director (**ตัวจัดการ **HP)** และคลิกไอคอน **HP Image Zone**

สําหรับ **Macintosh OS** รุนกอน **OS X v10.1.5** รวมทั้ง **OS 9**: หากทาน ตองการเปดสวนประกอบของ **HP Gallery (**แกลเลอรภาพของ ี่ **HP)** ใน

ซอฟตแวร**HP Image Zone** ในภายหลัง ใหเลือกไอคอน **HP Director** (ตัวจัดการ **HP)** บนเดสกทอปของทาน

ี**สำหรับ Macintosh OS X v10.1.5 หรือรุ่นหลังจากนี้**: หากท่านต้องการ ี่เปิดส่วนประกอบของ **HP Gallery (แกลเลอรี่ภาพของ HP)** ในซอฟต์แวร์ **HP Image Zone** ในภายหลัง ใหเลือก **HP Director (**ตัวจัดการ **HP)** ใน Dock หนาตาง **HP Image Zone** จะเปดขึ้น ใหเลือกแท็ป **Services** (บริการ) จากนั้นเลือก **HP Gallery (**แกลเลอรภา ี่ พของ **HP)**

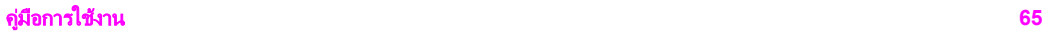

## **7** การใช้คุณสมบัติการทำสำเนา ํ

HP all-in-one ทำให้ท่านสามารถทำสำเนาสีและสำเนาขาวดำคุณภาพสูงบน กระดาษประเภทตางๆ รวมทั้งแผนใสทานสามารถยอหรือขยายขนาดของ ต้นฉบับให้พอดีกับขนาดกระดาษที่ต้องการ ปรับความคมชัดของสำเนาและ ความเข้มของสี และใช้คุณสมบัติพิเศษเพื่อสร้างสำเนาภาพถ่ายคุณภาพสูง รวม ถึงสำเนาภาพถ่ายแบบไม่มีขอบขนาด 10 x 15 ซม.

่ ในบทนี้จะแนะนำเกี่ยวกับการเพิ่มความเร็วในการทำสำเนา การเพิ่มคุณภาพ ุของสำเนา การกำหนดจำนวนสำเนาที่จะพิมพ์ ตั้งภาพ คำแนะนำในการเลือก ประเภทและขนาดกระดาษที่เหมาะสมกับงานของทานมากที่สุด การทํา โปสเตอร์ และการทำสิ่งพิมพ์สำหรับผนึกลงบนเสื้อยืดด้วยเตารีด

เคล็ดลับ หากต้องการให้ได้คุณภาพที่ดีที่สุดบนสำเนามาตรฐาน ให้ตั้งขนาด (กระดาษเปน **Letter** หรือ **A4** ประเภทกระดาษเปน **Plain Paper** กระดาษธรรมดา) และคุณภาพการทําสําเนาเปน **Fast** (ดวน)

> ้สำหรับข้อมูลเกี่ยวกับการตั้งขนาดกระดาษ โปรดดู การกำหนดขนาด [กระดาษสําเนา](#page-72-0)

> สำหรับข้อมูลเกี่ยวกับการตั้งประเภทกระดาษ โปรดดู กำหนดประเภท [กระดาษทําสําเนา](#page-72-0)

ี่ สำหรับข้อมลเกี่ยวกับการตั้งค่าคุณภาพสำเนา โปรดดู [การเพิ่มความ](#page-74-0) [เร็วหรือคุณภาพสําเนา](#page-74-0)

ท่านสามารถเรียนรัวิธีสร้างภาพถ่ายได้ เช่น การทำภาพถ่ายแบบไม่มีขอบ การ ขยายขนาดและลดจํานวนสําเนาภาพตามความตองการ ทําภาพหลายสําเนาลง บนหนากระดาษแผนเดียว และการเพิ่มคุณภาพของสําเนาในกรณีที่ภาพถายมีสี จาง

 $\mathbb{R} \rightarrow \mathbb{R}$  ทำสำเนาภาพถ่ายขนาด 10 x 15 ซม. (4 x 6 นิ้ว) แบบไม่มีขอบ

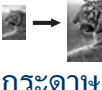

การทำสำเนาภาพถ่ายขนาด 10 x 15 ซม. (4 x 6 นิ้ว) ลงเต็มหน้า

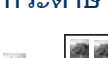

**ศ → ศ ศ**<br>ค **ศ ศ ส การทำสำเนาภาพถ่ายลงในหน้าเดียวหลาย**ครั้ง

 $\frac{1}{2}$   $\rightarrow$   $\frac{1}{2}$  การปรับส่วนที่มีสีอ่อนของสำเนาให้คมชัดขึ้น
## <span id="page-72-0"></span>การกําหนดขนาดกระดาษสําเนา

ทานสามารถกําหนดขนาดกระดาษไดใน HP all-in-one ขนาดกระดาษที่ เลือก ควรเปนขนาดเดียวกับกระดาษที่ใสไวในถาดปอนกระดาษการตั้งคาดี ฟอลตขนาดกระดาษสําหรับการทําสําเนาเปน **Automatic** (อัตโนมัติ) จะทํา ใหเครื่อง HP all-in-one ตรวจสอบขนาดกระดาษในถาดปอนกระดาษ

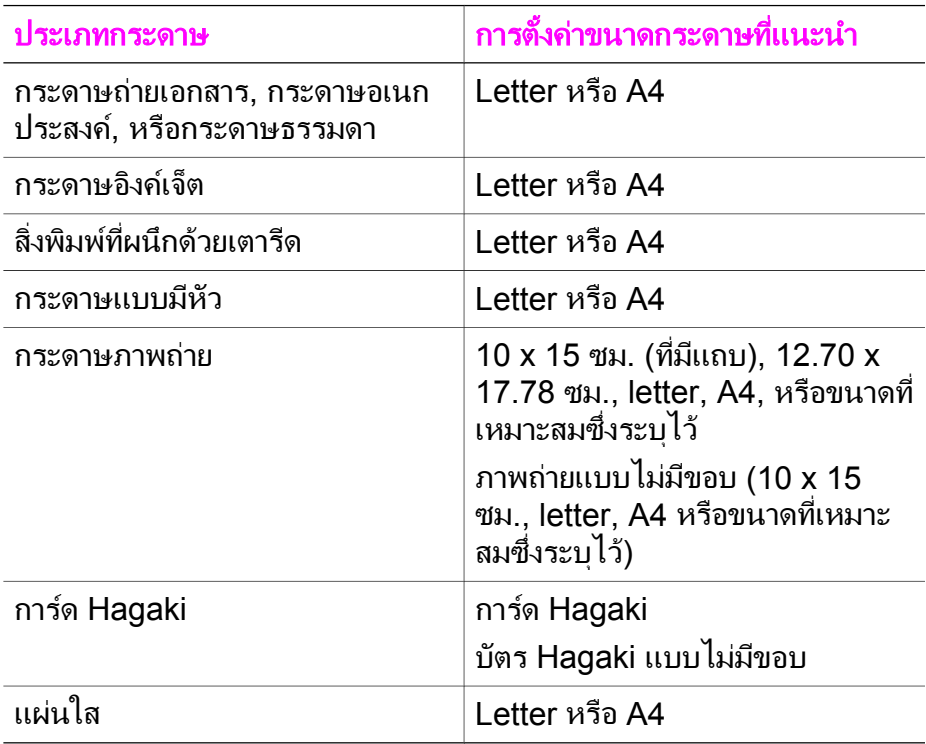

#### การตั้งคาขนาดกระดาษจากแผงควบคุม

- 1 กด <mark>เมนทำสำเนา</mark> แล้วกด 3 **Copy Menu** (เมนูทําสําเนา) จะปรากฏขึ้น ใหเลือก **Paper Size** (ขนาดกระดาษ)
- 2 กด จนกวาจะปรากฏขนาดกระดาษที่ตองการ
- 3 กด **OK** เพื่อเลือกขนาดกระดาษที่แสดงผลอยู

## กําหนดประเภทกระดาษทําสําเนา

ทานสามารถกําหนดประเภทกระดาษไดใน HP all-in-oneการตั้งคาดีฟอลต ประเภทกระดาษสําหรับการทําสําเนาเปน **Automatic** (อัตโนมัติ) จะทําให เครื่อง HP all-in-one ตรวจสอบประเภทกระดาษในถาดปอนกระดาษ

หากท่านทำสำเนาบนกระดาษพิเศษ หรือได้ภาพพิมพ์ที่มีคุณภาพไม่ดีจากการ ใชคา **Automatic** (อัตโนมัติ) ทานสามารถกําหนดประเภทกระดาษไดดวยตน เองที่ **Copy Menu** (เมนูทําสําเนา)

#### การตั้งคาประเภทกระดาษจากแผงควบคุม

- 1 กด <mark>เมนทำสำเนา</mark> แล้วกด 4 **Copy Menu** (เมนูทําสําเนา) จะปรากฏขึ้น จากนั้นใหเลือก **Paper Type** (ประเภทกระดาษ)
- 2 กด เพื่อเลือกคาประเภทกระดาษ จากนั้นกด **OK**

โปรดดูตารางตอไปนี้เพื่อเลือกประเภทกระดาษตามกระดาษที่ใสไวในถาดปอน กระดาษ

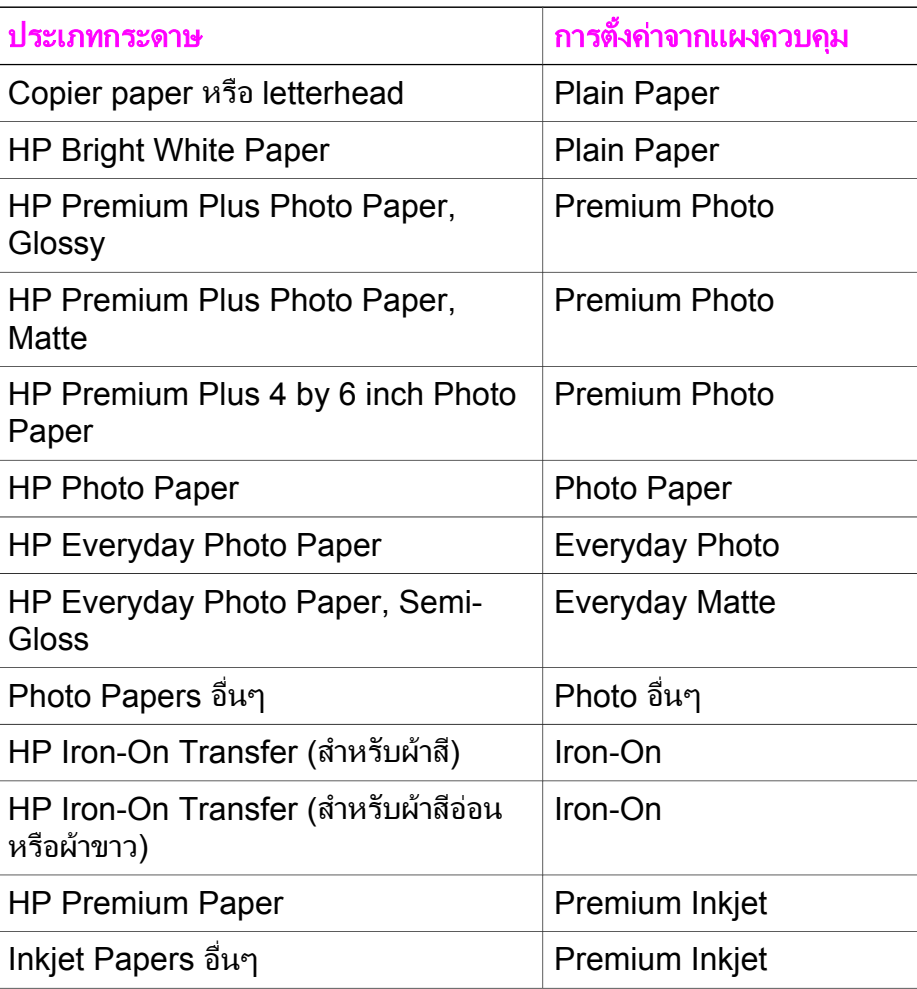

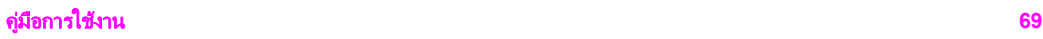

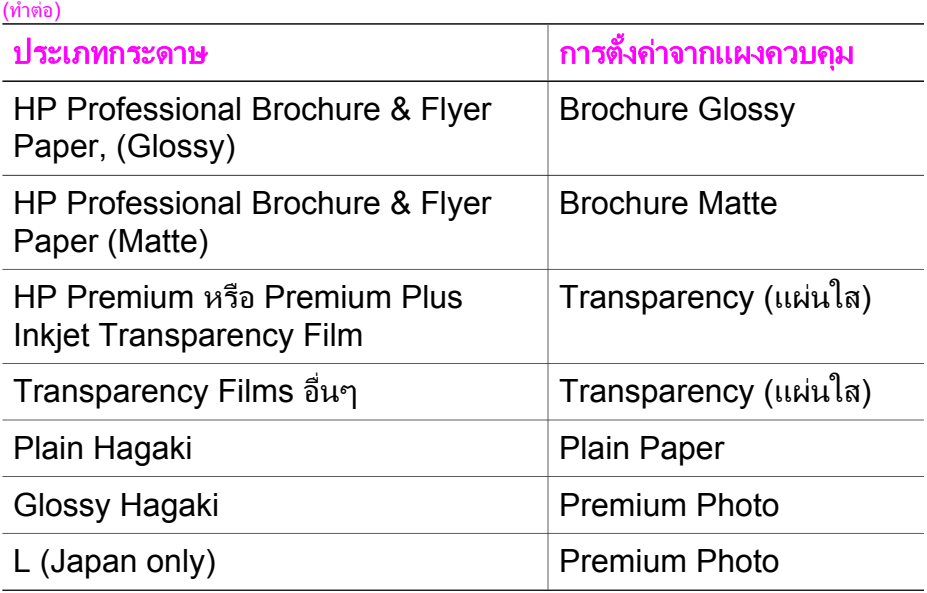

#### การเพ มความเร็วหรือคุณภาพสําเนา ิ่

เครื่อง HP all-in-one มีตัวเลือกสามตัวเลือกสําหรับกําหนดความเร็วและ คุณภาพในการทําสําเนา

- **Normal** (ธรรมดา) ทําใหสําเนาที่ออกมามีคุณภาพสูง และเปนคาที่แนะ นําสําหรับการทําสําเนาโดยทั่วไป **Normal** (ธรรมดา) ทําสําเนาไดเร็ว กวา **Best** (ดีที่สุด)
- **Best** (ดีที่สุด) ใหคุณภาพการทําสําเนาดีที่สุดสําหรับกระดาษทุกประเภท และขจัดแถบ (เสน) ที่อาจเกิดขึ้นในบริเวณสีทึบในบางครั้ง **Best** (ดีที่ สุด) จะใชเวลาทําสําเนานานกวาการกําหนดคุณภาพแบบอื่น
- **Fast** (ดวน) ทําสําเนาไดเร็วกวาแบบ **Normal** (ธรรมดา) หากตนฉบับ เปนขอความ คุณภาพสําเนาที่ไดจะเทียบเทากับแบบ **Normal** (ธรรมดา) แตหากเปนรูปภาพ คุณภาพสําเนาอาจจะต่ํากวาการตั้งคาแบบ **Fast** (ด่วน) จะช่วยประหยัดน้ำหมึก และช่วยยืดอายุการใช้งานตลับหมึกพิมพ์

#### การเปลี่ยนคุณภาพการทําสําเนาจากแผงควบคุม

- 1 ตรวจดูวามีกระดาษอยูในถาดปอนกระดาษ
- 2 วางต้นฉบับคว่ำลงที่มมขวาด้านหน้าของกระจก
- 3 กด **เมนทำสำเนา** แล้วกด 5 **Copy Menu** (เมนูทําสําเนา) จะปรากฏขึ้น จากนั้น ใหเลือก **Copy Quality** (คุณภาพสําเนา)
- 4 กด เพื่อเลือกระดับคุณภาพ และกด **OK**

# การเปลี่ ยนคาดฟอลต ี ของการท ําสําเนา

### การตั้งคาดีฟอลตการท ําสําเนาจากแผงควบคุม

- 1 เปลี่ยนการตั้งค่าให้เป็นค่าที่ต้องการใน Copy Menu (เมนทำสำเนา)
- 2 กด **9** เพื่อเลือก **Set New Defaults** (การตั้งคาดีฟอลตใหม) จาก **Copy Menu** (เมนูทําสําเนา)
- 3 กด **OK** เพื่อให้ค่าที่กำหนดเป็นค่าดีฟอลต์ใหม่

ี่ ค่าที่ท่านกำหนดไว้ที่นี่จะถูกบันทึกอยู่ใน HP all-in-one เท่านั้นค่าเหล่านั้นจะ ไม่ปรับเปลี่ยนค่าในซอฟต์แวร์ท่านสามารถบันทึกการตั้งค่าที่ใช้งานบ่อยที่สุดไว้ ไดโดยการใชซอฟตแวร HP Image Zone ที่มากับ HP all-in-one สําหรับ ขอมูลเพิ่มเติม โปรดดู**HP Image Zone Help** (วิธีใชโซนรูปภาพของ HP) บนหนาจอ

## การทําสําเนาตนฉบับเดียวกันหลายชุด

ทานสามารถกําหนดจํานวนสําเนาทตี่ องการพิมพไดโดยใชตัวเลือก **Number of Copies** (จํานวนสําเนา) ใน **Copy Menu** (เมนูทําสําเนา)

การทําสําเนาตนฉบับจํานวนหลายชุดจากแผงควบคุม

- 1 ตรวจดูวามีกระดาษอยูในถาดปอนกระดาษ
- 2 วางต้นฉบับคว่ำลงที่มมขวาด้านหน้าของกระจก
- 3  $\,$  กด **เมนทำสำเนา** แล้วกด **1 Copy Menu** (เมนทู ําสําเนา) จะปรากฏขึ้น จากนั้นใหเลือก **Number of Copies** (จํานวนสําเนา)
- 4 กด ▶ หรือใช้ปุ่มกดเพื่อป้อนจำนวนสำเนาได้สูงสุดไม่เกินที่กำหนดไว้ จาก นั้นจึงกด **OK**

(จํานวนสําเนาสูงสุดจะตางกันไปตามรุน)

- เคล็ดลับ และเพื่อชวยใหสามารถกําหนดจํานวนสําเนาในปริมาณมากได ีสะดวกขึ้น ให้กดปุ่มลูกศรใดก็ได้ค้างไว้ จำนวนสำเนาจะเพิ่มขึ้น ทีละ 5 ฉบับ
- 5 กด เริ่มทำสำเนาขาวดำ หรือ เริ่มทำสำเนาสี ู้ในตัวอย่างนี้ HP all-in-one จะทำสำเนาภาพถ่ายต้นฉบับ ขนาด 10 x 15 ซม. จํานวนหกชุด

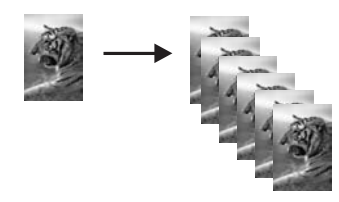

## การทําสําเนาเอกสารสองหนาสีขาวดํา

ทานสามารถใช HP all-in-one เพื่อทําสําเนาเอกสารหนึ่งหนาหรือหลายหนา ี่ แบบสีหรือขาวดำได้ในตัวอย่างนี้ จะใช้ HP all-in-one ทำสำเนาต้นฉบับสอง หน้าแบบขาวดำ

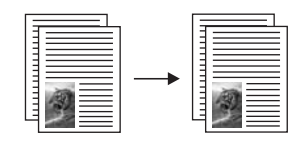

#### การทําสําเนาเอกสาร **2** หนาจากแผงควบคุม

- 1 ตรวจดูวามีกระดาษอยูในถาดปอนกระดาษ
- ่ 2 วางต้นฉบับหน้าแรกคว่ำลงที่มมขวาด้านหน้าของกระจก
- ่ 3 กด <mark>ทำสำเนา</mark> หากไฟที่ป่มยังไม่สว่าง
- 4 กด <mark>เริ่มพิมพ์สีดำ</mark>
- 5 นําเอกสารหนาแรกออกจากกระจกและวางเอกสารหนาที่สองลงไป
- ี่ 6 กด เริ่มพิมพ์สีดำ

## ทําสําเนาภาพถายขนาด **10 x 15** ซม**. (4 x 6** นิ้ว**)** แบบไมม ี ขอบ

เพื่อใหไดสําเนาภาพถายคุณภาพดีที่สุด ใหวางกระดาษภาพถายลงในถาดปอน กระดาษ และเปลี่ยนคาการทําสําเนาใหถูกตองตรงตามประเภทกระดาษและการ ้เพิ่มคุณภาพภาพถ่ายนอกจากนี้ ท่านอาจต้องใช้ตลับหมึกพิมพ์ภาพถ่ายเพื่อ คุณภาพการพิมพที่ดีขึ้นเมื่อติดตั้งตลับหมึกพิมพสามสีและตลับหมึกพิมพภาพ แล้ว ท่านจะมีระบบสีหกสีสำหรับข้อมูลเพิ่มเติม โปรดดู การใช้ตลับหมึกพิมพ์ [ภาพถาย](#page-118-0)

#### การทําสําเนาภาพถายจากแผงควบคุม

1 ใสกระดาษภาพถายขนาด 10 x 15 ซม. ในถาดปอนกระดาษ

้คำเตือน หากต้องการทำสำเนาแบบไม่มีขอบ ท่านต้องใส่กระดาษ ภาพถาย (หรือกระดาษที่มีคุณสมบัติพิเศษชนิดอื่น)หาก HP all-in-one ตรวจพบกระดาษธรรมดาในถาดปอนกระดาษเครื่องจะ ไมสามารถทําสําเนาแบบไมมีขอบสําเนาของทานจะเปนแบบที่มี ขอบแทน

- 2 วางตนฉบับคว่ําลงที่มุมขวาดานหนาของกระจก วางภาพถ่ายโดยให้ขอบด้านยาวของภาพขนานกับขอบด้านหน้าของ กระจก
- 3 กด **เมนทำสำเนา Copy Menu** (เมนูทําสําเนา) จะปรากฏขึ้น
- 4 กด **2** จากนั้นกด **3** เมนู**Reduce/Enlarge** (ยอ/ขยาย) จะปรากฏขึ้นมา จากนั้นใหเลือก **Fill Entire Page** (เต็มหนากระดาษ)
- ี5 กด <mark>เริ่มทำสำเนาสี</mark>

HP all-in-one จะทำสำเนาภาพถ่ายต้นฉบับของท่านแบบไม่มีขอบขนาด 10 x 15 ซม. ตามที่แสดงไวดานลางนี้

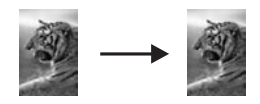

เคล็ดลับ หากภาพที่ไดเปนแบบไมมขอบ ี ใหเลือกขนาดกระดาษเปน **5x7 Borderless** (ภาพถายไมมกรอบขนาด ี 12.70 x 17.78 ซม.) หรือ 4x6 Borderless (ภาพถ่ายไม่มีกรอบ ขนาด 10 x 15 ซม.) กําหนดประเภทกระดาษเปน **Photo Paper** (กระดาษภาพถาย) จากนั้นเลือกการเพิ่มคุณภาพ **Photo** (ภาพถาย) แลวลองอีกครั้ง

> โปรดดู[การกําหนดขนาดกระดาษสําเนา](#page-72-0) สําหรับขอมูลเพิ่มเติม เกี่ยวกับวิธีกําหนดขนาดกระดาษ

โปรดดู กำหนดประเภทกระดาษทำสำเนา สำหรับข้อมูลเกี่ยวกับ วิธีกำหนดประเภทกระดาษ

สําหรับขอมูลเกี่ยวกับวิธีกําหนดการเพิ่มคุณภาพ **Photo** (ภาพ ถาย) โปรดดู[การปรับสวนที่มสีีออนของสําเนาใหคมชัดขึ้น](#page-82-0)

## การทําสําเนาภาพถายขนาด **10 x 15** ซม**. (4 x 6** นิ้ว**)** ลงเต็ม หนากระดาษ

ทานสามารถใชการตั้งคา **Fill Entire Page** (เต็มหนากระดาษ) เพื่อยอหรือ ขยายตนฉบับใหพอดีกับพื้นที่ที่พิมพบนกระดาษขนาดที่ใสในถาดปอนกระดาษ ไดในตัวอยางนี้ใช**Fill Entire Page** (เต็มหนากระดาษ) เพื่อขยายภาพถาย ขนาด 10 x 15 ซม. เพื่อทําสําเนาแบบไมมีขอบใหเต็มหนากระดาษในการทํา สําเนาภาพถาย ทานอาจตองใชตลับหมึกพิมพภาพเพื่อใหไดคุณภาพการพิมพที่ ดีที่สุดเมื่อติดตั้งตลับหมึกพิมพสามสีและตลับหมึกพิมพภาพแลว ทานจะมระบบ ี สีหกสีสำหรับข้อมูลเพิ่มเติม โปรดดู การใช้ตลับหมึกพิมพ์ภาพถ่าย

หมายเหตุ หากต้องการสร้างงานพิมพ์แบบไม่มีขอบโดยไม่เปลี่ยนสัดส่วนของ ตนฉบับ HP all-in-one อาจตัดบางสวนของภาพรอบๆ ขอบ กระดาษออกไปซึ่งในกรณีสวนใหญ การตัดภาพนี้จะไมเปนที่สังเกต เห็น

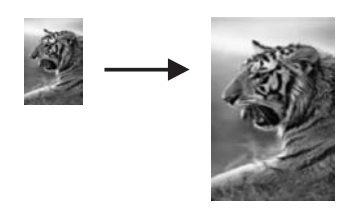

#### การทําสําเนาภาพถายเพื่อใหพอด ีกับหนากระดาษจากแผงควบคุม

1 ใสกระดาษภาพถายขนาด Letter หรือ A4 ลงในถาดปอนกระดาษ

ี คำเตือน หากต้องการทำสำเนาแบบไม่มีขอบ ท่านต้องใส่กระดาษ ภาพถาย (หรือกระดาษที่มีคุณสมบัติพิเศษชนิดอื่น) หาก HP all-inone ตรวจพบกระดาษธรรมดาในถาดปอนกระดาษ เครื่องจะไม ี่สามารถทำสำเนาแบบไม่มีขอบสำเนาของท่านจะเป็นแบบที่มีขอบ แทน

- 2 วางตนฉบับคว่ําลงที่มุมขวาดานหนาของกระจก วางภาพถายโดยใหขอบดานยาวของภาพขนานกับขอบดานหนาของ กระจก
- 3 กด **เมนทำสำเนา** เพื่อแสดง Copy Menu (เมนทำสำเนา)
- 4 กด **2** จากนั้นกด **3** เมนู**Reduce/Enlarge** (ยอ/ขยาย) จะปรากฏขึ้นมา จากนั้นใหเลือก **Fill Entire Page** (เต็มหนากระดาษ)
- 5 กด เริ่มทำสำเนาสี

การใช้คุณสมบัติการทำสำเนา การใชคุณสมบัติการทําสําเนา

เคล็ดลับ หากภาพที่ไดเปนแบบไมมขอบ ี ใหเลือกขนาดกระดาษเปน **Letter** หรือ **A4** กําหนดประเภทกระดาษเปน **Photo Paper** (กระดาษภาพถาย) จากนั้นเลือกการเพิ่มคุณภาพ **Photo** (ภาพ ถาย) แลวลองอีกครั้ง

> โปรดดู การกำหนดขนาดกระดาษสำเนา สำหรับข้อมูลเพิ่มเติม เกี่ยวกับวิธีกําหนดขนาดกระดาษ

โปรดดู กำหนดประเภทกระดาษทำสำเนา สำหรับข้อมูลเกี่ยวกับ วิธีกําหนดประเภทกระดาษ

สําหรับขอมูลเกี่ยวกับวิธีกําหนดการเพิ่มคุณภาพ **Photo** (ภาพ ถ่าย) โปรดดู การปรับส่วนที่มีสีอ่อนของส่ำเนาให้คมชัดขึ้น

# การทําสําเนาภาพถายลงในหนาเดียวหลายครั้ง

ท่านสามารถพิมพ์สำเนาของต้นฉบับหนึ่งๆ ได้หลายชุด โดยให้สำเนาทั้งหมดอย่ ในหนาเดียวกัน วิธีการคือเลือกขนาดภาพจากตัวเลือก **Reduce/Enlarge** (ยอ/ขยาย) ใน **Copy Menu** (เมนูทําสําเนา)

หลังจากเลือกขนาดแล้ว อาจมีข้อความถามว่า ต้องการพิมพ์สำเนาภาพถ่าย หลายชุดใหพอดีกับกระดาษที่ใสไวในถาดปอนกระดาษหรือไม

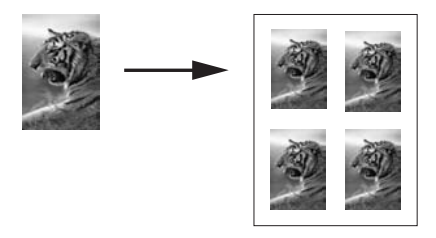

#### การทําสําเนาภาพถายลงในหนาเดียวหลายครั้งจากแผงควบคุม

- 1 ตรวจดูวามีกระดาษอยูในถาดปอนกระดาษ
- 2 วางต้นฉบับคว่ำลงที่มมขวาด้านหน้าของกระจก วางภาพถายโดยใหขอบดานยาวของภาพขนานกับขอบดานหนาของ กระจก
- 3 กด **เมนทำสำเนา** เพื่อแสดง Copy Menu (เมนูทำสำเนา)
- 4 กด **2** จากนั้นกด **5** เมนู**Reduce/Enlarge** (ยอ/ขยาย) จะปรากฏขึ้นมา จากนั้นใหเลือก **Image Sizes** (ขนาดภาพ)
- 5 กด <del>↓</del> เพื่อเลือกขนาดที่ต้องการทำสำเนาภาพ แล้วกด **OK**

ขอความ **Many on Page?** (หลายแผนตอหนา?) อาจปรากฏขึ้น เพื่อ ถามว่าท่านต้องการพิมพ์สำเนาภาพถ่ายจำนวนหลายชุดให้พอดีกับขนาด ของกระดาษในถาดป้อนกระดาษหรือไม่ หรือต้องการสำเนาเพียงชุดเดียว ทั้งนี้ขึ้นอยูกับขนาดภาพที่ทานเลือก ี สำหรับภาพบางภาพที่มีขนาดใหญ่ ท่านอาจไม่สามารถกำหนดจำนวนภาพ ตอหนึ่งหนาไดในกรณีนี้ภาพสําเนาที่ไดจะมีเพียงภาพเดียว

- 6 หากขอความ **Many on Page?** (หลายแผนตอหนา?) ปรากฏขึ้น ให เลือก **Yes** (ใช ) หรือ **No** (ไม ) และกด **OK**
- 7 กด เริ่มทําสําเนาขาวดํา หรือ เริ่มทําสําเนาสี

## การปรับขนาดของตนฉบับเพ ื่อใหพอด กีับกระดาษ **Letter**  หรือ **A4**

หากภาพหรือข้อความในต้นฉบับพอดีกับหน้ากระดาษทั้งหมดโดยไม่เหลือขอบ กระดาษ ใหใชคุณสมบัติ**Fit to Page** (พอดีกับหนา) เพื่อยอตนฉบับและ ี่ ป้องกันไม่ให้มีการตัดข้อความหรือภาพที่อย่บริเวณขอบกระดาษ

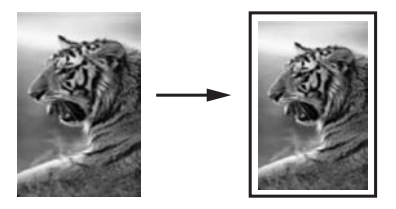

เคล็ดลับ นอกจากนี้ทานยังสามารถใชคุณสมบัติ**Fit to Page** (พอดีกับหนา) เพื่อขยายภาพถายขนาดเล็กใหพอดีกับพื้นที่ที่พิมพในหนึ่งหนา ึกระดาษได้อีกด้วยหากต้องการใช้คณสมบัตินี้โดยไม่เปลี่ยนขนาดของ ต้นฉบับหรือตัดขอบ HP all-in-one อาจต้องเหลือพื้นที่ว่างขนาดไม่ เทากันรอบๆ ขอบกระดาษไว

#### การปรับขนาดเอกสารจากแผงควบคุม

- 1 ตรวจดูวามีกระดาษอยูในถาดปอนกระดาษ
- 2 วางต้นฉบับคว่ำลงที่มมขวาด้านหน้าของกระจก
- ี3 กด <mark>เมนทำสำเนา</mark> แล้วกด **3 Copy Menu** (เมนูทําสําเนา) จะปรากฏขึ้น ใหเลือก **Paper Size** (ขนาดกระดาษ)
- 4 กด เพื่อเลือก **Letter** หรือ **A4** ตามที่เหมาะสม แลวจึงกด **OK**
- 5 กด **2** เพื่อเลือก **Reduce/Enlarge** (ยอ/ขาย) จาก **Copy Menu** (เมนู ทําสําเนา)
- 6 กด เพื่อเลือก **Fit to Page** (พอดีกับหนา) จากนั้นกด **OK**
- ี่<br>7 กด เริ่มทำสำเนาขาวดำ หรือ เริ่มทำสำเนาสี

## การทําสําเนาตนฉบับทม ี่ ีสีจาง

ทานสามารถใชตัวเลือก **Lighter/Darker** (สวางขึ้น/เขมขึ้น) เพื่อปรับความ สวางและความเขมของสําเนานอกจากนี้ทานยังสามารถปรับความเขมของสีเพื่อ ทําใหสีบนสําเนาชัดเจนขึ้นหรือคมชัดขึ้น

#### การทำสำเนาต้นฉบับที่มีสีจางจากแผงควบคุม

- 1 ตรวจดูวามีกระดาษอยูในถาดปอนกระดาษ
- ่ 2 วางต้นฉบับคว่ำลงที่มมขวาด้านหน้าของกระจก
- 3 กด **เมนทำสำเนา** แล้วกด **6 Copy Menu** (เมนูทําสําเนา) จะปรากฏขึ้น จากนั้นจึงเลือก **Lighter/ Darker** (สวางขึ้น/เขมขึ้น) ชวงคาของ **Lighter/Darker** (สวางขึ้น/เขม ขึ้น) จะปรากฏขึ้นเปนสเกลที่จอแสดงผลกราฟกสี
- 4 กด เพื่อทําใหสําเนามีสีเขมขึ้น แลวกด **OK**

้หมายเหตุ นอกจากนี้ท่านยังสามารถกด - เพื่อทำให้สำเนาสว่างขึ้นได้

5 กด **8** เพื่อเลือก **Color Intensity** (ความเขมของสี) จาก **Copy Menu** (เมนูทําสําเนา)

ี่ ช่วงค่าความเข้มของสีจะปรากฏเป็นสเกลอยู่ในจอแสดงผลกราฟิกสี 6 กด เพื่อทําใหภาพชัดเจนขึ้น จากนั้นกด **OK**

หมายเหตุ นอกจากนี้ท่านยังสามารถกด - เพื่อทำให้ภาพมีสีอ่อนลงได้ เชนกัน

ี่ 7 กด เริ่มทำสำเนาขาวดำ หรือ เริ่มทำสำเนาสี

## การทำสำเนาเอกสารที่ผ่านการส่งโทรสารมาแล้วหลาย ครั้ง

ทานสามารถใชคุณสมบัติ**Enhancements** (การเพิ่มคุณภาพ) เพื่อปรับ คุณภาพเอกสารขอความดวยการทําใหขอบขอความหรือภาพถายคมชัดขึ้นดวย การปรับความคมชัดของสีออนซึ่งอาจกลายเปนสีขาวได

ตัวเลือกการเพิ่มคุณภาพ **Mixed** (แบบผสม) จะถูกตั้งเปนคาดีฟอลตใชตัวเลือก การเพิ่มคุณภาพ **Mixed** (แบบผสม) เพื่อเพิ่มคุณภาพใหคมชัดเหมือนตนฉบับ ที่สุด

#### <span id="page-82-0"></span>การทําสําเนาเอกสารทไมี่ ช ัดจากแผงควบคุม

- 1 ตรวจดูวามีกระดาษอยูในถาดปอนกระดาษ
- 2 วางตนฉบับคว่ําลงที่มุมขวาดานหนาของกระจก
- 3 กด ทําสําเนา แลวกด **7 Copy Menu** (เมนูทําสําเนา) จะปรากฏขึ้น จากนั้นใหเลือก **Enhancements** (การเพิ่มคุณภาพ)
- 4 กด เพื่อเลือกการตั้งคาเพิ่มคุณภาพ **Text** (ขอความ) จากนั้นจึงกด **OK**
- ี5 กด เริ่มทำสำเนาขาวดำ หรือ เริ่มทำสำเนาสี
- เคล็ดลับ ถางานพิมพของทานมลีักษณะใดตอไปนี้ใหปดคุณสมบัติการเพิ่ม คุณภาพ **Text** (ขอความ) ดวยการเลือก **Photo** (ภาพถาย) หรือ **None** (ไม่มี):
- มีจุดสีกระจายรอบขอความบางสวนในสําเนาของทาน
- ้ตัวพิมพ์สีดำขนาดใหญ่มีจดด่าง (ไม่เรียบ)
- ้วัตถหรือเส้นที่เป็นสีซึ่งมีลักษณะบางมีส่วนที่เป็นสีดำปรากฏขึ้น
- ้มีเม็ดตามแนวนอนหรือแถบขาวปรากฏขึ้นในแผ่นสำเนาบ<sup>ิ</sup>ริเวณสีเทาอ่อน ไปจนถึงสีเทากลาง

# การปรับส่วนที่มีสีอ่อนของสำเนาให้คมชัดขึ้น

ทานสามารถใชการเพิ่มคุณภาพ **Photo** (ภาพถาย) เพื่อปรับใหสีออนที่อาจ กลายเปนสีขาวคมชัดขึ้น นอกจากนี้ทานยังสามารถใชคุณสมบัติการเพิ่ม คุณภาพ **Photo** (ภาพถาย) เพื่อกําจัดหรือลดปญหาที่อาจเกิดขึ้นดังตอไปนี้เมื่อ ทําสําเนาดวยคุณสมบัติการเพิ่มคุณภาพ **Text** (ขอความ)

- มีจุดสีกระจายรอบขอความบางสวนในสําเนาของทาน
- ตัวพิมพ์สีดำขนาดใหญ่มีจดด่าง (ไม่เรียบ)
- ้วัตถุหรือเส้นที่เป็นสีซึ่งมีลักษณะบางมีส่วนที่เป็นสีดำปรากภขึ้น
- มีเม็ดตามแนวนอนหรือแถบขาวปรากฏขึ้นในแผ่นสำเนาบริเวณสีเทาอ่อน ไปจนถึงสีเทากลาง

#### การทําสําเนาภาพถายทมี่ แสงสว ี างมากเกินไปจากแผงควบคุม

- 1 ตรวจดูวามีกระดาษอยูในถาดปอนกระดาษ
- 2 วางต้นฉบับคว่ำลงที่มมขวาด้านหน้าของกระจก วางภาพถายโดยใหขอบดานยาวของภาพขนานกับขอบดานหนาของ กระจก
- 3 กด **เมนทำสำเนา** แล้วกด **7**

**Copy Menu** (เมนูทําสําเนา) จะปรากฏขึ้น จากนั้นใหเลือก **Enhancements** (การเพิ่มคุณภาพ)

- 4 กด เพื่อเลือกการเพิ่มคุณภาพ **Photo** (ภาพถาย) แลวกด **OK**
- 5 กด **เริ่มทำสำเนาสี**

ทานสามารถกําหนดคา **Enhancement** (การเพิ่มคุณภาพ) สําหรับภาพถาย และเอกสารอื่นๆ ที่ทานทําสําเนาโดยใชซอฟตแวร**HP Image Zone** ที่มีมา ี พร้อมกับ HP all-in-one ได้เพียงคลิกเมาส์ครั้งเดียว ท่านก็สามารถกำหนดให้ ทําสําเนาภาพถายดวยการเพิ่มคุณภาพ **Photo** (ภาพถาย) ทําสําเนาเอกสารขอ ความดวยการเพิ่มคุณภาพ **Text** (ขอความ) หรือทําสําเนาเอกสารที่มีทั้งภาพ และขอความดวยการเพิ่มคุณภาพ **Photo** (ภาพถาย) และ **Text** (ขอความ) ีได้สำหรับข้อมูลเพิ่มเติม โปรดด **HP Image Zone Help** (วิธีใช้โซนรูปภาพ ของ HP) บนหน้าจอ

# การทําโปสเตอร

ทานสามารถใชคุณสมบัติ**Poster** (โปสเตอร) เพื่อขยายสําเนาตนฉบับแตละ สวนใหมีขนาดใหญแลวนํามาตอรวมกันเปนโปสเตอรได

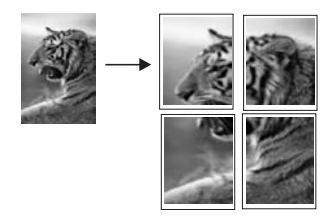

- 1 ตรวจดูวามีกระดาษอยูในถาดปอนกระดาษ
- 2 วางต้นฉบับคว่ำลงที่มมขวาด้านหน้าของกระจก ถ้าท่านกำลังทำสำเนาภาพถ่าย ให้วางภาพลงบนกระจกโดยให้ด้านยาวของ ภาพถ่ายขนานกับขอบด้านหน้าของกระจก
- ี่ 3 กด **เมนทำสำเนา** เพื่อแสดง Copy Menu (เมนทำสำเนา)
- 4 กด **2** จากนั้นกด **6** เมนู**Reduce/Enlarge** (ยอ/ขยาย) จะปรากฏขึ้นมา ใหเลือก **Poster** (โปสเตอร)
- ี5 กด <del>៴</del> เพื่อเลือกความกว้างของโปสเตอร์ แล้วกด **OK** ึ่ขนาดโปสเตอร์ที่ตั้งเป็นดีฟอลต์มีความกว้างเท่ากับ 2 หน้า
- 6 กด เริ่มทําสําเนาขาวดํา หรือ เริ่มทําสําเนาสี หลังจากเลือกความกวางของโปสเตอรแลว HP all-in-one จะปรับความ ยาวโดยอัตโนมัติ เพื่อรักษาอัตราส่วนของต้นฉบับ

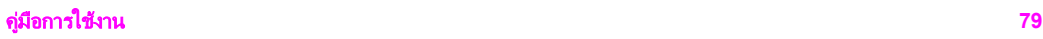

ี เคล็ดลับ หากไม่สามารถขยายต้นฉบับให้มีขนาดเท่าขนาดโปสเตอร์ที่ต้องการ ได้ เนื่องจากมีขนาดเกินกว่าอัตราขยายสงสด จะมีข้อความแสดงข้อ ผิดพลาดแจงใหทานใชขนาดความกวางที่เล็กลงปรากฏขึ้นมาเลือก โปสเตอร์ขนาดเล็กกว่าเดิมและทำสำเนาใหม่อีกครั้ง

ทานสามารถแสดงความคิดสรางสรรคลงในภาพถายของทานไดโดยใช ี ซอฟต์แวร์ **HP Image Zone** ที่มีมาพร้อมกับเครื่อง HP all-in-one สำหรับ ขอมูลเพิ่มเติม โปรดดู**HP Image Zone Help** (วิธีใชโซนรูปภาพของ HP) บนหน้าจอ

#### การเตรียมสิ่งพิมพ์สีที**่**ผนึกด้วยเตารีด ิ่

้ท่านสามารถทำสำเนารปภาพหรือข้อความลงบนสิ่งพิมพ์ที่ผนึกด้วยเตารีด แล้ว รีดทับลงบนเสื้อยืด ปลอกหมอน ที่รองจานหรือผืนผาอื่นๆ

เคล็ดลับ ควรฝกผนึกภาพลงบนเสื้อยืดโดยใชเสื้อเกาๆ กอน

- 1 \_\_วางกระดาษสิ่งพิมพ์ ที่ผนึกด้วยเตารีดลงในถาดป้อนกระดาษ
- 2 วางตนฉบับคว่ําลงที่มุมขวาดานหนาของกระจก ถ้าท่านกำลังทำสำเนาภาพถ่าย ให้วางภาพลงบนกระจกโดยให้ด้านยาวของ ภาพถายขนานกับขอบดานหนาของกระจก
- ี3 กด <mark>เมนทำสำเนา</mark> แล้วกด **4 Copy Menu** (เมนูทําสําเนา) จะปรากฏขึ้น จากนั้นใหเลือก **Paper Type** (ประเภทกระดาษ)
- 4 กด เพื่อเลือก **Iron-On** (สิ่งพิมพผนึกดวยเตารีด) หรือ **Iron-On Mirrored** (สิ่งพิมพผนึกดวยเตารีดแบบกลับดาน) จากนั้นกด **OK**
	- หมายเหตุ เลือก **Iron-On** (สิ่งพิมพผนึกดวยเตารีด) เปนประเภท กระดาษสําหรับเนื้อผาสีเขม และ **Iron-On Mirrored** (สิ่ง ้พิมพ์ผนึกด้วยเตารีดแบบกลับด้าน) สำหรับเนื้อผ้าสีขาวหรือสี อ่อน
- 5 กด เริ่มทำสำเนาขาวดำ หรือ เริ่มทำสำเนาสี
	- หมายเหตุ เมื่อทานเลือก **Iron-On Mirrored** (สิ่งพิมพผนึกดวยเตารีด แบบกลับดาน) เปนประเภทกระดาษ HP all-in-one จะทํา สำเนาต้นฉบับแบบภาพกลับด้านโดยอัตโนมัติ เพื่อที่ภาพจะ ปรากฏออกมาอยางถูกตองเมื่อรีดทับลงบนผืนผา

การใช้คุณสมบัติการทำสำเนา การใชคุณสมบัติการทําสําเนา

## หยุดการทําสําเนา

**→** หากต้องการหยุดทำสำเนา ให้กดปุ่ม <mark>ยกเลิก</mark> บนแผงควบคุม

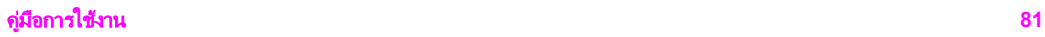

บท 7

# <span id="page-87-0"></span>ี**8** การใช้คุณสมบัติการสแกน

การสแกนเปนกระบวนการแปลงขอความและภาพใหเปนรูปแบบอิเล็กทรอนิกส สําหรับคอมพิวเตอรของทาน ทานสามารถสแกนไดแทบทุกอยาง ไมวาจะเปน: ภาพถ่าย บทความในนิตยสาร เอกสารที่เป็นข้อความ หรือแม้แต่วัตถสามมิติ โดยระวังอยาใหขูดขีดกับกระจกของ HP all-in-one การสแกนไปยังการด หนวยความจําจะทําใหทานสามารถพกพาภาพที่สแกนไวแลวได

ท่านสามารถใช้คุณสมบัติการสแกนของ HP all-in-one ทำสิ่งต่อไปนี้:

- สแกนข้อความจากบทความลงในโปรแกรมเวิร์ดโปรเซสเซอร์ และนำมา อางอิงในรายงาน
- พิมพ์นามบัตรและโบรชัวร์ด้วยการสแกนโลโก้แล้วนำมาใช้ในซอฟต์แวร์ การพิมพ
- ส่งภาพถ่ายไปให้เพื่อนๆ และญาติ โดยการสแกนสิ่งพิมพ์ที่ท่านชื่นชอบ รวมทั้งสิ่งพิมพ์ที่อย่ในข้อความอีเมล์ด้วย
- ี่ สร้างภาพถ่ายที่บ้านหรือที่ทำงาน หรือเก็บรวบรวมภาพถ่ายที่มีคุณค่าไว้ใน สมุดภาพอิเล็กทรอนิกส์
- หมายเหตุ การสแกนขอความ (หรือการอานอักขระดวยแสง OCR) จะชวย ใหทานสามารถนําเนื้อหาในบทความนิตยสาร หนังสือ และสิ่งพิมพ อื่นเข้ามาอยู่ในรูปแบบเวิร์ดโปรเซสเซอร์ (และโปรแกรมอื่นๆ ได้ อีกมากมาย) ซึ่งสามารถแกไขขอความไดเต็มที่การเรียนรูวิธีการทํา OCR ที่ถูกต้องนั้นถือเป็นสิ่งสำคัญ หากท่านต้องการผลการสแกนที่ ดีเยี่ยมอยาคาดหวังวาเอกสารขอความที่ไดรับการสแกนนั้นจะ สมบูรณ์แบบเมื่อท่านใช้ซอฟต์แวร์ OCR เป็นครั้งแรกการใช้ ซอฟตแวร OCR นั้นเปนศิลปะอยางหนึ่งที่ตองอาศัยเวลาและการ ฝึกฝนจนชำนาฌสำหรับข้อมลเพิ่มเติมเกี่ยวกับการสแกนเอกสาร โดยเฉพาะอยางยิ่งเอกสารที่มทีั้งตัวอักษรและภาพ โปรดอาน เอกสารที่ใหมาพรอมกับซอฟตแวร OCR ของทาน

เมื่อตองการใชคุณสมบัติการสแกน ทานตองเชื่อมตอเครื่อง HP all-in-one กับคอมพิวเตอร์ของท่านพร้อมทั้งเปิดใช้งานอีกทั้งต้องติดตั้งและรันซอฟต์แวร์ ของ HP all-in-one บนเครื่องคอมพิวเตอรกอนที่จะทําการสแกนเพื่อตรวจ สอบการรันซอฟตแวรของ HP all-in-one บนเครื่องคอมพิวเตอรที่ใช Windows โปรดดูที่ไอคอน HP all-in-one ในซิสเต็มเทรยที่ดานขวาลางของ หนาจอใกลกับเวลาสวนบนเครื่อง Macintosh จะมีการรันซอฟตแวร HP allin-one เสมอ

หมายเหตุ การปดไอคอนของ HP ที่ซิสเต็มเทรยใน Windows อาจสงผลให HP all-in-one ไม่สามารถทำหน้าที่บางอย่างในการสแกนได้ และ จะสงผลใหขอความแสดงความผิดพลาด **No Connection** (ไมมี ึการเชื่อมต่อ) ปรากฏขึ้นในกรณีนี้ ท่านสามารถเรียกการทำงานเต็ม รูปแบบกลับมาไดดวยการรีสตารทคอมพิวเตอรของทานหรือเริ่ม การใชงานซอฟตแวร**HP Image Zone**

หากต้องการข้อมลเกี่ยวกับวิธีสแกนจากคอมพิวเตอร์ และวิธีปรับค่า ปรับขนาด หมุนภาพ ตัดภาพ และทําใหภาพจากการสแกนคมชัด โปรดดูหนาจอ **HP Image Zone Help** (วิธีใชโซนรูปภาพของ HP) ซึ่งมาพรอมกับซอฟตแวร ของทาน

ในบทนี้ประกอบดวยขอมูลเกี่ยวกับการสงภาพที่สแกนไปยังและจากแหลงที่ตาง กัน และการปรับภาพตัวอย่าง

## สแกนไปยังแอพพลิเคชัน

้ท่านสามารถสแกนต้นฉบับที่วางอย่บนกระจกจากแผงควบคมได้โดยตรง

- หมายเหตุ เมนูที่แสดงในสวนนี้อาจแตกตางกัน ทั้งนี้ขึ้นอยูกับระบบปฏิบัติการ ของคอมพิวเตอร์ และแอพพลิเคชันที่ตั้งค่าไว้เป็นปลายทางสแกน ใน **HP Image Zone**
- 1 วางตนฉบับคว่ําลงที่มุมขวาดานหนาของกระจก
- 2 ในส่วนสแกน กด <mark>สแกนไปยัง</mark> เมนู**Scan To** (สแกนไปยัง) จะปรากฏขึ้น โดยมีรายการปลายทางสแกน ้รวมทั้งแอพพลิเคชันสำหรับการสแกนสิ่งต่างๆ ด้วยปลายทางที่เป็น คาดีฟอลตจะเปนปลายทางที่ทานเลือกไวครั้งลาสุดที่ใชเมนนู ี้กําหนด
	- แอพพลิเคชันและปลายทางสแกนที่ปรากฏในเมนู**Scan To** (สแกนไป ยัง) โดยการใช**HP Image Zone** ในคอมพิวเตอรของทาน
- 3 การเลือกแอพพลิเคชันเพื่อรับภาพที่สแกน ใหกดหมายเลขบนแผงควบคุม หรือใชปุมลูกศรเพื่อเลือกหมายเลข แลวกด **OK** หรือ เริ่มสแกน ตัวอยางภาพสแกนจะปรากฏในหนาตาง **HP Scan** (การสแกนของ HP) บนคอมพิวเตอรของทาน ซึ่งทานสามารถปรับแตงได ี่ สำหรับข้อมลเพิ่มเติมเกี่ยวกับการปรับแต่งภาพตัวอย่าง โปรดดูหน้าจอ **HP Image Zone Help** (วิธีใชโซนรูปภาพของ HP) ที่มาพรอมกับ ฑอฟต์แวร์ของท่าน
- 4 ทําการปรับแตงภาพตัวอยางตามตองการในหนาตาง **HP Scan** (การ สแกนของ HP) เมื่อสแกนเสร็จ คลิก **Accept** (ตกลง)

เครื่อง HP all-in-one จะสงงานสแกนไปยังแอพพลิเคชันที่เลือกไวเชน หากทานเลือก **HP Image Zone** เครื่องจะเปดและแสดงภาพขึ้นมาโดย อัตโนมัติ

**HP Image Zone** มีเครื่องมือมากมายที่ทานสามารถใชเพื่อปรับแตงภาพที่ สแกนแลวไดทานสามารถปรับปรุงคุณภาพของภาพโดยรวมไดโดยปรับความ สว่าง ความคมชัด โทนสี หรือความเข้มนอกจากนี้ ท่านยังสามารถตัด ทำให้ ิตรง หมน หรือปรับขนาดภาพได้อีกด้วยเมื่อปรับแต่งภาพสแกนตามต้องการ แล้ว ท่านสามารถเปิดภาพในแอพพลิเคชันอื่น ส่งภาพทางอีเมล์ บันทึกภาพลง ในไฟล์ หรือพิมพ์ภาพได้สำหรับข้อม<sub>ู</sub>ลเพิ่มเติมเกี่ยวกับการใช้ **HP Image Zone** โปรดดูในสวน **HP Gallery (**แกลเลอรี่ภาพของ **HP)** ที่หนาจอ **HP Image Zone Help** (วิธีใชโซนรูปภาพของ HP)

## สงภาพสแกนไปยังปลายทาง **HP Instant Share**

HP Instant Share ใหทานแบงปนภาพถายรวมกับสมาชิกในครอบครัวและ ้เพื่อนๆ ได้ผ่านข้อความอีเมล์ อัลบัมภาพถ่ายแบบออนไลน์ และสิ่งพิมพ์คุณภาพ สูง

สําหรับขอมูลเพิ่มเติมเกี่ยวกับการใช HP Instant Share โปรดดูหนาจอ **HP Image Zone Help** (วิธีใชโซนรูปภาพของ HP)

## การสงงานสแกนไปยังการดหนวยความจํา

ท่านสามารถส่งภาพสแกนในรปแบบ JPEG ไปยังการ์ดหน่วยความจำที่เสียบ อยูในชองเสียบการดหนวยความจําบน HP all-in-one ไดซึ่งจะชวยใหทาน สามารถใช้คณสมบัติการ์ดหน่วยความจำเพื่อพิมพ์งานแบบไม่มีขอบและอัลบั้ม ภาพจากภาพที่สแกนได้และยังช่วยให้ท่านสามารถใช้อุปกรณ์อื่นๆ ที่รองรับ การ์ดหน่วยความจำในการนำภาพสแกนออกมาใช้ได้

- 1 วางตนฉบับคว่ําลงที่มุมขวาดานหนาของกระจก
- 2 ในส่วนสแกน กด <mark>สแกนไปยัง</mark> เมนู**Scan To** (สแกนไปยัง) จะปรากฏขึ้นโดยมีรายการตัวเลือกตางๆ และปลายทางปลายทางที่เปนคาดีฟอลตจะเปนปลายทางที่ทานเลือกไวครั้ง ล่าสุดที่ใช้เมนนี้
- 3 กดตัวเลขที่อยถู ัดจาก **Memory Card** (การดหนวยความจํา) เครื่อง HP all-in-one จะสแกนภาพและบันทึกไฟลลงการดหนวยความจํา ในรูปแบบ JPEG

บท 8

**→** หากต้องการหยุดสแกน ให้กดปุ่ม <mark>ยกเลิก</mark> บนแผงควบคุม หรือใน **HP Image Zone** ใหคลิก **Cancel** (ยกเลิก)

# **9** การพิมพ์จากคอมพิวเตอร์

เครื่อง HP all-in-one สามารถใชไดกับซอฟตแวรแอพพลิเคชันใดก็ไดที่ใช พิมพ์ได้คำสั่งอาจแตกต่างกันเล็กน้อยขึ้น โดยอย่กับการพิมพ์จาก Windows PC หรือ Macintosh โปรดปฏิบัติตามคำสั่งของระบบปฏิบัติการในบทนี้ ้นอกเหนือจากความสามารถในการพิมพ์ที่ได้อธิบายไว้ในบทนี้แล้ว ท่านยัง สามารถพิมพ์งานพิมพ์พิเศษ เช่น งานพิมพ์แบบไม่มีขอบและจดหมายข่าว หรือ พิมพรูปภาพโดยตรงจากการดหนวยความจําภาพถายหรือจากกลองดิจิตอลที่ รองรับ PictBridge และใชรูปภาพที่สแกนไวในงานพิมพใน **HP Image Zone**

- ี สำหรับข้อมูลเพิ่มเติมเกี่ยวกับการพิมพ์จากการ์ดหน่วยความจำหรือกล้อง ดิจิตอล โปรดดู[การใชการดหนวยความจําหรือกลอง](#page-53-0) PictBridge
- สำหรับข้อมูลเพิ่มเติมเกี่ยวกับการทำงานพิมพ์พิเศษหรือการพิมพ์ภาพใน **HP Image Zone** โปรดดูหนาจอ **HP Image Zone Help** (วิธีใชโซน รูปภาพของ HP)

# การพิมพจากซอฟต แวรแอพพล ิเคชัน

ซอฟตแวรแอพพลิเคชันจะตั้งคาการพิมพสวนใหญโดยอัตโนมัติเมื่อทานพิมพ จากหรือพิมพ์โดยใช้เทคโนโลยี HP ColorSmart ท่านจำเป็นต้องเปลี่ยนการ ตั้งค่าต่างๆ ด้วยตัวเองก็ต่อเมื่อท่านเปลี่ยนคุณภาพการพิมพ์ พิมพ์ลงบน กระดาษเฉพาะประเภทกระดาษหรือฟิล์ม หรือใช้คณสมบัติพิเศษ

#### การพิมพจากซอฟแวร แอพพล ิเคชันทใชี่ เพ ื่อสรางเอกสาร **(**สําหรับผูใช **Windows)**

- 1 ตรวจดูวามีกระดาษอยูในถาดปอนกระดาษ
- 2 บนเมนู**File** (ไฟล) ในซอฟตแวรแอพฟลิเคชัน ใหคลิก **Print** (พิมพ)
- 3 เลือก HP all-in-one เปนเครื่องพิมพ
- 4 หากจําเปนตองเปลี่ยนการตั้งคา ใหคลิกปุมเพื่อเปดกรอบโตตอบ **Properties** (คุณสมบัติ) ทั้งนี้ขึ้นอยูกับซอฟตแวรแอพพลิเคชัน ปุมนี้อาจเรียกวา **Properties** (คุณสมบัติ), **Options** (ตัวเลือก), **Printer Setup** (การตั้งคาเครื่อง พิมพ) หรือ **Printer** (เครื่องพิมพ)
- ี5 เลือกตัวเลือกที่เหมาะสมสำหรับงานพิมพ์โดยการใช้คณสมบัติที่มีอย่ใน แท็บ **Paper/Quality** (กระดาษ/คุณภาพ) **Finishing** (การตกแตง) **Effects** (เอฟเฟกต ) **Basics** (เบื้องตน) และ **Color** (สี)
- เคล็ดลับ ทานสามารถพิมพงานไดอยางงายดายดวยคาดีฟอลตชุดตางๆ ที่ กําหนดไวสําหรับประเภทงานที่ตองการพิมพบนแท็บ **Printing Shortcuts** (ช็อตคัตการพิมพ) ใหคลิกประเภทของงานพิมพ ในรายการ **What do you want to do?** (ทานตองการทํา ื่อะไร)ค่าดีฟอลต์สำหรับงานพิมพ์ประเภทนั้นจะถูกกำหนดไว้ และสรุปบนแท็บ **Printing Shortcuts** (ช็อตคัตการพิมพ) หากจำเป็น ท่านสามารถปรัับการตั้งค่าได้ที่นี่ หรือเปลี่ยนแปลง บนแท็บอื่นๆ ในกรอบโตตอบ **Properties** (คุณสมบัติ) ได
- 6 คลิก **OK** (ตกลง) เพื่อปดกรอบโตตอบ **Properties** (คุณสมบัติ)
- 7 คลิก **Print** (พิมพ ) หรือ **OK** (ตกลง) เพื่อเริ่มตนการพิมพ

#### การพิมพจากซอฟแวร แอพพล ิเคชันทใชี่ เพ ื่อสรางเอกสาร **(**สําหรับผูใช **Macintosh)**

- 1 ตรวจดูวามีกระดาษอยูในถาดปอนกระดาษ
- 2 เลือก HP all-in-one ใน **Chooser** (ตัวเลือก) (OS 9) **Print Center** (ศูนยการพิมพ) (OS 10.2 หรือกอนหนา) หรือ **Printer Setup Utility** (ยูทิลิตี้การตั้งคาเครื่องพิมพ) (OS 10.3 หรือสูงกวา) กอนที่จะเริ่มพิมพ
- 3 จากเมนู**File** (ไฟล) ในซอฟตแวรแอพพลิเคชัน ใหเลือก **Page Setup** (ตั้งคาหนากระดาษ)

กรอบโตตอบ **Page Setup** (ตั้งคาหนากระดาษ) จะปรากฏขึ้น ซึ่ง ี่สามารถเลือกขนาดกระดาษ แนวการพิมพ์ และปรับกระดาษได้

- 4 ระบแอททริบิวต์ของหน้า:
	- เลือกขนาดกระดาษ
	- เลือกแนวการวางกระดาษ
	- ใสเปอรเซ็นตการปรับขนาด

หมายเหตุ สําหรับ OS 9 กรอบโตตอบ **Page Setup** (ตั้งคาหนา กระดาษ) จะมีตัวเลือกในการพิมพกลับรูปภาพ (หรือกลับ ดาน) และการปรับระยะขอบสําหรับการพิมพสองดาน

- 5 คลิก **OK**(ตกลง)
- 6 จากเมนู**File** (ไฟล ) ในซอฟตแวรแอพพลิเคชัน ใหเลือก **Print** (พิมพ )กรอบโตตอบ **Print** (พิมพ) จะปรากฏขึ้นหากทานกําลังใช OS 9 แผง **General** (ทั่วไป) จะเปดขึ้นมาหากทานกําลังใช OS X แผง **Copies & Pages** (จํานวนสําเนาและหนา) จะเปดขึ้นมา
- 7 เปลี่ยนการตั้งคาการพิมพแตละตัวในปอปอัพเมนใหู เหมาะสมกับงานของ ทาน
- 8 คลิก **Print** (พิมพ) เพื่อเริ่มพิมพ

# การเปลี่ยนแปลงการตั้ งคาการพิมพ

ทานสามารถปรับแตงการตั้งคาการพิมพของ HP all-in-one เพื่อจัดการกับ งานพิมพไมวาจะเปนงานใด

## สําหรับผใชู **Windows**

ก่อนเปลี่ยนค่าการพิมพ์ ท่านควรตัดสินใจว่าต้องการเปลี่ยนค่าสำหรับเฉพาะ งานพิมพปจจุบัน หรือตองการตั้งคานี้เปนคาดีฟอลตสําหรับงานพิมพทั้งหมดใน ื่อนาคต การแสดงค่าการพิมพ์นั้นขึ้นอยู่กับว่า ท่านต้องการใช้ค่าที่เปลี่ยนแปลง กับงานพิมพทั้งหมดในอนาคตหรือตองการใชกับงานพิมพปจจุบันเทานั้น

#### หากต้องการเปลี่ยนการตั้งค่าการพิมพ์สำหรับงานพิมพ์ในอนาคต

- 1 ใน **HP Director (**ตัวจัดการ **HP)** คลิก **Settings** (การตั้งคา) เลือก **Print Settings** (การตั้งคาการพิมพ) จากนั้นคลิก **Printer Settings** (การตั้งคาเครื่องพิมพ)
- 2 ทําการเปลี่ยนแปลงการตั้งคาการพิมพและคลิก **OK** (ตกลง)

#### หากต้องการเปลี่ยนการตั้งค่าการพิมพ์สำหรับงานปัจจุบัน

- 1 บนเมนู**File** (ไฟล) ในซอฟตแวรแอพพลิเคชัน ใหคลิก **Print** (พิมพ)
- 2 ตรวจสอบใหแนใจวา HP all-in-one เปนเครื่องพิมพที่ไดเลือกไว
- 3 คลิกปุมเพื่อเปดกรอบโตตอบ **Properties** (คุณสมบัติ) ทั้งนี้ขึ้นอยูกับซอฟตแวรแอพพลิเคชัน ปุมนี้อาจเรียกวา **Properties** (คุณสมบัติ), **Options** (ตัวเลือก), **Printer Setup** (การตั้งคาเครื่อง พิมพ ) หรือ **Printer** (เครื่องพิมพ
- )4 ทําการเปลี่ยนแปลงการตั้งคาการพิมพและคลิก **OK** (ตกลง)
- 5 คลิก **Print** (พิมพ) หรือ **OK** (ตกลง) ในกรอบโตตอบ **Print** (การพิมพ) เพื่อพิมพ์งาน

## สําหรับผใชู **Macintosh**

ใชกรอบโตตอบ **Page Setup** (การตั้งคาหนากระดาษ) และ **Print** (พิมพ) ้เพื่อเปลี่ยนการตั้งค่าสำหรับงานพิมพ์ของท่านการเลือกใช้กรอบโต้ตอบให้ตรง กับการตั้งคาที่ตองการปรับเปลี่ยน

#### การเปลี่ยนขนาดกระดาษ แนวการพิมพ์ หรือปรับขนาด

- 1 เลือก HP all-in-one ใน **Chooser** (ตัวเลือก) (OS 9) **Print Center** (ศูนยการพิมพ) (OS 10.2 หรือกอนหนา) หรือ **Printer Setup Utility** (ยูทิลิตี้การตั้งคาเครื่องพิมพ) (OS 10.3 หรือสูงกวา) กอนที่จะเริ่มพิมพ
- 2 จากเมนู**File** (ไฟล) ในซอฟตแวรแอพพลิเคชัน ใหเลือก **Page Setup** (ตั้งคาหนากระดาษ)

## การเปลี่ยนคาการพิมพอ ื่นๆ ทั้งหมด

- 1 เลือก HP all-in-one ใน **Chooser** (ตัวเลือก) (OS 9) **Print Center** (ศูนยการพิมพ) (OS 10.2 หรือกอนหนา) หรือ **Printer Setup Utility** (ยทิลิตี้การตั้งค่าเครื่องพิมพ์) (OS 10.3 หรือสงกว่า) ก่อนที่จะเริ่มพิมพ์
- 2 จากเมนู**File** (ไฟล) ในซอฟตแวรแอพพลิเคชัน ใหเลือก **Print** (พิมพ)
- 3 ทําการเปลี่ยนแปลงการตั้งคาการพิมพแลวคลิก **Print** (พิมพ) เพื่อพิมพ งาน

## การหยุดงานพิมพ

ถึงแมทานจะสามารถหยุดงานพิมพจากเครื่อง HP all-in-one หรือ ้ คอมพิวเตอร์ได้ แต่เพื่อให้ได้ผลที่ดีกว่า ขอแนะนำให้หยุดานพิมพ์ที่เครื่อง HP all-in-one

### หากตองการหยุดงานพิมพจาก  **HP all-in-one**

➔ กด ยกเลิก บนแผงควบคุมมองหาขอความ **Print Cancelled** (ยกเลิก การพิมพแลว) บนจอแสดงผลกราฟกสีหากไมมีขอความปรากฏขึ้น ใหกด ยกเลิก อีกครั้ง

การพิมพจากคอมพิวเตอร

# **10** การใช **HP Instant Share**

HP Instant Share ชวยใหการใชภาพถายรวมกับครอบครัวและเพื่อนๆ งาย ดายขึ้นเพียงสแกนภาพถ่าย หรือเสียบการ์ดหน่วยความจำเข้าในช่องที่ถูกต้อง ่ ใน HP all-in-one ของท่าน เลือกภาพถ่ายที่ต้องการใช้ร่วมกัน เลือกปลายทาง สำหรับภาพถ่ายของท่าน แล้วจึงส่งภาพถ่ายนอกจากนี้ ท่านยังสามารถอัพโหลด ภาพถ่ายของท่านไว้ในอัลบั้มภาพออนไลน์ หรือบริการตกแต่งภาพถ่ายออนไลน์ ไดอีกดวยซึ่งบริการตางๆ จะแตกตางกันไปในแตละประเทศ/ภูมิภาค

ดวย **HP Instant Share E-mail** ครอบครัวและเพื่อนๆ ของทานจะไดรับ ภาพถ่ายที่พวกเขาสามารถดได้เสมอ โดยไม่ต้องดาวน์โหลดภาพขนาดใหญ่ หรือภาพที่ใหญ่เกินกว่าจะเปิดดได้อีเมล์ที่มีภาพขนาดย่อของภาพถ่ายของท่าน จะถูกส่งไปพร้อมกับลิงค์ไปยังเว็บเพจที่มีความปลอดภัยที่ซึ่งครอบครัวและ เพื่อนๆ ของท่านสามารถดูภาพถ่ายเหล่านั้น แบ่งปัน พิมพ์ และบันทึกภาพถ่าย เหล่านั้นได้อย่างง่ายดาย

## ภาพรวม

ถ้า HP all-in-one ของท่านเป็นแบบเชื่อมต่อสายเคเบิล USB ท่านสามารถใช้ ภาพถ่ายร่วมกันกับเพื่อนและญาติๆ ได้โดยใช้อุปกรณ์ และซอฟต์แวรของ HP ที่ติดตั้งบนคอมพิวเตอรของทานถาทานใชคอมพิวเตอรที่ใชระบบปฏิบัติการ Windows ใหใชซอฟตแวร**HP Image Zone** หรือ ถาทานใชคอมพิวเตอรที่ ใช้ระบบปฏิบัติการ Macintosh ให้ใช้ซ<sup>ื</sup>้อฟต์แวร์ไคลเอนต์แอพพลิเคชัน **HP Instant Share**

หมายเหตุ อุปกรณ์ที่เชื่อมต่อสายเคเบิล USB คือ HP All-in-One ซึ่งเชื่อมกับ คอมพิวเตอรดวยสายเคเบิล USB และจะใชคอมพิวเตอรเขาถึง อินเทอรเน็ต

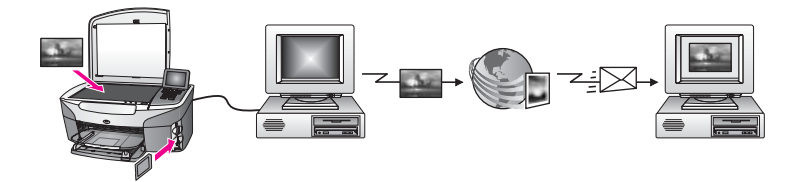

ใช HP Instant Share เพื่อสงภาพจาก HP all-in-one ของทานไปยังปลาย ิทางที่ท่านเลือกตัวอย่างเช่น ปลายทางสามารถเป็นที่อย่อีเมล์ อัลบั้มภาพ ออนไลน์ หรือบริการตกแต่งภาพถ่ายออนไลน์ก็ได้ซึ่งบริการต่างๆ จะแตกต่าง กันไปในแตละประเทศ/ภูมิภาค

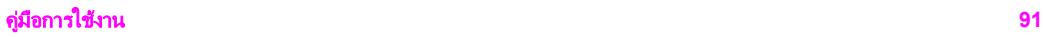

หมายเหตุ ทานยังสามารถสงภาพไปใหเพื่อนหรือญาติที่เชื่อมตอเครือขาย HP All-in-One หรือเครื่องพิมพ์ภาพถ่ายเมื่อต้องการส่งไปยังอปกรณ์ ทานตองมีเลขประจําผูใชและรหัสผานสําหรับ HP Passport ื่อปกรณ์การรับต้องถูกติดตั้งและลงทะเบียนด้วย HP Instant Share ท่านยังต้องทราบชื่อที่ผู้รับใช้ในอุปกรณ์การรับด้วยคำแนะ นำเพิ่มเติมจะอยในขั้นตอนที่ 6 ใน ส่งภาพโดยใช้ HP all-in-one ของทาน

#### เริ่มต้นการใช้งาน ิ่

ทานตองมีสิ่งตอไปนี้เพื่อใช HP Instant Share กับ HP all-in-one นั่นคือ:

- HP all-in-one ที่เชื่อมตอกับคอมพิวเตอรดวยสายเคเบิล USB
- การเขาสูอินเทอรเน็ตผานทางคอมพิวเตอรที่เชื่อมตอกับ HP all-in-one อยู
- ซอฟตแวร**HP Image Zone** ที่ติดตั้งบนคอมพิวเตอรของทาานผูใช Macintosh จะพบวา ซอฟตแวรไคลเอนตแอพพลิเคชัน **HP Instant Share** ถูกติดตั้งแลว

หากไดติดตั้ง HP all-in-one และไดติดตั้งซอฟตแวร**HP Image Zone** แลว ทานก็พรอมที่จะเริ่มตนการใชภาพรวมกันดวย HP Instant Share สําหรับขอมูลเพิ่มเติมเกี่ยวกับการติดตั้ง HP all-in-one โปรดดูคูมือการติดตั้ง ที่มาพร้อมกับอปกรณ์ของท่าน

## สงภาพโดยใช **HP all-in-one**  ของทาน

ภาพสามารถเปนภาพถายหรือเอกสารที่สแกนแลวเพื่อใชรวมกับเพื่อนหรือ ญาติๆ โดยใช HP all-in-one และ HP Instant Share เลือกภาพถายจาก การดหนวยความจํา หรือสแกนภาพ กด **HP Instant Share** บนแผงควบคุม ของ HP all-in-one แลวสงภาพของทานไปยังปลายทางที่เลือกดูคําแนะนําเพิ่ม เติมที่หัวขอดานลาง

#### การสงภาพถายจากการดหนวยความจํา

ใช HP all-in-one เพื่อแบงปนภาพถายรวมกันไดทันทีที่ใสการดหนวยความ จำ เพียงเสียบการ์ดหน่วยความจำเข้าในช่องที่ถูกต้อง เลือกภาพถ่ายตามที่ต้อง ึการ แล้วกด **เมนูภาพถ่าย** บนแผงควบคุม

้หมายเหตุ สำหรับข้อมลเพิ่มเติมเกี่ยวกับการใช้การ์ดหน่วยความจำ โปรดด [การใชการดหนวยความจําหรือกลอง](#page-53-0) PictBridge

#### เมื่อต้องการส่งภาพถ่ายโดยใช้ป่มเมนภาพถ่าย

- 1 ตรวจสอบวาทานไดใสการดหนวยความจําเขาไปในชองเสียบที่ถูกตองใน เครื่อง HP all-in-one
- 2 เลือกภาพถายหนึ่งภาพ หรือมากกวานั้น

้ หมายเหตุ สำหรับข้อมูลเพิ่มเติมเกี่ยวกับการเลือกภาพถ่าย โปรดดู [การใช](#page-53-0)้ [การดหนวยความจําหรือกลอง](#page-53-0) PictBridge

- 3 กด **เมนภาพถ่าย** บนแผงควบคุมของ HP all-in-one Photo Menu (เมนุภาพถ่าย) จะปรากฏขึ้นบนจอแสดงผลกราฟิกสี
- 4 กด **4** เพื่อเลือก **HP Instant Share** สําหรับผูใชระบบปฏิบัตการ ิ Windows ซอฟตแวร**HP Image Zone** จะเปดขึ้นที่คอมพิวเตอรของทานแท็บ **HP Instant Share** จะปรากฏขึ้น ภาพขนาดย่อของภาพถ่ายจะปรากฏขึ้นในถาดรายการเลือกสำหรับข้อมล เพิ่มเติมเกี่ยวกับ **HP Image Zone** โปรดดูวิธีใชที่หนาจอ **Use the HP Image Zone** (การใชโซนรูปภาพของ HP) ี่ สำหรับผ้ใช้ Macintosh ซอฟต์แวร์ไคลเอนต์แอพพลิเคชัน **HP Instant Share** จะเปิดขึ้นบนคอมพิวเตอร์ของท่านภาพขนาดย่อ ของภาพถายจะปรากฏขึ้นในหนาตาง **HP Instant Share**
	- หมายเหตุ ถ้าท่านใช้ Macintosh OS ร่นต่ำกว่า X v10.1.5 (รวมถึง OS 9 v9.1.5) ภาพถายของทานจะถูกอัพโหลดไปยัง **HP Gallery (**แกลเลอรภาพของ ี่ **HP)** บนเครื่อง Macintosh คลิก **E-mail** (อีเมล ) สงภาพถายโดยแนบไปกับอีเมลได โดย ปฏิบัติตามคําแนะนําบนหนาจอคอมพิวเตอร
- 5 ปฏิบัติตามขั้นตอนที่เหมาะสมกับระบบปฏิบัติการของท่านดังนี้:

#### ถ้าท่านใช้คอมพิวเตอร์ที่ใช้ระบบปฏิบัติการ Windows ให้ทำตามขั้น ตอนตอไปน**:**ี้

- a จากสวน **Control** (ควบคุม) หรือ **Work** (งาน) ของแท็บ **HP Instant Share** ใหคลิกลิงคหรือไอคอนการบริการที่ทาน ต้องการใช้เพื่อส่งภาพถ่าย
	- หมายเหตุ ถาทานคลิก **See All Services** (ดูบริการทั้งหมด) ทาน ี่ สามารถเลือกบริการได้ จากบริการทั้งหมดที่มีอย่ใน ประเทศ/ภูมิภาคของทาน ตัวอยางเชน: **HP Instant Share E-mail** (อีเมล์ HP Instant Share) และ **Create Online Albums** (สรางอัลบั้มออนไลน) ปฏิบัติตามคำสั่งที่ปรากฏบนหน้าจอ

หนาจอ **Go Online** (เขาสูระบบออนไลน) จะปรากฏขึ้นในสวน Work (งาน)

b คลิก **Next** (ถัดไป) และปฏิบัติตามคําแนะนําบนหนาจอ

### ถาทานใช **Macintosh**  ใหปฏ ิบัตดิังน**:**ี้

- a ตองแนใจวา เปนภาพถายที่ทานตองการดูรวมกันในหนาตาง **HP Instant Share**
	- ใชปุม **-** เพื่อลบภาพถาย หรือปุม **+** เพื่อเพิ่มภาพถายในหนาตาง
- b คลิก **Continue** (ดําเนินการตอ) แลวปฏิบัติตามคําแนะนําบนหนา จอ
- c จากรายการ HP Instant Share ใหเลือกบริการที่ทานตองการใชใน การสงภาพถาย
- d ปฏิบัติตามคำสั่งที่ปรากฏบนหน้าจอ
- 6 จากบริการ **HP Instant Share E-mail** (อีเมล HP Instant Share) ทานสามารถ:
	- ี่ส่งข้อความอีเมล์พร้อมภาพขนาดย่อของภาพถ่ายซึ่งสามารถดู พิมพ์ และบันทึกผานทางเว็บได
	- เปดและดําเนินการกับสมุดที่อยูอีเมลได คลิก **Address Book** (สมุด ที่อย) ู ลงทะเบียนดวย HP Instant Share และสรางบัญชีผูใช HP Passport
	- การสงขอความอีเมลไปยังผูรับหลายรายคลิกลิงคที่เกี่ยวของ
	- ี่สงภาพที่สะสมไว้ให้กับเพื่อนหรือญาติด้วยอปกรณ์ที่เชื่อมต่อเครือข่าย ปอนชื่อที่ผูรับกําหนดใหกับอุปกรณในฟลด**E-mail address** (ที่อยู อีเมล์) ตามด้วย @send.hp.com ท่านจะได้รับคำสั่งให้เข้าสู่ HP Instant Share โดยใช**userid** (เลขประจําตัวผูใช) ของ HP Passport และ **password** (รหัสผาน)
		- หมายเหตุ ถาทานไมไดติดตั้ง HP Instant Share ไวกอนหนานี้ ใหคลิก **I need an HP Passport account** (ฉันตอง การเปดบัญชผีูใช HP Passport) บนหนาจอ **Sign in with HP Passport** (การเขาสูระบบดวย HP Passport) เก็บเลขประจําผูใชและรหัสผานของ HP Passport เอาไว

## ี่**ส่งภาพที่สแกน**

ใช้ภาพที่สแกนร่วมกันโดยกด <mark>สแกนไปยัง</mark> บนแผงควบคมเมื่อต้องการใช้ ี<mark>สแกนไปยัง</mark> ให้วางภาพคว่ำลงบนกระจก เลือกปลายทางที่ต้องการส่งภาพ และ เริ่มต้นสแกน

mald HP Instant Share การใช **HP Instant Share**

#### ้หมายเหตุ สำหรับข้อมูลเพิ่มเติมเกี่ยวกับการสแกนภาพ โปรดดู [การใช](#page-87-0)้ [คุณสมบัติการสแกน](#page-87-0)

#### หากตองการสงภาพทสแกนจาก ี่ **HP all-in-one**

- 1 วางต้นฉบับคว่ำลงที่มมขวาด้านหน้าของกระจก
- 2 กด **สแกนไปยัง** บนแผงควบคุมของ HP all-in-one เมนู**Scan To** (สแกนไปยัง) จะปรากฏขึ้นบนจอแสดงผลกราฟกสี
- 3 ใชลูกศร และ เพื่อเนน **HP Instant Share**
- 4 กด **OK** หรือ เริ่มสแกน เพื่อเลือกปลายทาง ภาพจะถูกสแกนและอัพโหลดไปยังคอมพิวเตอร์ สําหรับผูใชระบบปฏิบัตการ ิ Windows ซอฟตแวร**HP Image Zone** จะเปดขึ้นที่คอมพิวเตอรของทานแท็บ **HP Instant Share** จะปรากฏขึ้น ภาพขนาดย่อของภาพที่สแกนจะปรากภอยในถาดรายการเลือกสำหรับ <sup>ิ</sup> ขอมูลเพิ่มเติมเกี่ยวกับ **HP Image Zone** โปรดดูวิธีใชที่หนาจอ **Use the HP Image Zone** (การใชโซนรูปภาพของ HP) สําหรับผูใช Macintosh ซอฟตแวรไคลเอนตแอพพลิเคชัน **HP Instant Share** จะเปิดขึ้นบนคอมพิวเตอร์ของท่านภาพขนาดย่อ ของภาพที่สแกนจะปรากฏอยูในหนาตาง **HP Instant Share**
	- หมายเหตุ ถาทานใช Macintosh OS รุนต่ํากวา X v10.1.5 (รวมถึง OS 9 v9.1.5) ภาพถายของทานจะถูกอัพโหลดไปยัง **HP Gallery (**แกลเลอรภาพของ ี่ **HP)** บนเครื่อง Macintosh คลิก **E-mail** (อีเมล) สงภาพที่สแกนโดยแนบไปกับอีเมลโดย ปฏิบัติตามคําแนะนําบนหนาจอคอมพิวเตอร
- 5 ปฏิบัติตามขั้นตอนที่เหมาะสมกับระบบปฏิบัติการของท่านดังนี้:

#### ถ้าท่านใช้คอมพิวเตอร์ที่ใช้ระบบปฏิบัติการ Windows ให้ทำตามขั้น ตอนตอไปน**:**ี้

- a จากสวน **Control** (ควบคุม) หรือ **Work** (งาน) ของแท็บ **HP Instant Share** ให้คลิ๊กลิงค์หรือไอคอนการบริการที่ท่านต้อง การใชเพื่อสงภาพที่สแกน
	- หมายเหตุ ถาทานคลิก **See All Services** (ดูบริการทั้งหมด) ทาน ี่ สามารถเลือกบริการได้ จากบริการทั้งหมดที่มีอย่ใน ประเทศ/ภูมิภาคของทาน ตัวอยางเชน: **HP Instant Share E-mail** (อีเมล์ HP Instant Share) และ **Create Online Albums** (สรางอัลบั้มออนไลน) ปฏิบัติตามคําสั่งที่ปรากฏบนหนาจอ

หนาจอ **Go Online** (เขาสูระบบออนไลน) จะปรากฏขึ้นในสวน Work (งาน)

b คลิก **Next** (ถัดไป) และปฏิบัติตามคําแนะนําบนหนาจอ

#### ถาทานใช **Macintosh**  ใหปฏ ิบัตดิังน**:**ี้

a ตองแนใจวา เปนภาพสแกนที่ทานตองการดูรวมกันในหนาตาง **HP Instant Share**

ใชปุม **-** เพื่อลบภาพถาย หรือปุม **+** เพื่อเพิ่มภาพถายในหนาตาง

- b คลิก **Continue** (ดําเนินการตอ) แลวปฏิบัติตามคําแนะนําบนหนา จอ
- c จากรายการ HP Instant Share ใหเลือกบริการที่ทานตองการใช เพื่อสงภาพที่สแกน
- d ปฏิบัติตามคำสั่งที่ปรากฏบนหน้าจอ
- 6 จากบริการ **HP Instant Share E-mail** (อีเมล HP Instant Share) ทานสามารถ:
	- ี่ส่งข้อความอีเมล์พร้อมภาพขนาดย่อของภาพถ่ายซึ่งสามารถดู พิมพ์ และบันทึกผานทางเว็บได
	- เปดและดําเนินการกับสมุดที่อยูอีเมลได คลิก **Address Book** (สมุด ที่อย) ู ลงทะเบียนดวย HP Instant Share และสรางบัญชีผูใช HP Passport
	- การสงขอความอีเมลไปยังผูรับหลายรายคลิกลิงคที่เกี่ยวของ
	- ส่งภาพที่สะสมไว้ให้กับเพื่อนหรือญาติด้วยอปกรณ์ที่เชื่อมต่อเครือข่าย ปอนชื่อที่ผูรับกําหนดใหกับอุปกรณในฟลด**E-mail address** (ที่อยู อีเมล์) ตามด้วย @send.hp.com ท่านจะได้รับคำสั่งให้เข้าสู่ HP Instant Share โดยใช**userid** (เลขประจําตัวผูใช) ของ HP Passport และ **password** (รหัสผาน)
		- หมายเหตุ ถาทานไมไดติดตั้ง HP Instant Share ไวกอนหนานี้ ใหคลิก **I need an HP Passport account** (ฉันตอง การเปดบัญชผีูใช HP Passport) บนหนาจอ **Sign in with HP Passport** (การเขาสูระบบดวย HP Passport) เก็บเลขประจําผูใชและรหัสผานของ HP Passport เอาไว

## ี่ส่งภาพโดยใช้คอมพิวเตอร์ของท่าน

นอกจากการใช HP all-in-one เพื่อสงภาพผาน HP Instant Share แลว ทานยังสามารถใชซอฟตแวร**HP Image Zone** ที่ติดตั้งบนเครื่อง คอมพิวเตอรเพื่อสงภาพดวยซอฟตแวร**HP Image Zone** จะใหทานเลือก

mald HP Instant Share การใช **HP Instant Share**

และแก้ไขภาพได้ จากนั้น ให้เข้าสู่ HP Instant Share เพื่อเลือกบริการ (เช่น **HP Instant Share E-mail** (อีเมล HP Instant Share)) แลวสงภาพของ ทานอยางนอยที่สุด ทานสามารถแบงปนภาพรวมกันผานทาง:

- HP Instant Share อีเมล์ (ส่งไปยังที่อยู่อีเมล์)
- HP Instant Share อีเมล (สงไปยังอุปกรณ)
- ้อัลบั้มออนไลน์
- การตกแต่งภาพถ่ายออนไลน์ (บริการต่างๆ จะแตกต่างกันไปในแต่ละ ประเทศ/ภูมิภาค)

## สงภาพโดยใชซอฟต แวร **HP Image Zone (Windows)**

ใชซอฟตแวร**HP Image Zone** เพื่อใชภาพรวมกับเพื่อนๆ และญาติเปด **HP Image Zone** เลือกภาพที่ท่านต้องการใช้ร่วมกัน และส่งต่อภาพโดยใช้ บริการ **HP Instant Share E-mail** (อีเมล HP Instant Share)

หมายเหตุ สําหรับขอมูลเพิ่มเติมเกี่ยวกับการใชซอฟตแวร**HP Image Zone** โปรดดูหนาจอ **HP Image Zone Help** (วิธีใชโซนรูป ภาพของ HP)

#### เมื่อตองการใชซอฟต แวร **HP Image Zone**

- 1 ดับเบิลคลิกที่ไอคอน **HP Image Zone** บนเดสกท็อป หนาตาง **HP Image Zone** จะเปดขึ้นบนคอมพิวเตอรแท็บ **My Images** (ภาพของฉัน) จะปรากฏในหนาตาง
- 2 เลือกภาพตามตองการจากโฟลเดอรที่เก็บภาพเหลานั้น สําหรับขอมูลเพิ่มเติม โปรดดูหนาจอ **HP Image Zone Help** (วิธีใช โซนรปภาพของ HP)
	- หมายเหตุ ใชเครื่องมือแกไขภาพ **HP Image Zone** เพื่อแกไขภาพของ ท่านให้ได้ตามที่ต้องการสำหรับข้อมลเพิ่มเติม โปรดดูหน้าจอ **HP Image Zone Help** (วิธีใชโซนรูปภาพของ HP)
- 3 คลิกแท็บ **HP Instant Share** แท็บ **HP Instant Share** จะปรากฏขึ้นในหนาตาง **HP Image Zone**
- 4 จากสวน **Control** (ควบคุม) หรือ **Work** (งาน) ของแท็บ **HP Instant Share** ใหคลิกลิงคหรือไอคอนการบริการที่ทานตองการใชเพื่อสงภาพที่ สแกน
	- หมายเหตุ ถาทานคลิก **See All Services** (ดูบริการทั้งหมด) ทาน สามารถเลือกบริการได้ จากบริการทั้งหมดที่มีอย่ในประเทศ/ ภูมิภาคของทาน ตัวอยางเชน: **HP Instant Share E-mail**

(อีเมล HP Instant Share) และ **Create Online Albums** (สร้างอัลบั้มออนไลน์)ปฏิบัติตามคำสั่งที่ปรากฏบน หน้าจอ

หนาจอ **Go Online** (เขาสูระบบออนไลน) จะปรากฏขึ้นในสวน **Work** (งาน) ของแท็บ **HP Instant Share**

- 5 คลิก **Next** (ถัดไป) และปฏิบัติตามคําแนะนําบนหนาจอ
- 6 จากบริการ **HP Instant Share E-mail** (อีเมล HP Instant Share) ทานสามารถ:
	- ส่งข้อความอีเมล์พร้อมภาพขนาดย่อของภาพถ่ายซึ่งสามารถดู พิมพ์ และบันทึกผานทางเว็บได
	- เปดและดําเนินการกับสมุดที่อยูอีเมลได คลิก **Address Book** (สมุด ที่อย) ู ลงทะเบียนดวย HP Instant Share และสรางบัญชีผูใช HP Passport
	- การสงขอความอีเมลไปยังผูรับหลายรายคลิกลิงคที่เกี่ยวของ
	- ี่ ส่งภาพที่สะสมไว้ให้กับเพื่อนหรือญาติด้วยอปกรณ์ที่เชื่อมต่อเครือข่าย ปอนชื่อที่ผูรับกําหนดใหกับอุปกรณในฟลด**E-mail address** (ที่อยู ้อีเมล์) ตามด้วย @send.hp.com ท่านจะได้รับคำสั่งให้เข้าส่ HP Instant Share โดยใช**userid** (เลขประจําตัวผูใช) ของ HP Passport และ **password** (รหัสผาน)
		- หมายเหตุ ถ้าท่านไม่ได้ติดตั้ง HP Instant Share ไว้ก่อนหน้านี้ ใหคลิก **I need an HP Passport account** (ฉันตอง การเปดบัญชผีูใช HP Passport) บนหนาจอ **Sign in with HP Passport** (การเขาสูระบบดวย HP Passport) เก็บเลขประจําผูใชและรหัสผานของ HP Passport เอาไว

#### ี่ ส่งภาพโดยใช้ซอฟต์แวร์ไคลเอนต์แอพพลิเคชัน HP Instant Share **(Macintosh OS X v10.1.5 และรุ่นใหม่กว่า)**

หมายเหตุ ไม่รองรับ Macintosh OS X v10.2.1 และ v10.2.2

ใชไคลเอนตแอพพลิเคชัน HP Instant Share เพื่อใชภาพรวมกับเพื่อนๆ และ ิญาติเปิดหน้าต่าง HP Instant Share เลือกภาพที่ท่านต้องการใช้ร่วมกัน และ สงตอภาพโดยใชบริการ **HP Instant Share E-mail** (อีเมล HP Instant Share)

หมายเหตุ สําหรับขอมูลเพิ่มเติมเกี่ยวกับการใชซอฟตแวรไคล เอนตแอพพลิเคชัน **HP Instant Share** โปรดดูหนาจอ **HP Image Zone Help** (วิธีใชโซนรูปภาพของ HP)

### เมื่อตองการใชไคลเอนต แอพพลิเคชัน **HP Instant Share**

- 1 เลือกไอคอน **HP Image Zone** จาก Dock **HP Image Zone** จะเปดขึ้นบนเดสกท็อป
- 2 ใน **HP Image Zone** ใหคลิกปุม **Services** (บริการ) ที่อยดู านบนสุด ของหนาตาง
	- รายการแอพพลิเคชันจะปรากฏขึ้นที่สวนลางของ **HP Image Zone**
- 3 เลือก **HP Instant Share** จากรายการแอพพลิเคชัน ซอฟตแวรไคลเอนตแอพพลิเคชัน **HP Instant Share** จะเปดขึ้นบน คอมพิวเตอร
- 4 ใชปุม **+** เพื่อเพิ่มภาพในหนาตาง หรือปุม **-** เพื่อลบภาพออก

หมายเหตุ สําหรับขอมูลเพิ่มเติมเกี่ยวกับการใชซอฟตแวรไคลเอน ตแอพพลิเคชัน **HP Instant Share** โปรดดูหนาจอ **HP Image Zone Help** (วิธีใชโซนรูปภาพของ HP)

- 5 ตองแนใจวา เปนภาพถายที่ทานตองการดูรวมกันในหนาตาง **HP Instant Share**
- 6 คลิก **Continue** (ดําเนินการตอ) แลวปฏิบัติตามคําแนะนําบนหนาจอ
- 7 จากรายการ HP Instant Share ใหเลือกบริการที่ทานตองการใชเพื่อสง ภาพที่สแกน
- 8 ปฏิบัติตามคําสั่งที่ปรากฏบนหนาจอ
- 9 จากบริการ **HP Instant Share E-mail** (อีเมล์ HP Instant Share) ทานสามารถ:
	- ี่ส่งข้อความอีเมล์พร้อมภาพขนาดย่อของภาพถ่ายซึ่งสามารถดู พิมพ์ และบันทึกผานทางเว็บได
	- เปดและดําเนินการกับสมุดที่อยูอีเมลได คลิก **Address Book** (สมุด ที่อย) ู ลงทะเบียนดวย HP Instant Share และสรางบัญชีผูใช HP Passport
	- การสงขอความอีเมลไปยังผูรับหลายรายคลิกลิงคที่เกี่ยวของ
	- ี่ ส่งภาพที่สะสมไว้ให้กับเพื่อนหรือญาติด้วยอุปกรณ์ที่เชื่อมต่อเครือข่าย ้ป้อนชื่อที่ผ้รับกำหนดให้กับอปกรณ์ในฟิลด์ **E-mail address** (ที่อย่ อีเมล์) ตามด้วย @send.hp.com ท่านจะได้รับคำสั่งให้เข้าส่ HP Instant Share โดยใช**userid** (เลขประจําตัวผูใช) ของ HP Passport และ **password** (รหัสผาน)
		- หมายเหตุ ถาทานไมไดติดตั้ง HP Instant Share ไวกอนหนานี้ ใหคลิก **I need an HP Passport account** (ฉันตอง การเปดบัญชผีูใช HP Passport) บนหนาจอ **Sign in with HP Passport** (การเขาสูระบบดวย HP

Passport)เก็บเลขประจําผูใชและรหัสผานของ HP Passport เอาไว

#### การใชภาพร วมกันโดยใช **HP Director (** ตัวจัดการ **HP) (Macintosh OS** รุนต ากวา **X v10.1.5)**  ่ํ

หมายเหตุ ซอฟต์แวร์นี**้รองรับ** Macintosh OS 9 v9.1.5 และที่สงกว่า และ  $v9.2.6$  และที่สูงกว่า และจะไม่รองรับ Macintosh OS X v10.0 และ v10.0.4

การใชภาพรวมกับผูใชที่มีอีเมลเพียงสตารท **HP Director (**ตัวจัดการ **HP)** แลวเปด **HP Gallery (**แกลเลอรภาพของ ี่ **HP)** จากนั้น สรางขอความอีเมล ใหม่โดยใช้แอพพลิเคชันอีเมล์ที่ติดตั้งบนคอมพิวเตอร์ของท่าน

หมายเหตุ สําหรับขอมูลเพิ่มเติม โปรดดูสวน HP Imaging Gallery (แกล เลอรี่ภาพของ HP) ในหนาจอ **HP Photo and Imaging Help** (วิธีใชเกี่ยวกับรูปและภาพถายของ HP)

#### เมื่อตองการใชต ัวเลือกอเมล ี ภายใน  **HP Director (**ตัวจัดการ **HP)**

- 1 แสดงเมนู**HP Director (**ตัวจัดการ **HP)** :
	- ใน OS X ใหเลือกไอคอน **HP Director (**ตัวจัดการ **HP)** จาก Dock
	- ใน OS 9 ใหดับเบิลคลิกที่ช็อตคัท **HP Director (**ตัวจัดการ **HP)** บนเดสกท็อปของทาน
- 2 เปด **HP Photo and Imaging Gallery** (แกลเลอรี่รูปและภาพถาย ของ HP)
	- ใน OS X ใหเลือก **HP Gallery (**แกลเลอรภาพของ ี่ **HP)** จากสวน **Manage and Share** (การจัดการและการใช้งานร่วม) ของเมนู **HP Director (**ตัวจัดการ **HP)**
	- ใน OS 9 ใหคลิก **HP Gallery (**แกลเลอรภาพของ ี่ **HP)**
- 3 เลือกภาพหนึ่งภาพหรือมากกว่านั้นเพื่อใช้ร่วมกัน สําหรับขอมูลเพิ่มเติม โปรดดูหนาจอ **HP Photo and Imaging Help** (วิธีใชเกี่ยวกับรูปและภาพถายของ HP)
- 4 คลิก **E-mail** (อีเมล) โปรแกรมอีเมลบนเครื่อง Macintosh จะเปดทํางาน ส่งภาพถ่ายโดยแนบไปกับอีเมล์ได้ โดยปฏิบัติตามคำแนะนำบนหน้าจอ คอมพิวเตอร

mald HP Instant Share การใช **HP Instant Share**

#### **11** การสั่งซื้อวัสดุ ั่ ื้ ั

ท่านสามารถสั่งซื้อประเภทของกระดาษและตลับหมึกพิมพ์ที่ HP แนะนำให้ไข้ ไดทางระบบออนไลนจากเว็บไซตของ HP

- การสั่งซื้อกระดาษ แผนใส หรือวัสดุพิมพอื่นๆ
- ่ สั่งซื้อตลับหมึกพิมพ์
- [การสั่งซื้ออุปกรณอื่นๆ](#page-106-0)

#### การสั่งซื้อกระดาษ แผ่นใส หรือวัสดุพิมพ์อื่นๆ ั่ ื้

หากต้องการสั่งซื้อวัสดุพิมพ์ เช่น HP Premium Paper, HP Premium Plus Photo Paper, HP Premium Inkjet Transparency Film หรือ HP Iron-On Transfer โปรดเข้าไปที่เว็บไซต์ [www.hp.com](http://www.hp.com) เมื่อเครื่องแจ้ง เตือน ให้เลือกประเทศ/ภมิภาคของท่าน ปฏิบัติตามข้อความเพื่อเลือกผลิตภัณฑ์ แลวคลิกลิงคชอปปงรายการใดรายการหนึ่งในหนา

#### ส งซ อตลับหมึกพิมพ ั่ ื้

หากต้องการสั่งซื้อตลับหมึกพิมพ์สำหรับเครื่อง HP all-in-one โปรดไปที่เว็บ ไซต์ [www.hp.com](http://www.hp.com) เมื่อเครื่องแจ้งเตือน ให้เลือกประเทศ/ภูมิภาคของท่าน ปฏิบัติตามข้อความเพื่อเลือกผลิตภัณฑ์ แล้วคลิกลิงค์ช้อปปิ๋งรายการใดรายการ หนึ่งในหนา

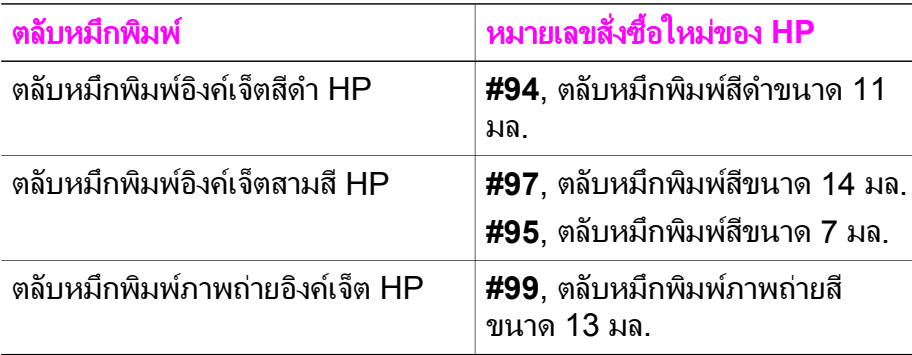

เครื่อง HP all-in-one สามารถใชไดกับตลับหมึกพิมพตอไปนี้ :

หมายเหตุ หมายเลขสั่งซื้อตลับหมึกพิมพใหมจะแตกตางกันไปตามประเทศ/ ภูมิภาค หากหมายเลขสั่งซื้อใหม่ในรายการของคู่มือนี้ไม่ตรงกับ หมายเลขบนตลับหมึกพิมพที่ติดตั้งไวในเครื่อง HP all-in-one ให <span id="page-106-0"></span>ทานสั่งซื้อตลับหมึกพิมพใหมโดยใชหมายเลขตามตลับหมึกพิมพที่ ติดตั้งไวในปจจุบัน

ท่านจะพบหมายเลขสั่งซื้อตลับหมึกพิมพ์ใหม่ที่อปกรณ์ของท่านรอง รับไดทั้งหมดใน **Printer Toolbox** (กลองเครื่องมือเครื่องพิมพ ) ใน **Printer Toolbox** (กลองเครื่องมือเครื่องพิมพ ) คลิกแท็บ **Estimated Ink Levels** (ระดับหมึกพิมพโดยประมาณ) จากนั้น คลิก **Ink Cartridge Ordering Information** (ขอมูลการสั่งซื้อ ตลับหมึกพิมพ)

ท่านยังสามารถติดต่อผู้จำหน่ายผลิตภัณฑ์ HP ใกล้บ้าน หรือเข้าไป ที่ [www.hp.com/support](http://www.hp.com/support) เพื่อยืนยันหมายเลขสั่งซื้อตลับหมึก พิมพ์ใหม่ที่ถูกต้องของประเทศ/ภูมิภาคท่านได้อีกด้วย

#### การสั่งซื้ออุปกรณ์อื่นๆ ั่ ื้

หากต้องการสั่งซื้ออุปกรณ์อื่นๆ เช่น ซอฟต์แวร์ HP all-in-one คู่มือการใช้ งาน คูมือการติดตั้ง หรือชิ้นสวนอะไหลอื่นๆ โปรดโทรติดตอหมายเลขตอไปนี้ :

- ในสหรัฐอเมริกาหรือแคนาดา โทร 1-800-HP-INVENT (1-800-474- 6836)
- ในยุโรป โทร +49 180 5 290220 (เยอรมนี) หรือ +44 870 606 9081 (สหราชอาณาจักร)

หากต้องการสั่งซื้อซอฟต์แวร์ HP all-in-one ในประเทศ/ภูมิภาคอื่นๆ โปรด โทรไปที่หมายเลขสำหรับประเทศ/ภมิภาคของท่านหมายเลขด้านล่างแสดงวันที่ ้พิมพ์ค่มือฉบับนี้หากต้องการรายการหมายเลขโทรศัพท์สำหรับการสั่งซื้อ โปรด ไปเข้าไปที่ [www.hp.com/support](http://www.hp.com/support) เมื่อเครื่องแจ้งเตือน ให้เลือกประเทศ/ ภูมิภาคของทาน แลวคลิก **Contact HP** (ติดตอ HP) เพื่อขอทราบขอมูลหรือ โทรติดตอฝายใหบริการดานเทคนิค

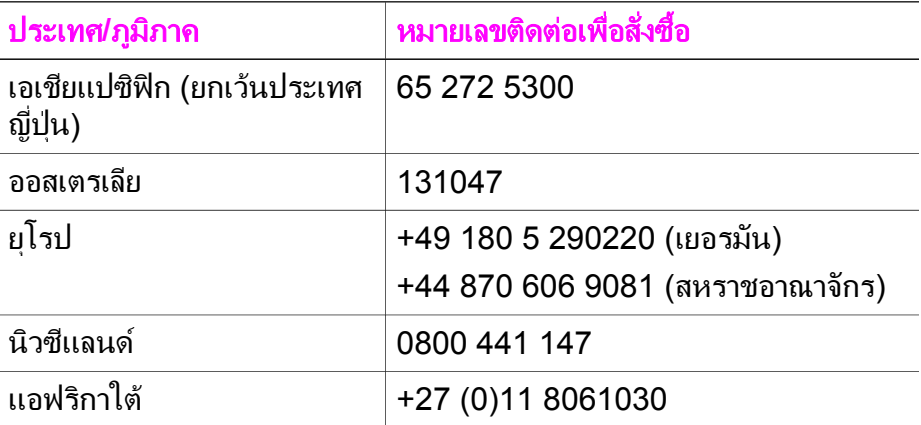

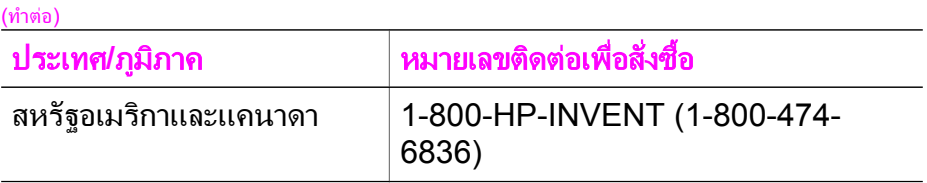

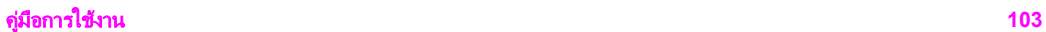
# ี**12** การดูแลรักษาเครื่อง HP all-in-one

HP all-in-one ตองการการดูแลรักษาเพียงเล็กนอยในบางครั้ง ทานอาจตองทํา ความสะอาดกระจกและแผนรองฝาปดเพื่อกําจัดฝุนบนพื้นผิวและเพื่อใหสําเนา และงานสแกนสะอาดท่านจะต้องเปลี่ยน ปรับตำแหน่ง หรือทำความสะอาดตลับ หมึกพิมพของทานเปนครั้งคราวบทนี้เปนคําแนะนําดานการดูแลรักษาเครื่อง HP all-in-one ให้อยในสภาพการใช้งานที่สมบรณโปรดปฏิบัติตามขั้นตอน การดูแลรักษาเหลานี้ตามความจําเปน

#### การทําความสะอาดเคร อง **HP all-in-one** ื่

ุรอยนิ้วมือ รอยด่าง เส้นผม และเศษต่างๆ บนกระจกหรือแผ่นรองฝาปิดทำให้ ประสิทธิภาพการทำงานของเครื่องลดลง และมีผลต่อการทำงานอย่างถูกต้องของ คุณสมบัติตางๆ เชน **Fit to Page** (พอดีหนากระดาษ) ทานจําเปนตองทํา ความสะอาดกระจกและแผนรองฝาปด เพื่อใหสําเนาและภาพสแกนจะออกมา ชัดเจนทานอาจตองปดฝุนภายนอกของเครื่อง HP all-in-one ดวย

#### การทําความสะอาดกระจก

ึกระจกที่สกปรกเนื่องมาจากรอยนิ้วมือ รอยเปื่อน เศษผม และฝุ่นจะทำให้ ประสิทธิภาพการทำงานของเครื่องลดลง และมีผลต่อการทำงานอย่างถูกต้องของ คุณสมบัติตางๆ เชน **Fit to Page** (พอดีหนากระดาษ)

- 1 ใหปดเครื่อง HP all-in-one ถอดปลั๊กไฟออกและเปดฝาขึ้น
- ่ 2 ทำความสะอาดกระจกเบาๆ ด้วยผ้าน่มหรือฟองน้ำที่ชบน้ำยาทำความ สะอาดกระจกซึ่งไม่มีส่วนผสมของสารกัดกร่อน

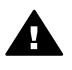

คำเตือน ห้ามใช้สารกัดกร่อน น้ำยาขัดเงา เบนซิน หรือ คาร์บอน เตตราคลอไรด์กับกระจก เพราะอาจก่อให้เกิดความเสียหายได้ห้าม วางหรือฉีดของเหลวบนกระจกโดยตรง ของเหลวอาจรั่วซึมลงไปใต กระจกและทําใหอุปกรณเสียหายได

3 เช็ดกระจกให้แห้งโดยใช้ผ้าชามัวสหรือฟองน้ำเพื่อป้องกันไม่ให้กระจก เปนรอย

#### การทําความสะอาดแผนรองฝาปด

เศษผงเล็กๆ อาจสะสมอยูที่แผนรองใตฝาได HP all-in-one

1 ใหปดเครื่อง HP all-in-one ถอดปลั๊กไฟออกและเปดฝาขึ้น

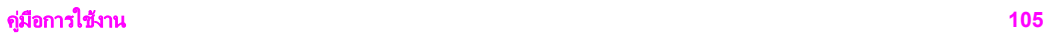

- <span id="page-110-0"></span>่ 2 ทำความสะอาดแผ่นรองฝาปิดด้วยผ้าน่มหรือฟองน้ำที่ชบน้ำสบ่อ่อนๆ และ น้ำอ่น
- 3 ลางแผนรองฝาปดอยางเบามือเพื่อชะลางเศษผงตางๆ ออกอยาขัดแผนรอง ฝาปิด
- 4 เช็ดแผนรองใหแหงดวยผาชามัวสหรือผานุม

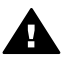

คําเตือน อยาใชกระดาษเช็ดแผนรอง เพราะอาจทําใหเกิดรอยขีด ขวน

.5 หากจำเป็นต้องทำความสะอาดเพิ่ม ให้ทำซ้ำขั้นตอนเดิมโดยใช้แอลกอฮอล์ ไอโซโพรพิล (ขัดถู) และใชผาเปยกหมาดๆ เช็ดแผนรองใหทั่วอีกครั้งเพื่อ เช็ดแอลกออกล์ออก

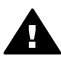

คําเตือน ระวังอยาใหแอลกอฮอลหกบนกระจกหรือสวนที่เปนสีของ HP all-in-one เพราะอาจทําใหเกิดความเสียหายตออุปกรณได

#### การทําความสะอาดตัวเคร องภายนอก **่**

ใช้ผ้าน่ม หรือ ฟองน้ำเปียกหมาดๆ เช็ดฝ่น รอยเปื้อน และคราบสกปรกออก จากตัวเครื่องทานไมจําเปนตองทําความสะอาดสวนภายในของ HP all-in-one อยาวางของเหลวไวใกลแผงควบคุมและสวนภายในของตัวเครื่อง HP all-inone

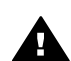

คําเตือน เพื่อปองกันความเสียหายที่อาจเกิดขึ้นกับสวนที่เปนสีของ HP all-in-one อยาใชแอลกอฮอลหรือผลิตภัณฑทําความสะอาดที่มีสวน ผสมของแอลกอฮอลกับแผงควบคุม ฝาปด หรือสวนที่เปนสีอื่นๆ ของ อุปกรณ

## การตรวจสอบระดับหมึกพิมพโดยประมาณ

ทานสามารถตรวจสอบระดับการจายหมึกเพื่อดูวาตองเปลี่ยนตลับหมึกพิมพเมื่อ ใดระดับการจ่ายหมึกจะแสดงจำนวนหมึกพิมพ์โดยประมาณที่เหลืออย่ในตลับ หมึกพิมพ

#### หากต้องการตรวจปริมาณหมึกพิมพ์จากแผงควบคม

- ➔ มองหาไอคอนสองรูปที่อยูดานลางของจอแสดงผลกราฟกสีซึ่งแทน ปริมาณของหมึกพิมพที่เหลืออยูในตลับหมึกพิมพทั้งสองที่ติดตั้งไว
	- ้ ไอคอนสีเขียวจะแทนปริมาณหมึกพิมพ์ที่เหลืออยู่โดยประมาณในตลับ หมึกพิมพชนิดสามสี
	- ไอคอนสีดําจะแทนปริมาณหมึกพิมพที่เหลืออยูโดยประมาณในตลับ หมึกพิมพ์สีดำ
	- ไอคอนสีสมจะแทนปริมาณหมึกพิมพที่เหลืออยูโดยประมาณในตลับ หมึกพิมพ์ภาพถ่าย

หากทานไมได ใชตลับหมึกพิมพของ HP หรือใชตลับหมึกพิมพที่เติมหมึก ใหม่ หรือหากไม่มีตลับหมึกพิมพ์อย่ในช่องใส่ตลับหมึก อาจไม่ปรากฏไอ คอนรูปหนึ่งหรือทั้งสองรูปในแถบไอคอนเครื่อง HP all-in-one จะไม สามารถตรวจจับจํานวนหมึกพิมพที่เหลืออยูในตลับหมึกพิมพที่ไมใชของ HP หรือตลับหมึกพิมพที่เติมหมึกใหมแลว

หากไอคอนเป็นรปหยดหมึกเปล่า แสดงว่ามีหมึกเหลืออยู่น้อยมากในตลับ หมึกพิมพที่แทนดวยไอคอนสีนั้น ทานจึงควรรีบเปลี่ยนตลับหมึกใหม เปลี่ยนตลับหมึกพิมพ์ใหม่เมื่อคุณภาพการพิมพ์เริ่มแย่ลง สําหรับขอมูลเพิ่มเติมเกี่ยวกับรูปไอคอนแสดงระดับหมึกบนจอแสดงผล กราฟฟกสีโปรดดู[ไอคอนจอแสดงผลกราฟกสี](#page-13-0)

ท่านสามารถตรวจสอบหมึกที่เหลืออยู่ในตลับหมึกโดยการใช้ซอฟต์แวร์ **HP Image Zone** ที่มากับเครื่อง HP all-in-one สําหรับขอมูลเกี่ยวกับการ ตรวจปริมาณหมึกจาก **HP Director (**ตัวจัดการ **HP)** โปรดดู**HP Image Zone Help** (วิธีใชโซนรูปภาพของ HP) ที่มากับซอฟตแวร

## พิมพ์รายงานการทดสอบเครื**่**อง

ถาทานพบปญหาเกี่ยวกับการพิมพใหสั่งพิมพรายงานการทดสอบเครื่องกอน เปลี่ยนตลับหมึกพิมพ์รายงานนี้ให้ข้อมลที่มีประโยชน์ต่างๆ เกี่ยวกับเกี่ยวกับ อปกรณ์ ซึ่งรวมถึงตลับหมึกพิมพ์ด้วย

- 1 ใสกระดาษสีขาวที่ยังไมไดใชขนาด letter, A4 หรือ legal เขาไปในถาด ปอนกระดาษ
- 2 กด **ตั้งค่า**
- 3 กด **2** จากนั้นกด **1** วิธีนี้จะแสดงเมนู**Print Report** (รายงานการพิมพ) จากนั้นเลือก **Self-Test Report** (รายงานการทดสอบเครื่อง)

เครื่อง HP all-in-one จะพิมพ Self-Test Report (รายงานการทดสอบ เครื่อง) ซึ่งอาจระบุสาเหตุของปญหาการพิมพตัวอยางผลทดสอบการพิมพ ในรายงานจะปรากฏดานลาง

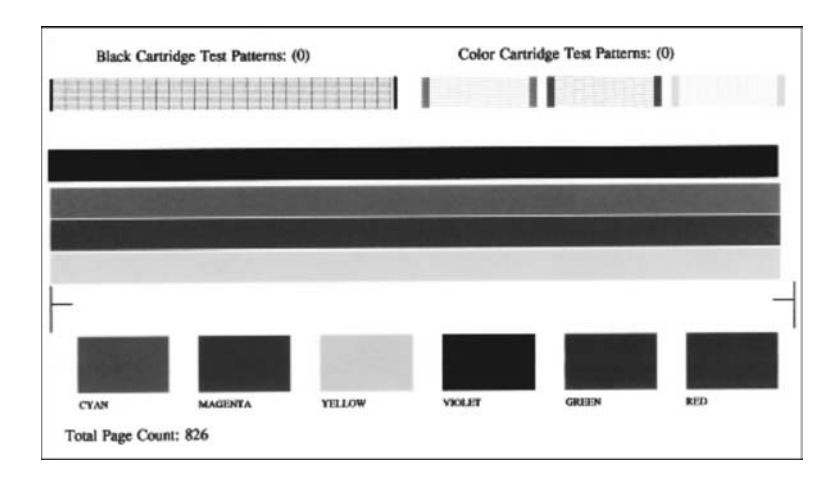

ี 4 ตรวจสอบให้แน่ใจว่ารูปแบบการทดสอบมีขนาดเท่ากันและมีเส้นตาราง สมบรณ์

หากมีเส้นหมึกที่มีลักษณะขาดหายไม่ต่อเนื่องเป็นจำนวนมาก อาจระบได้ วามีปญหาเกี่ยวกับหัวฉีดหมึกทานอาจตองทําความสะอาดตลับหมึกพิมพ ี สำหรับข้อมูลเพิ่มเติม โปรดดู การทำความสะอาดตลับหมึกพิมพ์

5 ตรวจสอบใหแนใจวาเสนสีกระจายตัวอยูทั่วหนา หากแถบสีดำหายไป สีจาง เป็นเส้นริ้ว หรือแตกเป็นเส้นเล็กๆ อาจระบได้ ว่ามีปัญหาเกี่ยวกับตลับหมึกพิมพ์ภาพถายหรือตลับหมึกพิมพ์สีดำในช่อง เสียบทางขวา

หากแถบเสนใดเสนหนึ่งในสามแถบที่เหลือหายไป สีจาง เปนเสนริ้ว หรือ ้ แตกเป็นเส้นเล็กๆ อาจระบุได้ว่ามีปัญหาเกี่ยวกับตลับหมึกพิมพ์ชนิดสามสี ในช่องเสียบทางซ้าย

6 ตรวจสอบใหแนใจวาบล็อคสีมีความเขมของสีเทากัน และใหสีตามรายการ ขางลาง

ทานจะเห็นบล็อคสีน้ําเงิน สีแดง สีเหลือง สีมวง สีเขียว และสีแดง หากบล็อคสีหายไปหรือหากสีไม่สดใสหรือไม่ตรงกับแถบที่ระบไว้ด้านล่าง ือาจเป็นไปได้ว่าตลับหมึกพิมพ์สามสีไม่มีหมึกเหลืออยู่ท่านอาจต้องเปลี่ยน ิตลับหมึกพิมพ์สำหรับข้อมลเพิ่มเติมเรื่องการเปลี่ยนตลับหมึกพิมพ์ โปรด ดู[การเปลี่ยนตลับหมึกพิมพ](#page-114-0)

7 ตรวจดูบล็อคสีและเสนของสีวามีลายเสนหรือสีขาวหรือไม

เสนริ้วอาจหมายถึงหัวฉีดหมึกอุดตันหรือสกปรกทานอาจตองทําความ สะอาดตลับหมึกพิมพ์สำหรับข้อมลเพิ่มเติมเรื่องการทำความสะอาดตลับ หมึกพิมพ์ โปรดดู การทำความสะอาดตลับหมึกพิมพ์อย่าทำความสะอาด ดวยแอลกอฮอล

หมายเหตุ สำหรับตัวอย่างของรูปแบบการทดสอบ เส้นสี และบล็อคสีจากตลับ หมึกพิมพ์ปกติและตลับหมึกพิมพ์ที่ทำงานผิดปกติ โปรดดูหน้าจอ **HP Image Zone Help** (วิธีใชโซนรูปภาพของ HP) ที่มาพรอม กับซอฟต์เเวร์

## การดูแลเกี่ยวกับตลับหมึกพิมพ์

เพื่อใหไดคุณภาพการพิมพสูงสุดจากเครื่อง HP all-in-one ทานควรดําเนินขั้น ตอนการดูแลรักษางายๆ บางประการซึ่งในสวนนี้จะแนะนําการจัดการตลับหมึก ้พิมพ์ และวิธีการเปลี่ยน ปรับตำแหน่ง และทำความสะอาดตลับหมึกพิมพ์

#### การดูแลตลับหมึกพิมพ

ก่อนเปลี่ยนหรือทำความสะอาดตลับหมึกพิมพ์ ท่านควรดูชื่อขึ้นส่วนและวิธี จัดการเกี่ยวกับตลับหมึกพิมพ

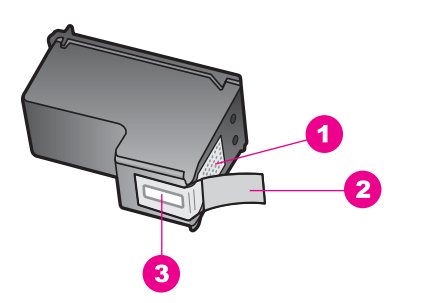

- 1 แถบสีทองแดง
- $2\,|\,$ เทปพลาสติกที่มีแถบดึงสีชมพ (ต้องดึงออกก่อนการติดตั้ง)
- 3 หัวฉีดหมึกใตเทป

จับตลับหมึกพิมพ์ทางด้านพลาสติกสีดำ โดยให้ฉลากอย่ด้านบนห้ามสัมผัสแถบสี ทองแดงหรือหัวฉีดหมึก

<span id="page-114-0"></span>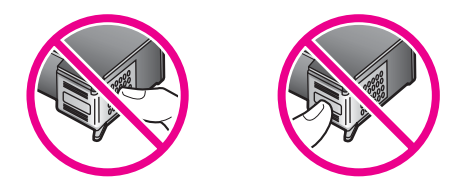

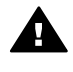

คําเตือน ระมัดระวังอยางทําตลับหมึกพิมพหลนเพราะอาจทําใหตลับ หมึกพิมพเสียหาย ไมสามารถใชได

#### การเปลี่ ยนตลับหมึกพิมพ

เมื่อปริมาณหมึกของตลับหมึกพิมพเหลือนอย จะปรากฏขอความขึ้นบนจอแสดง ผลกราฟกสี

หมายเหตุ ทานยังสามารถตรวจดูปริมาณหมึกโดยการใช**HP Director (**ตัว จัดการ **HP)** ที่มากับซอฟตแวร**HP Image Zone** ใน ้คอมพิวเตอร์ของท่านได้อีกด้วยสำหรับข้อม<sup>ู</sup>ลเพิ่มเติม โปรดดู [การ](#page-110-0) [ตรวจสอบระดับหมึกพิมพโดยประมาณ](#page-110-0)

เมื่อทานไดรับขอความเตือนบนจอแสดงผลกราฟกสีวาปริมาณหมึกเหลือนอย โปรดตรวจสอบใหแนใจวา ทานมตลี ับหมึกพิมพพรอมสําหรับเปลี่ยนนอกจาก นี้ ท่านควรเปลี่ยนตลับหมึกพิมพ์เมื่อท่านพบว่าข้อความมีสีจางหรือพบปัญหา เกี่ยวกับคุณภาพการพิมพซึ่งเกี่ยวของกับตลับหมึกพิมพ

เคล็ดลับ ท่านยังสามารถใช้คำสั่งเหล่านี้เพื่อเปลี่ยนตลับหมึกพิมพ์สีดำด้วยตลับ หมึกพิมพภาพถาย เพื่อการพิมพภาพถายสีที่มคีุณภาพสูงได

หากตองการหาหมายเลขการสั่งซื้อใหมของตลับหมึกพิมพทั้งหมดที่เครื่อง HP all-in-one รองรับ โปรดดู สั่งซื้อตลับหมึกพิมพ์หากต้องการสั่งซื้อตลับ หมึกพิมพ์สำหรับเครื่อง HP all-in-one โปรดไปที่เว็บไซต์ [www.hp.com](http://www.hp.com) ้เมื่อเครื่องแจ้งเตือน ให้เลือกประเทศ/ภมิภาคของท่าน ปฏิบัติตามข้อความเพื่อ ้เลือกผลิตภัณฑ์ แล้วคลิกลิงค์ช้อปปิ้งรายการใดรายการหนึ่งในหน้า

#### หากตองการเปลี่ยนตลับหมึกพิมพ

1 ตรวจสอบว่าได้เปิดเครื่อง HP all-in-one

คําเตือน หากเครื่อง HP all-in-one ปดอยู เมื่อทานเปดฝาแคร A. ตลับหมึกพิมพเพื่อนําตลับหมึกพิมพออกมา เครื่อง HP all-in-one จะไมปล อยใหนําตลับหมึกพิมพออกมาเปลี่ยนเครื่อง HP all-inone อาจเสียหาย หากทานนําตลับหมึกพิมพออกมาในขณะที่ตลับ หมึกพิมพ์ไม่ได้อย่ทางด้านขวาอย่างมั่นคง

2 เปิดฝาแคร่ตลับหมึกพิมพ์โดยการดันส่วนกลางที่ด้านหน้าของอุปกรณ์ขึ้น จนกระทั่งล็อคฝาแครเขาที่ ตลับหมึกพิมพ์จะเลื่อนไปอย่ทางด้านขวาสดของ HP all-in-one

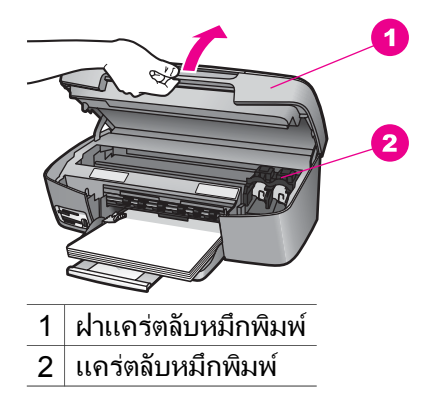

่ 3 รอจนกระทั่งแคร่ตลับหมึกพิมพ์ไม่ทำงานหรือเงียบลง แล้วค่อยๆ กดลงบน ตลับหมึกพิมพเพื่อปลดออกมา หากท่านกำลังเปลี่ยนตลับหมึกพิมพ์สามสี ให้ถอดตลับหมึกพิมพ์ออกจาก ชองเสียงทางซาย หากท่านจะเปลี่ยนตลับหมึกพิมพ์ภาพถ่ายหรือตลับหมึกพิมพ์สีดำ ให้ถอด ตลับหมึกพิมพ์ออกจากช่องเสียบทางขวา

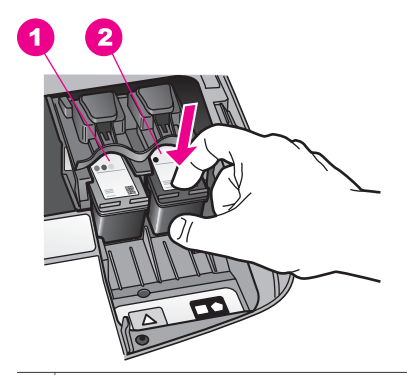

1 ชองเสียบของตลับหมึกพิมพสามสี

- ่ 2 | ช่องเสียบสำหรับตลับหมึกพิมพ์ภาพถ่ายและตลับหมึกพิมพ์สีดำ
- 4 ดึงตลับหมึกพิมพออกจากชองเสียบในลักษณะเขาหาตัว
- .5 หากท่านกำลังถอดตลับหมึกพิมพ์สีดำออกเพื่อใส่ตลับหมึกพิมพ์ภาพถ่าย ให้เก็บตลับหมึกพิมพ์สีดำไว้ในตัวป้องกันตลับหมึกพิมพ์สำหรับข้อมลเพิ่ม เติม โปรดดู[การใชตัวปองกันตลับหมึกพิมพ](#page-118-0) หากท่านกำลังเปลี่ยนตลับหมึกพิมพ์ เนื่องจากปริมาณหมึกอย่ในระดับต่ำ หรือหมึกหมด ควรนําตลับหมึกพิมพมารีไซเคิล โครงการรีไซเคิลวัสดุอิงค เจ็ต HP ดำเนินงานอยู่ในหลายประเทศ/ภูมิภาค ท่านสามารถนำตลับหมึก พิมพมารีไซเคิลไดโดยไมเสียคาใชจายสําหรับขอมูลเพิ่มเติม โปรดเขาไปที่ เว็บไซตตอไปนี้

[www.hp.com/hpinfo/globalcitizenship/environment/recycle/](http://www.hp.com/hpinfo/globalcitizenship/environment/recycle/inkjet.html) [inkjet.html](http://www.hp.com/hpinfo/globalcitizenship/environment/recycle/inkjet.html)

6 นําตลับหมึกพิมพใหมออกจากกลอง ระวังอยาสัมผัสสวนอื่นนอกจาก พลาสติกสีดํา และคอยๆ ดึงเทปพลาสติกออกโดยดึงที่แถบสีชมพู

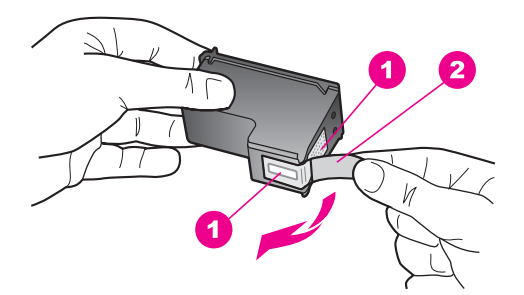

- 1 แถบสีทองแดง
- 2 เทปพลาสติกที่มีแถบดึงสีชมพู (ตองดึงออกกอนการติดตั้ง)
- 3 หัวฉีดหมึกใตเทป

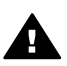

ขอควรระวัง หามสัมผัสแถบสีทองแดงหรือหัวฉีดหมึกการสัมผัส ส่วนต่างๆ เหล่านี้จะทำให้เกิดการอดตัน การฉีดหมึกผิดพลาด และ เกิดปญหาในการเชื่อมตอกับไฟฟา

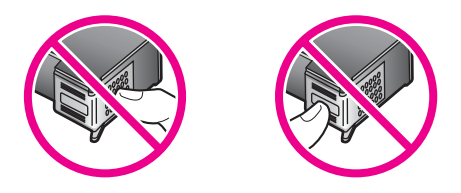

7 เลื่อนตลับหมึกพิมพใหมใหเขาสูชองวางดันตลับหมึกไปดานหนาจนกระทั่ง เขาที่ดังคลิก

หากตลับหมึกพิมพ์ที่กำลังใส่มีรูปสามเหลี่ยมสีขาวอยู่บนฉลาก ให้เลื่อนตลับ หมึกพิมพลงในชองทางซายฉลากของชองเสียบจะเปนสีเขียวและมรีูปสาม เหลี่ยมสีขาวทึบ

หากตลับหมึกพิมพ์ที่กำลังใส่มีรูปสี่เหลี่ยมสีขาวหรือรูปห้าเหลี่ยมสีขาวอย่ ็บนฉลาก ให้เลื่อนตลับหมึกพิมพ์ลงในช่องทางขวาฉลากสำหรับช่องเสียบ จะเปนสีดําพรอมกับมรีูปสี่เหลี่ยมสีขาวทึบและรูปหาเหลี่ยมสีขาวทึบ

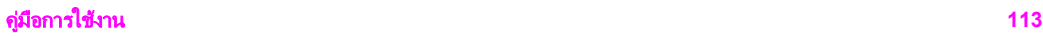

<span id="page-118-0"></span>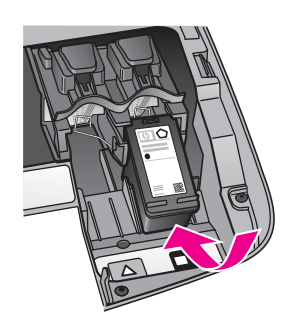

8 ปดฝาแครตลับหมึกพิมพ

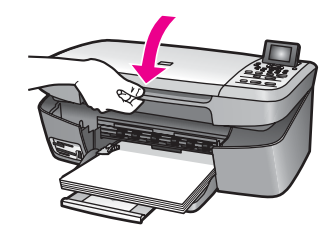

## การใชตล ับหมึกพิมพภาพถ าย

้ท่านสามารถปรับปรุงคุณภาพของภาพสีที่ท่านพิมพ์ และทำสำเนาได้ดีที่สุดด้วย เครื่อง HP all-in-one โดยการสั่งซื้อตลับหมึกพิมพภาพนําตลับหมึกพิมพสีดํา ออกและใสตลับหมึกพิมพภาพเขาไปแทนเมื่อติดตั้งตลับหมึกพิมพชนิดสามสี และตลับหมึกพิมพ์ภาพแล้ว ท่านจะมีระบบสีหกสี ซึ่งจะช่วยทำให้ภาพสีที่ออกมา มีคุณภาพดีขึ้น

เมื่อท่านต้องการพิมพ์เอกสารข้อความปกติ ให้สลับตลับหมึกพิมพ์สีดำใส่เข้าไป ใช้ตัวป้องกันตลับหมึกพิมพ์เพื่อป้องกันตลับหมึกพิมพ์ขณะที่ไม่ได้ใช้

- ี สำหรับข้อมูลเพิ่มเติมเรื่องการซื้อตลับหมึกพิมพ์ภาพถ่าย โปรดดู [สั่งซื้อ](#page-105-0) [ตลับหมึกพิมพ](#page-105-0)
- สําหรับขอมูลเพิ่มเติมเรื่องการเปลี่ยนตลับหมึกพิมพโปรดดู[การเปลี่ยน](#page-114-0) [ตลับหมึกพิมพ](#page-114-0)
- ี่ สำหรับข้อมูลเพิ่มเติมเกี่ยวกับตัวป้องกันตลับหมึกพิมพ์ โปรดดู การใช้ตัว ปองกันตลับหมึกพิมพ

## การใชต ัวปองกันตลับหมึกพิมพ

เมื่อทานซื้อตลับหมึกพิมพภาพ ทานจะไดรับตัวปองกันตลับหมึกพิมพมาพรอม กันในประเทศ/ภูมิภาคอื่นๆ ตัวปองกันตลับหมึกพิมพจะมาพรอมกับกลอง ผลิตภัณฑ HP all-in-one

<span id="page-119-0"></span>ตัวป้องกันตลับหมึกพิมพ์ได้รับการออกแบบมาเพื่อล็อคตลับหมึกพิมพ์ไว้ และ ป้องกันไม่ให้ตลับหมึกพิมพ์แห้งเมื่อยังไม่ใช้งานเมื่อนำตลับหมึกพิมพ์ออกจาก HP all-in-one โดยตั้งใจจะนํากลับมาใชใหมในภายหลัง ควรเก็บตลับหมึก ้พิมพ์ไว้ในตัวป้องกันตลับหมึกพิมพ์ เช่น เก็บตลับหมึกพิมพ์สีดำไว้ในตัว ป่องกันตลับหมึกพิมพ์เมื่อนำตลับหมึกพิมพ์สีดำออก เพื่อจะได้พิมพ์ภาพถ่าย คุณภาพสูงดวยตลับหมึกพิมพภาพถายและตลับหมึกพิมพ 3 สี

#### การใส่ตลับหมึกพิมพ์เข้าไปในตัวป้องกันตลับหมึกพิมพ์

 $\rightarrow$  เลื่อนตลับหมึกพิมพ์เข้าไปในตัวป้องกันตลับหมึกพิมพ์โดยทำมมเล็กน้อย และดันจนเขาล็อค

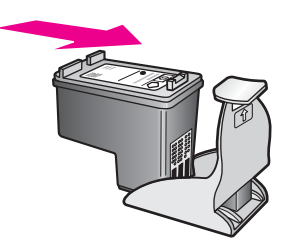

#### หากต้องการถอดตลับหมึกพิมพ์ออกจากตัวป้องกันตลับหมึกพิมพ์

 $\rightarrow$  กดด้านบนของตัวป้องกันตลับหมึกพิมพ์แล้วดันไปทางด้านหลังเพื่อปลด ล็อคตลับหมึกพิมพ์ จากนั้นจึงดึงตลับหมึกพิมพ์ออกจากตัวป้องกัน

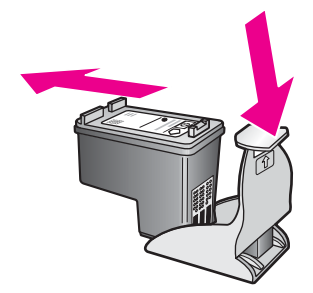

#### การปรับตําแหนงตลับหมึกพิมพ

เครื่อง HP all-in-one จะมีข้อความแจ้งให้ท่านปรับตำแหน่งตลับหมึกพิมพ์ทก ครั้งที่ทานติดตั้งหรือเปลี่ยนตลับหมึกพิมพทานยังสามารถปรับตําแหนงของตลับ หมึกพิมพไดทุกเวลาที่แผงควบคุมหรือใชซอฟตแวร**HP Image Zone** บน เครื่องคอมพิวเตอร์ของท่าน การปรับตำแหน่งตลับหมึกพิมพ์จะทำให้ได้งาน พิมพที่มคีุณภาพสูง

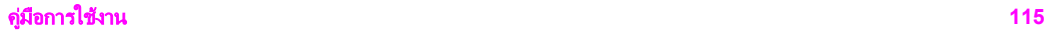

หมายเหตุ ถ้าท่านนำตลับหมึกพิมพ์ออกมาแล้วนำไส่กลับเข้าไปใหม่ HP allin-one จะไมแจ งใหทานปรับแนวตลับหมึกพิมพเครื่อง HP all-inone จะจำค่าการปรับแนวของตลับหมึกพิมพ์นั้นไว้ จึงไม่จำเป็น ตองปรับตําแหนงตลับหมึกพิมพใหม

#### ่ วิธีการปรับแนวตลับหมึกพิมพ์จากแผงควบคุมเมื่อเครื่องแจ้งเตือน

- ➔ ตรวจสอบใหแนใจวาทานไดใสกระดาษสีขาวที่ยังไมไดใชขนาด letter หรือ A4 ไวในถาดใสกระดาษ ตอจากนั้นใหกด **OK** HP all-in-one จะพิมพหนาสําหรับปรับตําแหนงตลับหมึกพิมพและปรับ ตลับหมึกพิมพเอกสารนี้อาจนํากลับมาใชใหมหรือทิ้งไป
	- หมายเหตุ ถาทานใสกระดาษสีไวในถาดปอนกระดาษเมื่อปรับตําแหนง ิตลับหมึกพิมพ์ การปรับตำแหน่งดังกล่าวจะผิดพลาดใส่ กระดาษสีขาวยังไมไดใชเขาไปในถาดปอนกระดาษ จากนั้น ให้ลองปรับตำแหน่งใหม่อีกครั้ง

หากการปรับตําแหนงผิดพลาดอีก แสดงวาตัวเซ็นเซอรหรือ ตลับหมึกพิมพอาจจะเสียติดตอศูนยบริการลูกคาของ HPไป ยัง[:www.hp.com/support](http://www.hp.com/support) เมื่อเครื่องแจ้งเตือน ให้เลือก ประเทศ/ภูมิภาคของทาน แลวคลิก **Contact HP** (ติดตอ HP) เพื่อขอทราบข้อมูลหรือโทรติดต่อฝ่ายให้บริการด้าน เทคนิค

#### ึการปรับตำแหน่งตลับหมึกพิมพ์จากแผงควบคมในกรณีอื่นๆ

- 1 ใสกระดาษสีขาวที่ยังไมไดใชขนาด letter หรือ A4 เขาไปในถาดปอน กระดาษ
- 2 กด ตั้งคา
- 3 กด **3** จากนั้นกด **2** ซึ่งจะแสดงเมนู**Tools** (เครื่องมือ) จากนั้น เลือก **Align Print Cartridge** (การปรับตําแหนงตลับหมึกพิมพ) HP all-in-one จะพิมพหนาสําหรับปรับตําแหนงตลับหมึกพิมพและปรับ ตลับหมึกพิมพเอกสารนี้อาจนํากลับมาใชใหมหรือทิ้งไป

สำหรับข้อมลเกี่ยวกับการปรับตำแหน่งตลับหมึกพิมพ์โดยการใช้ซอฟต์แวร์ **HP Image Zone** ที่มากับเครื่อง HP all-in-one โปรดดู**HP Image Zone Help** (วิธีใชโซนรูปภาพของ HP) บนหนาจอที่มากับซอฟตแวร

#### <span id="page-121-0"></span>การทําความสะอาดตลับหมึกพิมพ

ทําตามขั้นตอนนี้เมื่อรายงานการทดสอบเครื่องแสดงเสนริ้วหรือเสนขาวในเสนสี ห้ามทำความสะอาดตลับหมึกพิมพ์โดยไม่จำเป็น เพราะจะทำให้สูญเสียหมึกโดย ู เปล่าประโยชน์และทำให้อายการใช้งานของตลับหมึกพิมพ์สั้นลง

#### วิธีทำความสะอาดตลับหมึกพิมพ์จากแผงควบคม

- 1 ใสกระดาษสีขาวที่ยังไมไดใชขนาด letter หรือ A4 เขาไปในถาดปอน กระดาษ
- 2 กด **ตั้งค่า**
- 3 กด **3** จากนั้นกด **1**

ซึ่งจะแสดงเมนู**Tools** (เครื่องมือ) จากนั้นจะเลือก **Clean Print Cartridge** (ทําความสะอาดตลับหมึกพิมพ)

เครื่อง HP all-in-one จะพิมพหนาเอกสารที่ทานสามารถนํากลับมาใช ใหมหรือทิ้งได

หากคุณภาพการพิมพหรือสําเนาที่ออกมายังไมดีขึ้นหลังจากทําความ สะอาดตลับหมึกพิมพ์แล้ว ให้ลองทำความสะอาดแถบตลับหมึกพิมพ์ก่อน แลวจึงเปลี่ยนตลับหมึกพิมพหากยังมปี ญหาสําหรับขอมูลเกี่ยวกับการทํา ิ ความสะอาดแถบตลับหมึกพิมพ์ โปรดดู การทำความสะอาดแถบตลับหมึก พิมพ์สำหรับข้อมลเกี่ยวกับ[การเปลี่ยน](#page-114-0)ตลับหมึกพิมพ์ โปรดดู การเปลี่ยน [ตลับหมึกพิมพ](#page-114-0)์

สําหรับขอมูลเกี่ยวกับการทําความสะอาดตลับหมึกพิมพโดยการใชซอฟตแวร **HP Image Zone** ที่มากับเครื่อง HP all-in-one โปรดดู**HP Image Zone Help** (วิธีใชโซนรูปภาพของ HP) บนหนาจอที่มากับซอฟตแวรของ ทาน

#### การทําความสะอาดแถบตลับหมึกพิมพ

ทําความสะอาดแถบตลับหมึกพิมพเฉพาะในกรณีที่จอแสดงผลกราฟกสีปรากฏ ข้อความเตือนให้ท่านตรวจสอบตลับหมึกพิมพ์ซ้ำหลังจากที่ท่านได้ทำความ สะอาดหรือปรับตลับหมึกพิมพ์แล้ว

ึก่อนทำความสะอาดแถบตลับหมึกพิมพ์ ให้ถอดตลับหมึกพิมพ์ออก และตรวจ สอบว่าไม่มีอะไรติดอย่บนแถบตลับหมึกพิมพ์ แล้วจึงใส่ตลับหมึกพิมพ์เข้าไป ใหม่หากยังปรากฏข้อความให้ตรวจสอบตลับหมึกอย่ ให้ทำความสะอาดแถบ ตลับหมึกพิมพ์

ท่านต้องมีวัสดุอุปกรณ์ต่อไปนี้:

- ้ผ้ายางแห้ง ผ้านุ่มที่ไม่มีส่วนผสมของสำลี หรือวัสดุนุ่มใดๆ ที่จะไม่ขาด หรือมีเสนใยหลุดออกมา
- ้ น้ำกลั่น น้ำกรอง หรือน้ำดื่ม (น้ำประปาอาจมีสารปนเปื่อนที่ก่อให้เกิดความ เสียหายแกตลับหมึกพิมพได)

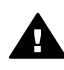

 $\blacktriangle$  คำเตือน ห้ามใช้น้ำยาทำความสะอาดแท่นพิมพ์หรือแอลกอฮอล์ทำความ สะอาดแถบตลับหมึกพิมพน้ํายาเหลานั้นอาจทําใหตลับหมึกพิมพหรือ HP all-in-one เสียหาย

#### วิธีทำความสะอาดแถบตลับหมึกพิมพ์

- 1 เปดเครื่อง HP all-in-one แลวเปดฝาแครตลับหมึกพิมพ ตลับหมึกพิมพ์จะเลื่อนไปอยู่ทางด้านขวาสุดของ HP all-in-one
- ่ 2 รอจนกระทั่งแคร่ตลับหมึกพิมพ์ไม่ทำงานและเงียบลง จากนั้นจึงถอดปล๊ก ไฟออกจากดานหลังของเครื่อง HP all-in-one
- 3 คอยๆ กดตลับหมึกพิมพลงเพื่อปลดออก แลวจึงดึงตลับหมึกพิมพออกจาก ชองเสียบในลักษณะเขาหาตัว
	- หมายเหตุ ห้ามนำตลับหมึกพิมพ์ออกจากเครื่องพร้อมกันทั้งสองตลับให้นำ ตลับหมึกพิมพ์ออกจากเครื่องเพื่อทำความสะอาดทีละตลับอย่า ทิ้งตลับหมึกพิมพไวนอกเครื่อง HP all-in-one นานกวา 30 นาที
- 4 ตรวจสอบแถบตลับหมึกพิมพวามีหมึกหรือเศษฝุนเกาะอยหรู ือไม
- ี 5 ชุบผ้ายางแห้งหรือผ้านุ่มที่ไม่มีส่วนผสมของสำลีลงในน้ำกลั่น และบีบน้ำให้ ผาเปยกหมาดๆ
- 6 จับดานขางของตลับหมึกพิมพ
- 7 ทําความสะอาดเฉพาะแถบสีทองแดงสําหรับขอมูลเกี่ยวกับการทําความ ี สะอาดบริเวณหัวฉีดหมึก โปรดดู ทำความสะอาดบริเวณรอบๆ หัวฉีดหมึก

<span id="page-123-0"></span>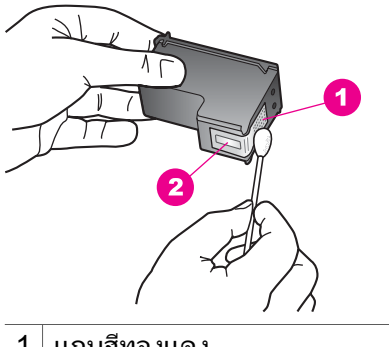

- 1 แถบสีทองแดง
- 2 | หัวฉีดหมึก (ห้ามทำความสะอาด)
- 8 เลื่อนตลับหมึกพิมพ์กลับเข้าไปในช่องเสียบดันตลับหมึกไปด้านหน้าจน กระทั่งเขาที่ดังคลิก
- 9 ทําเชนเดียวกันนี้กับตลับหมึกพิมพอีกตลับหนึ่ง หากจําเปน
- 10 คอยๆ ปดฝาแครตลับหมึกพิมพและเสียบปลั๊กไฟเขาไปดานหลังของ HP all-in-one

#### ทําความสะอาดบริเวณรอบๆ หัวฉีดหมึก

หากเครื่อง HP all-in-one ถูกใช้งานในสภาพแวดล้อมที่มีฝ่นละออง อาจมีเศษ ฝนเล็กน้อยสะสมอยภายในเครื่อง เศษฝนผงนี้อาจรวมถึงฝนละออง เส้นผม พรมหรือใยผ้า เมื่อเศษผงเข้าไปจับอย่ในตลับหมึกพิมพ์ อาจทำให้หมึกกระจาย เป็นริ้วหรือเป็นรอยเปื้อนในหน้าที่พิมพ์ การเกิดเส้นริ้วของหมึกสามารถแก้ไข ไดโดยการทําความสะอาดรอบๆ หัวฉีดหมึกตามที่อธิบายไวในนี้

หมายเหตุ ใหทําความสะอาดบริเวณรอบๆ หัวฉีดหมึก หากทานยังคงเห็นเสน ี ริ้วและรอยเปื้อนอย่บนหน้าที่พิมพ์หลังจากที่ทำความสะอาดตลับ หมึกพิมพเรียบรอยแลว โดยใชแผงควบคุมหรือ **HP Image Zone** สำหรับข้อมลเพิ่มเติม โปรดดู การทำความสะอาดตลับหมึกพิมพ์

ท่านต้องมีวัสดุอุปกรณ์ต่อไปนี้:

- ผ้ายางแห้ง ผ้าน่มที่ไม่มีส่วนผสมของสำลี หรือวัสดุน่มใดๆ ที่จะไม่ขาด หรือมีเสนใยหลุดออกมา
- ้น้ำกลั่น น้ำกรอง หรือน้ำดื่ม (น้ำประปาอาจมีสารปนเปื้อนที่ก่อให้เกิดความ เสียหายแกตลับหมึกพิมพได)

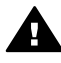

ี คำเตือน **ห้าม**สัมผัสแถบสีทองแดงหรือหัวฉีดหมึกการสัมผัสส่วนต่างๆ ้ เหล่านี้จะทำให้เกิดการอดตัน การฉีดหมึกผิดพลาด และเกิดปัญหาในการ เชื่อมตอกับไฟฟา

#### การทําความสะอาดบริเวณรอบๆ หัวฉีดหมึก

- 1 เปดเครื่อง HP all-in-one แลวเปดฝาแครตลับหมึกพิมพ ตลับหมึกพิมพ์จะเลื่อนไปอยู่ทางด้านขวาสุดของ HP all-in-one
- ่ 2 รอจนกระทั่งแคร่ตลับหมึกพิมพ์ไม่ทำงานและเงียบลง จากนั้นจึงถอดปล๊ก ไฟออกจากดานหลังของเครื่อง HP all-in-one
- 3 คอยๆ กดตลับหมึกพิมพลงเพื่อปลดออก แลวจึงดึงตลับหมึกพิมพออกจาก ชองเสียบในลักษณะเขาหาตัว
	- หมายเหตุ ห้ามนำตลับหมึกพิมพ์ออกจากเครื่องพร้อมกันทั้งสองตลับให้นำ ตลับหมึกพิมพ์ออกจากเครื่องเพื่อทำความสะอาดทีละตลับอย่า ทิ้งตลับหมึกพิมพไวนอกเครื่อง HP all-in-one นานกวา 30 นาที
- 4 วางตลับหมึกพิมพลงบนแผนกระดาษโดยใหหัวฉีดหมึกหงายขึ้น
- 5 ผายางแหงชุบน้ําสะอาดบิดหมาดๆ
- ่ 6 ใช้ผ้าทำความสะอาดด้านหน้าและขอบรอบๆ บริเวณหัวฉีดหมึก ดังที่ ปรากฏดานลาง

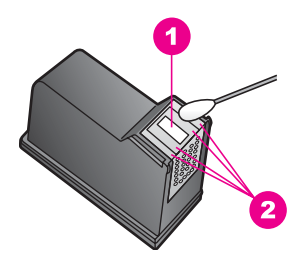

- 1 แถบหัวฉีดหมึก (หามทําความสะอาด)
- $2^{\mid}$ หน้าและขอบรอบบริเวณหัวฉีดหมึก

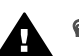

#### คําเตือน หามทําความสะอาดแถบหัวฉีดหมึก

- 7 เลื่อนตลับหมึกพิมพ์กลับเข้าไปในช่องเสียบดันตลับหมึกไปด้านหน้าจน กระทั่งเขาที่ดังคลิก
- 8 ทําเชนเดียวกันนี้กับตลับหมึกพิมพอีกตลับหนึ่ง หากจําเปน
- 9 คอยๆ ปดฝาแครตลับหมึกพิมพและเสียบปลั๊กไฟเขาไปดานหลังของ HP all-in-one

## การเปลี่ยนแปลงการตั้ งคาอุปกรณ

ทานสามารถตั้งคาเวลาประหยัดพลังงานและเวลาหนวงขอความแจงเตือนใหม บนเครื่อง HP all-in-one เพื่อให้เครื่องทำงานตามความต้องการของท่าน ท่าน ยังสามารถเรียกคืนคาเดิมของเครื่องที่กําหนดไวตั้งแตแรกซื้อไดดวยซึ่งวิธีนี้จะ ลบค่าใหม่ที่ท่านได้ตั้งไว้

#### การต ั้งเวลาประหยัดพลังงาน

หลอดไฟในสแกนเนอรของเครื่อง HP all-in-one จะสวางอยูชวงหนึ่ง เพื่อให HP all-in-one พรอมรับคําสั่งทานโดยทันทีเมื่อ HP all-in-one ไมไดใชภาย ในชวงระยะเวลาหนึ่ง ไฟจะดับลงเพื่อประหยัดพลังงาน ทานสามารถออกจาก โหมดนี้ไดโดยกดปุมใดปุมหนึ่งบนแผงควบคุม

HP all-in-one ของทานจะเขาสูโหมดประหยัดพลังงานโดยอัตโนมัติหลังจาก ้เปิดใช้งานนาน 12 ชั่วโมง โปรดปฏิบัติตามขั้นตอนต่อไปนี้ หากต้องการให้ เครื่อง HP all-in-one เขาสูโหมดประหยัดพลังงานเร็วขึ้น

- 1 กด ตั้งคา
- 2 กด **4** จากนั้นกด **2** ซึ่งจะแสดงเมนู**Preferences** (ลักษณะที่ตองการ) แลวจึงเลือก **Set Power Save Mode Time** (ตั้งเวลาโหมดประหยัดพลังงาน)
- 3 กด เพื่อเลือกเวลาที่เหมาะสม ตอจากนั้นกด **OK** ทานสามารถเลือกเวลา 1, 4, 8 หรือ 12 ชั่วโมงเปนเวลาประหยัดพลังงาน ได

#### การต งเวลาหนวงขอความแจงเตือน ั้

ตัวเลือก **Prompt Delay Time** (เวลาหนวงขอความแจงเตือน) ทําใหทาน สามารถควบคมระยะเวลาก่อนที่ข้อความจะแจ้งให้ท่านดำเนินการต่อไป ตัว อยางเชน หากทานกด **Copy Menu** (เมนูทําสําเนา) และปลอยใหเวลาหนวง ขอความแจงเตือนเดินตอไปโดยไมกดอีกปุมหนึ่ง ขอความ "**Press START COPY to copy. Press Number or OK to select.**" (กด "เริ่มตน" เพื่อทําสําเนา กด "หมายเลข" หรือ "ตกลง" เพื่อเลือก) จะปรากฏขึ้นบนจอแสดง ผลกราฟกสีทานสามารถเลือก **Fast** (ดวน) **Normal** (ธรรมดา) **Slow** (ชา) หรือ **Off** (ปด) หากทานเลือก **Off** (ปด) คําอธิบายจะไมปรากฏบนจอแสดงผล ึกราฟิกสี แต่ข้อความอื่น อาทิ คำเตือนว่าปริมาณหมึกมีเหลือน้อย และข้อความ แสดงขอผิดพลาดจะยังคงปรากฏ

- 1 กด ตั้งคา
- 2 กด **4** จากนั้นกด **3**

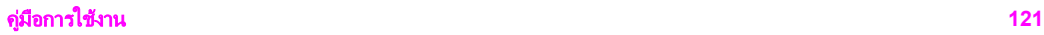

ซึ่งเมนู**Preferences** (ลักษณะที่ตองการ) จะปรากฏขึ้น จากนั้นจึงเลือก **Set Prompt Delay Time** (ตั้งเวลาหนวงขอความ)

3 กด เพื่อเลือกเวลาหนวง จากนั้นกด **OK**

### เรียกคืนคาดฟอลต ี จากโรงงาน

ทานสามารถเรียกคืนคาเดิมของเครื่อง HP all-in-one ที่กําหนดจากโรงงานได

หมายเหตุ การเรียกคืนคาดีฟอลตที่มาจากโรงงานจะไมมีผลกับการเปลี่ยน แปลงใดๆ ที่ทานทําเพื่อตั้งคาการสแกนและภาษา รวมถึงการตั้งคา ประเทศ/ภูมิภาค

ทานสามารถเรียกคืนคาดีฟอลตไดโดยใชปุมฟงกชันที่แผงควบคุมเทานั้น

- 1 กด **ตั้งค่า**
- 2 กด **3** จากนั้นกด **3** อีกครั้ง

ซึ่งเมนู**Tools** (เครื่องมือ) จะปรากฏขึ้น จากนั้นเลือก **Restore Factory Defaults** (เรียกคืนคาดีฟอลตที่กําหนดโดยโรงงาน) คาดีฟอลตที่กําหนดจากโรงงานไดรับการเรียกคืน

#### **13 ข้อมูลเกี่ยวกับการแก้ไขปัญหาเบื้อง**  ั ื้ ตน

ิบทนี้จะกล่าวถึงข้อมลการแก้ไขปัญหาเบื้องต้นสำหรับ HP all-in-one โดยจะมี รายละเอียดเกี่ยวกับปัญหาในการติดตั้งและการตั้งค่าโดยเฉพาะ พร้อมปัญหา เกี่ยวกับการใช้งานสำหรับข้อมลเพิ่มเติมเกี่ยวกับการแก้ไขปัญหาเบื้องต้น โปรด ดูที่หนาจอไฟล**HP Image Zone Help** (วิธีใชโซนรูปภาพของ HP) ที่มา พรอมกับซอฟตแวรของทาน

ปญหาหลายๆ อยางเกิดขึ้นเมื่อเชื่อมตอ HP all-in-one เขากับคอมพิวเตอร โดยใชสายเคเบิล USB กอนที่จะติดตั้งซอฟตแวร HP all-in-one บน คอมพิวเตอรถาทานเชื่อมตอ HP all-in-one เขากับคอมพิวเตอรกอนที่จะ ปรากฏคำสั่งที่หน้าจอให้ติดตั้งซอฟต์แวร์ ท่านต้องทำตามขั้นตอนดังต่อไปนี้:<br>1 ถอดสายเคเบิล USB ออกจากคอมพิวเตอร์

- 
- 2 ถอนการติดตั้งซอฟต์แวร์ (ถ้าท่านได้ติดตั้งซอฟต์แวร์เรียบร้อยแล้ว)
- 3 รีสตารทเครื่องคอมพิวเตอร
- 4 ปด HP all-in-one รอประมาณหนึ่งนาทีแลวรีสตารท
- 5 ติดตั้งซอฟต์แวร์ HP all-in-one ใหม่อีกครั้งห้ามต่อสายเคเบิล USB เข้า กับเครื่องคอมพิวเตอรจนกวาจะปรากฏหนาจอการติดตั้งซอฟตแวร

สําหรับขอมูลเกี่ยวกับการถอนการติดตั้งและการติดตั้งซอฟตแวรใหม โปรดดู [การถอนการติดตั้งและติดตั้งซอฟตแวรใหม](#page-140-0)

สวนนี้จะกลาวถึงหัวขอตอไปนี้

- ่ **การแก้ไขปัญหาเบื้องต้นเกี่ยวกับการตั้งค่**า: มีข้อมูลเกี่ยวกับการตั้งค่า ฮาร์ดแวร์ การติดตั้งซอฟต์แวร์ และการแก้ไขปัญหาเบื้องต้นในการตั้งค่า HP Instant Share
- ี **การแก้ไขปัญหาเบื้องต้นในการใช้งาน**: หัวข้อนี้จะอธิบายถึงปัญหาที่อาจ เกิดขึ้นไดในระหวางการทํางานตามปกติเมื่อใชคุณสมบัติพิเศษของ HP all-in-one
- ิ **การอัพเดตอุปกรณ์**: ท่านต้องเข้าเว็บไซต์ศูนย์บริการลูกค้าของ HP เพื่อดึง ข้อมูลการอัพเกรดสำหรับอุปกรณ์ของท่าน ทั้งนี้ ให้ปฏิบัติตามคำแนะนำ จากศนย์บริการลูกค้าของ HP หรือข้อความบนจอแสดงผลกราฟิกสีส่วนนี้ จะเป็นข้อมลเกี่ยวกับการอัพเดตอปกรณ์

## ก่อนที่ท่านจะโทรไปยังศูนย์บริการลูกค้าของ **HP**

- ถ้าท่านประสบปัญหา ให้ปฏิบัติตามขั้นตอนดังต่อไปนี้:<br>1 ตรวจสอบเอกสารที่มาพร้อมกับ HP all-in-one
	- คมู ือการติดตั้ง: คูมือการติดตั้งจะอธิบายถึงวิธีการตั้งคา HP all-inone
	- **์ ค่มือการใช้งาน**: ค่มือการใช้งานคือหนังสือที่ท่านกำลังอ่านอย่หนังสือ นี้จะอธิบายถึงคุณสมบัติพื้นฐานของ HP all-in-one และวิธีการใช้ HP all-in-one โดยไม่ได้เชื่อมต่อกับเครื่องคอมพิวเตอร์ พร้อม ข้อมูลการแก้ไขปัญหาเบื้องต้นในการตั้งค่าและการใช้งาน
	- **HP Image Zone Help** (วิธีใชโซนรูปภาพของ HP): หนาจอ **HP Image Zone Help** (วิธีใชโซนรูปภาพของ HP) จะอธิบายวิธี การใช้ HP all-in-one ร่วมกับคอมพิวเตอร์ พร้อมข้อมูลเพิ่มเติม เกี่ยวกับการแก้ไขปัญหาเบื้องต้นซึ่งไม่ได้อยในค่มือการใช้งาน
	- **ไฟล์ Readme**: ไฟล์ Readme มีข้อมูลเกี่ยวกับปัญหาการติดตั้งที่ อาจเกิดขึ้นได้สำหรับข้อมูลเพิ่มเติม โปรดดู การดูไฟล์ [Readme](#page-129-0)
- ่ 2 หากท่านไม่สามารถใช้ข้อมลที่มีอย่ในเอกสารแก้ไขปัญหาได้สำเร็จ ให้ไป ที่เว็บไซต์ **www.hp.com/support** เพื่อดำเนินการดังนี้:<br>– เข้าไปที่หน้าความช่วยเหลือแบบออนไลน์
	-
	- สงอีเมลค ําถามของทานไปยัง HP เพื่อขอรับคําตอบ
	- ติดต่อกับผ้เชี่ยวชาญด้านเทคนิคของ HP โดยการแชทผ่านระบบ ออนไลน
	- ตรวจสอบเรื่องการอัพเดตซอฟตแวร

ตัวเลือกความชวยเหลือที่พรอมใหบริการจะแตกตางกันไปตามผลิตภัณฑ ประเทศ/ภูมิภาค และภาษา

- 3 ติดต่อร้านค้าที่ท่านซื้อผลิตภัณฑ์ถ้า HP all-in-one มีฮาร์ดแวร์ที่ใช้งาน ไม่ได้ ท่านควรนำ HP all-in-one ไปยังร้านที่ท่านซื้อผลิตภัณฑ์นั้นด้วย การใหบริการในชวงระยะเวลาที่รับประกันผลิตภัณฑ HP all-in-one จะ ไมมคีาธรรมเนียมใดๆ หลังจากหมดระยะเวลารับประกันแลว ทานจะตอง เสียคาธรรมเนียมการบริการ
- 4 หากท่านใช้หน้าจอวิธีใช้ หรือเว็บไซต์ HP แล้วแต่ยังไม่สามารถแก้ไข ปัญหาได้ ให้โทรติดต่อศูนย์บริการลูกค้าของ HP โดยใช้หมายเลขสำหรับ ประเทศ/ภมิภาคของท่านสำหรับข้อมูลเพิ่มเติม โปรดดู [การขอรับบริการ](#page-149-0) จาก [HP](#page-149-0)

## <span id="page-129-0"></span>การดไฟล ู **Readme**

ท่านสามารถดูข้อมูลเพิ่มเติมเกี่ยวกับปัญหาในการติดตั้งที่อาจเกิดขึ้นได้จาก ไฟล Readme

- ใน Windows ทานสามารถอานไฟล Readme ไดจากแถบงาน Windows โดยคลิก **Start** (เริ่มตน) ไปที่ **Programs** (โปรแกรม) หรือ **All Programs** (โปรแกรมทั้งหมด) จากนั้น ไปที่ **Hewlett-Packard** ไปที่ **HP PSC 2350 series all-in-one** แลวคลิก **View the Readme File** (ดูไฟล์ Readme)
- สําหรับระบบ Macintosh OS 9 หรือ OS X ทานสามารถอานไฟล Readme ไดโดยดับเบิลคลิกไอคอนที่อยูในโฟลเดอรบนสุดของซีดีรอม ซอฟตแวรของ HP all-in-one

ไฟล Readme จะมีขอมูลเพิ่มเติม ซึ่งรวมถึง:

- การใชยูทิลิตี้การติดตั้งใหมหลังจากการติดตั้งลมเหลว เพื่อใหเครื่อง คอมพิวเตอรกลับไปยังสถานะที่สามารถทําการติดตั้งเครื่อง HP all-inone ใหมอีกครั้ง
- การใชยูทิลิตี้ติดตั้งใหมบนระบบปฏิบัตการ ิ Windows 98 เพื่อแกไข ขอผิดพลาดที่เกิดจากไดรฟเวอร USB หายไป
- ข้อกำหนดเกี่ยวกับระบบ

#### การแก้ไขปัญหาเบื้องต้นเกี่ยวกับการตั้งค่า ื้  $\mathcal{L}^{\text{max}}_{\text{max}}$ ั้

สวนนี้ประกอบดวยการแกไขปญหาเบื้องตนในการติดตั้งและการตั้งคา เมื่อเกิด ปญหาทั่วๆ ไปที่เกี่ยวกับการติดตั้งซอฟตแวรและการตั้งคาฮารดแวร

#### การแก้ไขปัญหาเบื้องต้นในการตั้งค่าฮาร์ดแวร์ ื้

อ่านส่วนนี้เพื่อแก้ไขปัญหาที่อาจพบในการตั้งค่าฮาร์ดแวร์ HP all-in-one

## ไม่สามารถเปิด HP all-in-one ได้

#### วิธแกี ไข

โปรดตรวจสอบวาไดเชื่อมตอสายไฟทั้งหมดไวแนนแลว และรอสักครูเพื่อ ให HP all-in-one เปดขึ้นนอกจากนี้ถาเสียบ HP all-in-one เขากับ ปลั๊กตอพวง อยาลืมเปดสวิตซที่ปลั๊กตอพวงกอน

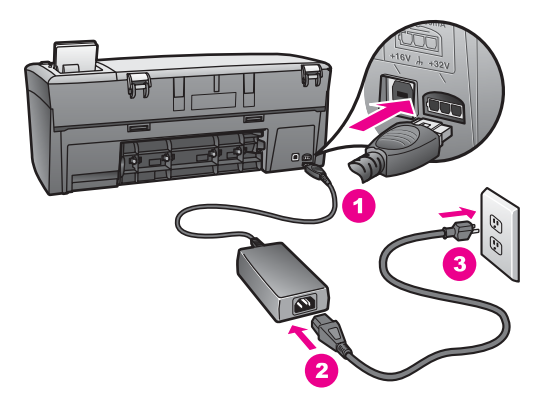

#### ไมม การเช ี ื่อมตอสายเคเบิล **USB**

#### วิธแกี ไข

ทานตองติดตั้งซอฟตแวรที่มาพรอมกับ HP all-in-one เปนอันดับแรก กอนตอสายเคเบิล USB ในระหวางการติดตั้ง หามเสียบสายเคเบิล USB จนกวาจะมคีําสั่งบนหนาจอการตอสายเคเบิล USB กอนอาจเปนสาเหตุทํา ใหเกิดขอผิดพลาด

การเชื่อมตอคอมพิวเตอรของทานเขากับ HP all-in-one ดวยสายเคเบิล USB เปนการเชื่อมตอโดยตรงเพียงเสียบปลายดานหนึ่งของสายเคเบิล USB เขากับดานหลังของคอมพิวเตอรและอีกดานเขากับดานหลังของ เครื่อง HP all-in-one ทานสามารถเชื่อมตอเขากับพอรท USB ใดๆ ที่อยู ดานหลังคอมพิวเตอรได

หมายเหตุ ไม่รองรับ AppleTalk

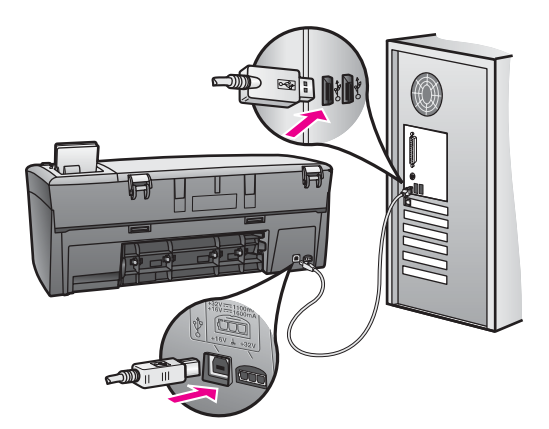

มีข้อความปรากฏขึ้นบนจอแสดงผลกราฟิกสึให้ใส่ฝาครอบแผงควบคม

#### วิธแกี ไข

ทานอาจไมได ใสฝาครอบแผงควบคุม หรือใสไมถูกตอง โปรดวางฝาครอบ ใหตรงกับปุมที่อยูดานบนของ HP all-in-one และปดฝาใหสนิท

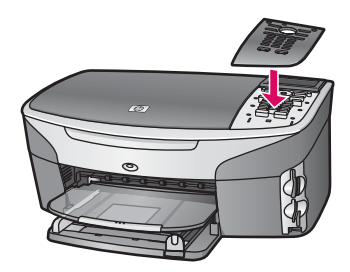

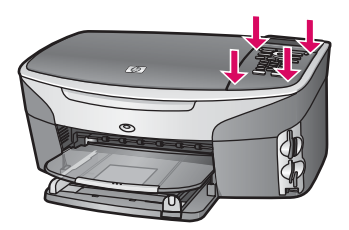

#### ็จอแสดงผลกราฟิกสีแสดงภาษาที่ไม่ถูกต้อง

#### วิธแกี ไข

โดยทั่วไป ท่านจะได้กำหนดภาษาและประเทศ/ภมิภาคเมื่อติดตั้ง HP allin-one เปนครั้งแรกอยางไรก็ตาม ทานสามารถเปลี่ยนการตั้งคาเหลานี้ได ตลอดเวลา โดยปฏิบัติตามขั้นตอนต่อไปนี้:<br>1 กด <mark>ตั้งค่า</mark>

- 
- 2 กด **7** จากนั้นกด **1**

ซึ่งเมนู**Preferences** (ลักษณะที่ตองการ) จะปรากฏขึ้น จากนั้นจึง เลือก **Set Language & Country/Region** (การกําหนดภาษา และประเทศ/ภูมิภาค)

จะมรายการภาษาปรากฏข ี ึ้นใหทานเลือกทานสามารถเลื่อนดูภาษา ตางๆ ไดโดยกดลูกศรขึ้นและลง

- 3 กด **OK** ที่ภาษาที่ถกต้อง
- 4 หลังจากนั้น ใหกด **1** เพื่อเลือก Yes (ใช) หรือ **2** เพื่อเลือก No (ไมใช)

ท่านต้องเลือกประเทศ/ภูมิภาคสำหรับภาษาที่เลือก ใช้ปุ่มลูกศรบน แผงควบคุมเพื่อเลื่อนดูรายการ

ข้อมูลเกี่ยวกับการแก้ไขปัญหาเบื้องต้น ขอมูลเกี่ยวกับการแกไขปญหาเบื้องตน

- 5 ใชปุมตัวเลขเพื่อปอนตัวเลขสองหลักสําหรับประเทศ/ภูมิภาคที่เหมาะ สม
- 6 หลังจากนั้น ใหกด **1** เพื่อเลือก Yes (ใช) หรือ **2** เพื่อเลือก No (ไมใช)

ทานสามารถยืนยันภาษาและประเทศ/ภูมิภาคไดโดยการพิมพ**Self-Test Report (รายงานการทดสอบเครือง) ด้วยการปฏิบัติดังนี้:**<br>1 กด <mark>ตั้งค่า</mark>

- 
- 2 กด **1** จากนั้นกด **4**

ซึ่งเปนการเลือก **Print Report** (พิมพรายงาน) และ **Self-Test Report** (รายงานการทดสอบเครื่อง)

#### การตั้งคาทไมี่ ถ ูกตองจะแสดงในเมนบนจอแสดงผลกราฟ ู กสี

#### วิธแกี ไข

ท่านอาจเลือกประเทศ/ภมิภาคที่ไม่ถกต้องเมื่อตั้งค่า HP all-in-one ประเทศ/ภมิภาคที่ท่านเลือกจะกำหนดขนาดกระดาษที่แสดงอย่บนจอแสดง ผลกราฟกสี

เมื่อตองการเปลี่ยนประเทศ/ภูมิภาค ทานตองตั้งคาดีฟอลตสําหรับภาษาอีก ้ครั้งโดยทั่วไป ท่านจะได้กำหนดภาษาและประเทศ/ภมิภาคเมื่อติดตั้ง HP all-in-one เปนครั้งแรก อยางไรก็ตาม ทานสามารถเปลี่ยนการตั้งคา เหล่านี้ได้ตลอดเวลา โดยปฏิบัติตามขั้นตอนต่อไปนี้:<br>1 กด <mark>ตั้งค่า</mark>

- 
- 2 กด **7** จากนั้นกด **1**

ซึ่งเปนการเลือก **Preferences** (ลักษณะที่ตองการ) จากนั้นจึงเลือก **Set Language & Country/Region** (การกําหนดภาษาและ ประเทศ/ภมิภาค)

้รายการภาษาต่างๆ จะปรากฏขึ้นท่านสามารถเลื่อนดภาษาต่างๆ ได้ โดยกดลกศร ▲ และ ▼

- 3 เมื่อเลือกภาษาที่ตองการแลว กด **OK**
- 4 หลังจากนั้น ใหกด **1** เพื่อเลือก Yes (ใช) หรือ **2** เพื่อเลือก No (ไมใช)

ประเทศ/ภูมิภาคสำหรับภาษาที่ท่านเลือกจะปรากฏขึ้นกด ∧ หรือ ▼ เพื่อเลื่อนดูรายการ

- 5 ใช้ป่มตัวเลขเพื่อป้อนตัวเลขสองหลักสำหรับประเทศ/ภมิภาคที่เหมาะ สม
- 6 หลังจากนั้น ใหกด **1** เพื่อเลือก Yes (ใช) หรือ **2** เพื่อเลือก No (ไมใช)

พิมพ**Self-Test Report** (รายงานการทดสอบเครื่อง) เพื่อยืนยันภาษา และประเทศ/ภมิภาค

- 1 กด **ตั้งค่า**
- 2 กด **1** จากนั้นกด **4** ซึ่งเปนการเลือก **Print Report** (พิมพรายงาน) และ **Self-Test** (การทดสอบเครื่อง)

ปรากฏข้อความบนจอแสดงผลกราฟิกสีให้ปรับตำแหน่งตลับหมึกพิมพ์

#### สาเหตุ

เครื่อง HP all-in-one จะมขีอความแจงใหทานปรับตําแหนงตลับหมึก พิมพทุกครั้งที่ติดตั้งตลับหมึกพิมพใหม

หมายเหตุ ถาทานนําตลับหมึกพิมพออกมาแลวนําใสกลับเขาไปใหม HP all-in-one จะไม่แจ้งให้ท่านปรับแนวตลับหมึกพิมพ์ เครื่อง HP all-in-one จะจําคาการปรับแนวของตลับหมึก พิมพ์นั้นไว้ จึงไม่จำเป็นต้องปรับตำแหน่งตลับหมึกพิมพ์ใหม่

#### วิธแกี ไข

ตรวจสอบใหแนใจวาทานไดใสกระดาษสีขาวที่ยังไมไดใชขนาด letter หรือ A4 ไวในถาดใสกระดาษ ตอจากนั้นใหกด **OK** สําหรับขอมูลเพิ่ม เติม โปรดดู การปรับตำแหน่งตลับหมึกพิมพ์

ปรากภข้อความบนจอแสดงผลกราฟิกสีว่า ปรับตำแหน่งตลับหมึกพิมพ์ผิดพลาด

#### สาเหตุ

ใสประเภทของกระดาษในถาดปอนกระดาษไมถูกตอง

#### วิธแกี ไข

ถาทานใสกระดาษสีไวในถาดปอนกระดาษเมื่อปรับตําแหนงตลับหมึก พิมพ์ การปรับตำแหน่งดังกล่าวจะผิดพลาดใส่กระดาษสีขาวที่ยังไม่ได้ใช้ ขนาด letter หรือ A4 ไวในถาดปอนกระดาษ จากนั้น ใหลองปรับ ตําแหนงใหมอีกครั้ง

หากการปรับตำแหน่งผิดพลาดอีก แสดงว่าตัวเซ็นเซอร์หรือตลับหมึกพิมพ์ อาจจะเสีย ใหติดตอศูนยบริการลูกคาของ HP เขาไปที่ [www.hp.com/](http://www.hp.com/support) [support](http://www.hp.com/support) เมื่อเครื่องแจงเตือน ใหเลือกประเทศ/ภูมิภาคของทาน แลวคลิก **Contact HP** (ติดตอ HP) เพื่อขอทราบขอมูลหรือโทรติดตอฝายให บริการดานเทคนิค

#### สาเหตุ

เทปพลาสติกที่ใชปองกันจะติดอยูที่ตลับหมึกพิมพ

#### วิธแกี ไข

ตรวจสอบตลับหมึกพิมพ์แต่ละตลับถ้าเทปพลาสติกยังคงติดอย่ที่หัวฉีด หมึก ใหคอยๆ ดึงแถบพลาสติกออกโดยดึงที่แถบสีชมพูหามสัมผัสหัวฉีด หมึกหรือแถบสีทองแดง

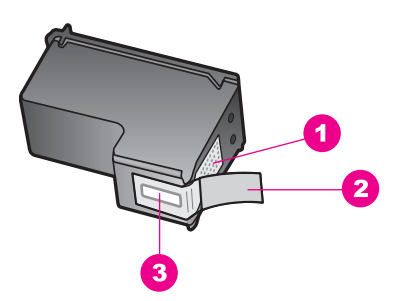

- 1 แถบสีทองแดง
- 2 | เทปพลาสติกที่มีแถบดึงสีชมพู (ต้องดึงออกก่อนการติดตั้ง)
- 3 หัวฉีดหมึกใตเทป

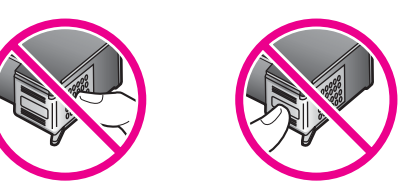

ใสตลับหมึกพิมพเขาไปอีกครั้ง และตรวจสอบวาไดใสตลับหมึกพิมพ ถูกตองและล็อคเขาที่

#### สาเหตุ

ี แถบบนตลับหมึกพิมพ์ไม่ควรสัมผัสกับแถบในตลับหมึกพิมพ์

#### วิธแกี ไข

ดึงแถบออกแลวใสตลับหมึกพิมพใหมอีกครั้งใสตลับหมึกพิมพเขาไปจนสุด และล็อคเขาที่

#### สาเหตุ

ตลับหมึกพิมพ์หรือเซ็นเซอร์เสีย

#### วิธแกี ไข

ติดต่อศนย์บริการลูกค้าของ HP เข้าไปที่ [www.hp.com/support](http://www.hp.com/support) เมื่อ เครื่องแจงเตือน ใหเลือกประเทศ/ภูมิภาคของทาน แลวคลิก **Contact HP** (ติดต่อ HP) เพื่อขอทราบข้อมูลหรือโทรติดต่อฝ่ายให้บริการด้าน เทคนิค

### เครื่อง **HP all-in-one** ไมพ ิมพงาน

#### วิธแกี ไข

ถา HP all-in-one และคอมพิวเตอรไมติดตอสื่อสารกัน ใหลองปฏิบัต ดังนี้:

- ตรวจสอบสายเคเบิล USB ถาทานใชสายเคเบิลที่เกา สายเคเบิลนั้น อาจทํางานไมปกติลองตอสายเคเบิลเขากับผลิตภัณฑอื่น เพื่อดูวาสาย เคเบิล USB ทํางานเปนปกติหรือไมถาทานเคยพบกับปญหานี้มา กอน ทานอาจจําเปนตองเปลี่ยนสายเคเบิล USB ใหมแลวตรวจสอบ วาสายเคเบิลไมควรยาวเกิน 3 เมตร หรือ
- ทั้งนี้ เครื่องคอมพิวเตอร์ของท่านจะต้องสามารถใช้พอร์ท USB ได้ ระบบปฏิบัติการบางระบบ เช่น Windows 95 และ Windows NT ไมสนับสนุนการเชื่อมตอ USB ตรวจสอบเพื่อดูขอมูลเพิ่มเติมใน ี่ เอกสารที่มาพร้อมกับระบบปฏิบัติการที่ท่านใช้
- ตรวจสอบการเชื่อมตอระหวาง HP all-in-one กับเครื่อง คอมพิวเตอรของทานตรวจดูวา ไดเสียบสายเคเบิล USB เขาที่พอรท USB ดานหลังของ HP all-in-one แนนสนิทและไดเสียบสายเคเบิล USB อีกดานหนึ่งเขากับพอรท USB บนเครื่องคอมพิวเตอรของทาน หลังจากเชื่อมตอสายเคเบิลเรียบรอยแลว ปดและเปดเครื่อง HP allin-one ใหมอีกครั้ง

<u> บ้อมูลเกี่ยวกับการแก้ไขปัญหาเปื่องต้น</u> ขอมูลเกี่ยวกับการแกไขปญหาเบื้องตน บท 13

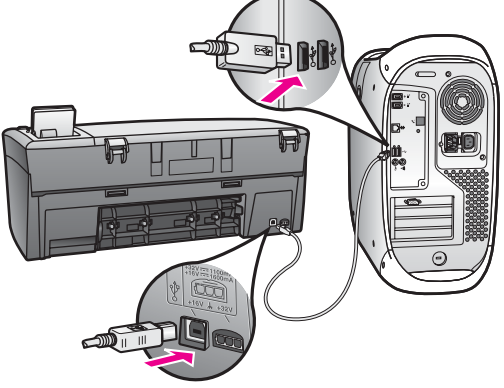

- การตรวจสอบเครื่องพิมพ์หรือสแกนเนอร์ท่านอาจต้องการปิดการ เชื่อมตอผลิตภัณฑตัวเกาจากเครื่องคอมพิวเตอร
- ถ้า HP all-in-one เป็นแบบเครือข่าย โปรดดุค่มือการใช้ระบบ เครือขายที่มาพรอมกับ HP all-in-one
- หลังจากที่ตรวจสอบการเชื่อมต่อแล้ว ให้ลองรีสตาร์ทคอมพิวเตอร์ปิด และเปดเครื่อง HP all-in-one ใหมอีกครั้ง

ี่ สำหรับข้อมูลเพิ่มเติมเกี่ยวกับการติดตั้ง HP all-in-one และการเชื่อมต่อ ผลิตภัณฑเขากับคอมพิวเตอรของทาน โปรดดูคูมือการติดตั้งที่มาพรอม กับ HP all-in-one

#### มีข้อความปรากฏขึ้นที่จอแสดงผลกราฟิกสีว่ามีกระดาษติดหรือมีสิ่งกีดขวาง ตลับหมึก

#### สาเหตุ

หากมีข้อความว่ามีกระดาษติดหรือมีสิ่งกีดขวางตลับหมึกปรากฏขึ้นบนจอ ี แสดงผลกราฟิกสี แสดงว่าอาจมีวัสดุหีบห่ออย่ภายในเครื่อง HP all-inone

#### วิธแกี ไข

ยกฝาแคร่ตลับหมึกพิมพ์ให้เปิดขึ้นเพื่อเปิดดูตลับหมึกพิมพ์ และนำวัสดุหีบ หอ เทป หรือวัสดุแปลกปลอมอื่นๆ ออกปด HP all-in-one รอประมาณ หนึ่งนาที แล้วจึงกดปุ่ม <mark>เปิด</mark> เพื่อเปิด HP all-in-one อีกครั้ง

#### การแก้ไขปัญหาเบื้องต้นเกี่ยวกับการติดตั้งซอฟต์แวร์ ื้ ี่

ถ้าท่านมีปัญหาในระหว่างติดตั้งซอฟต์แวร์ โปรดดหัวข้อด้านล่างเพื่อหา ้วิธีแก้ไขถ้าท่านมีปัญหาเกี่ยวกับฮาร์ดแวร์ในระหว่างการติดตั้ง โปรดดู [การแก](#page-129-0)้ ไขปัญหาเบื้องต้นในการตั้งค่าฮาร์ดแวร์

ในการติดตั้งซอฟต์แวร์ HP all-in-one โดยปกติ จะปรากฏเหตุการณ์ตาม ลําดับตอไปนี้ :

- ซีดีรอม HP all-in-one จะรันโดยอัตโนมัติ
- ซอฟตแวรจะเริ่มติดตั้ง
- ไฟล์จะถูกทำสำเนาลงในฮาร์ดไดรฟ์ของท่าน
- ทานจะตองเสียบปลั๊กของ HP all-in-one
- ้ตัวอักษร OK และเครื่องหมายถกสีเขียวจะปรากฏขึ้นบนหน้าจอตัวช่วยใน การติดตั้ง
- ท่านต้องรีสตาร์ทเครื่องคอมพิวเตอร์
- ขั้นตอนการลงทะเบียนจะเริ่มต้นขึ้น

หากเหตุการณ์ใดเหตุการณ์หนึ่งไม่เกิดขึ้น แสดงว่าอาจมีปัญหาในการติดตั้ง หากต้องการตรวจสอบการติดตั้งบนเครื่อง PC ให้ทำการตรวจสอบดังนี้:

● เปดใชงาน **HP Director (**ตัวจัดการ **HP)** และตรวจสอบวาไอคอนตอไป นี้ปรากฏขึ้น: **Scan Picture** (สแกนภาพ) **Scan Document** (สแกน เอกสาร) และ **HP Gallery (**แกลเลอรภาพของ ี่ **HP)** สําหรับขอมูลเพิ่ม เติมเกี่ยวกับการเริ่มใชงาน **HP Director (**ตัวจัดการ **HP)** โปรดดูที่หนา จอ **HP Image Zone Help** (วิธีใชโซนรูปภาพของ HP) ที่มาพรอมกับ ี ซอฟต์แวร์ของท่าน หากไอคอนไม่ปรากฏขึ้นในทันที ท่านอาจต้องรอสัก

ี ครู่เพื่อให้ HP all-in-one เชื่อมต่อกับคอมพิวเตอร์ของท่านหรือดูที่ ไม่มี [ไอคอนบางตัวใน](#page-139-0) HP Director (ตัวจัดการ HP)

- เปิดกรอบไต้ตอบ Printers (เครื่องพิมพ์) และตรวจสอบว่ามี HP all-inone อยูในรายการ
- ิ มองหาไอคอน HP all-in-one ที่ซิสเต็มเทรย์ด้านขวาสุดของแถบงาน Windows ซึ่งแสดงให้เห็นว่า HP all-in-one พร้อมใช้งาน

#### ้เมื่อใส่ซีดีรอมลงในไดร์ฟซีดีรอมของเครื่องคอมพิวเตอร์แล้ว ไม่มีปฏิกิริยาตอบ สนอง

## วิธแกี ไข

ใหปฏิบัติตามขั้นตอนตอไปนี้

- 1 ไปที่เมนู**Start** (เริ่มตน) บน Windows แลวคลิก **Run** (เปดใชงาน)
- 2 ในกรอบโตตอบ **Run** (เปดใชงาน) ใหใส **d:\setup.exe** (หาก ไดรฟซดีีรอมของทานไมไดแทนดวยอักษร D ใหปอนตัวอักษรอื่นที่ ถูกตอง) จากนั้น คลิก **OK** (ตกลง)

#### หนาจอตรวจสอบระบบขั้นต่ําปรากฏขึ้น

#### วิธแกี ไข

้ระบบของท่านไม่ตรงตามข้อกำหนดขั้นต่ำในการติดตั้งซอฟต์แวร์คลิก **Details** (รายละเอียด) เพื่อดูรายละเอียดของปญหาดังกลาว จากนั้นทํา การแกไขปญหากอนที่จะติดตั้งซอฟตแวร

#### มเคร ี ื่องหมาย **X** สแดงปรากฏข ี ึ้นในขอความเชื่อมตอ **USB**

#### วิธแกี ไข

โดยปกติ จะมีเครื่องหมายสีเขียวปรากฏขึ้นเพื่อบ่งชี้ว่า อปกรณ์ต่างๆ ี่สามารถทำงานร่วมกันได้เครื่องหมาย X สีแดงบ่งชี้ว่า เกิดข้อผิดพลาดใน การทํางานรวมกัน

ใหปฏิบัติตามขั้นตอนตอไปนี้

- :1 ตรวจสอบวาไดใสฝาครอบแผงควบคุมไวแนนแลว จากนั้นใหถอด ปลั๊กเครื่อง HP all-in-one ออก แลวเสียบใหม
- 2 ตรวจสอบวาเสียบสาย USB และสายไฟแลว

<span id="page-139-0"></span>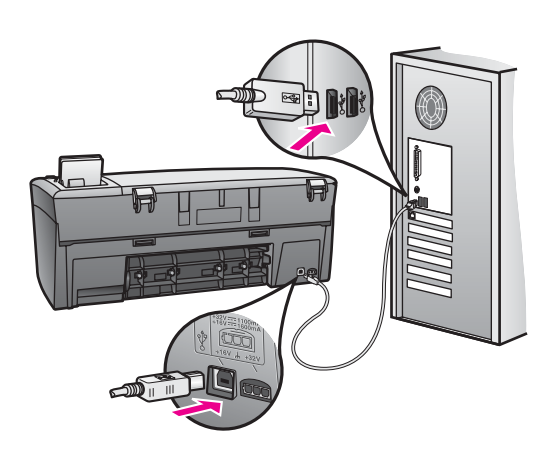

- 3 ตรวจสอบว่าติดตั้งสายเคเบิล USB ไว้อย่างถูกต้อง ดังนี้:<br>— ถอดสาย USB แล้วเสียบใหม่
	-
	- อยาตอสายเคเบิล USB เขากับแปนพิมพหรือฮับที่ไมใชไฟ (non-powered)
	- สาย USB ตองมีความยาวไมเก ิน 3 เมตร
	- หากที่เครื่องคอมพิวเตอรของทานมสาย ี USB เสียบอยหลาย ู ี่ สาย ท่านอาจดึงสายอื่นๆ ออกก่อนขณะทำการติดตั้ง
- 4 ดำเนินการติดตั้งต่อ แล้วรีสตาร์ทเครื่องคอมพิวเตอร์จากนั้น เปิด **HP Director (**ตัวจัดการ **HP)** และหาไอคอนที่สําคัญ (**Scan Picture** (สแกนภาพ) **Scan Document** (สแกนเอกสาร) และ **HP Gallery (แกลเลอรี่ภาพของ HP))**
- 5 หากไอคอนที่สําคัญไมปรากฏขึ้น ใหนําซอฟตแวรออก แลวติดตั้ง ใหม่ สำหรับข้อมูลเพิ่มเติม โปรดดู [การถอนการติดตั้งและติดตั้ง](#page-140-0) [ซอฟตแวรใหม](#page-140-0)

#### ปรากฏข้อความว่ามีข้อผิดพลาดที่ไม่ทราบสาเหต<sub>่</sub>เกิดขึ้น

#### วิธแกี ไข

พยายามติดตั้งต่อไปถ้ายังไม่สามารถติดตั้งได้ ให้หยุด แล้วเริ่มต้นติดตั้ง ใหมอีกครั้ง โดยทําตามคําสั่งบนหนาจอหากมขีอผิดพลาดเกิดขึ้น ทานอาจ ต้องถอนการติดตั้ง และติดตั้งซอฟต์แวร์ใหม่สำหรับข้อมูลเพิ่มเติม โปรดดู [การถอนการติดตั้งและติดตั้งซอฟตแวรใหม](#page-140-0)

#### ไมม ไอคอนบางต ี ัวใน **HP Director (**ตัวจัดการ **HP)**

ถาไอคอนที่สําคัญ (**Scan Picture** (สแกนภาพ) **Scan Document** (สแกนเอกสาร) และ **HP Gallery** (แกลเลอรี่ภาพของ HP)) ไมปรากฏ ขึ้น การติดตั้งอาจไม่สมบรณ์

### <span id="page-140-0"></span>วิธแกี ไข

้ และหากการติดตั้งไม่สมบรณ์ ท่านอาจต้องถอนการติดตั้งและติดตั้ง ซอฟตแวรใหมอยาเพียงแตลบไฟลโปรแกรม HP all-in-one ออกจาก ฮารดไดรฟแตควรลบไฟลตางๆ อยางถูกตองโดยใชยูทิลิตี้ uninstall (ถอนการติดตั้ง) ที่อยูในกลุมโปรแกรม HP all-in-one สําหรับขอมูลเพิ่ม เติม โปรดดูการถอนการติดตั้งและติดตั้งซอฟตแวรใหม

### หน้าจอลงทะเบียนไม่ปรากฏขึ้น

### วิธแกี ไข

 $\rightarrow$   $\,$ ไน Windows ท่านสามารถเข้าส่หน้าจอการลงทะเบียนจากแถบงาน ของ Windows ไดโดยคลิกที่ Start (เริ่มตน) ไปที่ **Programs** (โปรแกรม) หรือ **All Programs** (โปรแกรมทั้งหมด) (สําหรับ XP) **Hewlett-Packard HP PSC 2350 series all-in-one** จาก นั้น คลิก **Sign up now** (ลงทะเบียนเดี๋ยวนี้)

้ไม่ปรากฏ Digital Imaging Monitor (หน้าจอรูปดิจิตอล) ในซิสเต็มเทรย์

### วิธแกี ไข

หาก Digital Imaging Monitor (หนาจอรูปดิจิตอล) ไมปรากฏในซิสเต็ม เทรยใหเปด **HP Director (**ตัวจัดการ **HP)** เพื่อตรวจสอบวามไอคอน ี ี สำคัญอยู่ในนั้นหรือไม่สำหรับข้อมูลเพิ่มเติม โปรดดู **Use the HP Director** (การใชตัวจัดการ HP) ในสวน **HP Image Zone Help** (วิธี ใช้โซนรูปภาพของ HP) ที่มาพร้อมกับซอฟต์แวร์ของท่าน

โดยปกติซิสเต็มเทรยจะปรากฏอยูที่ดานลางของเดสกท็อป

Q€ DO QO Q 4:04 PM

## การถอนการติดตั้งและติดตั้งซอฟตแวรใหม

ถ้าการติดตั้งไม่สมบรณ์ หรือถ้าท่านต่อสายเคเบิล USB เข้ากับคอมพิวเตอร์ ึก่อนที่จะปรากฏหน้าจอการติดตั้งซอฟต์แวร์ ท่านอาจต้องถอนการติดตั้ง แล้วจึง ติดตั้งซอฟตแวรใหมอยาเพียงแตลบไฟลโปรแกรม HP all-in-one ออกจาก ฮารดไดรฟแตควรลบไฟลตางๆ อยางถูกตองโดยใชยูทิลิตี้ uninstall (ถอนการ ติดตั้ง) ที่อยูในกลุมโปรแกรม HP all-in-one

้การติดตั้งใหม่อาจใช้เวลาประมาณ 20 ถึง 40 นาที สำหรับคอมพิวเตอร์ระบบ Windows และ Macintosh การถอนการติดตั้งซอฟตแวรบนคอมพิวเตอร ระบบ Windows มีสามวิธี คือ

#### การถอนการติดตั้งจากคอมพิวเตอรระบบ  **Windows** วิธที **1**ี่

- 1 ถอดการเชื่อมตอเครื่อง HP all-in-one จากเครื่องคอมพิวเตอรอยาเชื่อม ตอเครื่อง HP all-in-one เขากับเครื่องคอมพิวเตอรจนกวาจะทําการติด ตั้งซอฟตแวรใหม
- 2 ไปที่แถบงานของ Windows จากนั้นคลิก **Start** (เริ่มตน) **Start Programs** (เริ่มตนโปรแกรม) หรือ **All Programs** (โปรแกรมทั้ง หมด) (สําหรับ XP) **Hewlett-Packard HP PSC 2350 series allin-one uninstall software** (ถอนการติดตั้งซอฟตแวร)
- 3 ปฏิบัติตามคําสั่งที่ปรากฏบนหนาจอ
- 4 หากปรากฏขอความถามวาตองการลบไฟลที่ใชรวมกันหรือไม ใหคลิก **No** (ไม)

โปรแกรมอื่นๆ ที่ใช้ไฟล์เหล่านี้อาจไม่สามารถทำงานอย่างถูกต้องหากไฟล์ ถูกลบไป

5 รีสตารทเครื่องคอมพิวเตอร

```
หมายเหตุ ทานตองถอดการเชื่อมตอเครื่อง HP all-in-one กอนที่จะรี
สตารทเครื่องคอมพิวเตอรอยาเชื่อมตอเครื่อง HP all-in-one 
เขากับเครื่องคอมพิวเตอรจนกวาจะทําการติดตั้งซอฟตแวรใหม
```
- 6 เมื่อตองการติดตั้งซอฟตแวรใหม ใหใสซีดีรอม HP all-in-one เขาไปใน ไดรฟ์ซีดีรอมของคอมพิวเตอร์ แล้วปฏิบัติตามคำสั่งบนหน้าจอและคำแนะ นำในค่มือการติดตั้งที่มาพร้อมกับ HP all-in-one
- 7 หลังจากติดตั้งซอฟตแวรแลว ใหเชื่อมตอ HP all-in-one เขากับ คอมพิวเตอรของทาน
- 8 กดปุม เปด เพื่อเปด HP all-in-one หลังจากเชื่อมต่อและเปิดเครื่อง HP all-in-one ท่านอาจต้องรอสักคร่ขณะ คอมพิวเตอร์ดำเนินการค้นหารายละเอียดของอปกรณ์เพื่อให้สามารถทำ งานรวมกันได
- 9 ปฏิบัติตามคําสั่งที่ปรากฏบนหนาจอ

เมื่อการติดตั้งซอฟตแวรเสร็จสมบูรณแลว ไอคอน Status Monitor (จอ สถานะ) จะปรากฏในซิสเต็มเทรย์ของ Windows

เมื่อต้องการตรวจสอบว่า ซอฟต์แวร์ได้รับการติดตั้งอย่างถูกต้องหรือไม่ ให้ ดับเบิลคลิกที่ไอคอน **HP Director (**ตัวจัดการ **HP)** บนเดสกท็อปหาก **HP Director (**ตัวจัดการ **HP)** แสดงไอคอนที่สําคัญ (**Scan Picture** (สแกนภาพ) **Scan Document** (สแกนเอกสาร) และ **HP Gallery (**แกลเลอ **ี่รี่ภาพของ HP)**) แสดงว่าได้ติดตั้งซอฟต์แวร์เสร็จสมบูรณ์แล้ว

#### เมื่อตองการถอนการติดตั้งจากคอมพิวเตอรระบบ  **Windows** ดวยวิธทีี่ **2**

หมายเหตุ ใชวิธีนี้ถาไมม ี**Uninstall Software** (ถอนการติดตั้ง ซอฟตแวร) ในเมนู Start (เริ่มตน) ของ Windows

- 1 บนแถบงานของ Windows ใหคลิก **Start** (เริ่มตน) **Settings** (การตั้ง คา) **Control Panel** (แผงควบคุม)
- 2 ดับเบิลคลิก **Add/Remove Programs** (เพิ่ม/ลบโปรแกรม)
- 3 เลือก **HP all-in-one & Officejet & OfficeJet 4.0** จากนั้นคลิก **Change/Remove** (เปลี่ยน/ลบออก) ปฏิบัติตามคําสั่งที่ปรากฏบนหนาจอ
- 4 ถอดการเชื่อมตอเครื่อง HP all-in-one จากเครื่องคอมพิวเตอร
- 5 รีสตารทเครื่องคอมพิวเตอร
	- หมายเหตุ ทานตองถอดการเชื่อมตอเครื่อง HP all-in-one กอนที่จะ รีสตารทเครื่องคอมพิวเตอรอยาเชื่อมตอเครื่อง HP all-inone เข้ากับเครื่องคอมพิวเตอร์จนกว่าจะทำการติดตั้ง ซอฟตแวรใหม
- 6 เริ่มดําเนินการติดตั้ง
- 7 ปฏิบัติตามคําสั่งบนหนาจอและคําแนะนําในคูมือการติดตั้งที่มาพรอมกับ HP all-in-one

เมื่อตองการถอนการติดตั้งจากคอมพิวเตอรระบบ  **Windows** ซึ่งเปนวิธที **3**ี่

หมายเหตุ วิธีนี้เปนทางเลือกหนึ่ง ถาไมมี**Uninstall Software** (การถอน การติดตั้ง) อยูในเมน Start ( ู เริ่มตน) ของ Windows

- 1 เปดใชงานโปรแกรมการติดตั้งซอฟตแวร HP PSC 2350 series all-inone
- ี่ 2 เลือก **Uninstall** (ถอนการติดตั้ง) และทำตามคำสั่งบนหน้าจอ
- 3 ถอดการเชื่อมตอเครื่อง HP all-in-one จากเครื่องคอมพิวเตอร
- 4 รีสตารทเครื่องคอมพิวเตอร
- หมายเหตุ ทานตองถอดการเชื่อมตอเครื่อง HP all-in-one กอนที่ จะ รีสตารทเครื่องคอมพิวเตอรอยาเชื่อมตอเครื่อง HP allin-one เขากับเครื่องคอมพิวเตอรจนกวาจะทําการติดตั้ง ซอฟตแวรใหม นร่งต้องการถอนการติดตั้งจากคอมพิวเตอร์ระบบ<br>หมายเหตุ ใช้วิธีนี้ ถ้าไม่มี Uninstall Softwa<br>ขอฟต์แวร์) ในเมนุ Start (เริ่มต้น)<br>ขอฟต์แวร์) ในเมนุ Start (เริ่มต้น)<br>2 ดับเบิลคลิก Add/Remove Programs<br>3 เล็ก HP all-in-one & Offi
	- 5 เปิดใช้งานโปรแกรมการติดตั้งซอฟต์แวร์ HP PSC 2350 series all-inone อีกครั้ง
	- 6 เริ่มดําเนินการ **Reinstall** (การติดตั้งใหม

7 ทําตามคําแนะนําบนหนาจอ และคําแนะนําที่อยูในคูมือการติดตั้งซึ่งมา พรอมกับ HP all-in-one

#### การถอนการติดตั้งจากคอมพิวเตอรระบบ  **Macintosh**

- 1 ถอดการเชื่อมตอเครื่อง HP all-in-one ออกจากเครื่อง Macintosh
- 2 ดับเบิลคลิกที่ **Applications:** (แอพพลิเคชัน)โฟลเดอร**HP All-in-One Software** (ซอฟต์แวร์ HP All-in-One)
- 3 ดับเบิลคลิกที่ **HP Uninstaller** (ตัวถอนการติดตั้ง HP) ปฏิบัติตามคําสั่งที่ปรากฏบนหนาจอ
- ี 4 หลังจากถอนการติดตั้งซอฟต์แวร์แล้ว ให้ถอดการเชื่อมต่อเครื่อง HP allin-one จากนั้น รีสตารทเครื่องคอมพิวเตอร

หมายเหตุ ทานตองถอดการเชื่อมตอเครื่อง HP all-in-one กอนที่จะ รีสตารทเครื่องคอมพิวเตอรอยาเชื่อมตอเครื่อง HP all-inone เขากับเครื่องคอมพิวเตอรจนกวาจะทําการติดตั้ง ซอฟตแวรใหม

- 5 เมื่อต้องการติดตั้งซอฟต์แวร์ใหม่ ให้ใส่แผ่นซีดีรอม HP all-in-one ลงใน ไดรฟ์ซีดีรอมของเครื่องคอมพิวเตอร์
- 6 ใหเปดซีดีรอมบนเดสกท็อป จากนั้นดับเบิลคลิก **HP all-in-one installer** (ตัวติดตั้ง HP all-in-one)
- 7 ปฏิบัติตามคําสั่งบนหนาจอและคําแนะนําในคูมือการติดตั้งที่มาพรอมกับ HP all-in-one

#### การแกไขปญหาเบ องตนในการใชงาน  ื้

หัวขอการแกไขปญหาเบื้องตนของ **HP PSC 2350 series all-in-one** ที่ อยูใน **HP Image Zone** จะมีคําแนะนําในการแกไขปญหาเบื้องตนสําหรับ ปญหาทั่วๆ ไปที่เกิดขึ้นกับ HP all-in-one

หากต้องการอ่านข้อมลเกี่ยวกับการแก้ไขปัญหาเบื้องต้นจากคอมพิวเตอร์ที่ใช้ Windows ใหไปที่ **HP Director (**ตัวจัดการ **HP)** คลิก **Help** (วิธีใช) จาก นั้นเลือก **Troubleshooting and Support** (การแกไขปญหาเบื้องตนและ การบริการ) นอกจากนี้ ท่านยังสามารถอ่านเกี่ยวกับการแก้ไขปัญหาเบื้องต้นได้ โดยใช้ป่ม Help (วิธีใช้) ซึ่งจะปรากฏอย่ในข้อความแสดงข้อผิดพลาดบางข้อ ความ

เมื่อต้องการอ่านข้อมลเกี่ยวกับการแก้ไขปัญหาเบื้องต้นจากคอมพิวเตอร์ระบบ Macintosh OS X v10.1.5 และรุนตอมา คลิกไอคอน **HP Image Zone** ใน Dock เลือก **Help** (วิธีใช ) จากแถบเมนูเลือก **HP Image Zone Help** (วิธีใชโซนรูปภาพของ HP) จากเมนู**Help** (วิธีใช ) จากนั้นเลือก **HP PSC**
<span id="page-144-0"></span>้เว็บไซต์จะมีคำตอบสำหรับคำถามที่พบบ่อย

#### การแก้ไขปัญหาเบื้องต้นเกี่ยวกับกระดาษ ื้ ี่

หากต้องการหลีกเลี่ยงปัญหากระดาษติด ให้ใช้กระดาษสำหรับ HP all-in-one ้ตามที่ได้แนะนำไว้หากต้องการดูประเภทกระดาษที่แนะนำไว้ โปรดไปที่หน้า จอ **HP Image Zone Help** (วิธีใชโซนรูปภาพของ HP) หรือไปที่ [www.hp.com/support](http://www.hp.com/support)

ี่ ห้ามใส่กระดาษที่ม้วนงอหรือมีรอยยับ หรือกระดาษที่มีขอบพับหรือฉีกขาดใน ถาดป้อนกระดาษสำหรับข้อมูลเพิ่มเติม โปรดดู การหลีกเลี่ยงมิให้กระดาษติด ถ้ามีกระดาษติดอย่ในเครื่อง ให้นำกระดาษที่ติดออกตามคำแนะนำต่อไปนี้

# มกระดาษต ี ิดทเคร ี่ ื่อง **HP all-in-one**

# วิธแกี ไข

1 กดป่มที่อย่ด้านซ้ายของช่องทำความสะอาดด้านหลังเพื่อเปิดฝาออก ถอดฝาปดออกจาก HP all-in-one

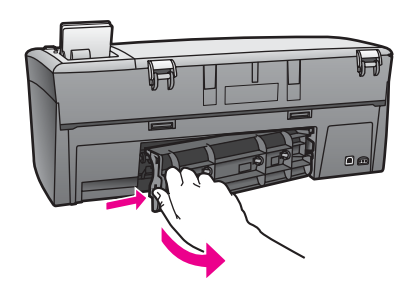

ขอควรระวัง การพยายามดึงกระดาษที่ติดออกทางดานหนา A ของ HP all-in-one อาจทําใหกลไกเครื่องพิมพเสียหายไดให ้นำกระดาษที่ติดออกทางช่องทำความสะอาดด้านหลังเสมอ

2 คอยๆ ดึงกระดาษออกจากลูกกลิ้ง

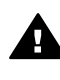

คําเตือน ถากระดาษฉีกขาดในขณะที่ทานดึงออกจากลูกกลิ้ง ใหดูวามีเศษกระดาษติดอยูที่ลูกกลิ้งและลอเลื่อนหรือไม เพราะ ยังอาจมีกระดาษหลงเหลืออยในเครื่องหากท่านไม่ดึงเศษ

กระดาษออกจาก HP all-in-one ใหหมด อาจเกิดปญหา กระดาษติดเพิ่มมากขึ้น

- <span id="page-145-0"></span>3 ใสฝาปดชองทําความสะอาดดานหลังคอยๆ ดันผาปดไปขางหนาจน กระทั่งปิดสนิท
- 4 กด **OK** เพื่อใหเครื่องดําเนินงานปจจุบันตอไป

#### การแก้ไขปัญหาเบื้องต้นเกี่ยวกับตลับหมึกพิมพ์ ื้ ี่

หากทานเคยประสบปญหาเกี่ยวกับการพิมพมาแลว อาจหมายถึง ปญหานั้นเกิด จากตลับหมึกพิมพลองปฏิบัตดิังนี้

- :1 ถอดและใสตลับหมึกพิมพใหม และตรวจสอบวาไดใสตลับหมึกพิมพถูก ต้องเเละล็อคเข้าที่
- 2 ถายังคงเกิดปญหา ใหพิมพรายการการทดสอบเครื่อง เพื่อดูวามีปญหา เกี่ยวกับตลับหมึกพิมพหรือไม รายงานนี้จะให้ข้อมูลที่เป็นประโยชน์เกี่ยวกับตลับหมึกพิมพ์ และทำให้รู้ถึง สภาพของเครื่อง
- 3 หากรายงานการทดสอบเครื่องบงบอกวามีปญหา ใหทําความสะอาดตลับ หมึกพิมพ
- 4 ถ้ายังคงเกิดปัญหา ให้ทำความสะอาดแถบสีทองแดงของตลับหมึกพิมพ์
- 5 หากทานยังคงประสบปญหาการพิมพใหดูวามปีญหาเกิดขึ้นที่ตลับหมึก พิมพใด แลวจึงเปลี่ยนตลับหมึกนั้น

สําหรับขอมูลเพิ่มเติมเกี่ยวกับหัวขอเหลานี้โปรดดู[การดูแลรักษาเครื่อง](#page-109-0) [HP all-in-one](#page-109-0)

#### การแก้ปัญหาเกี่ยวกับการ์ดหน่วยความจำภาพถ่าย ี่

คําแนะนําในการแกไขปญหาเบื้องตนตอไปนี้เกี่ยวของกับผูใช iPhoto บน ระบบ Macintosh เทานั้น

# ท่านมีวิดีโอคลิปที่อย่บนการ์ดหน่วยความจำ แต่วิดีโอคลิปเหล่านั้นไม่ปรากฏ ์ใน iPhoto หลังจากที่ท่านนำเข้าข้อมูลจากการ์ดหน่วยความจำแล้ว

# วิธแกี ไข

iPhoto จะจัดการกับภาพนิ่งเทานั้นเมื่อตองการจัดการทั้งวิดีโอคลิปและ ภาพนิ่ง ใหใช**Unload Images** (อันโหลดภาพ) จาก **HP Director**  (ตัวจัดการ **HP)** แทน

# <span id="page-146-0"></span>การอัพเดตอุปกรณ

ทานสามารถอัพเดต HP all-in-one ไดหลายวิธีแตละวิธีจะดาวนโหลดไฟลไป ยังคอมพิวเตอรของทานเพื่อเริ่มตน **Device Update Wizard** (ตัวชวย อัพเดตอุปกรณ) ตัวอยางเชน ทานอาจเขาไปที่เว็บไซตศูนยบริการลูกคาของ HP เพื่อดึงข้อมูลการอัพเดตสำหรับอุปกรณ์ของท่าน ทั้งนี้ ให้ปฏิบัติตามคำแนะ นำจากศูนย์บริการลูกค้าของ HP

หมายเหตุ หากทานใช Windows ทานสามารถตั้งคายูทิลิตี้**Software Update** (การอัพเดตซอฟต์แวร์) (ซึ่งเป็นส่วนหนึ่งของซอฟต์แวร์ **HP Image Zone** ที่ติดตั้งบนคอมพิวเตอร) เพื่อคนหาการอัพเดต ือปกรณ์จากเว็บไซต์ศนย์บริการลูกค้าของ HP ตามที่กำหนดช่วง เวลาไว้ล่วงหน้าโดยอัตโนมัติสำหรับข้อมูลเพิ่มเติมเกี่ยวกับยูทิลิตี้ **Software Update** (การอัพเดตซอฟตแวร) ใหดูที่หนาจอ **HP Image Zone Help** (วิธีใชโซนรูปภาพของ HP)

# การอัพเดตอุปกรณ **(Windows)**

ใชวิธีหนึ่งจากดังตอไปนี้เพื่อดึงขอมูลการอัพเดตสําหรับอุปกรณของทาน:

- ่ ใช้เว็บเบราเซอร์ดาวน์โหลดการอัพเดตสำหรับ HP all-in-one จาก [www.hp.com/support](http://www.hp.com/support) ไฟลจะเปนแบบ self-extracting executable ซึ่งมีนามสกุล .exe เมื่อดับเบิลคลิกที่ไฟล .exe **Device Update Wizard** (ตัวชวยอัพเดตอุปกรณ) จะเปดขึ้นบนคอมพิวเตอร
- ใชยูทิลิตี้**Software Update** (การอัพเดตซอฟตแวร ) เพื่อคนหาการ ้อัพเดตอปกรณ์จากเว็บไซต์ศนย์บริการลูกค้าของ HP ตามที่กำหนดช่วง เวลาไวลวงหนาโดยอัตโนมัติ
	- หมายเหตุ หลังจากที่ติดตั้งยูทิลิตี้**Software Update** (การอัพเดต ซอฟตแวร) บนคอมพิวเตอรแลว ยูทิลิตี้นั้นจะคนหาการอัพเดต อุปกรณหากท านไมมยีูทิลิตี้**Software Update** (การอัพเดต ีซอฟต์แวร์) เวอร์ชันล่าสุดในขณะที่ติดตั้ง กล่องโต้ตอบจะ ปรากฏขึ้นบนเครื่องคอมพิวเตอรของทานเพื่อยืนยันใหทําการ อัพเกรดยอมทําการอัพเกรด

# ี่ เมื่อต้องการใช้การอัพเดตอปกรณ์

- 1 โปรดทําตามวิธีใดวิธีหนึ่งดังตอไปนี้
	- :– ดับเบิลคลิกที่ไฟลอัพเดต .exe ที่ดาวนโหลดมาจาก [www.hp.com/](http://www.hp.com/support) [support](http://www.hp.com/support)
	- ้เมื่อปรากฏข้อความคำสั่ง ให้ยอมรับการอัพเดตอปกรณ์ที่ค้นพบโดย ยูทิลิตี้**Software Update** (การอัพเดตซอฟตแวร)

**Device Update Wizard** (ตัวชวยอัพเดตอุปกรณ) จะปรากฏขึ้นบน คอมพิวเตอร

- <span id="page-147-0"></span>2 ที่หนาจอ **Welcome** (ยินดีตอนรับ) ใหคลิก **Next** (ถัดไป) หนาจอ **Select a Device** (เลือกอุปกรณ ) จะปรากฏขึ้น
- 3 เลือก HP all-in-one จากรายการ จากนั้นคลิก **Next** (ถัดไป) หน้าจอ **Important Information** (ข้อมูลที่สำคัญ) จะปรากฏขึ้น
- 4 เครื่องคอมพิวเตอร์และอปกรณ์ต้องมีคณสมบัติตามข้อกำหนดที่แสดงไว้
- 5 หากมคีุณสมบัติตรงตามขอกําหนด ใหคลิก **Update** (อัพเดต) แสงไฟที่แผงควบคุมของ HP all-in-one จะเริ่มกะพริบ จอแสดงผลกราฟกสีจะกลายเปนสีเขียว เมื่อมีการโหลดและแตกไฟลการ อัพเดตไปยังอุปกรณ์ของท่าน
- 6 ห้ามปิดการเชื่อมต่อ ปิดเครื่อง หรือรบกวนอปกรณ์ในขณะที่กำลังอัพเดต
	- หมายเหตุ หากทานขัดจังหวะการอัพเดต หรือมขีอความแสดงขอผิดพลาด ที่บงชี้วามีขอผิดพลาดในการอัพเดต ใหโทรติดตอศูนยบริการ ลูกคาของ HP เพื่อขอคําแนะนํา

หลังจากรีสตาร์ท HP all-in-one แล้ว หน้าจอการอัพเดตเสร็จสมบรณ์จะ ปรากฏขึ้นบนคอมพิวเตอรของทาน

7 อปกรณ์ของท่านได้รับการอัพเดตเรียบร้อยแล้วถึงตอนนี้ ท่านก็สามารถ ใช้ HP all-in-one ได้อย่างปลอดภัย

# การอัพเดตอุปกรณ **(Macintosh)**

ตัวติดตั้งการอัพเดตอปกรณ์จะบอกวิธีประยุกต์ใช้การอัพเดตกับ HP all-inone ดังตอไปนี้

- 1 ใช้เว็บเบราเซอร์ดาวน์โหลดการอัพเดตสำหรับ HP all-in-one จาก [www.hp.com/support](http://www.hp.com/support)
- 2 ดับเบิลคลิกที่ไฟลที่ดาวนโหลดมา ตัวติดตั้งจะเปดขึ้นบนคอมพิวเตอร
- 3 ใหปฏิบัติตามคําแนะนําบนหนาจอเพื่อติดตั้งการอัพเดตใหกับ HP all-inone
- 4 รีสตารท HP all-in-one เพื่อใหขั้นตอนเสร็จสมบูรณ

# <span id="page-149-0"></span>**14** การขอร บบริการจาก **HP**  ั

Hewlett-Packard ใหบริการทางโทรศัพทและอินเทอรเน็ตสําหรับเครื่อง HP all-inone

บทนี้มีขอมูลเกี่ยวกับการขอรับบริการจากอินเทอรเน็ต การติดตอฝายบริการลูกคาของ HP การดูหมายเลขผลิตภัณฑและรหัสบริการ การโทรติดตอขอรับบริการในอเมริกา เหนือในช่วงการรับประกัน การโทรติดต่อฝ่ายบริการลูกค้าของ HP ในประเทศญี่ป่น การโทรติดตอฝายบริการลูกคาของ HP ในประเทศเกาหลีการโทรติดตอขอรับบริการ จากประเทศอื่นๆ ทั่วโลก การโทรติดตอประเทศออสเตรเลียหลังการรับประกัน และการ เตรียมเครื่อง HP all-in-one สําหรับการสง

หากท่านไม่พบคำตอบที่ต้องการในเอกสารประกอบหรือรายละเอียดบนหน้าจอที่มา พรอมกับผลิตภัณฑของทาน ทานสามารถติดตอบริการสนับสนุนของ HP บริการใด บริการหนึ่งตามที่มีอยูในรายการในหนาถัดไป การใหบริการบางอยางจะมีใหเฉพาะใน สหรัฐอเมริกาและแคนาดาเท่านั้น และบางอย่างอาจมีในหลายประเทศ/ภูมิภาคทั่วโลก หากไม่มีรายนามหมายเลขโทรศัพท์ของศนย์บริการในประเทศ/ภมิภาคของท่าน โปรด ติดต่อตัวแทนขายที่ได้รับอนุญาตจาก HP ใกล้บ้านท่านเพื่อขอคำแนะนำ

#### การขอรับบริการและขอมูลอ นๆ จากอินเทอรเน็ต ื่

หากท่านเชื่อมต่ออินเทอร์เน็ตได้ ท่านสามารถอ่านข้อมูลเพิ่มเติมได้จากเว็บไซต์ของ  $HP$  ดังนี้ $\cdot$ 

## [www.hp.com/support](http://productfinder.support.hp.com/tps/Hub?h_product=hppsc2300a303734&h_lang=th&h_cc=all&h_tool=prodhomes)

เว็บไซต์นี้จะให้ข้อมลด้านเทคนิค ข้อมลเกี่ยวกับไดรเวอร์ วัสดุ และการสั่งซื้อ

# การบริการลูกคาของ **HP**

โปรแกรมซอฟตแวรของบริษัทอื่นอาจรวมอยูในเครื่อง HP all-in-one หากทาน ประสบปัญหาในการใช้โปรแกรมต่างๆ ดังกล่าว โปรดโทรขอคำแนะนำจากผ้เชี่ยวชาญ ของบริษัทนั้นๆ

หากต้องการติดต่อศนย์บริการของ HP โปรดปฏิบัติตามขั้นตอนต่อไปนี้ก่อนโทรติดต่อ

- 1 ตรวจสอบวา:
	- a HP all-in-one เสียบปลั๊กและเปดเครื่องอยู
	- b ใส่ตลับหมึกพิมพ์ที่กำหนดอย่างถูกต้อง
	- c ใสกระดาษที่เหมาะสมในถาดปอนกระดาษ
- 2 รีเซ็ตเครื่อง HP all-in-one:
	- a ปิดเครื่อง HP all-in-one โดยกดปุ่ม <mark>เปิด</mark>
	- b ถอดสายไฟออกจากดานหลังของตัวเครื่อง HP all-in-one
	- c เสียบปลั๊กไฟเครื่อง HP all-in-one ใหม
	- d เปิดเครื่อง HP all-in-one โดยกดปุ่ม เ<mark>ปิด</mark>
- <span id="page-150-0"></span>3 ดูรายละเอียดเพิ่มเติมไดที่ [www.hp.com/support](http://www.hp.com/support) เว็บไซต์นี้จะให้ข้อมลด้านเทคนิค ข้อมลเกี่ยวกับไดรเวอร์ วัสดุ และการสั่งซื้อ
- 4 หากทานยังประสบกับปญหาเดิมและตองการปรึกษาปญหากับพนักงานดูแลลูกคา ของ HP โปรดปฏิบัติดังตอไปนี้:
	- a ดูชื่อเครื่อง HP all-in-one ตามที่ปรากฏบนแผงควบคุม
	- b พิมพ์รายงานการทดสอบเครื่องสำหรับข้อมลเกี่ยวกับการพิมพ์รายงานการ ทดสอบเครื่อง โปรดดู[พิมพรายงานการทดสอบเครื่อง](#page-111-0)
	- $c$  ทำสำเนาสีเป็นงานพิมพ์ตัวอย่าง
	- d เตรียมพรอมสําหรับการอธิบายรายละเอียดเกี่ยวกับปญหาของทาน
	- e จดหมายเลขผลิตภัณฑ (serial number) และรหัสบริการ (service ID) เตรียมไว้ให้เรียบร้อยสำหรับข้อมูลเกี่ยวกับการดูหมายเลขผลิตภัณฑ์ และ รหัสบริการ โปรดดูการดูหมายเลขผลิตภัณฑและรหัสบริการ
- ี5 โทรติดต่อศูนย์บริการลูกค้าของ HP ทั้งนี้ ควรอยู่ใกล้เครื่อง HP all-in-one ที่มี ปญหาในขณะที่โทรศัพท

# การดหมายเลขผล ู ิตภัณฑและรห ัสบริการ

ทานสามารถเขาดูขอมูลสําคัญไดโดยใช**Information Menu** (เมนูขอมูล) ของ HP all-in-one

หมายเหตุ หากไมไดเปดเครื่อง HP all-in-one ทานสามารถดูหมายเลขผลิตภัณฑได ที่สติ๊กเกอร์เหนือช่องเปิดทำความสะอาดด้านหลังหมายเลขผลิตภัณฑ์เป็น รหัส 10 ตัวตรงมุมบนดานซายของสติ๊กเกอร

## การดหมายเลขผล ู ิตภัณฑและรห ัสบริการ

- 1 กด **OK** คางไวในขณะที่กด **OK** คางไวใหกด **4 Information Menu** (เมนู ข้อมล) จะปรากฏขึ้นมา
- 2 กด ไวจนไวกวา **Model Number** (หมายเลขรุน) จะปรากฏ จากนั้นกด **OK** รหัสบริการจะปรากฏขึ้นมา จดรหัสบริการใหครบถวน
- 3 กด ยกเลิก จากนั้นกด จนกวา **Serial Number** (หมายเลขผลิตภัณฑ) จะ ปรากฏ
- 4 กด **OK** หมายเลขผลิตภัณฑจะปรากฏขึ้น จดหมายเลขผลิตภัณฑใหครบถวน
- 5 กด ยกเลิก เพื่อออกจาก **Information Menu** (เมนูขอมูล)

# การโทรติดตอขอรับบริการในทวีปอเมริกาเหนือในชวงการรับ ประกัน

โทรหมายเลข **1-800-474-6836 (1-800-HP invent)** ศูนยบริการทางโทรศัพทของ สหรัฐฯ มีบริการทั้งภาษาอังกฤษและสเปนตลอด 24 ชั่วโมงทุกวัน (วันและเวลาให บริการอาจเปลี่ยนแปลงไดโดยไมตองแจงใหทราบล วงหนา) การใหบริการในชวงระยะ

<span id="page-151-0"></span>เวลาการรับประกันไมมีคาธรรมเนียมใดๆ หากพนชวงเวลารับประกันไปแลว ทานอาจ ต้องเสียค่าบริการ

# การโทรติดตอขอรับบริการจากประเทศอื่ นๆ ท ั่วโลก

หมายเลขดานลางแสดงวันที่พิมพคูมือฉบับนี้หากตองการดูหมายเลขติดตอปจจุบันของ ศูนยบริการ HP ในประเทศตางๆ ทั่วโลก โปรดไปยัง [www.hp.com/support](http://productfinder.support.hp.com/tps/Hub?h_product=hppsc2300a303734&h_lang=th&h_cc=all&h_tool=prodhomes) และ เลือกประเทศ/ภูมิภาค หรือภาษา

ทานสามารถโทรติดตอศูนยบริการ HP ในประเทศ/ภูมิภาคดังตอไปนี้หากไมมีชื่อ ประเทศ/ภูมิภาคของทานในรายนาม โปรดติดตอตัวแทนจําหนายในทองถิ่นหรือ สํานักงานขายและบริการ HP ที่ใกลที่สุด เพื่อขอรับบริการ

การใหบริการในชวงระยะเวลาการรับประกันไมมีคาธรรมเนียมใดๆ ยกเวนคา โทรศัพททางไกลในบางกรณีอาจตองจายคาธรรมเนียมตามที่กําหนดไว

สําหรับการใหบริการทางโทรศัพทในยุโรปนั้น โปรดตรวจสอบรายละเอียดและเงื่อนไข ของการใหบริการดังกลาวในประเทศ/ภูมิภาคของทานโดยดูจาก [www.hp.com/](http://productfinder.support.hp.com/tps/Hub?h_product=hppsc2300a303734&h_lang=th&h_cc=all&h_tool=prodhomes) **[support](http://productfinder.support.hp.com/tps/Hub?h_product=hppsc2300a303734&h_lang=th&h_cc=all&h_tool=prodhomes)** 

หรือสอบถามจากตัวแทนขายของทาน หรือโทรติดตอ HP ตามหมายเลขที่ใหไวใน คูมือนี้

บริษัทได้พยายามปรับปรงการให้บริการทางโทรศัพท์อย่างต่อเนื่อง จึงขอแนะนำให้ ทานแวะเยี่ยมชมเว็บไซตของเราเปนประจําเพื่อทราบขอมูลใหมๆ เกี่ยวกับการให บริการและการจัดสงอุปกรณ

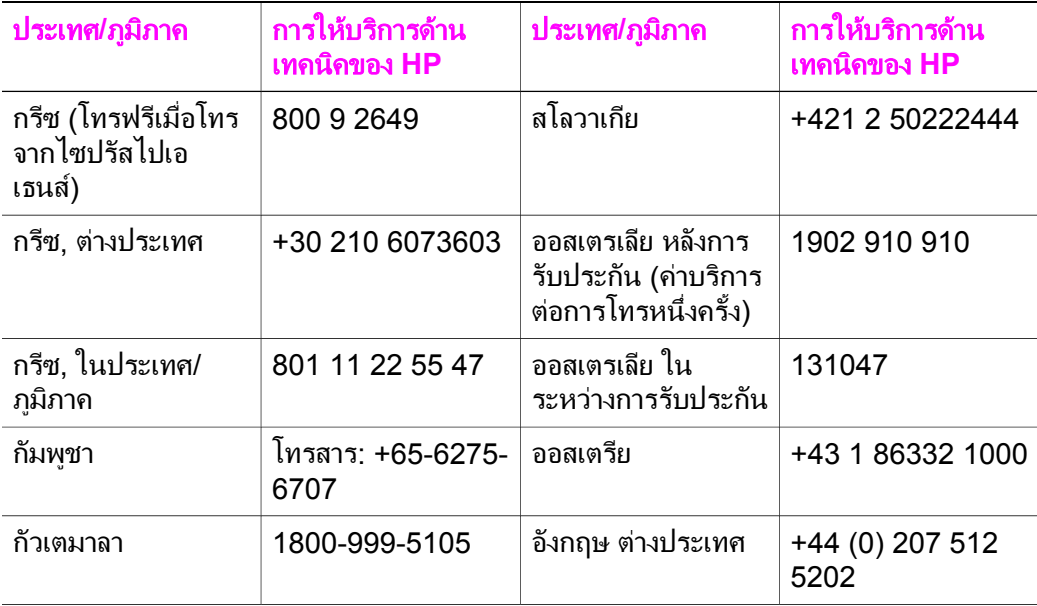

#### (ทําตอ)

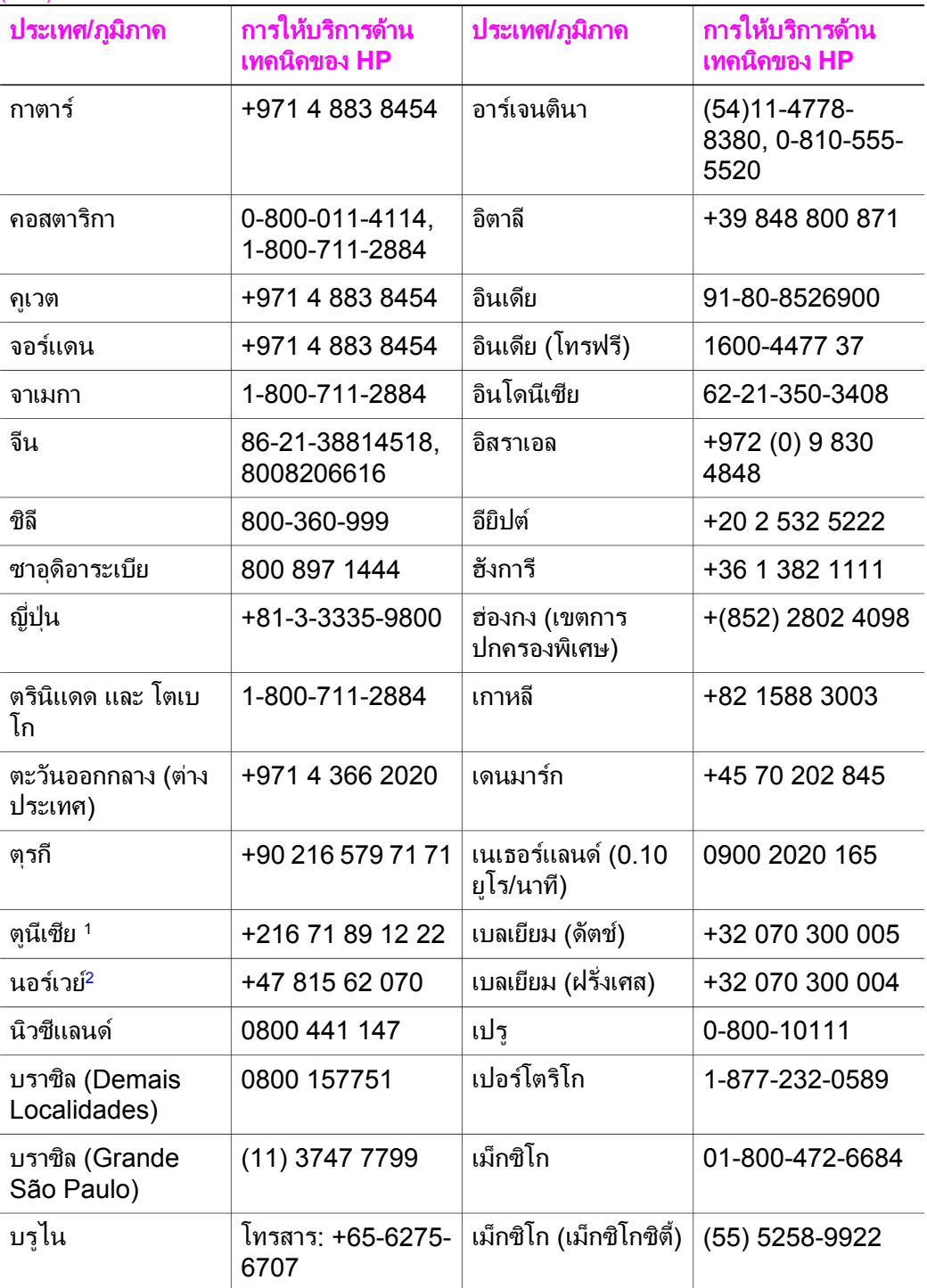

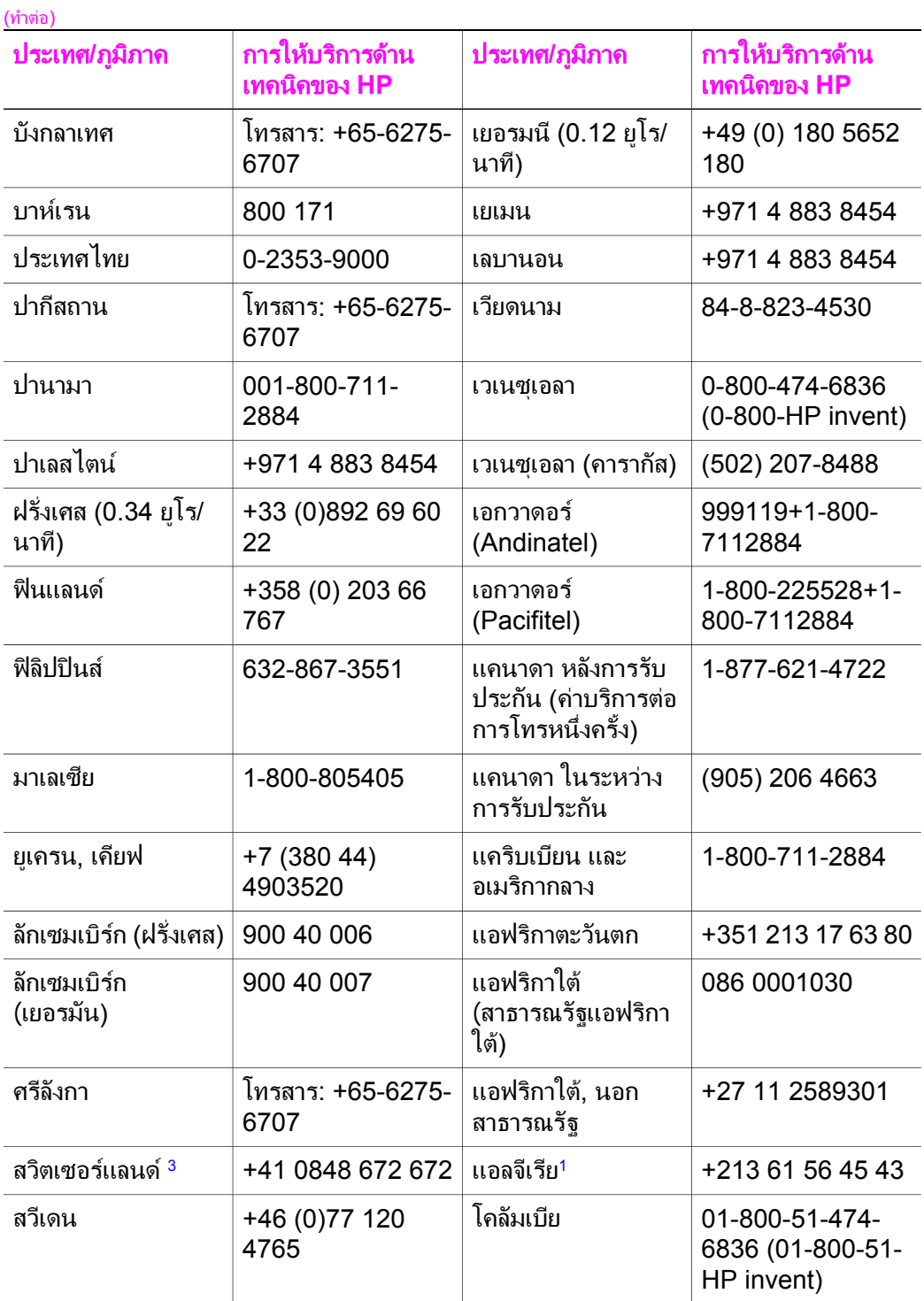

<span id="page-154-0"></span>(ทําตอ)

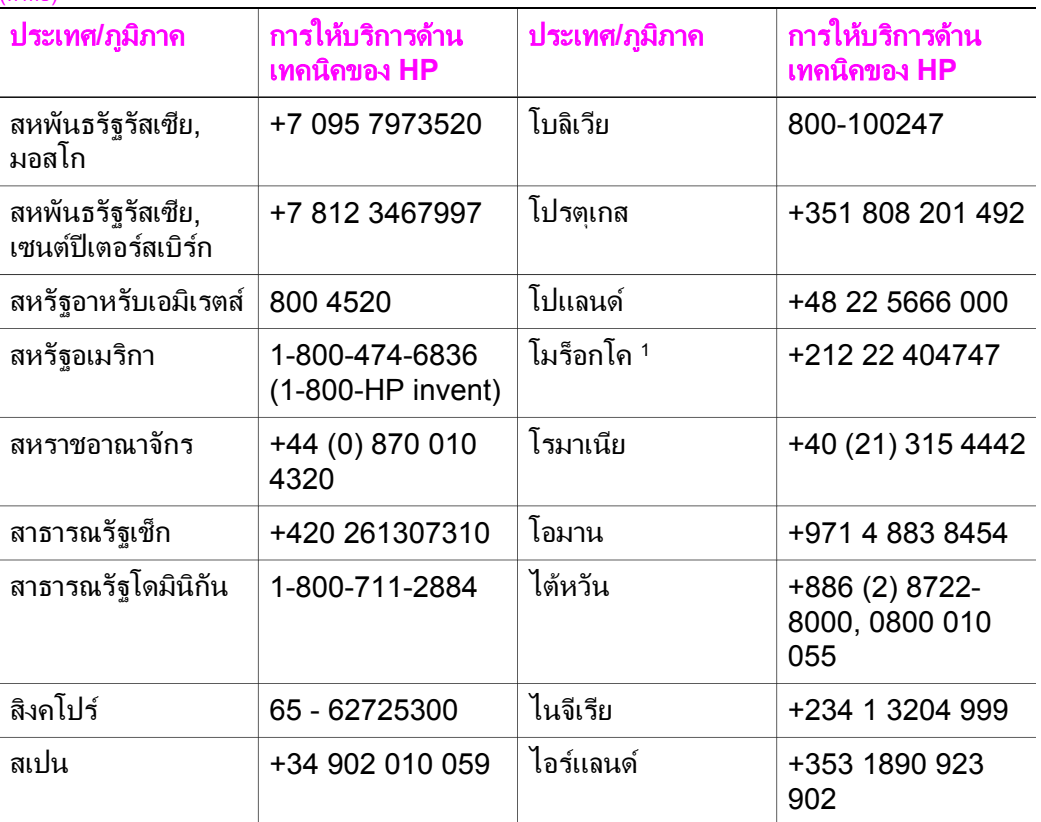

1 ศูนยบริการนี้ใหบริการสําหรับลูกคาที่ใชภาษาฝรั่งเศสในประเทศตอไปนี้: โมร็อกโค ตูนีเซีย และแอลจีเรีย

2 คาติดตั้งตอการโทร: 0.55 โครนนอรเวย (0.08 ยูโร), คาบริการลูกคาตอนาที: 0.39 โครนนอรเวย (0.05 ยูโร)

3 ศูนยบริการทางโทรศัพทนี้ใหบริการลูกคาที่ใชภาษาเยอรมัน ฝรั่งเศส และอิตาเลียนในประเทศสวิตเซอรแลนด (0.08 ฟรังก์สวิส/นาที ระหว่างชั่วโมงที่มีความต้องการใช้โทรศัพท์สงสด และ 0.04 ฟรังก์สวิส/นาที ระหว่างชั่วโมงที่มีความต้องการ ใช้โทรศัพท์น้อย)

# โทรภายในประเทศออสเตรเลีย หลังการรับประกัน

หากผลิตภัณฑ์ของท่านไม่อยในช่วงการรับประกัน โปรดโทรติดต่อที่หมายเลข 131047 ซึ่งจะหักคาบริการสําหรับผลิตภัณฑที่ไมอยูในชวงการรับประกันจากบัตร เครดิตของทาน

และเบอร 1902 910 910 ซึ่งจะคิดคาบริการสําหรับผลิตภัณฑที่ไมอยูในชวงการรับ ประกันรวมอยในค่าโทรศัพท์ของท่าน

# <span id="page-155-0"></span>**Call HP Korea customer support**

#### HP 한국 고객 지원 문의

- \* 고객 지원 센터 대표 전화 1588-3003
- \* 제품가격 및 구입처 정보 문의 전화  $080 - 703 - 0700$
- \* 전화 상담 가능 시간 : 평일 09:00~18:00 토요일 09:00~13:00 (일요일, 공휴일 제외)

# **Call HP Japan support**

カスタマー・ケア・センター **TEL : 0570-000-511** 03-3335-9800 (ナビダイヤルをご利用いただけない場合) **FAX : 03-3335-8338**  月~金 9:00~17:00 10:00~17:00 (祝祭日、1/1~3を除く) 土・日 FAX によるお問い合わせは、ご質問内容とともに、ご連絡先、 弊社製品名、接続コンピュータ名をご記入ください。

## <span id="page-156-0"></span>**HP Quick Exchange Service (Japan)**

製品に問題がある場合は以下に記載されている電話番号に連絡してください。製品が故 障している、または欠陥があると判断された場合、HP Quick Exchange Serviceがこの製 品を正常品と交換し、故障した製品を回収します。保証期間中は、修理代と配送料は無 料です。また、お住まいの地域にも依りますが、プリンタを次の日までに交換すること も可能です。

電話番号: 0570-000511 (自動応答) :03-3335-9800 (自動応答システムが使用できない場合) サポート時間: 平日の午前 9:00 から午後 5:00 まで 十日の午前10:00 から午後 5:00 まで。 祝祭日および1月1日から3日は除きます。

#### サービスの条件

- サポートの提供は、カスタマケアセンターを通してのみ行われます。
- カスタマケアセンターがプリンタの不具合と判断した場合に、サービスを受ける ことができます。

ご注意:ユーザの扱いが不適切であったために故障した場合は、保証期間中あっで も修理は有料となります。詳細については保証書を参照してください。

#### その他の制限

- 運送の時間はお住まいの地域によって異なります。 詳しくは、カスタマケアター に連絡してご確認ください。
- 出荷配送は、当社指定の配送業者が行います。
- 配送は交通事情などの諸事情によって、遅れる場合があります。
- このサービスは、将来予告なしに変更することがあります。

#### การเตรียมเคร อง **HP all-in-one** สําหรับการสง ื่

หลังจากติดต่อฝ่ายบริการลูกค้าของ HP หรือหลังจากออกจากจุดขายไปแล้ว ท่านต้อง สง HP all-in-one ของทานมาเขารับบริการ โปรดปฏิบัติตามขั้นตอนขางลางนี้เพื่อ หลีกเลี่ยงความเสียหายที่อาจเกิดขึ้นกับผลิตภัณฑ HP

- ้หมายเหตุ ข้อมูลนี้ไม่สามารถใช้ได้กับลูกค้าในประเทศญี่ปุ่น สำหรับข้อมูลการให้ บริการในประเทศญี่ปุน โปรดดูHP Quick Exchange Service (Japan)
- 1 เปดเครื่อง HP all-in-one หาก HP all-in-one ไมเปดเครื่อง ใหขามขั้นตอนนี้ และไปที่ขั้นตอนที่ 2
- 2 เปดฝาแครตลับหมึกพิมพ
- 3 รอจนกว่าตลับหมึกพิมพ์หยุดทำงาน จากนั้นให้นำตลับหมึกพิมพ์ออกจากช่อง ี่สำหรับข้อมูลเกี่ยวกับการนำตลับหมึกพิมพ์ออก โปรดดู [การเปลี่ยนตลับหมึกพิมพ](#page-114-0)์
	- หมายเหตุ หากยังไมไดเปดเครื่อง HP all-in-one ทานสามารถถอดปลั๊กออก แลวใชมือเลื่อนแครตลับหมึกพิมพไปทางขวาจนสุดเพื่อถอดตลับหมึก ้พิมพ์ออกเมื่อถอดตลับหมึกพิมพ์ออกเรียบร้อยแล้ว ให้ใช้มือเลื่อนแคร่ ิตลับหมึกพิมพ์กลับไปยังตำแหน่งเดิม (ทางซ้ายมือ)

การขอรับบริการจาก **HP**

การขอรับบริการจาก HP

- 4 ใสตลับหมึกพิมพในตัวปองกันตลับหมึกพิมพหรือถุงพลาสติกกันอากาศเพื่อไมให หมึกแห้ง และเก็บแยกไว้อย่าส่งตลับหมึกพิมพ์มาพร้อมกับ HP all-in-one เว้น แตวาเจาหนาที่บริการลูกคาของ HP จะแนะนําใหทานสงไปดวย
- 5 ปิดฝาแคร่ตลับหมึกพิมพ์และรอสักคร่เพื่อให้ตลับหมึกพิมพ์เลื่อนกลับมายัง ตําแหนงเดิม (ทางซายมือ)

หมายเหตุ ตรวจดูว่าสแกนเนอร์อยู่ในตำแหน่งที่ถูกต้องก่อนปิด HP all-in-one

- 6 กดป่ม <mark>เปิด</mark> เพื่อปิด HP all-in-one
- 7 ถอดปลั๊กออกแลวจึงถอดสายไฟที่ตอกับเครื่อง HP all-in-one ออกอยาสงสายไฟ มาพร้อมกับเครื่อง HP all-in-one

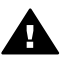

คําเตือน เครื่อง HP all-in-one ที่นํามาเปลี่ยนทดแทน จะไมมีสายไฟให มาดวย จึงควรเก็บสายไฟไวในที่ปลอดภัยจนกวาเครื่อง HP all-in-one ที่ เปลี่ยนทดแทนจะมาถึง

- 8 ถอดฝาครอบแผงควบคุมออกตามขั้นตอนตอไปนี้ :
	- a ตรวจดูวาจอแสดงผลกราฟกสีเรียบเสมอกับตัวเครื่อง HP all-in-one
	- b เปดฝาขึ้น
	- c วางนิ้วหัวแมมือลงที่รองทางดานซายของฝาครอบแผงควบคุมจับฝาครอบ ้แผงควบคุมแล้วค่อยๆ ถอดออกจากอุปกรณ์ตามที่แสดงไว้ด้านล่าง

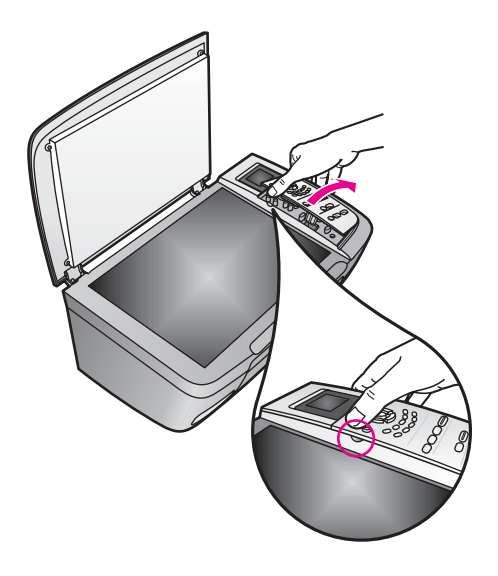

- 9 เก็บฝาครอบแผงควบคุมไวอยาสงฝาครอบแผงควบคุมมากับเครื่อง HP all-inone
	- เคล็ดลับ โปรดดูคูมือการติดตั้งที่มาพรอมกับเครื่อง HP all-in-one เพื่อทราบ วิธีการประกอบฝาครอบแผงควบคุม

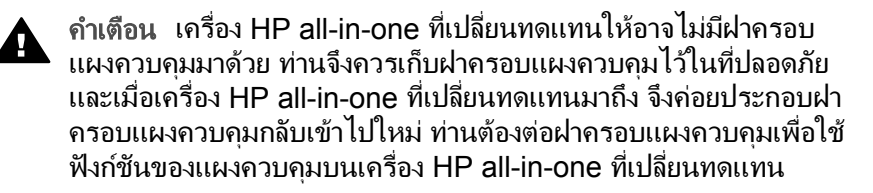

10 หากเป็นไปได้ ให้บรรจเครื่อง HP all-in-one เพื่อการจัดส่งโดยใช้วัสดุหีบห่อ เดิมหรือวัสดุหีบหอที่มาพรอมกับอุปกรณสําหรับเปลี่ยน

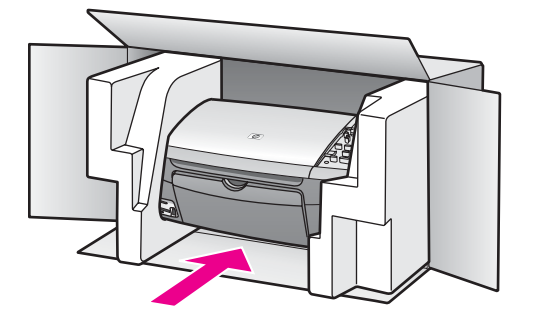

หากทานไมมีวัสดุหีบหอเดิม โปรดใชวัสดุหีบหออื่นที่เหมาะสม ความเสียหายใน การจัดสงที่เกิดจากการบรรจุหีบหอและ/หรือการขนสงที่ไมเหมาะสมไมจัดอยภาย ู ใตการรับประกัน

- 11 ติดปายที่อยูสงกลับที่ดานนอกกลอง
- 12 โปรดใสสิ่งตอไปนี้ลงในกลองดวย:
	- ข้อความอธิบายถึงอาการชำรุดของเครื่องโดยละเอียด (หากมีตัวอย่างการ พิมพของเครื่องมาดวยจะดีมาก)
	- สําเนาใบเสร็จหรือหลักฐานการซื้อเพื่อบอกระยะเวลาการรับประกัน
	- ชื่อ ที่อยู และหมายเลขโทรศัพทของทานที่สามารถติดตอไดในระหวางวัน

### <span id="page-159-0"></span>**15** ข้อมูลเกี่ยวกับการรับประกัน ั

เครื่อง HP all-in-one จะมีการรับประกันในระยะเวลาจํากัด ดังที่จะกลาวถึงในสวน ตอไปนี้ทานจะไดรับทราบขอมูลเกี่ยวกับวิธีรับบริการในการรับประกัน และวิธีการที่ ทานจะอัพเกรดการรับประกันมาตรฐานจากโรงงาน

บทนี้ประกอบด้วยข้อมลเกี่ยวกับระยะเวลาการรับประกันแบบจำกัด บริการในระหว่าง การรับประกัน การอัพเกรดการรับประกัน การสงเครื่อง HP all-in-one คืนเพื่อเขา รับบริการ และคําชี้แจงเกี่ยวกับการรับประกันทั่วโลกแบบจํากัดของ Hewlett-Packard

# ระยะเวลาการรับประกันแบบจํากัด

ระยะเวลาการรับประกันแบบจํากัด (ฮารดแวรและบริการ): 1 ป ระยะเวลาการรับประกันแบบจํากัด (CD media): 90 วัน ระยะเวลาการรับประกันแบบจํากัด (ตลับหมึกพิมพ): จนกวาหมึก HP จะหมด หรือถึง วันที่ "สิ้นสุดระยะเวลาการรับประกัน" ที่ระบุบนตลับหมึก แลวแตวากรณีใดเกิดขึ้น กอนการรับประกันนี้ไมรวมถึงผลิตภัณฑหมึกพิมพของ HP ที่มีการเติมหมึกพิมพใหม ้นำมาผลิตใหม่ ทำความสะอาดใหม่ ใช้งานไม่ถูกต้องหรือมีการดัดแปลง

# บริการรับประกัน

ในการรับบริการซ่อมด่วนของ HP ท่านต้องติดต่อศนย์บริการของ HP ก่อน หรือติด ี่ต่อศนย์บริ[การ](#page-149-0)ลูกค้าของ HP เพื่อดำเนินการแก้ไขปั้ฌหาเบื้องต้น โปรดอ่าน การ บริการลูกค้าของ HP เพื่อศึกษาขั้นตอนก่อนโทรติดต่อศูนย์บริการลูกค้า หากเครื่อง HP all-in-one ของท่านต้องมีการเปลี่ยนชิ้นส่วนเล็กๆ น้อยๆ ซึ่งท่าน สามารถเปลี่ยนเองได้ HP อาจชำระค่าขนส่งและภาษีอากรล่วงหน้า พร้อมกับให้คำ แนะนำด้านเทคนิคในการเปลี่ยนชิ้นส่วนผ่านทางโทรศัพท์ และชำระค่าขนส่งรวมถึง ภาษีอากรสำหรับขึ้นส่วนที่ HP ขอให้ท่านส่งคืนหรือศูนย์บริการลูกค้าของ HP อาจ แนะนำให้ท่านติดต่อผู้ให้บริการที่ได้รับอนุญาตจาก HP ในการซ่อมแซมผลิตภัณฑ์

หมายเหตุ ข้อมูลนี้ไม่สามารถใช้ได้กับลูกค้าในประเทศญี่ปุ่น สำหรับข้อมูลการให้ บริการในประเทศญี่ปุน โปรดดู[HP Quick Exchange Service](#page-156-0)  [\(Japan\)](#page-156-0)

# การอัพเกรดการรับประกัน

HP อาจเสนอทางเลือกในการอัพเกรดการรับประกันเพื่อขยายหรือเพิ่มการรับประกัน ผลิตภัณฑ์ที่มีมาตรฐาน ทั้งนี้ขึ้นอยู่กับประเทศ/ภูมิภาคของท่านทางเลือกที่มีอยู่อาจรวม ถึงการใหบริการทางโทรศัพทเปนหลัก การสงเขารับบริการ หรือการเปลี่ยนเครื่อง ทดแทนในวันทําการถัดไปโดยทั่วไปแลว การรับประกันบริการจะเริ่มตนในวันที่ซื้อ ผลิตภัณฑ์ และต้องมีการซื้อภายในระยะเวลาการซื้อผลิตภัณฑ์ที่กำหนดไว้

สําหรับขอมูลเพิ่มเติม:

- ในประเทศสหรัฐอเมริกา โทร 1-866-234-1377 เพื่อพูดคุยกับผูใหคําปรึกษา ของ HP
- ี สำหรับประเทศอื่น โปรดติดต่อศนย์บริการลูกค้าของ HP ในประเทศของท่าน โปรดดูหมายเลขโทรศัพท์ของศูนย์บริการลูกค้าระหว่างประเทศที่ การโทรติดต่อ [ขอรับบริการจากประเทศอื่นๆ](#page-151-0) ทั่วโลก
- ้เข้าไปที่ [www.hp.com/support](http://productfinder.support.hp.com/tps/Hub?h_product=hppsc2300a303734&h_lang=th&h_cc=all&h_tool=prodhomes) ้ เมื่อเครื่องแจ้งเตือน ให้เลือกประเทศ/ภมิภาคของท่าน แล้วค้นหาข้อมลการรับ ประกัน

#### การสงเคร อง **HP all-in-one** เขารับบริการ **่**

ึก่อนส่งเครื่อง HP all-in-one เข้ารับบริการ ท่านต้องโทรติดต่อศนย์บริการลูกค้าของ HP กอน โปรดอาน [การบริการลูกคาของ](#page-149-0) HP เพื่อศึกษาขั้นตอนกอนโทรติดตอศูนย บริการลกค้า

หมายเหตุ ข้อมูลนี้ไม่สามารถใช้ได้กับลูกค้าในประเทศญี่ป่น สำหรับข้อมูลการให้ บริการในประเทศญี่ปุน โปรดดู[HP Quick Exchange Service](#page-156-0)  [\(Japan\)](#page-156-0)

# คำชี้แจงเกี่ยวกับการรับประกันทั่วโลกแบบจำกัดของ **Hewlett-Packard**

# ขอบเขตการรับประกันแบบจำกัด

Hewlett-Packard ("HP") ให้การรับประกันแก่ลูกค้าซึ่งเป็นผู้ใช้ปลายทาง ("ลูกค้า") วา ผลิตภัณฑ HP PSC 2350 series all-in-one ("ผลิตภัณฑ") แตละเครื่อง รวมถึง ี่ ซอฟต์แวร์ อปกรณ์เสริม สื่อ และวัสดุที่เกี่ยวข้อง ปราศจากความบกพร่องด้านวัสดุและ ึคุณภาพสินค้าในระยะเวลารับประกัน ซึ่งเริ่มนับจากวันที่ซื้อผลิตภัณฑ์ สําหรับผลิตภัณฑฮารดแวรทุกชิ้น ระยะเวลาการรับประกันแบบจํากัดของ HP คือ หนึ่ง ปีสำหรับชิ้นส่วน และหนึ่งปีสำหรับค่าบริการสำหรับผลิตภัณฑ์อื่นๆ ทั้งหมด ระยะเวลา การรับประกันแบบจํากัดของ HP ทั้งสําหรับชิ้นสวนและบริการคือ 90 วัน ้สำหรับผลิตภัณฑ์ประเภทซอฟต์แวร์ การรับประกันแบบจำกัดของ HP จะครอบคลุม เฉพาะความลมเหลวในการปฏิบัติตามคําสั่งของโปรแกรมเทานั้นHP ไมรับประกันวา ผลิตภัณฑใดๆ จะสามารถทํางานไดโดยไมติดขัดหรือปราศจากขอผิดพลาด การรับประกันแบบจำกัดของ HP ครอบคลุมเฉพาะข้อบกพร่องที่เกิดจากการใช้งาน ผลิตภัณฑตามปกติเทานั้น และไมครอบคลุมปญหาอื่นๆ ซึ่งรวมถึงปญหาที่เกิดจาก (ก) การดัดแปลงหรือการดูแลรักษาที่ไม่ถูกต้อง (ข) ซอฟต์แวร์ อุปกรณ์ สื่อ หรือวัสดุที่ HP ไม่ได้เป็นผ้จัดหาหรือรองรับ หรือ (ค) การใช้งานนอกเหนือขอบเขตคุณลักษณะ เฉพาะของผลิตภัณฑ

ี สำหรับผลิตภัณฑ์สาร์ดแวร์ การใช้ตลับหมึกพิมพ์ที่ไม่ใช่ของ HP หรือตลับหมึกพิมพ์ แบบเติมจะไมมีผลตอการรับประกันที่ใหแก ลูกคา หรือตอสัญญาการใหบริการของ

HP กับลูกค้า อย่างไรก็ตาม หากความบกพร่องหรือความเสียหายของผลิตภัณฑ์เกิด จากการใช้ตลับหมึกพิมพ์ที่ไม่ใช่ผลิตภัณฑ์ของ HP หรือตลับหมึกพิมพ์แบบเติม HP จะคิดคาบริการและคาวัสดุตามอัตรามาตรฐานสําหรับการซอมแซมผลิตภัณฑที่ บกพรองหรือเสียหายนั้น

ในชวงระยะเวลาการรับประกัน หาก HP ไดรับแจงถึงขอบกพรองของผลิตภัณฑใดๆ HP สามารถเลือกที่จะซอมแซมหรือเปลี่ยนผลิตภัณฑที่มีขอบกพรองนั้น ในกรณีที่คา บริการมิไดรวมอยูในการรับประกันแบบจํากัดของ HP คาบริการจะเปนไปตาม มาตรฐานของ HP

หาก HP ไมสามารถทําการซอมแซมหรือเปลี่ยนผลิตภัณฑที่มีขอบกพรองไดตามที่ระบุ ไวในขอสัญญาของการรับประกัน HP จะคืนเงินใหแกลูกคาตามราคาซื้อของ ผลิตภัณฑ์ ภายในระยะเวลาอันสมควรหลังจากที่ได้รับแจ้งเกี่ยวกับข้อบกพร่องนั้นๆ ทั้งนี้ HP ไม่มีภาระผูกพันที่จะต้องซ่อมแซมผลิตภัณฑ์ เปลี่ยนใหม่ หรือคืนเงินให้แก่ ลูกค้า ตราบไดทีลูกค้ายังมิได้ส่งคืนผลิตภัณฑ์ที่บกพร่องนั้นให้แก่ HP ผลิตภัณฑ์ที่เปลี่ยนให้อาจเป็นของใหม่หรือมีสภาพเหมือนใหม่ แต่อย่างน้อยจะต้องมี สมรรถนะการทํางานเทากับผลิตภัณฑเดิม

ผลิตภัณฑของ HP ซึ่งรวมถึงผลิตภัณฑทุกชิ้น อาจมีชิ้นสวน สวนประกอบ หรือวัสดุที่ ได้จากการนำมาผลิตใหม่ โดยมีประสิทธิภาพการทำงานเทียบเท่าผลิตภัณฑ์ใหม่ การรับประกันแบบจํากัดของ HP สําหรับผลิตภัณฑทุกชิ้น จะมีผลบังคับใชในประเทศ/ ภูมิภาค หรือพื้นที่ที่ HP มีการจัดจำหน่ายผลิตภัณฑ์ ท่านสามารถทำสัญญาบริการรับ ี ประกันเพิ่มเติม เช่น บริการตามสถานที่ ได้จากศนย์บริการ HP ที่ได้รับอนุญาตใน ประเทศ/ภมิภาคที่มีการจำหน่ายผลิตภัณฑ์โดย HP หรือตัวแทนที่ได้รับอนุญาต

# ขอจํากัดของการรับประกัน

ภายในขอบเขตของกภหมายท้องถิ่น ทั้ง HP และซัพพลายเออร์ของ HP ซึ่งเป็นบุคคล ที่สาม จะไมใหการรับประกันหรือใหเงื่อนไขอื่นใดนอกเหนือจากนี้ไมวาจะโดยนัย หรือชัดแจง ในสวนของการรับประกันหรือเงื่อนไขที่มีนัยเกี่ยวกับความเหมาะสมใน การซื้อขาย คุณภาพที่น่าพึงพอใจ และความเหมาะสมสำหรับการใช้งานในวัตถุ ประสงคใดโดยเฉพาะ

# ขอจํากัดของความรับผิดชอบ

ภายในขอบเขตของกฎหมายทองถิ่น การแกไขปญหาที่ใหไวในคําชี้แจงเกี่ยวกับการรับ ประกันแบบจำกัดนี้เป็นการแก้ไขปัญหาแก่ลกค้าโดยเฉพาะแต่ผ้เดียว ภายในขอบเขตของกภหมายท้องถิ่น นอกเหนือจากภาระผูกพันที่ระบในคำชี้แจงเกี่ยว กับการรับประกันนี้แลว ไมวากรณีใดๆ HP หรือซัพพลายเออรของ HP ซึ่งเปนบุคคล ที่สาม จะไม่รับผิดชอบต่อความเสียหายโดยตรง โดยอ้อม โดยกรณีพิเศษ โดยอบัติเหต หรือความเสียหายที่เปนผลสืบเนื่องใดๆ ไมวาจะเปนไปตามสัญญา การละเมิด หรือหลัก กฎหมายใดๆ และไม่ว่า HP หรือซัพพลายเออร์ของ HP ซึ่งเป็นบคคลที่สาม จะได้รับ แจงถึงความเปนไปไดที่จะเกิดความเสียหายนั้นหรือไมก็ตาม

# กฎหมายทองถิ่น

คำชี้แจงเกี่ยวกับการรับประกันแบบจำกัดนี้ให้สิทธิเฉพาะทางกฎหมายแก่ลกค้า ้นอกจากนี้ ลกค้าอาจมีสิทธิอื่นๆ ซึ่งอาจแตกต่างกันไปในแต่ละรั้ฐของสหรัฐอเมริกา ใน แตละรัฐของแคนาดา และในประเทศ/ภูมิภาคอื่นๆ ทั่วโลก

ในกรณีที่คําชี้แจงเกี่ยวกับการรับประกันแบบจํากัดนี้ขัดกับกฎหมายทองถิ่น คําชี้แจงนี้ พึงไดรับการแกไขเพื่อใหสอดคลองกับกฎหมายทองถิ่นนั้น ภายใตกฎหมายทองถิ่น ดังกล่าว การยกเลิกสิทธิและข้อจำกัดบางประการของคำชี้แจงนี้อาจไม่มีผลบังคับใช้กับ ลูกคาตัวอยางเชน บางรัฐในสหรัฐอเมริกา และรัฐบาลของบางประเทศ (รวมทั้งรัฐ ตางๆ ของแคนาดา) อาจ:

ปฏิเสธการเพิกถอนสิทธิและข้อจำกัดของคำชี้แจงเกี่ยวกับการรับประกันนี้ หากเป็นการ จํากัดสิทธิของผูบริโภคตามบทบัญญัติแหงกฎหมาย (เชน สหราชอาณาจักร)

หรืออาจจำกัดความสามารถในการบังคับใช้การยกเลิกสิทธิหรือข้อจำกัดเหล่านั้นของผ้ ผลิต หรือ

ใหสิทธิในการรับประกันเพิ่มเติมแกลูกคา กําหนดระยะเวลาของการรับประกันโดยนัย ซึ่งผ้ผลิตไม่สามารถทำการเพิกถอนได้ หรือไม่อนุญาตให้มีข้อจำกัดภายในระยะเวลา ของการรับประกันโดยนัยนั้น

สำหรับการซื้อขายในออสเตรเลียและนิวซีแลนด์ เงื่อนไขการรับประกันในคำชี้แจง เกี่ยวกับการรับประกันแบบจํากัดนี้ไมมีผลในการยกเวน จํากัด หรือเปลี่ยนแปลงสิทธิ ี ตามกภหมาย ซึ่งมีผลใช้บังคับกับการจำหน่ายผลิตภัณฑ์ของ HP ให้แก่ลกค้าดังกล่าว แตจะถือเปนสวนเพิ่มเติม เวนเสียแตกรณีที่กฎหมายอนุญาต

# รายละเอียดเกี่ยวกับการรับประกันแบบจํากัดสําหรับประเทศ**/**ภูมิภาคในกลุม สหภาพยุโรป

ข้อมูลด้านล่างนี้คือชื่อและที่อย่ของบริษัทตัวแทนของ HP ซึ่งให้การรับประกันแบบ จํากัดของ HP (การรับประกันจากผูผลิต) ในประเทศ/ภูมิภาคในกลุมสหภาพยุโรป

ิ นอกจากนี้ ท่านยังมีสิทธิตามพระราชบัญญัติทางกฎหมายตามสัญญาที่ทำไว้กับผ้ขาย ้นอกเหนือจากการรับประกันจากผู้ผลิตซึ่งไม่มีข้อจำกัด

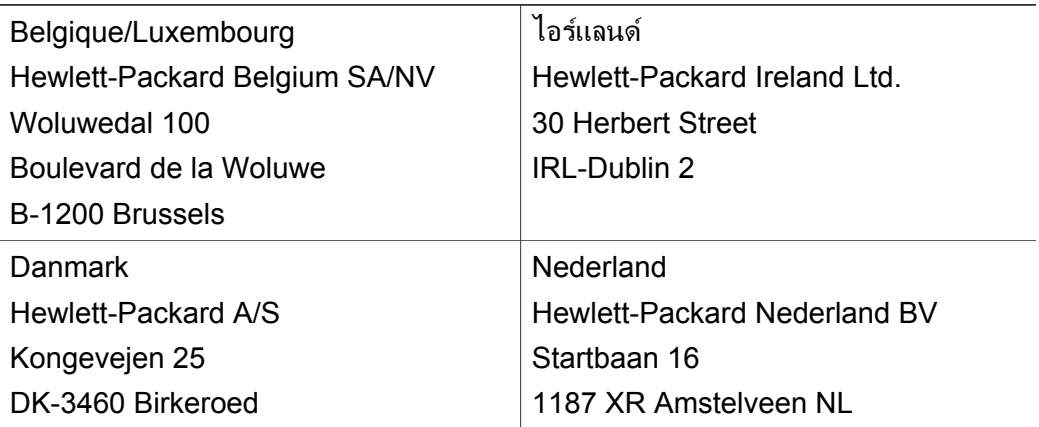

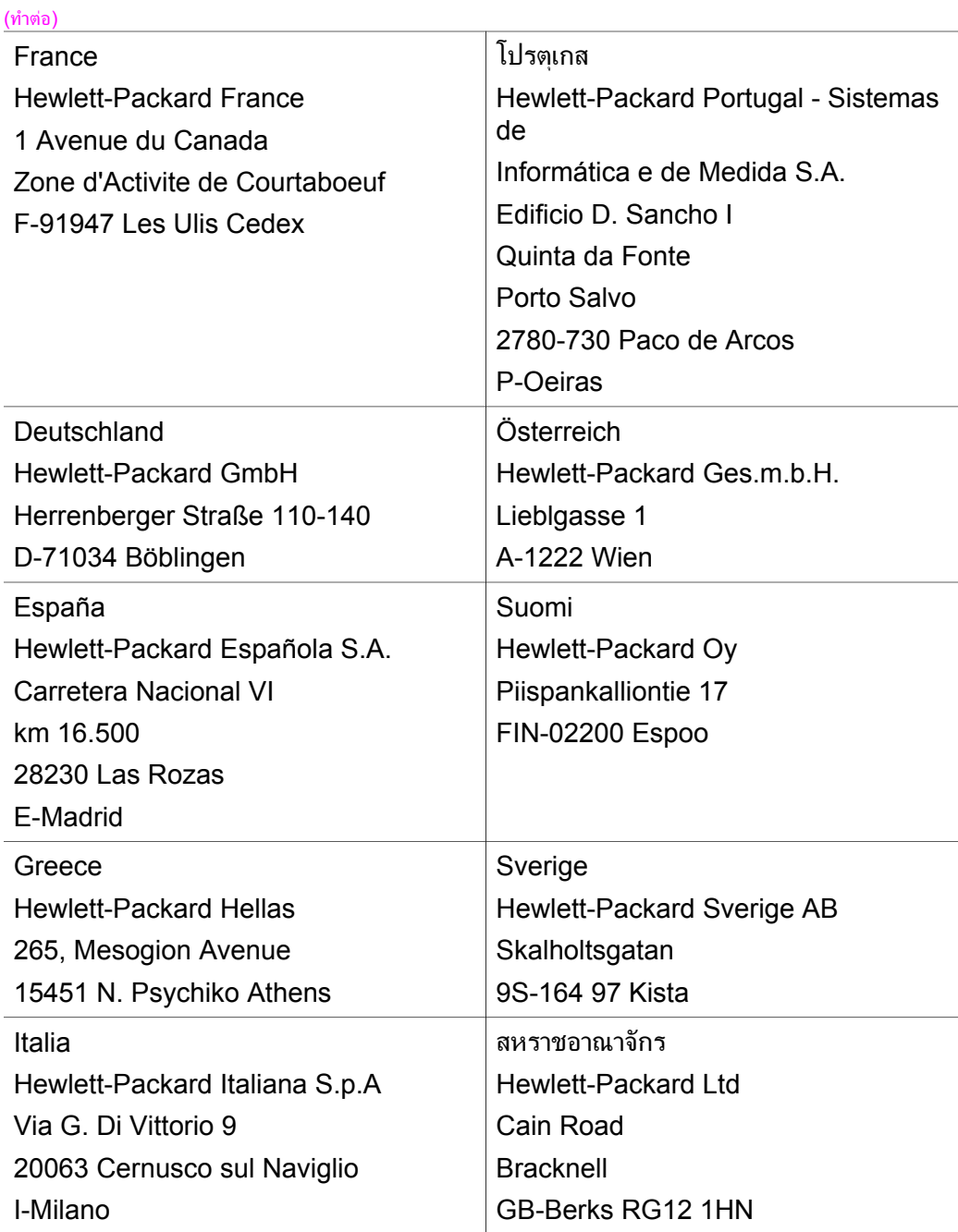

บท 15

#### <span id="page-165-0"></span>**16** ข อมูลด านเทคนิค

ข้อมูลด้านเทคนิคและข้อมูลว่าด้วยข้อบังคับสากลสำหรับ HP all-in-one มีอยู่ในส่วน นี้

บทนี้จะกลาวถึงขอกําหนดของระบบสําหรับ Windows และ Macintosh; กระดาษ การสั่งพิมพ์ การทำสำเนา การ์ดหน่วยความจำ ข้อมูลจำเพาะสำหรับการสแกน ลักษณะ ทางกายภาพ กําลังไฟ และประเด็นเกี่ยวกับสภาพแวดลอม; ประกาศขอบังคับ; และ ประกาศเรื่องความสอดคลองตามขอกําหนด

#### ข้อกำหนดเกี่ยวกับระบบ  $\mathcal{L}^{\mathcal{L}}(\mathcal{L}^{\mathcal{L}})$  and  $\mathcal{L}^{\mathcal{L}}(\mathcal{L}^{\mathcal{L}})$  and  $\mathcal{L}^{\mathcal{L}}(\mathcal{L}^{\mathcal{L}})$

ซอฟต์แวร์ข้อกำหนดเกี่ยวกับระบบจะอยู่ในไฟล์ Readme ท่านสามารถไปยังไฟล์ Readme ไดโดยดับเบิลคลิกที่ไอคอน ซึ่งอยูในโฟลเดอรบนสุดในซีดีรอมซอฟตแวร HP all-in-one หากติดตั้งซอฟตแวร Windows ไวเรียบรอยแลว ทานสามารถไปยัง ไฟล Readme ไดที่ปุม **Start** (เริ่มตน) บนทาสกบารเลือก **Programs** (โปรแกรม) **Hewlett-Packard** จากนั้นเลือก **HP PSC 2400 Series** แลวจึง เลือก **View the Readme File** (ดูไฟล Readme)

# ลักษณะเฉพาะของกระดาษ

เนื้อหาสวนนี้จะเปนขอมูลเกี่ยวกับความจุของถาดใสกระดาษ ขนาดกระดาษ และ ลักษณะเฉพาะเกี่ยวกับขอบกระดาษ

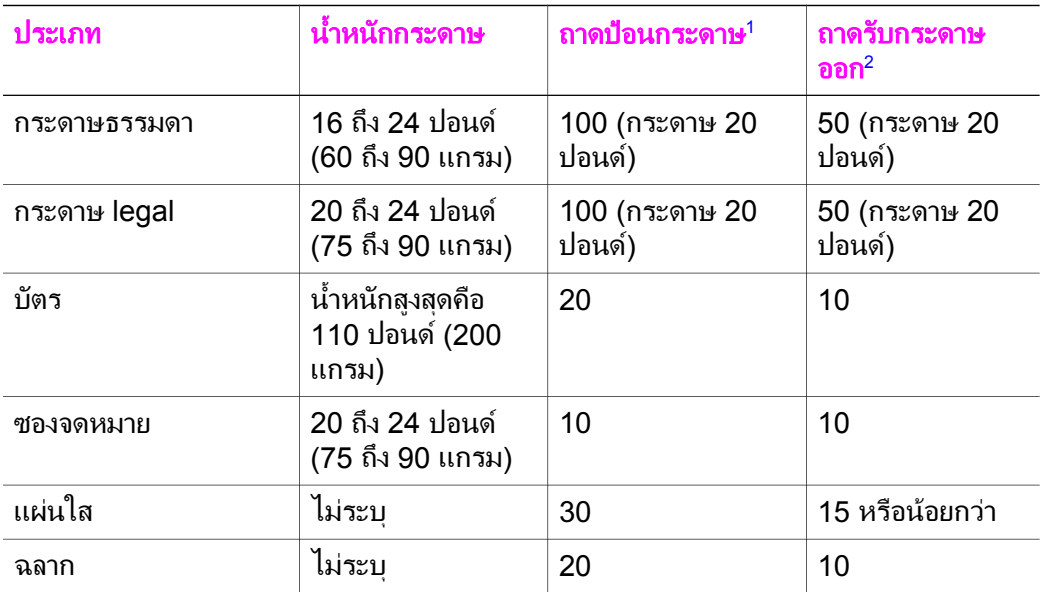

## ความจของถาดใส ุ กระดาษ

#### คมู ือการใชงาน **161**

<span id="page-166-0"></span>(ทําตอ)

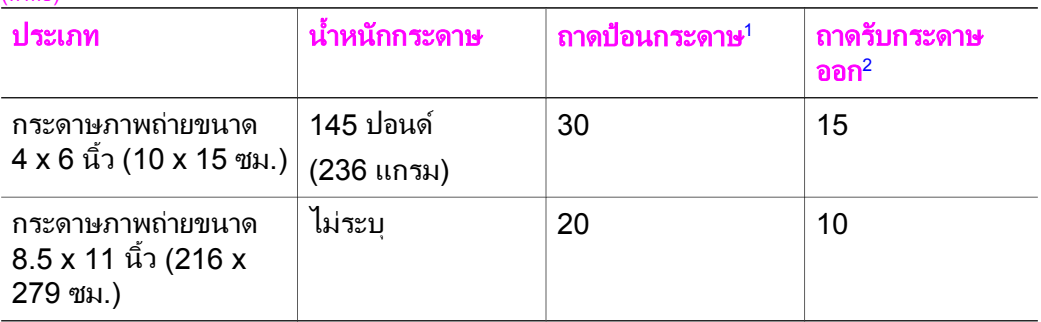

1 ความจุสูงสุด

2 ประเภทกระดาษและปริมาณหมึกที่ท่านใช้มีผลต่อความจุของถาดรับกระดาษออก HP ขอแนะนำให้ท่านหมั่น นํากระดาษออกจากถาดรับกระดาษออก

#### ขนาดกระดาษ

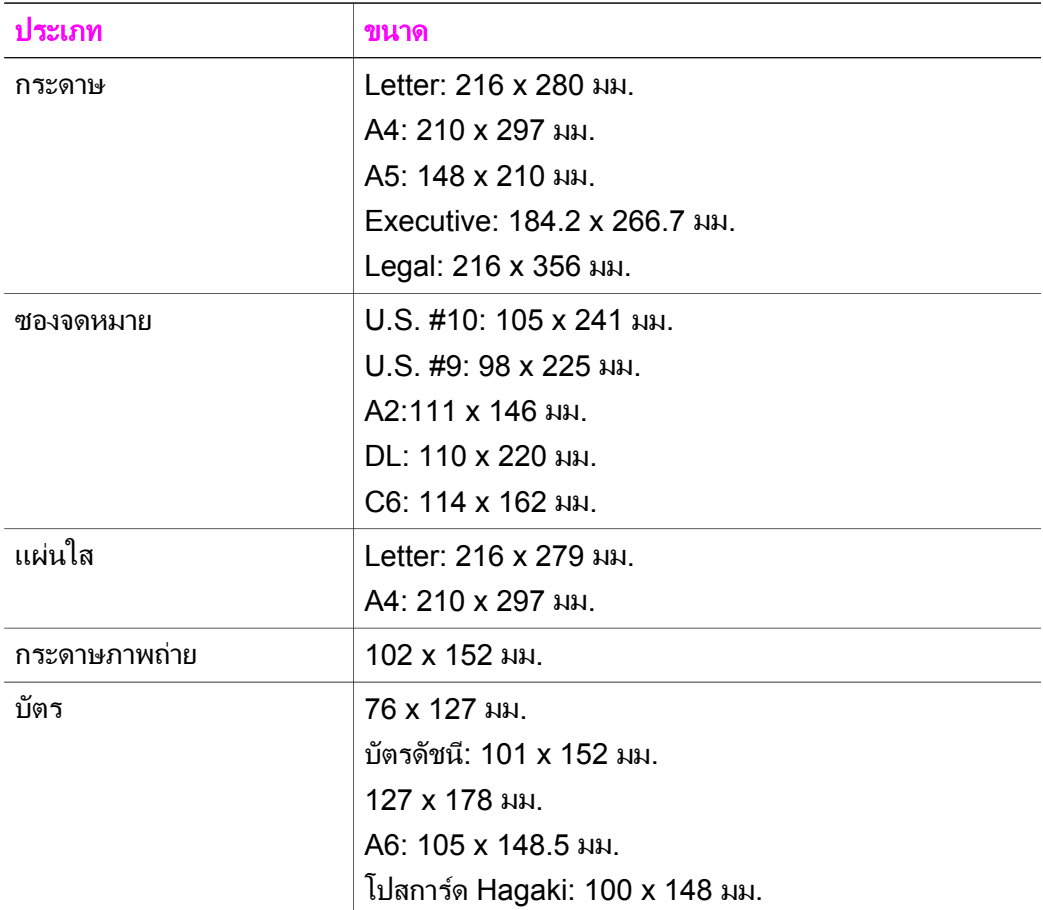

<span id="page-167-0"></span>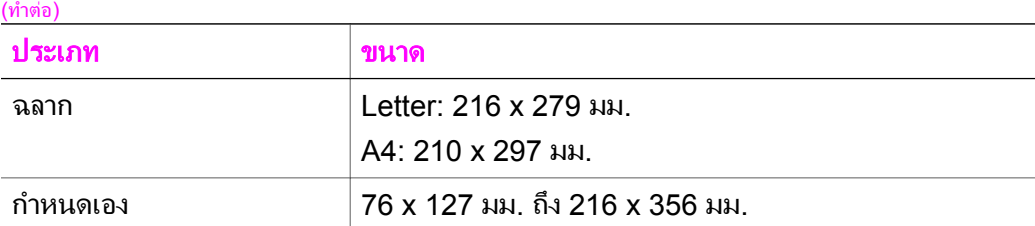

# ลักษณะเฉพาะเกี่ยวกับขอบกระดาษ

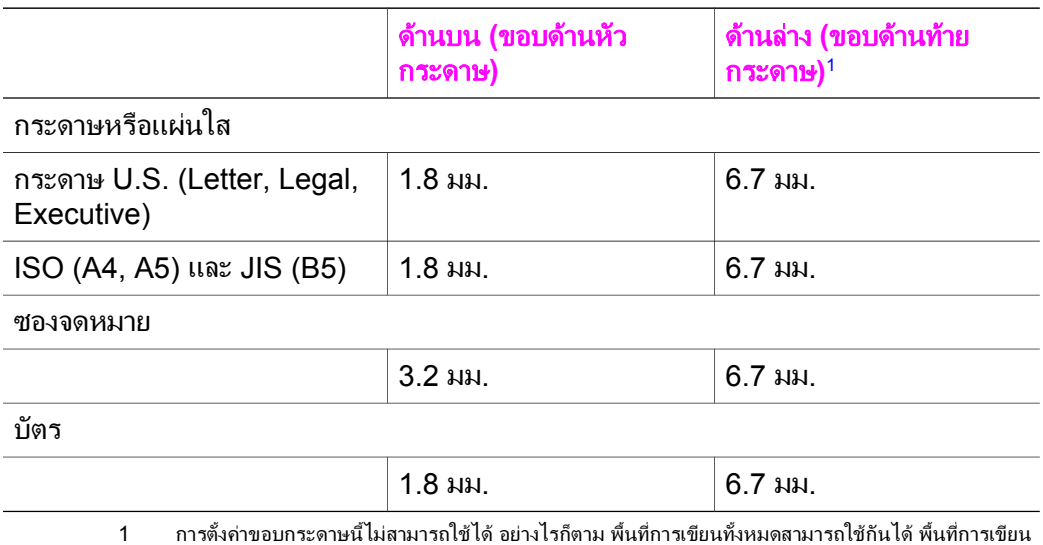

นี้เพิ่มระยะจากจุดศูนย์กลางออกไป 5.4 มม. (0.21 นิ้ว) ทำให้ระยะขอบกระดาษด้านบนและด้านล่างไม่เท่ากัน

# ลักษณะเฉพาะดานการพิมพ

- สีดํา 600 x 600 dpi
- สี 1200 x 1200 dpi ดวย HP PhotoREt III
- วิธีการ: การพิมพ์อิงค์เจ็ตแบบใช้ความร้อนโดยกำหนดปริมาณหมึก
- ภาษา: HP PCL Level 3, PCL3 GUI หรือ PCL 10
- ความเร็วในการพิมพ์จะแตกต่างกัน ขึ้นอย่กับความซับซ้อนของเอกสาร
- รอบการทำงาน: พิมพ์ได้ 500 แผ่นต่อเดือน (โดยเฉลี่ย)
- รอบการทำงาน: พิมพ์ได้ 5000 แผ่นต่อเดือน (สูงสุด)

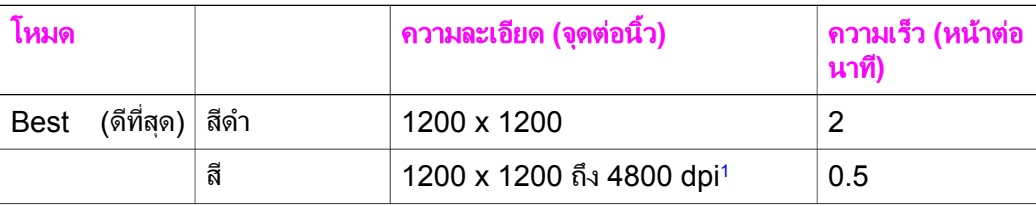

<span id="page-168-0"></span> $(i)$ าต่อ)

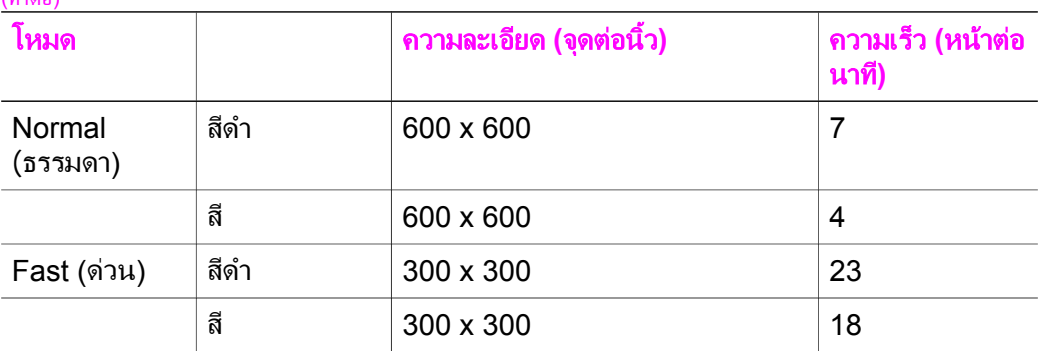

1 ความเขมสูงสุดในการพิมพสีบนกระดาษถายภาพสีพรีเมียมคือ 4800 x 1200 dpi, 1200 x 1200 input dpi

# ลักษณะเฉพาะของการทําสําเนา

- การประมวลภาพแบบดิจิตอล
- ทำสำเนาต้นฉบับได้สูงสุด 99 ฉบับ (ขึ้นอยู่กับรุ่น)
- ย่อ/ขยายแบบดิจิตอลได้ตั้งแต่ 25 ถึง 400% (ขึ้นอยู่กับรุ่น)
- $\bullet$  มีคุณสมบัติ Fit to page (พอดีกับหน้า), Poster (โปสเตอร์), Many on page (หลายแผนตอหนา)
- สีดำสูงสุด 23 แผ่นต่อนาที สี 18 แผ่นต่อนาที (ขึ้นอยู่กับรุ่น)
- ี่ ความเร็วในการทำสำเนาจะแตกต่างกันขึ้นอย่กับความซับซ้อนของเอกสาร

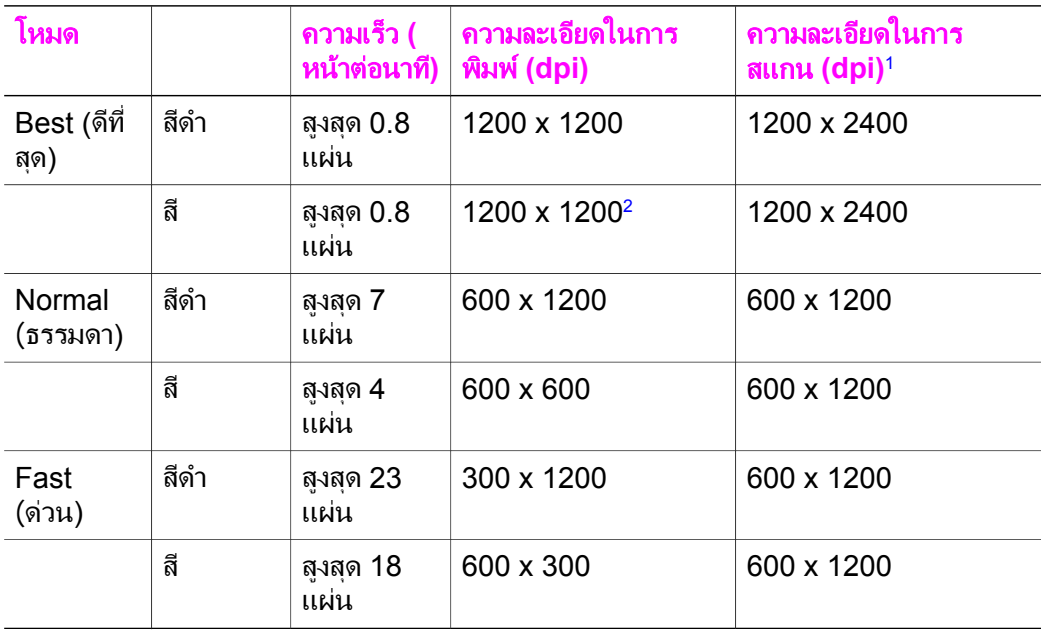

1 ปรับขนาดสูงสุด 400%

2 บนกระดาษภาพถายหรือกระดาษพรีเมียม

# <span id="page-169-0"></span>ลักษณะเฉพาะของการดหนวยความจํา

- จำนวนไฟล์สงสุดที่แนะนำบนการ์ดหน่วยความจำ: 1,000
- ขนาดแนะนำสูงสุดของแต่ละไฟล์: สูงสุด 12 เมกะพิกเซล, สูงสุด 8 MB
- ึ ขนาดการ์ดหน่วยความจำสงสดที่แนะนำ: 1 GB (เฉพาะในสภาพที่ใช้งานได้ดี เทานั้น)

หมายเหตุ ถ้าการ์ดหน่วยความจำมีขนาดใกล้เคียงกับขนาดสงสุดที่กำหนดไว้ อาจทำ ใหประสิทธิภาพการทํางานของ HP all-in-one ชากวาที่ตองการ

- **CompactFlash**
- **SmartMedia**
- Memory Stick
- Memory Stick Duo
- Memory Stick Pro
- Secure Digital
- MultiMediaCard (MMC)
- xD-Picture Card

# ลักษณะเฉพาะของการสแกน

- รวม Image Editor
- ซอฟต์แวร์ OCR แบบสมบูรณ์จะแปลงข้อความสแกนเป็นข้อความที่แก้ไขได้ โดยอัตโนมัติ
- ้ความเร็วของการสแกนจะแตกต่างกัน ขึ้นอย่กับความซับซ้อนของเอกสาร
- ้อินเตอร์เฟสที่ใช้กับ Twain ได้
- ความละเอียด: สูงสุด 1200 x 4800 dpi แบบออปติคอล; 19200 dpi แบบเพิ่ม คุณภาพ (ซอฟตแวร)
- สี: สี 48 บิต, grayscale 8 บิต (ระดับสีเทา 256 ระดับ)
- ขนาดสแกนสงสดจากกระจก: 21.6 x 29.7 ซม.

# ลักษณะเฉพาะทางกายภาพ

- ความสูง: 17.2 ซม. (จอแสดงผลกราฟกสีที่ดานลาง)
- ความกวาง: 44 ซม.
- ความลึก: 28.4 ซม.
- น้ําหนัก: 5.5 กก.

#### ลักษณะเฉพาะเก ยวกับกระแสไฟฟา  $\mathcal{L}^{\mathcal{L}}(\mathcal{L}^{\mathcal{L}})$  and  $\mathcal{L}^{\mathcal{L}}(\mathcal{L}^{\mathcal{L}})$  and  $\mathcal{L}^{\mathcal{L}}(\mathcal{L}^{\mathcal{L}})$

- การใชไฟ: สูงสุด 80 W
- แรงดันไฟฟาเขา: AC 90 ถึง 240 V ~ 1 A 47- 63 Hz ตอสายดิน
- แรงดันไฟฟาออก: DC 32 Vdc===1630 mA

# <span id="page-170-0"></span>ลักษณะเฉพาะดานสภาพแวดลอม

- ระดับอุณหภูมิที่เหมาะในการใช้งานที่แนะนำ: 15° ถึง 32°C (59° ถึง 90°F)
- ระดับอุณหภูมิปฏิบัติการที่สามารถใชงานได: 5° ถึง 40°C (41° ถึง 104°F)
- ความชื้น: 15% ถึง 85% RH ไมควบแนน
- ระดับอุณหภูมิขณะไมมีการใชงาน (ระหวางการเก็บรักษา): -4° ถึง 60 °C (-40° ถึง 140°F)
- ในที่ที่มีสนามแมเหล็กไฟฟาสูง เปนไปไดวาแรงดันไฟฟาออกจากเครื่อง HP allin-one อาจผิดพลาดบ้าง
- HP แนะนําใหใชสายเคเบิล USB ที่มีความยาวนอยกวาหรือเทากับ 3 เมตร (10 ฟุต) เพื่อลดสัญญาณรบกวนที่อาจเกิดจากสนามแมเหล็กไฟฟาที่มีแนวโนมวาจะมี คาสูงใหเหลือนอยที่สุด

#### ลักษณะเฉพาะอ นๆ ื่

หน่วยความจำ: ROM 8 เมกะไบต์, DRAM 32 เมกะไบต์ หากท่านเชื่อมต่ออินเทอร์เน็ตได้ ท่านสามารถอ่านข้อมูลเกี่ยวกับเสียงได้จากเว็บไซต์ ของ HPไปยัง: www.hp.com/support

# โปรแกรมควบคุมผลิตภัณฑ์เพื่ออนุรักษ์สิ่งแวดล้อม

ี่ส่วนนี้เป็นข้อมูลเกี่ยวกับการรักษาสิ่งแวดล้อม การก่อให้เกิดโอโซน การใช้พลังงาน การใช้กระดาษ พลาสติก รายการข้อมลความปลอดภัยในการใช้วัสดุ และโครงการ รีไซเคิล

# การรักษาสิ่งแวดลอม

Hewlett-Packard มุงมั่นสรางผลิตภัณฑที่มีคุณภาพและไมเปนอันตรายตอสิ่งแวด ลอมเครื่องพิมพนี้ไดรับการออกแบบใหมีคุณลักษณะเฉพาะหลายประการเพื่อลดผล กระทบต่อสิ่งแวดล้อม

หากต้องการข้อมลเพิ่มเติม โปรดดจากเว็บไซต์เพื่อสิ่งแวดล้อมของ HP ที่ [www.hp.com/hpinfo/globalcitizenship/environment/index.html](http://www.hp.com/hpinfo/globalcitizenship/environment/index.html)

# การผลิตกาซโอโซน

เครื่องพิมพนี้สรางกาซโอโซนในปริมาณที่นอยมาก (O3)

## **Energy consumption**

Energy usage drops significantly while in ENERGY STAR® mode, which saves natural resources, and saves money without affecting the high performance of this product. This product qualifies for ENERGY STAR, which is a voluntary program established to encourage the development of energy-efficient office products.

<span id="page-171-0"></span>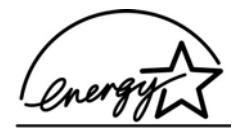

ENERGY STAR is a U.S. registered service mark of the U.S. EPA. As an ENERGY STAR partner, HP has determined that this product meets ENERGY STAR guidelines for energy efficiency. For more information on ENERGY STAR guidelines, go to the following website:

[www.energystar.gov](http://www.energystar.gov)

## การใชกระดาษ

เครื่องพิมพ์นี้เหมาะสำหรับการใช้กระดาษรีไซเคิลตามข้อกำหนด DIN 19309

### พลาสติก

ี่ชิ้นส่วนที่ทำจากพลาสติกซึ่งมีน้ำหนักเกิน 25 กรัมจะมีเครื่องหมายกำกับตามมาตรฐาน สากล เพื่อให้ทราบว่าพลาสติกใดควรนำไปรีไซเคิลเมื่อสิ้นสดอายการใช้งานของเครื่อง พิมพ์นี้แล้ว

# เอกสารข้อมูลเกี่ยวกับความปลอดภัยในการใช้วัสดุ

ทานสามารถอานเอกสารขอมูลความปลอดภัยของวัสดุ (MSDS) ไดจากเว็บไซต HP ที่:

## [www.hp.com/go/msds](http://www.hp.com/go/msds)

ลกค้าที่ไม่มีการเชื่อมต่ออินเทอร์เน็ต ควรติดต่อศนย์บริการลกค้า HP ใกล้บ้าน

# โครงการรีไซเคิล

HP ไดเสนอโครงการสงคืนผลิตภัณฑและการรีไซเคิลเพิ่มมากขึ้นในหลายประเทศ ทั้ง ยังได้ร่วมมือกับศนย์รีไซเคิลอิเล็กทรอนิกส์ที่ใหญ่ที่สุดหลายแห่งทั่วโลก นอกจากนี้ HP ยังชวยอนุรักษทรัพยากรดวยการนําผลิตภัณฑบางอยางที่ไดรับความนิยมสูงสุดมา ซอมแซมและนําออกจําหนายอีกครั้ง

ผลิตภัณฑ HP นี้ประกอบดวยวัสดุตอไปนี้ที่อาจตองอาศัยการจัดการดวยวิธีพิเศษเมื่อ สิ้นสดอายการใช้งาน:

- สารปรอทในหลอดไฟฟลูออเรสเซ็นทในสแกนเนอร (< 2 mg)
- ตะกั่วในโลหะบัดกรี

# โครงการรไซเค ี ิลวัสดสุ ําหรับ **HP inkjet**

HP ม่งมั่นรักษาสิ่งแวดล้อมโครงการรีไซเคิลวัสดอิงค์เจ็ต HP ดำเนินงานอยในหลาย ประเทศ/ภูมิภาค ท่านสามารถนำตลับหมึกพิมพ์มารีไซเคิลได้โดยไม่เสียค่าใช้จ่าย สําหรับขอมูลเพิ่มเติม โปรดเขาไปที่เว็บไซตตอไปนี้

[www.hp.com/hpinfo/globalcitizenship/environment/recycle/inkjet.html](http://www.hp.com/hpinfo/globalcitizenship/environment/recycle/inkjet.html)

# <span id="page-172-0"></span>ประกาศขอบังคับ

เครื่อง HP all-in-one มีคุณสมบัติตรงตามขอกําหนดเกี่ยวกับผลิตภัณฑจากหนวยงาน ที่ออกข้อบังคับต่างๆ ในประเทศ/ภมิภาคของท่าน

ส่วนนี้เป็นข้อมูลเกี่ยวกับหมายเลขร่นตามข้อบังคับของ HP all-in-one ประกาศของ FCC และประกาศสําหรับผูใชในออสเตรเลีย ญี่ปุน และเกาหลีแยกจากกัน

## หมายเลขรุนตามขอบังคับ

เพื่อวัตถุประสงคสําหรับการตรวจสอบตามขอบังคับแลว ผลิตภัณฑของทานจึงตองมี หมายเลขรุนตามขอบังคับ (Regulatory Model Number) หมายเลขรุนตามขอ บังคับสําหรับผลิตภัณฑของทานคือ SDGOB-0401-02 อยาจําสับสนระหวางหมาย เลขตามขอบังคับกับชื่อทางการตลาด (HP PSC 2350 series all-in-one) หรือ หมายเลขผลิตภัณฑ์ (Q5786A)

## **FCC statement**

The United States Federal Communications Commission (in 47 CFR 15.105) has specified that the following notice be brought to the attention of users of this product.

Declaration of Conformity: This equipment has been tested and found to comply with the limits for a Class B digital device, pursuant to part 15 of the FCC Rules. Operation is subject to the following two conditions: (1) this device may not cause harmful interference, and (2) this device must accept any interference received, including interference that may cause undesired operation. Class B limits are designed to provide reasonable protection against harmful interference in a residential installation. This equipment generates, uses, and can radiate radio frequency energy, and, if not installed and used in accordance with the instructions, may cause harmful interference to radio communications. However, there is no guarantee that interference will not occur in a particular installation. If this equipment does cause harmful interference to radio or television reception, which can be determined by turning the equipment off and on, the user is encouraged to try to correct the interference by one or more of the following measures:

- Reorient the receiving antenna.
- Increase the separation between the equipment and the receiver.
- Connect the equipment into an outlet on a circuit different from that to which the receiver is connected.
- Consult the dealer or an experienced radio/TV technician for help. For more information, contact the Product Regulations Manager, Hewlett-Packard Company, San Diego, (858) 655-4100.

ข้อมูลด้านเทคนิค ขอมูลดานเทคนิค

<span id="page-173-0"></span>The user may find the following booklet prepared by the Federal Communications Commission helpful: How to Identify and Resolve Radio-TV Interference Problems. This booklet is available from the U. S. Government Printing Office, Washington DC, 20402. Stock No. 004- 000-00345-4.

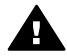

ขอควรระวงั Pursuant to Part 15.21 of the FCC Rules, any changes or modifications to this equipment not expressly approved by the Hewlett-Packard Company may cause harmful interference and void the FCC authorization to operate this equipment.

### **Notice to users in Australia**

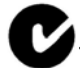

This equipment complies with Australian EMC requirements.

**Notice to users in Japan (VCCI-2)** 

この装置は、情報処理装置等電波障害自主規制協議会(VCCI)の基準 に基づくクラスB情報技術装置です。この装置は、家庭環境で使用すること を目的としていますが、この装置がラジオやテレビジョン受信機に近接して 使用されると受信障害を引き起こすことがあります。 取り扱い説明書に従って正しい取り扱いをして下さい。

## **Notice to users in Korea**

사용자 안내문(B급 기기)

이 기기는 비업무용으로 전자파 적합 등록을 받은 기기로서. 주거지역에서는 물론 모든 지역에서 사용할 수 있습니다.

# **Declaration of conformity (European Economic Area)**

The Declaration of Conformity in this document complies with ISO/IEC Guide 22 and EN 45014. It identifies the product, manufacturer's name and address, and applicable specifications recognized in the European community.

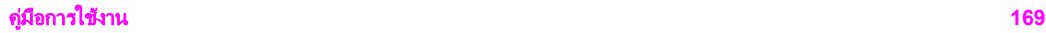

# <span id="page-174-0"></span>**Declaration of conformity**

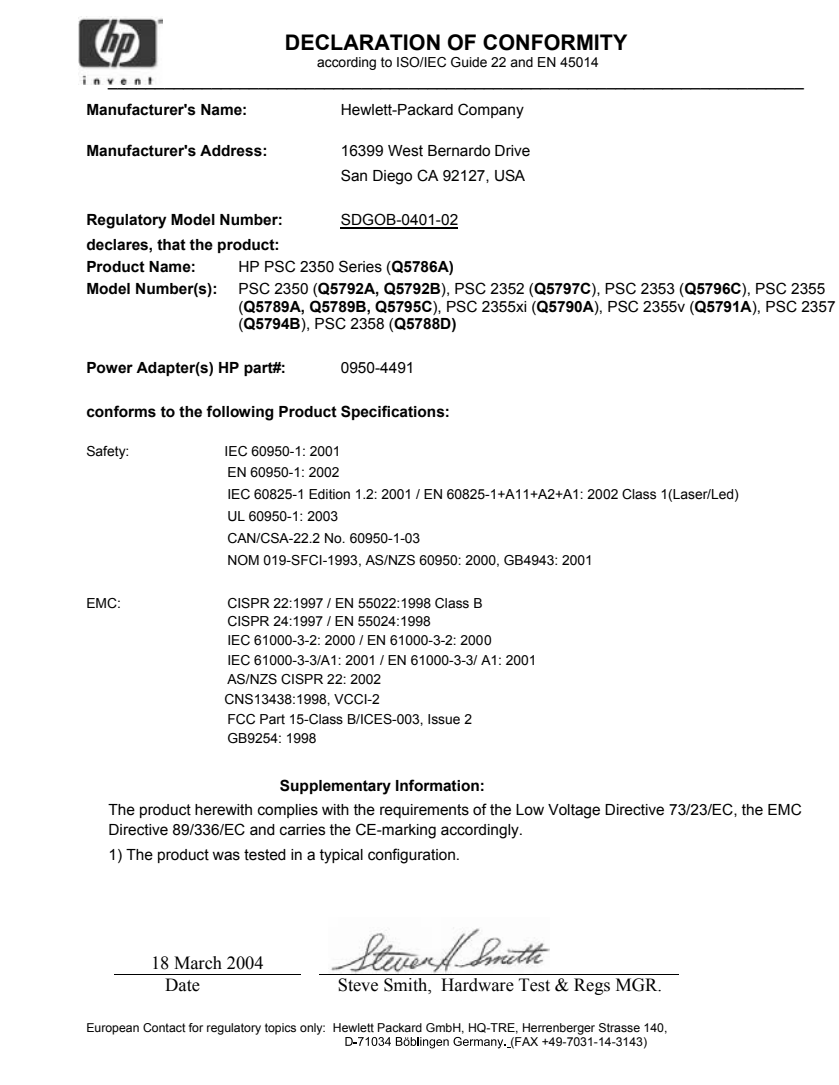

#### ด ั ชน

### สัญลักษณ**/**ตัวเลข

การใชเครื่องพิมพรวมกัน Macintosh [27](#page-31-0) Windows [26](#page-30-0) วิธีใชของ HP (OS 9 HP Image Zone) [21](#page-25-0)

### **C**

customer support HP Quick Exchange Service (Japan) [152](#page-156-0)

## **D**

declaration of conformity European Economic Area [169](#page-173-0) United States [170](#page-174-0)

## **F**

FCC statement [168](#page-172-0)

## **H**

HP All-in-One การเตรียมสง [152](#page-156-0) HP all-in-one ภาพรวม [5](#page-9-0) HP Director HP Instant Share [100](#page-104-0) เริ่มใช้งาน [13](#page-17-0) ไมมีไอคอน [135](#page-139-0) HP Image Print (OS X HP Image Zone) [17](#page-21-0) HP Image Zone

HP Instant Share [97](#page-101-0), [98](#page-102-0) Macintosh [15](#page-19-0), [19](#page-23-0), [98](#page-102-0) Windows [13,](#page-17-0) [15,](#page-19-0) [97](#page-101-0) ภาพรวม [13](#page-17-0) HP Instant Share HP Image Zone [96](#page-100-0) การติดตั้ง (USB) [92](#page-96-0) การสงภาพ [92](#page-96-0) คุณภาพการพิมพ [64](#page-68-0) ภาพถายอีเมลจากการด หนวยความจํา (USB) [92](#page-96-0) สงภาพจาก HP image Zone (USB) [96](#page-100-0) สงภาพถายจากการด หนวยความจํา (USB) [92](#page-96-0) สงภาพที่สแกน [94](#page-98-0) สงอีเมลภาพถายจาก HP Image Zone (USB) [96](#page-100-0) สงไปยังอปกรณ ุ [92,](#page-96-0) [96](#page-100-0) อัลบั้มแบบออนไลน [64](#page-68-0) อีเมล [64](#page-68-0) เกี่ยวกับ [91](#page-95-0) HP JetDirect การตั้งคา [27](#page-31-0)

# **I**

Instant Share. ดู HP Instant Share

### **P**

PictBridge [61](#page-65-0)

#### **R**

regulatory notices declaration of conformity [170](#page-174-0) declaration of conformity (European Economic Area) [169](#page-173-0) FCC statement [168](#page-172-0) notice to users in Japan [169](#page-173-0) notice to users in Korea [169](#page-173-0)

#### **W**

Webscan [29](#page-33-0)

### ก

กระจก การทําความสะอาด [105](#page-109-0) การวางตนฉบับ [39](#page-43-0) กระจกสแกน การทําความสะอาด [105](#page-109-0) การวางตนฉบับ [39](#page-43-0) กระดาษ การใส [41](#page-45-0) ขนาดกระดาษ [162](#page-166-0) ติด [47](#page-51-0), [140](#page-144-0) ประเภทกระดาษที่แนะ นํา [40](#page-44-0) ประเภทกระดาษที่ไม ี่สามารถใช้ได้ [40](#page-44-0) ประเภทการทําสําเนาที่ แนะนํา [68](#page-72-0) สั่งซื้อ [101](#page-105-0) กระดาษ A4, การใส [42](#page-46-0)

กระดาษ legal, การใส [42](#page-46-0) กระดาษ letter, การใส [42](#page-46-0) กระดาษภาพถาย 10 x 15 ฑม การใส่ [44](#page-48-0) กระดาษภาพถาย 4 x 6 นิ้ว การใส่ [44](#page-48-0) กระดาษภาพถาย, การใส [44](#page-48-0) กล้องดิจิตอล PictBridge [61](#page-65-0) การดูแลรักษา การทําความสะอาด กระจก [105](#page-109-0) การทำความสะอาดตลับ หมึกพิมพ [117](#page-121-0) การทําความสะอาดตัว เครื่องภายนอก [106](#page-110-0) การทําความสะอาดแผน รองฝาปิด [105](#page-109-0) การเปลี่ยนตลับหมึก พิมพ [110](#page-114-0) การเรียกคืนคาดีฟอลต ของเครื่องที่กําหนดโดย โรงงาน [122](#page-126-0) ตรวจสอบปริมาณหมึก พิมพ [106](#page-110-0) ปรับตําแหนงตลับหมึก พิมพ [115](#page-119-0) รายงานการทดสอบ เครื่อง [107](#page-111-0) เวลาหน่วงข้อความแจ้ง เตือน [121](#page-125-0) โหมดประหยัด พลังงาน [121](#page-125-0) การตั้งคา ตัวเลือกการพิมพ์ [89](#page-93-0) การตั้งคาดีฟอลต การเรียกคืน [122](#page-126-0) การติดตั้งสายเคเบิล USB [126](#page-130-0)

การทําความสะอาด กระจก [105](#page-109-0) การทําความสะอาดแถบ ตลับหมึกพิมพ์ [117](#page-121-0) ตลับหมึกพิมพ [117](#page-121-0) ตัวเครื่องภายนอก [106](#page-110-0) บริเวณหัวฉีดหมึกของ ตลับหมึกพิมพ์ [119](#page-123-0) แผนรองฝาปด [105](#page-109-0) การทําสําเนา OS 9 HP Image Zone [21](#page-25-0) OS X HP Image Zone [17](#page-21-0) ปุม (HP Director) [14](#page-18-0) การบริการลูกค้า การรับประกัน [155](#page-159-0) ญี่ปุน [151](#page-155-0) ติดต่ก [145](#page-149-0) ทวีปอเมริกาเหนือ [146](#page-150-0) นอกสหรัฐอเมริกา [147](#page-151-0) รหัสบริการ [146](#page-150-0) หมายเลขผลิตภัณฑ์ [146](#page-150-0) ออสเตรเลีย [150](#page-154-0) เกาหลี [151](#page-155-0) เว็บไซต [145](#page-149-0) การพิมพ จากคอมพิวเตอร [87](#page-91-0) จากฑอฟต์แวร์ แอพพลิเคชัน [87](#page-91-0) ตัวเลือกการพิมพ์ [89](#page-93-0) พิมพเร็ว [62](#page-66-0) ภาพจากการดหนวย ความจํา [60](#page-64-0) ภาพถ่ายจากไฟล์ DPOF [62](#page-66-0) ยกเลิกงาน [90](#page-94-0) รายงานการทดสอบ เครื่อง [107](#page-111-0)

ลักษณะเฉพาะดานการ พิมพ์ [163](#page-167-0) แผนเลือกภาพ [52](#page-56-0) การรองรับ กอนที่ทานจะโทรศัพท [124](#page-128-0) ทรัพยากร [124](#page-128-0) การรับประกัน การอัพเกรด [155](#page-159-0) การรีไซเคิล [167](#page-171-0) การรีไซเคิลวัสดุอิงคเจ็ต [167](#page-171-0) การสงเครื่อง HP All-in-One เข้ารับบริการ [152](#page-156-0) การอัพเดตซอฟตแวร. ดู การอัพเดตอปกรณ์ การอัพเดตอปกรณ์ Macintosh [143](#page-147-0) Windows [142](#page-146-0) ภาพรวม [142](#page-146-0) การเปลี่ยนตลับหมึกพิมพ [110](#page-114-0) การเรียกคืนคาดีฟอลตที่ กําหนดโดยโรงงาน [122](#page-126-0) การแก้ไขปัญหาเบื้องต้น การตั้งค่าที่ไม่ถกต้อง [128](#page-132-0) การติดตั้งซอฟตแวร [133](#page-137-0) การติดตั้งฮารดแวร [125](#page-129-0) การใช้งาน [139](#page-143-0) การดหนวยความจําภาพ ถาย [141](#page-145-0) ติดต่อศนย์บริการลกค้า ของ HP [124](#page-128-0) ทรัพยากรที่รองรับ [124](#page-128-0) ภาพรวม [123](#page-127-0) ภาพรวมของการติด ตั้ง [125](#page-129-0) การแสดงภาพสไลด [63](#page-67-0)

การใชเครื่องพิมพรวมกัน Windows [25](#page-29-0) การใส กระดาษ A4 [42](#page-46-0) กระดาษ legal [42](#page-46-0) กระดาษ letter [42](#page-46-0) กระดาษขนาดเต็ม แผน [42](#page-46-0) กระดาษภาพถายขนาด 10 x 15 ซม. [44](#page-48-0) กระดาษภาพถายขนาด 4 x 6 นิ้ว [44](#page-48-0) การด Hagaki [45](#page-49-0) ฉลาก [46](#page-50-0) ซองจดหมาย [45](#page-49-0) ต้นฉบับ [39](#page-43-0) บัตรอวยพร [46](#page-50-0) สิ่งพิมพที่ผนึกดวยเตา รีด [46](#page-50-0) แผนใส [46](#page-50-0) โปสการด [45](#page-49-0) การด Hagaki, การใส [45](#page-49-0) การดหนวยความจํา การบันทึกไฟลลงใน คอมพิวเตอร [51](#page-55-0) พิมพภาพถาย [60](#page-64-0) พิมพไฟล DPOF [62](#page-66-0) ภาพรวม [49](#page-53-0) สงภาพถาย [92](#page-96-0) แผนเลือกภาพ [52](#page-56-0) ใสการด [51](#page-55-0) การดหนวยความจํา CompactFlash [49](#page-53-0) การดหนวยความจํา Memory Stick [49](#page-53-0) การดหนวยความจํา MicroDrive [49](#page-53-0) การดหนวยความจํา MultiMediaCard (MMC) [49](#page-53-0)

การดหนวยความจํา Secure Digital [49](#page-53-0) การดหนวยความจํา SmartMedia [49](#page-53-0) การดหนวยความจํา xD [49](#page-53-0) แกลเลอรี่ภาพของ HP OS 9 HP Image Zone [21](#page-25-0) OS X HP Image Zone [17](#page-21-0)

## ข

ข้อกำหนดเกี่ยวกับระบบ [161](#page-165-0) ข้อความ การเพิ่มคุณภาพสําเนา [77](#page-81-0) ข้อมลด้านเทคนิค ขนาดกระดาษ [162](#page-166-0) ข้อกำหนดเกี่ยวกับ ระบบ [161](#page-165-0) ความจุของถาดใส กระดาษ [161](#page-165-0) น้ําหนัก [165](#page-169-0) ลักษณะเฉพาะของ กระดาษ [161](#page-165-0) ลักษณะเฉพาะของการ ทําสําเนา [164](#page-168-0) ลักษณะเฉพาะของการ สแกน [165](#page-169-0) ลักษณะเฉพาะของการด หนวยความจํา [165](#page-169-0) ลักษณะเฉพาะดานการ พิมพ [163](#page-167-0) ลักษณะเฉพาะดานสภาพ แวดลอม [166](#page-170-0) ลักษณะเฉพาะทาง กายภาพ [165](#page-169-0) ลักษณะเฉพาะเกี่ยวกับ กระแสไฟฟา [165](#page-169-0)

ลักษณะเฉพาะเกี่ยวกับ ขอบกระดาษ [163](#page-167-0)

#### ค

ความจุของถาดใส กระดาษ [161](#page-165-0) ความเร็ว สําเนา [70](#page-74-0) คุณภาพ สําเนา [70](#page-74-0) คุณภาพสําเนาแบบดีที่สุด [70](#page-74-0) คุณภาพสําเนาแบบดวน [70](#page-74-0) คุณภาพสําเนาแบบ ธรรมดา [70](#page-74-0) คาดีฟอลตของเครื่องที่ กําหนดโดยโรงงาน, การ เรียกคืน [122](#page-126-0)

## จ

จอแสดงผลกราฟกสี สกรีนเซฟเวอร์ [9](#page-13-0) เปลี่ยนการตั้งคา [128](#page-132-0) เปลี่ยนภาษา [127](#page-131-0) ไอคอน [9](#page-13-0) จํานวนสําเนา สําเนา [71](#page-75-0)

### ฉ

ฉลาก, การใส [46](#page-50-0)

## ซ

ซองจดหมาย, การใส [45](#page-49-0) ซอฟตแวรแอพพลิเคชัน พิมพจาก [87](#page-91-0)

### ต

ตลับหมึก. ดูตลับหมึกพิมพ ตลับหมึกพิมพ การจัดเก็บ [114](#page-118-0) การดูแล [109](#page-113-0)

การทําความสะอาด [117](#page-121-0) การเปลี่ยน [110](#page-114-0) การแกไขปญหาเบื้อง ตน [141](#page-145-0) ชื่อชิ้นสวน [109](#page-113-0) ตรวจสอบปริมาณหมึก พิมพ [106](#page-110-0) ตลับหมึกพิมพภาพ [114](#page-118-0) ทําความสะอาดบริเวณหัว ฉีดหมึก [119](#page-123-0) ทําความสะอาดแถบ [117](#page-121-0) ปรับตําแหนง [115](#page-119-0) สั่งซื้อ [101](#page-105-0) ตัวปกงกันตลับหมึกพิมพ์ [114](#page-118-0) ติดตั้ง ปุม [8](#page-12-0) เมนู [12](#page-16-0) ติด, กระดาษ [47](#page-51-0), [140](#page-144-0) เต็มหนากระดาษ [74](#page-78-0)

## ท

ทําใหสวางขึ้น สําเนา [77](#page-81-0) ทำให้เข้มขึ้น สําเนา [77](#page-81-0)

## บ

บริการ [145](#page-149-0) ดูเพิ่มเติม การบริการ ลกค้า บัตรอวยพร, การใส [46](#page-50-0) บันทึก ภาพลงใน คอมพิวเตอร [51](#page-55-0)

## ป

ประกาศขอบังคับ หมายเลขร่นตามข้อ บังคับ [168](#page-172-0)

ประเภทของการเชื่อมตอที่ รองรับ USB [26](#page-30-0) การใชเครื่องพิมพรวม กัน [26](#page-30-0), [27](#page-31-0) ที่เชื่อมต่อกับเครือข่าย [27](#page-31-0) ปรับตําแหนงตลับหมึก พิมพ [115](#page-119-0) ปริมาณหมึกพิมพ, การ ตรวจสอบ [106](#page-110-0) ปุมตกลง [8](#page-12-0) ปุมตัวเลข [8](#page-12-0) ปุมถายโอนรูปภาพ (HP Director) [15](#page-19-0) ปุมปรับขนาดภาพ [9](#page-13-0) ปุมยกเลิก [9](#page-13-0) ปุมสแกนภาพ (HP Director) [14](#page-18-0) ปุมสแกนเอกสาร (HP Director) [14](#page-18-0) ปมหมนภาพ [9](#page-13-0) ปุมเปด [8](#page-12-0) โปรแกรมควบคุมผลิตภัณฑ เพื่ออนรักษ์สิ่งแวดล้อม [166](#page-170-0) โปสการด, การใส [45](#page-49-0) โปสเตอร สําเนา [79](#page-83-0)

## ผ

แผงควบคุม ภาพรวม [6](#page-10-0) แผนรองฝาปด, การทําความ สะอาด [105](#page-109-0) แผนเลือกภาพ การพิมพ [52](#page-56-0) การใสภาพใหเต็ม [53](#page-57-0) สแกน [54](#page-58-0) เมนู [12](#page-16-0)

แผนใส, การใส [46](#page-50-0) พ

พอดีกับหนา [76](#page-80-0) พิมพเร็ว [62](#page-66-0)

ฟ ไฟล DPOF [62](#page-66-0)

## ภ

ภาพถาย HP Image Zone [96](#page-100-0) การแสดงภาพสไลด์ [63](#page-67-0) ตลับหมึกพิมพภาพ [114](#page-118-0) ปุมเมนู [8](#page-12-0) พิมพจากไฟล DPOF [62](#page-66-0) พิมพเร็ว [62](#page-66-0) ยกเลิก [61](#page-65-0) สงจากการดหนวยความ จํา [92](#page-96-0) สงภาพที่สแกน [94](#page-98-0) เพิ่มคุณภาพของ สําเนา [78](#page-82-0) เมนู [12](#page-16-0) ไมมีขอบ [60](#page-64-0) ภาพถ่ายแบบไม่มีขอบ พิมพจากการดหนวย ความจํา [60](#page-64-0)

## ม

เมนูสแกนไปยัง จาก USB ไปยัง Macintosh [11](#page-15-0) จาก USB ไปยัง Windows [11](#page-15-0)

### ย

ยกเลิก พิมพ์งาน [90](#page-94-0) สําเนา [81](#page-85-0)

## ดัชนี

สแกน [86](#page-90-0) ย่อ/ขยายสำเนา จัดสำเนาหลายชุดให้พอดี ในหน้าเดียว [75](#page-79-0) ปรับขนาดเพื่อใหพอดีกับ กระดาษ letter หรือ A4 [76](#page-80-0) โปสเตอร [79](#page-83-0)

## ร

รหัสบริการ [146](#page-150-0) รายงาน การทดสอบเครื่อง [107](#page-111-0) รายงานการทดสอบเครื่อง [107](#page-111-0) เริ่มพิมพสี [8](#page-12-0) เริ่มพิมพสีดํา [8](#page-12-0)

# ล

ลักษณะเฉพาะ. *ดู* ข้อมูล ดานเทคนิค ลักษณะเฉพาะของ กระดาษ [161](#page-165-0) ลักษณะเฉพาะของการด หนวยความจํา [165](#page-169-0) ลักษณะเฉพาะดานสภาพ แวดลอม [166](#page-170-0) ลักษณะเฉพาะทาง กายภาพ [165](#page-169-0) ลักษณะเฉพาะเกี่ยวกับ กระแสไฟฟา [165](#page-169-0) ลักษณะเฉพาะเกี่ยวกับขอบ กระดาษ [163](#page-167-0) ลูกศรขวา [9](#page-13-0) ลูกศรขึ้น [9](#page-13-0) ลูกศรซาย [8](#page-12-0) ลูกศรลง [9](#page-13-0)

#### ว

เวลาหน่วงข้อความแจ้ง เตือน [121](#page-125-0)

เว็บไซตของ HP (OS 9 HP Image Zone) [21](#page-25-0)

#### ศ

ศูนยบริการลูกคาของ HP กอนที่ทานจะโทรศัพท [124](#page-128-0)

### ส

ิสกรีนเซฟเวอร์ [9](#page-13-0) สั่งซื้อ กระดาษ [101](#page-105-0) คูมือการติดตั้ง [102](#page-106-0) คูมือการใชงาน [102](#page-106-0) ี่ ซอฟต์แวร์ [102](#page-106-0) ตลับหมึกพิมพ [101](#page-105-0) สําเนา การตั้งคาดีฟอลต [71](#page-75-0) ขนาดกระดาษ [68](#page-72-0) ขยายเปนโปสเตอร [79](#page-83-0) ขอความ, การเพิ่ม คุณภาพ [77](#page-81-0) ความเขมของสี [77](#page-81-0) ความเร็ว [70](#page-74-0) คุณภาพ [70](#page-74-0) จํานวนสําเนา [71](#page-75-0) ประเภทกระดาษ, ที่แนะ นํา [68](#page-72-0) ปรับสวนที่มีสีออนใหคม ชัดขึ้น [78](#page-82-0) ภาพถายบนกระดาษ letter หรือ A4 [74](#page-78-0) ภาพถาย, การเพิ่ม คุณภาพ [77](#page-81-0) ยกเลิก [81](#page-85-0) ลักษณะเฉพาะของการ ทําสําเนา [164](#page-168-0) สิ่งพิมพที่ผนึกดวยเตา รีด [80](#page-84-0) หลายชุดในหนาเดียว [75](#page-79-0)

เมนู [10](#page-14-0) เอกสารขาวดํา [72](#page-76-0) สำเนาแบบไม่มีขอบ เต็มหนากระดาษ [74](#page-78-0) ภาพถายขนาด 10 x 15 ซม. (4 x 6 นิ้ว) [72](#page-76-0) สิ่งพิมพที่ผนึกดวยเตารีด สําเนา [80](#page-84-0) สิ่งพิมพ์ที่ผนึกด้วยเตารีด การใส [46](#page-50-0) สี ความเขม [77](#page-81-0) สําเนา [78](#page-82-0) สื่อ. *ด* กระดาษ สแกน HP Instant Share [94](#page-98-0) จากแผงดานหนา [84](#page-88-0) ปุม [8](#page-12-0) ลักษณะเฉพาะของการ สแกน [165](#page-169-0) หยุด [86](#page-90-0) แผนเลือกภาพ [54](#page-58-0) ไปยังการดหนวยความ จํา [85](#page-89-0) สแกนภาพ OS 9 HP Image Zone [20](#page-24-0) OS X HP Image Zone [17](#page-21-0) สแกนเอกสาร (OS 9 HP Image Zone) [20](#page-24-0) สแกนไปยัง OCR (OS X HP Image Zone) [17](#page-21-0) ส่งไปยังอุปกรณ์ HP Director (Macintosh) [100](#page-104-0) HP Image Zone (Macintosh) [98](#page-102-0) HP Image Zone (Windows) [97](#page-101-0)

#### คมู ือการใชงาน **175**
จากการดหนวยความ จํา [92](#page-96-0) ภาพที่สแกน [94](#page-98-0)

## ห

หมายเลขผลิตภัณฑ [146](#page-150-0) หมายเลขโทรศัพท, การ บริการลูกคา [145](#page-149-0) หยุด ้พิมพ์งาน [90](#page-94-0) สําเนา [81](#page-85-0) สแกน [86](#page-90-0) โหมดประหยัดพลังงาน [121](#page-125-0)

## อ

อันโหลดภาพ OS 9 HP Image Zone [20](#page-24-0) OS X HP Image Zone [17](#page-21-0) แอพพลิเคชันเพิ่มเติม (OS 9 HP Image Zone) [21](#page-25-0)

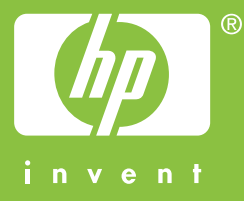

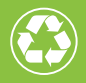

้พิมพ์โดยใช้วัสดุรีไซเคิลทั้งหมด 50%<br>โดยเป็นกระดาษที่ใช้แล้วอย่างต่ำ 10%

© 2004 Hewlett-Packard Development Company, L.P.

Electronic Edition

www.hp.com

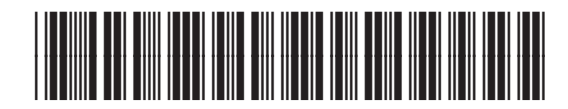

**Q5786-90217**